# Manual do Usuário

Platinum Pro / Rotem Pro

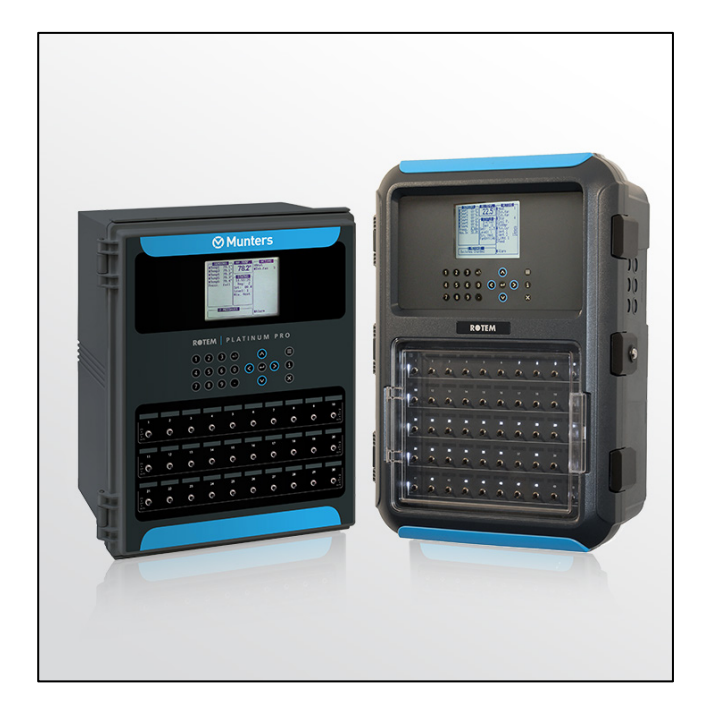

# Platinum Pro/Rotem Pro

Climate Controllers for Poultry and Pigs

Ag/MIS/UmPT-2496-01/18 Rev 1.8

**P/N: 116690 Portuguese**

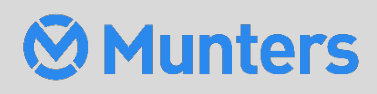

# Platinum Pro/Rotem Pro

# Manual do Usuário

#### **Revision**: N1.8 of 09/2023

**Product Software**: Version 6.23

This manual for use and maintenance is an integral part of the apparatus together with the attached technical documentation.

This document is destined for the user of the apparatus: it may not be reproduced in whole or in part, committed to computer memory as a file or delivered to third parties without the prior authorization of the assembler of the system.

Munters reserves the right to effect modifications to the apparatus in accordance with technical and legal developments.

# Índice

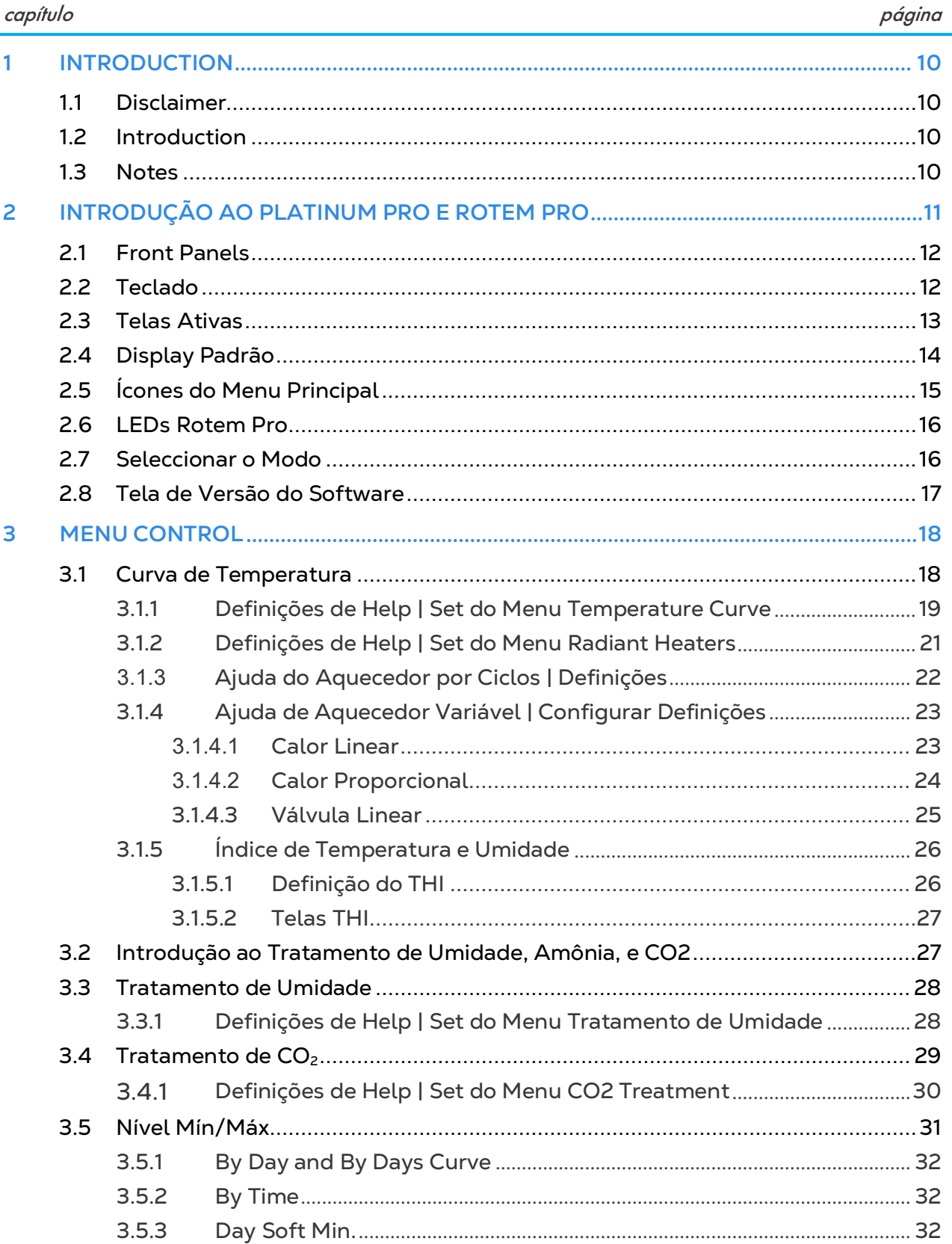

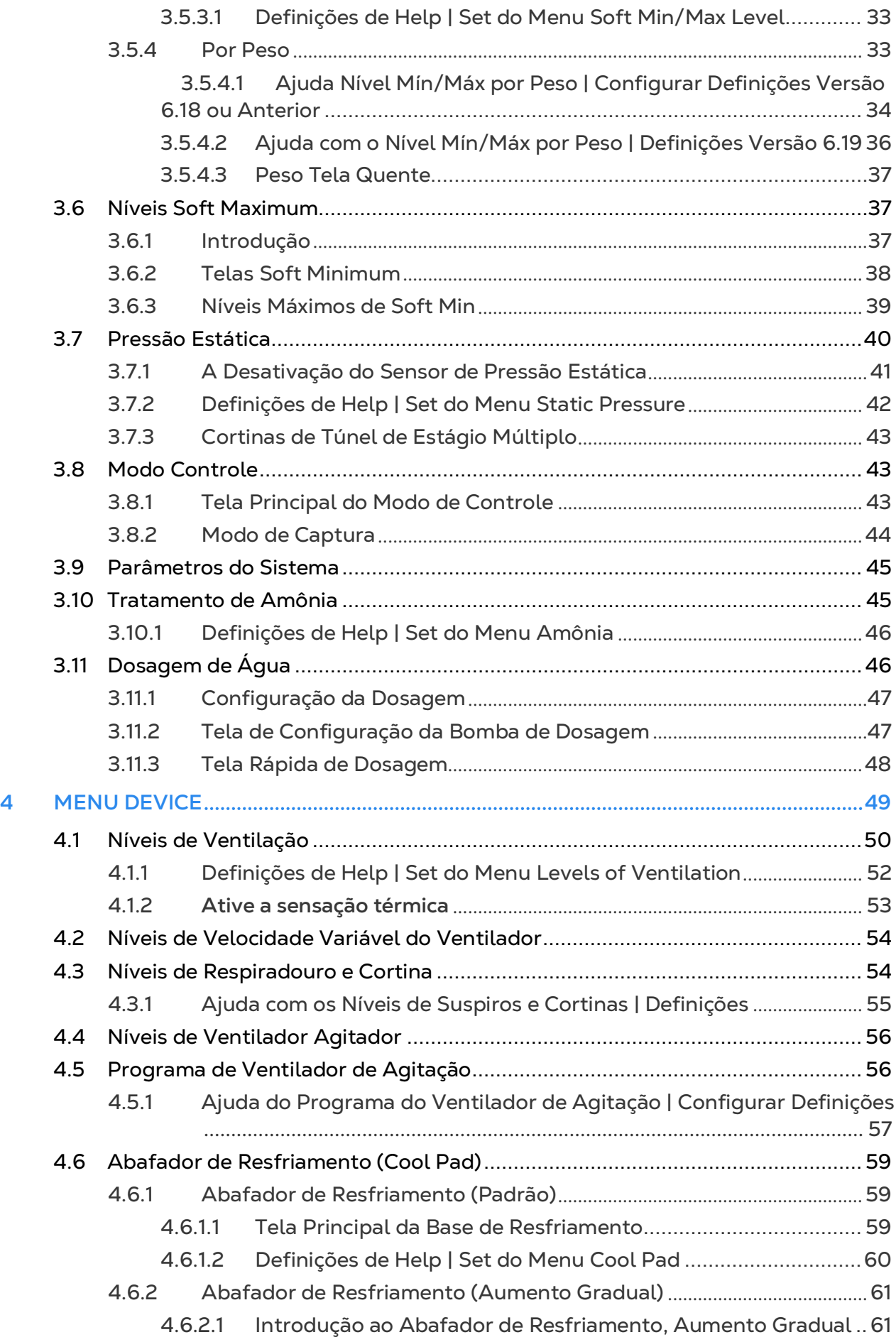

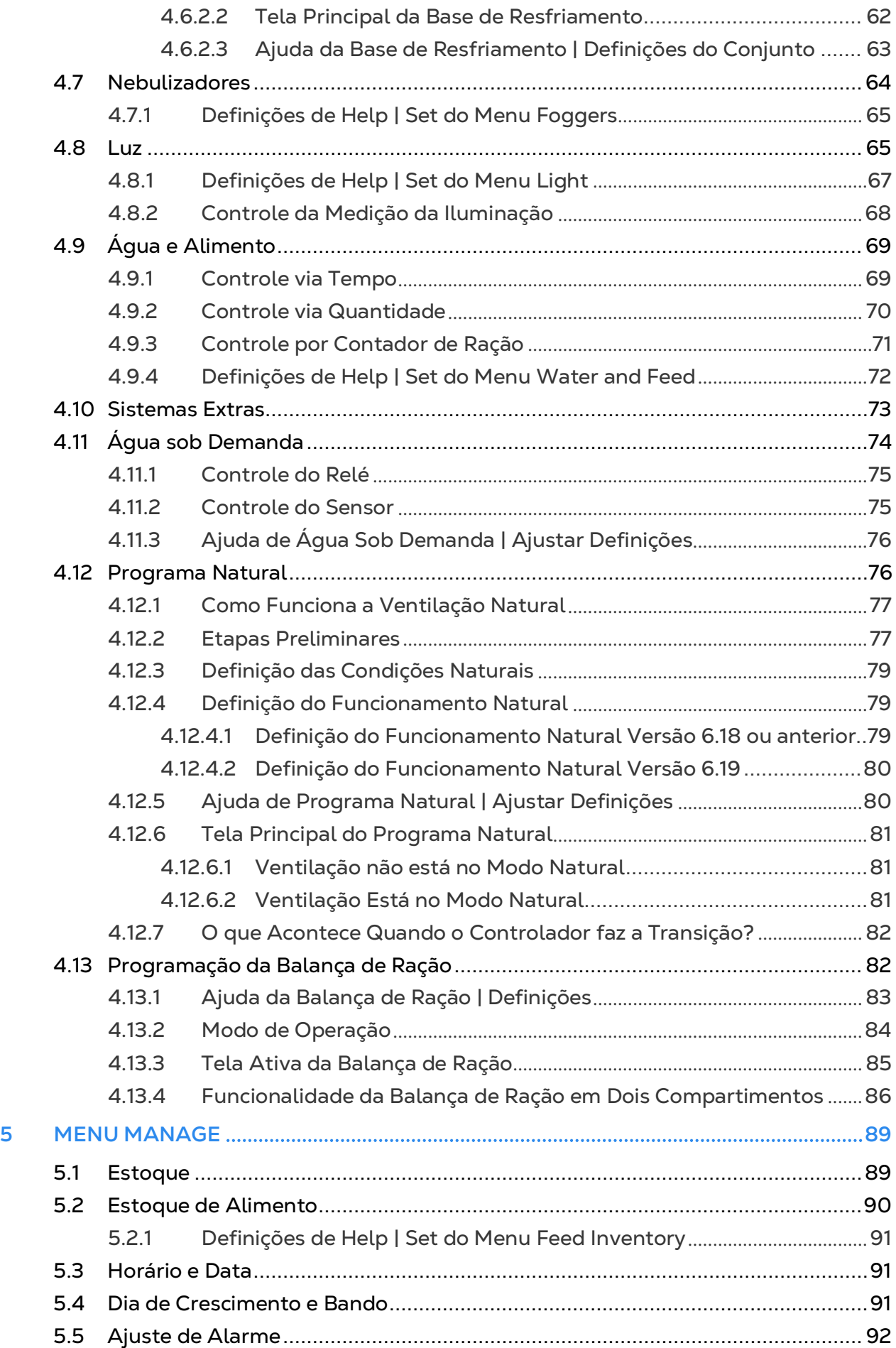

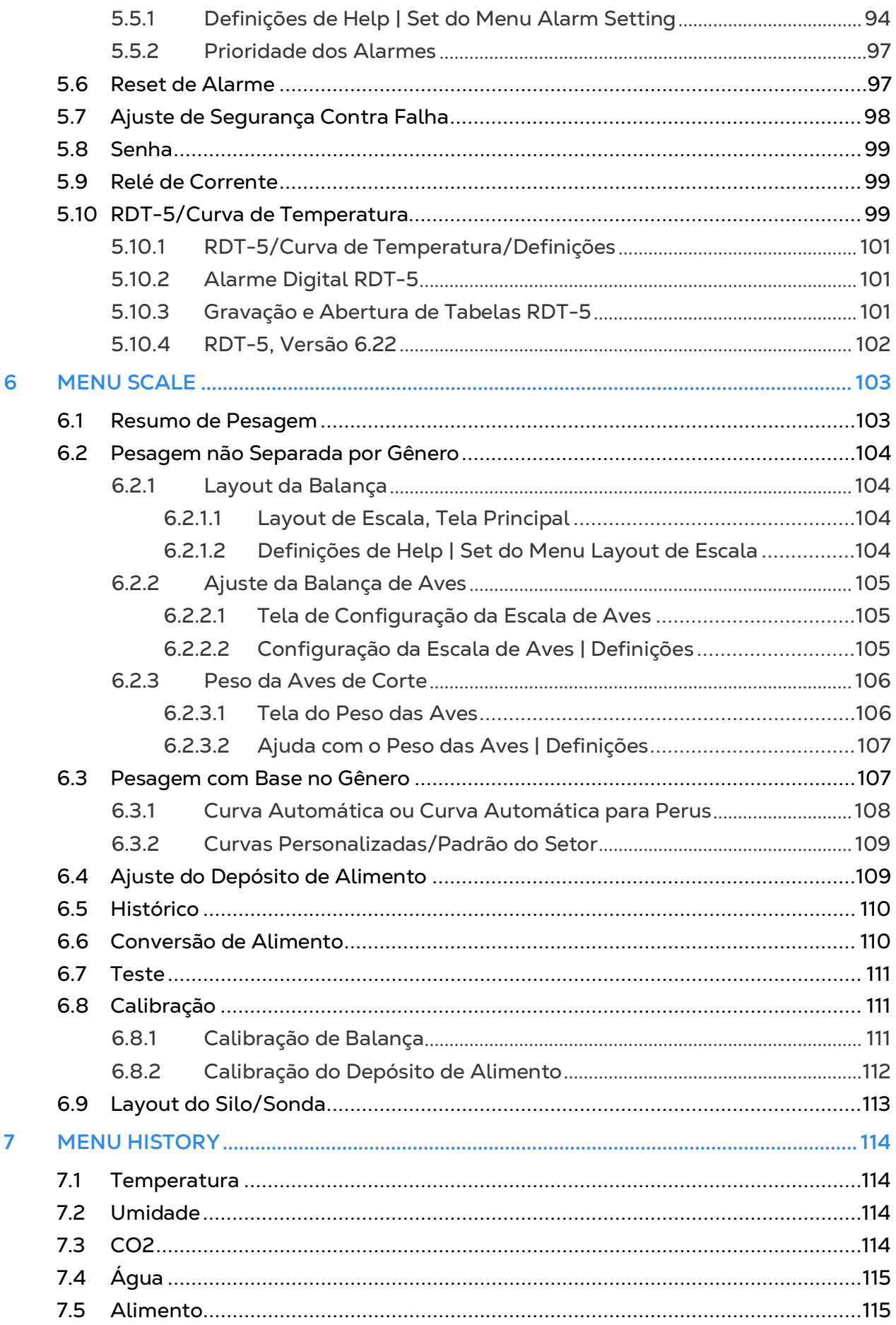

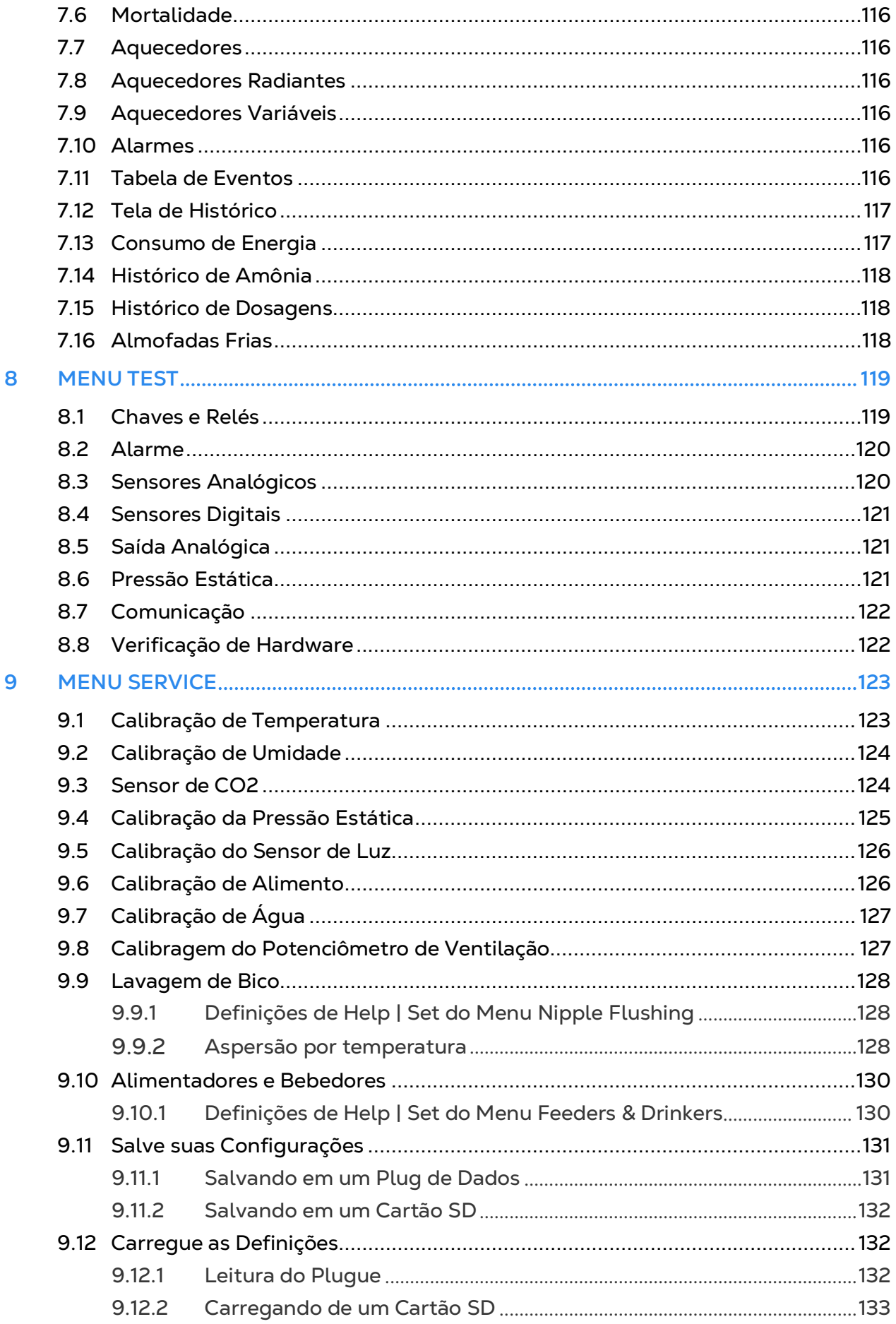

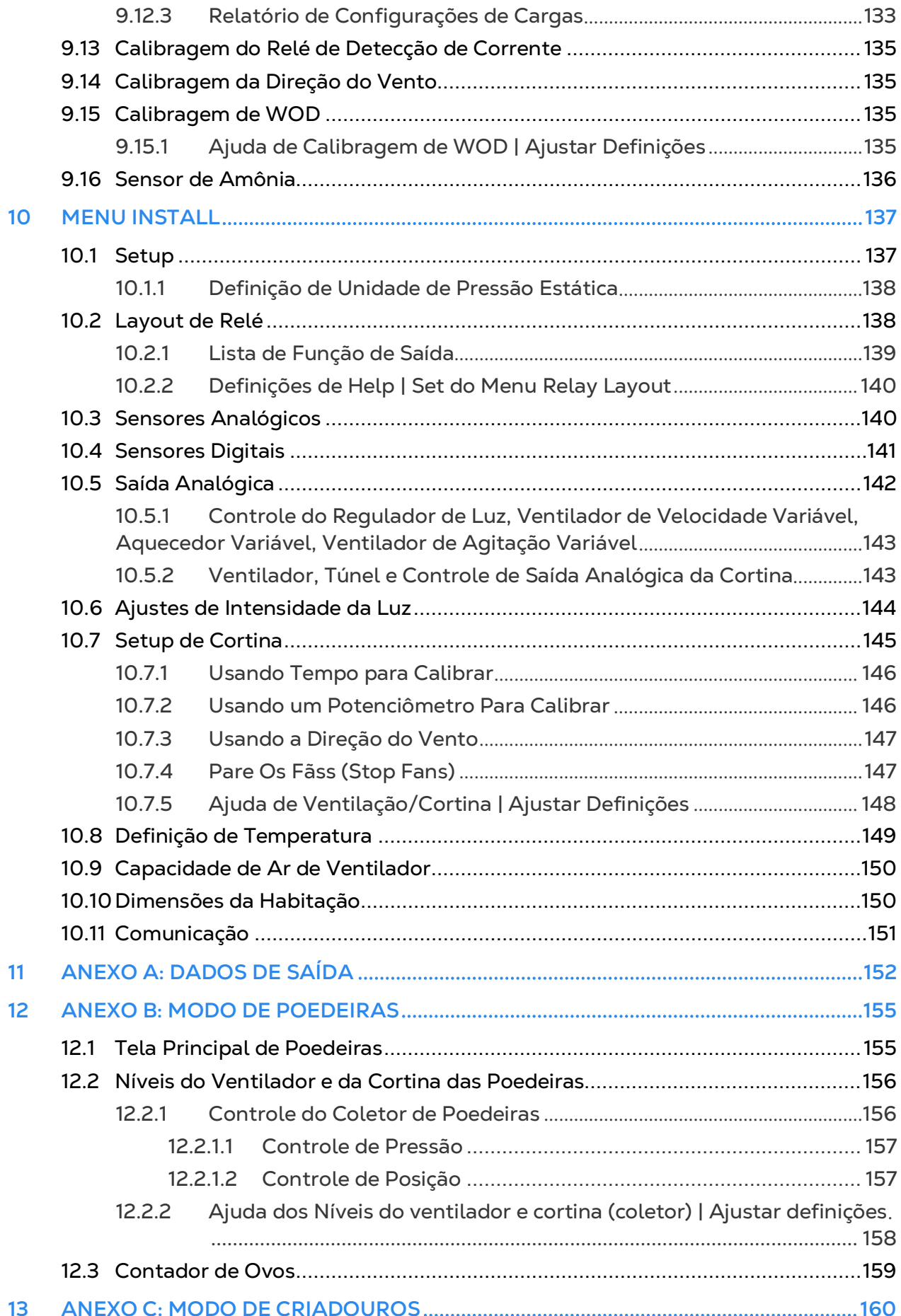

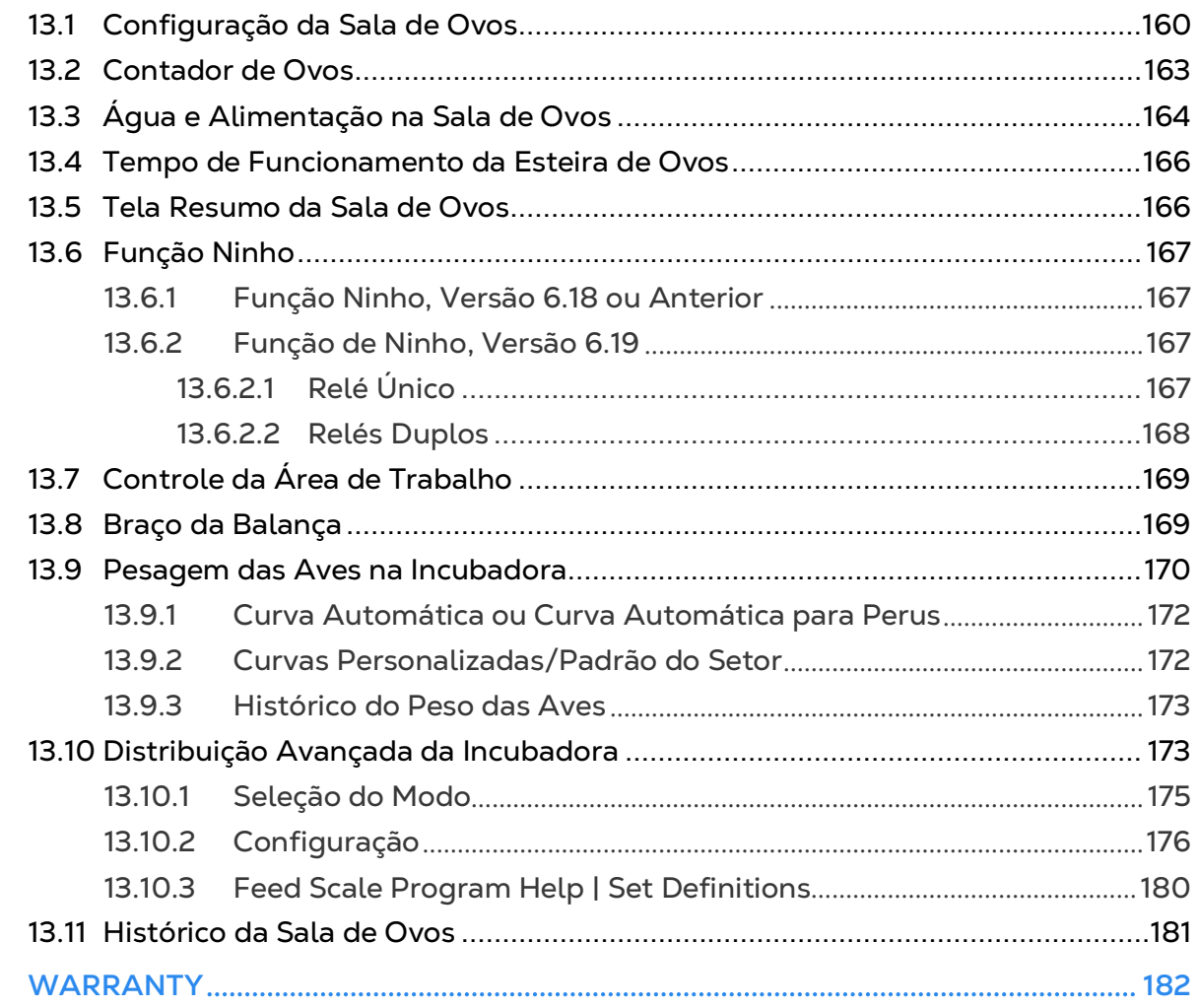

 $14$ 

# <span id="page-9-0"></span>1 Introduction

# <span id="page-9-1"></span>11 Disclaimer

Munters reserves the right to make alterations to specifications, quantities, dimensions etc. for production or other reasons, subsequent to publication. The information contained herein has been prepared by qualified experts within Munters. While we believe the information is accurate and complete, we make no warranty or representation for any particular purposes. The information is offered in good faith and with the understanding that any use of the units or accessories in breach of the directions and warnings in this document is at the sole discretion and risk of the user.

# <span id="page-9-2"></span>1.2 Introduction

Congratulations on your excellent choice of purchasing a Platinum Pro/Rotem Pro!

In order to realize the full benefit from this product it is important that it is installed, commissioned and operated correctly. Before installation or using the controller, this manual should be studied carefully. It is also recommended that it is kept safely for future reference. The manual is intended as a reference for installation, commissioning and dayto-day operation of the Munters Controllers.

# <span id="page-9-3"></span>1.3 Notes

Date of release: July 2010

Munters cannot guarantee to inform users about the changes or to distribute new manuals to them.

All rights reserved. No part of this manual may be reproduced in any manner whatsoever without the expressed written permission of Munters. The contents of this manual are subject to change without notice.

# <span id="page-10-0"></span>2 Introdução ao Platinum Pro e Rotem Pro

Este documento descreve a operação do Modo Precisão do Platinum Pro e Rotem Pro.

Controladores Eletrônicos Automatizados, tais como o Platinum Pro ampliam a capacidade do produtor expandir granjas de alta qualidade controlando com precisão o ambiente. Ao invés de manipular termostatos individuais para zonas de calor e ventilação, o Platinum Pro/Rotem Pro agrupa tudo em um local adequado com grande precisão. No Modo Precisão, o Platinum Pro/Rotem Pro otimiza e aplica com exatidão seu equipamento e fontes de energia para obter o máximo de precisão de seu computador e sensores.

Onde *Simplicidade* e *Facilidade de Uso* são benefícios importantes do Modo Padrão, *Recursos* e *Aplicação Precisa* caracterizam o Modo Precisão. O Platinum Pro/Rotem Pro coordena seu equipamento de ventilação em níveis precisos de ventilação para fornecer ar fresco ideal equilibrado com os custos de aquecimento. Os relógios de luz e alimento fornecem canais adicionais para uma capacidade superior. Além dos métodos avançados de Abafador de Resfriamento, também existem programas de ventilador por agitação superior para recuperação do calor do teto e outros recursos. Os recursos adicionais do Modo Precisão permitem melhorar sua lucratividade significativamente.

O Platinum Pro/Rotem Pro fornece uma variedade de utilitários de gerenciamento e histórico. Pode-se escolher desde telas de resumo simples ou completamente detalhadas *por registros de minutos* das temperaturas mínimas, máximas e médias para cada sensor individual. A *Tabela de Eventos* única registra o momento de cada ação significativa tomada pelo Platinum Pro/Rotem Pro e, opcionalmente, seu operador. O software de comunicação está disponível aos clientes que desejarem acessar seus controladores Platinum Pro/Rotem Pro local ou remotamente no website. A **MUNTERS** fornece suporte técnico diretamente no website, bem como através de uma grande rede de revendedores e agentes.

- [Front Panels](#page-11-0)
- [Teclado](#page-11-1)
- [Telas Ativas](#page-12-0)
- Display [Padrão](#page-13-0)[Ícones do Menu Principal](#page-14-0)
- [LEDs Rotem Pro](#page-15-0)
- [Seleccionar o Modo](#page-15-1)

# <span id="page-11-0"></span>2.1 Front Panels

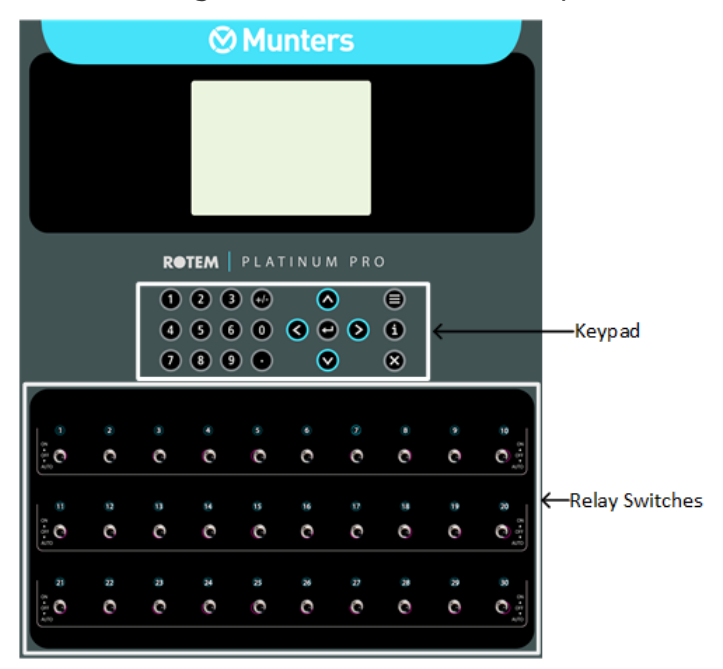

The following sections detail the front panel elements.

*Figura 1: Platinum Pro/Rotem Pro Front Panel* 

<span id="page-11-1"></span>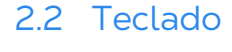

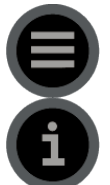

Entra no menu principal, também funciona como telas "ESC" ou "Back"

Acessa telas de ajuda e gráficos.

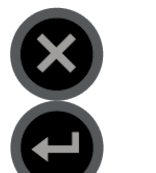

Exclui os erros de digitação

Entra menus, valores, abre janelas,

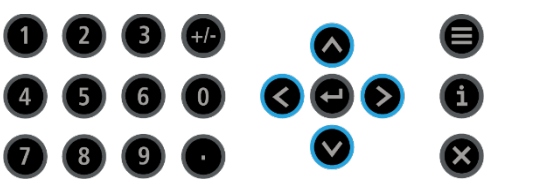

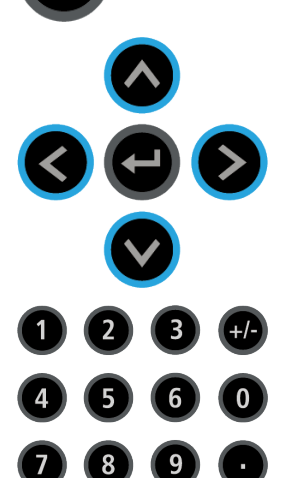

Rola para cima, para baixo, esquerda e direita

Entra valores, opções de seleção e faz seleções

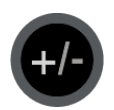

Alterna entre valores negativos e positivos e assinala caixas de verificação.

# <span id="page-12-0"></span>2.3 Telas Ativas

Muitas das chaves servem como atalhos. Aqui são as principais:

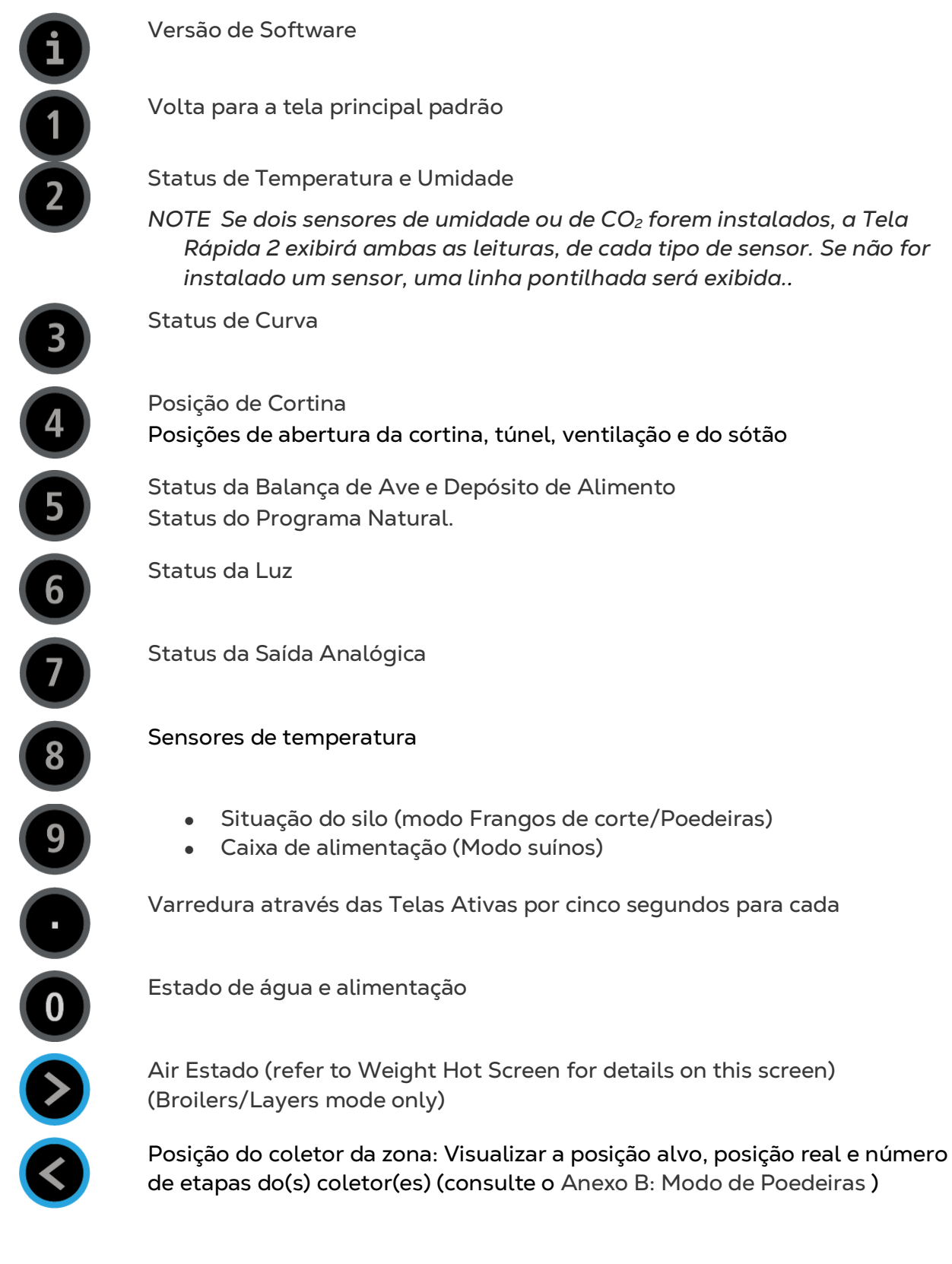

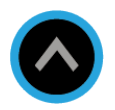

Situação dos ventiladores de agitação

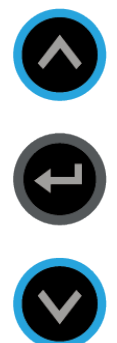

Aumenta/diminui offset do ajuste de temperatura somente a partir do display padrão (segure ambas as teclas) - Definido em **DEFINIÇÕES DE HELP** | [SET](#page-18-0)

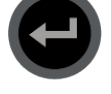

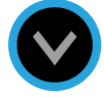

# <span id="page-13-0"></span>2.4 Display Padrão

A tela principal é formada pelas seguintes partes.

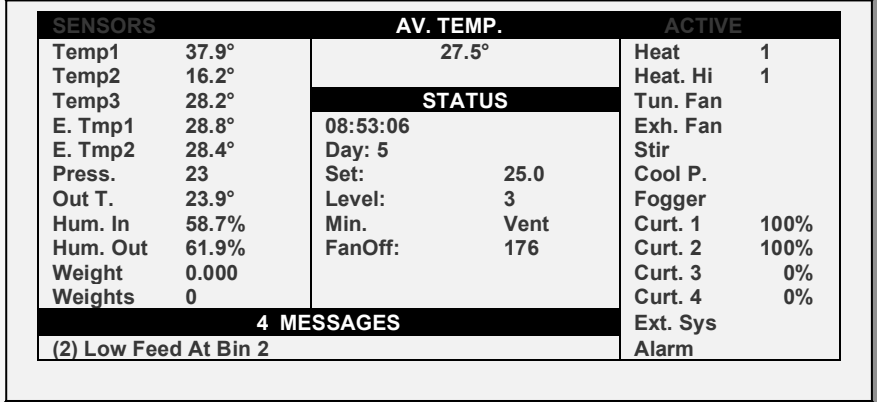

1. Exibe as leituras de sensor individual. Os sensores de temperatura marcados com quadrados escuros representam a temperatura média atual.

- o **Quadrado preenchido:** Indica que o sensor participa do cálculo médio.
- o **Quadrado vazio:** Indica que o sensor não participa do cálculo médio.

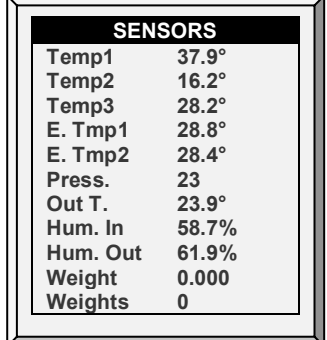

*NOTE Vá para [a Tabela 1,](#page-151-1) página [152,](#page-151-1) para visualizar todos os sensores possíveis.* 

2. Relata a temperatura média atual. Este exemplo está em Celsius, mas também pode ser em Fahrenheit.

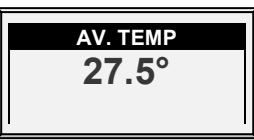

3. Mostra a lista de relé de saída. As caixas pretas preenchidas indicam saídas ativas. O controlador também informa a posição das entradas e cortinas, bem como o número de aquecedores ou ventiladores de operação.

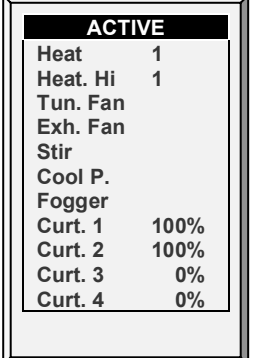

**EXEMPLO**

*NOTE Vá para a [Tabela 2,](#page-151-2) Página [152](#page-151-2) para visualizar todas as leituras disponíveis (ACTIVE).*

*NOTE A tela ACTIVE mostra marcadores retangulares pelas saídas. Os retângulos preenchidos indicam saídas de operação; retângulos vazios indicam saídas que estão desligadas.* 

<span id="page-14-1"></span>4. A Janela de Status fornece informações gerais importantes, tais como o tempo e o modo de ventilação.

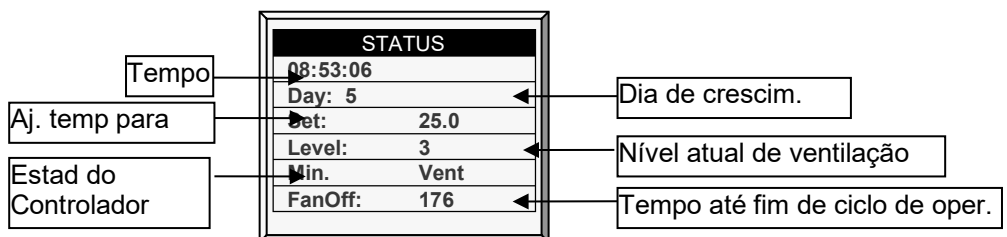

*NOTE Vá para a [Tabela 1: Leituras de Sensor ,](#page-151-1) página [152](#page-151-1) para visualizar todas as leituras disponíveis.* 

5. Exibe mensagens/alarmes importantes. A barra de título mostra o número de mensagens importantes e se existem várias mensagens, cada uma delas aparece por vez.

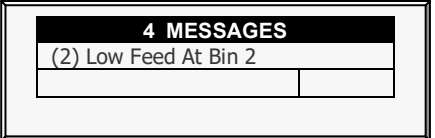

# <span id="page-14-0"></span>2.5 Ícones do Menu Principal

- 1. Para entrar na tela Main Menu, pressione **Menu**.
- 2. Para selecionar uma opção, pressione **Enter**.

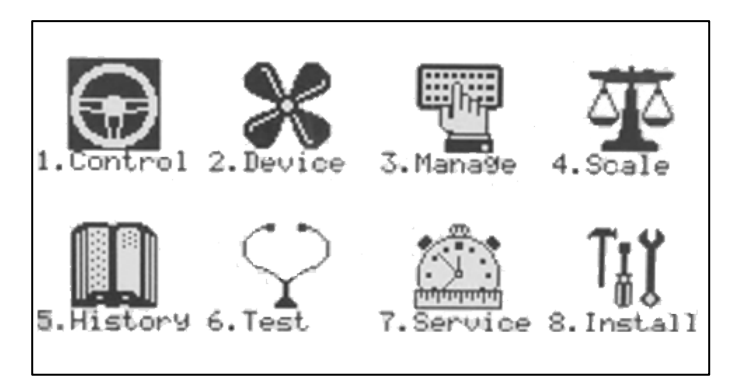

1. Controla parâmetros de temperatura, umidade, ventilação, pressão estática e sistema.

- 2. Define ajustes de todo equipamento.
- 3. Gerencia ajustes de estoque, criação e alarme/senha.
- 4. Ajusta, calibra e testa a Balança de Aves e a Balança do Depósito de Alimento.
- 5. Visualização do histórico de todas as funções e dados exceto para Balança.
- 6. Teste de funcionamento para chaves, relés, comunicação e alarmes.

7. Calibração de temp., umidade, ventilação, pressão estática, alimento, água, leitura/gravação para plugue.

8. Instalação de sensores, dispositivos, comunicação, etc.

*NOTE O Modo Suínos tem um número limitado de funções neste menu.* 

# <span id="page-15-0"></span>2.6 LEDs Rotem Pro

O Rotem Pro possui LEDs em cada painel de relés. Esses LEDs ficam vermelhos em todas as placas de relé quando há algum alarme ativo (até mesmo um); eles são brancos quando não há alarmes. Consulte a tela principal para visualizar os alarmes.

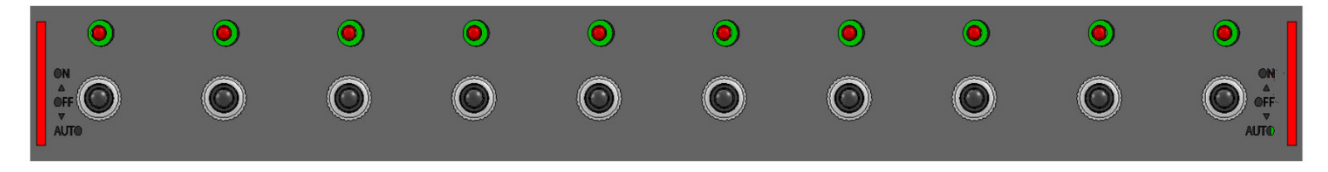

# <span id="page-15-1"></span>2.7 Seleccionar o Modo

O Platinum Pro/Rotem Pro funciona em quatro modos: Frangos de Corte, Poedeiras, Criadouros, e Suínos.

#### **Para selecionar o modo:**

1. Desconecte o cabo de alimentação da fonte de alimentação.

2. Reconecte a alimentação mantendo pressionado **Excluir**. Aparece a tela Partida a frio.

- 3. Selecione **Sim** (**Yes**). Aparece a tela Escolha o tipo de controlador.
- 4. Selecione o modo exigido.
- 5. Pressione **Enter**.

*NOTE O manual é baseado no Modo Aves de Corte. As funções exclusivas das Camadas e Incubadoras estão descritas em anexos separados. Exceto no caso de algumas funções relacionadas a escalas, o Modo Suínos é compatível com a grande maioria das funções existentes no Modo Aves de Corte. O Modo Suínos tem alguns termos diferentes (por exemplo, vara em vez de lotes).*

- [Anexo B: Modo de Poedeiras](#page-154-0)
- [Anexo C: Modo de Criadouros](#page-159-0)

#### <span id="page-16-0"></span>2.8 Tela de Versão do Software

Para ver o modo atual, a versão do software, as versões das placas instaladas e as versões dos acessórios, acesse a Tela Principal e pressione Ajuda.

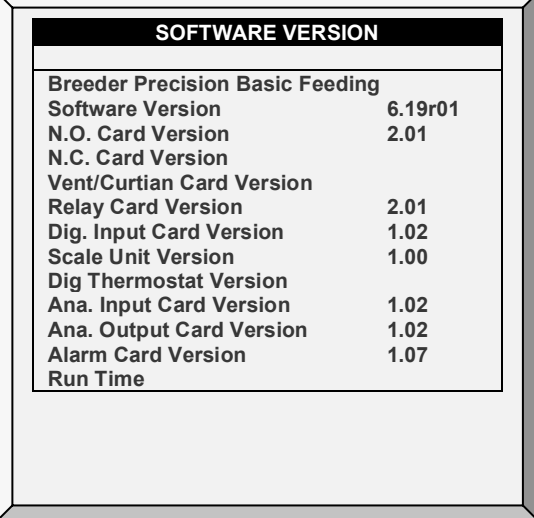

# <span id="page-17-0"></span>3 Menu Control

- [Curva de Temperatura,](#page-17-1) págin[a 18](#page-17-1)
- [Introdução ao Tratamento de Umidade, Amônia, e CO2,](#page-26-1) pagina [27](#page-26-1)
- [Tratamento de Umidade,](#page-27-0) págin[a 28](#page-27-0)
- [Tratamento de CO2,](#page-28-0) página [31](#page-30-1)
- [Nível Mín/Máx,](#page-30-0) página [31](#page-30-0)
- [Níveis Soft Maximum,](#page-36-1) págin[a 37](#page-36-1)
- [Pressão Estática40](#page-39-0) ע
- [Modo Controle,](#page-42-1) página [43](#page-42-1)
- [Parâmetros do Sistema,](#page-44-0) página [45](#page-44-0)
- [Tratamento de Amônia,](#page-44-1) página [45](#page-44-1)
- [Dosagem de Água,](#page-45-1) página [46](#page-45-1)

#### <span id="page-17-1"></span>3.1 Curva de Temperatura

Esta pantalla establece los objetivos de temperatura según la edad del ave / cerdo.

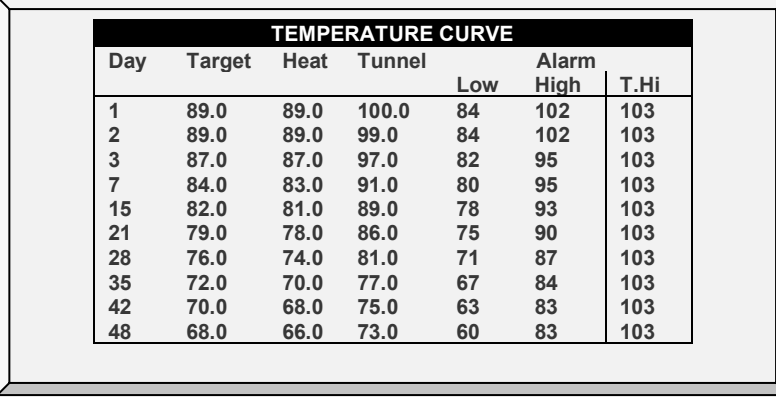

1. Em *Instalar > Sensores analógicos* (consulte Sensores analógicos), designe o número necessário de sensores como sensores de temperatura. Quando se utiliza mais de um sensor, o Platinum Pro/Rotem Pro começa os tratamentos com base na média.

2. Se necessário, acesse *Manutenção > Calibragem de temperatura*, e calibre os sensores (consulte Calibragem de temperatura).

3. Em *Instalar > Definição de Temperatura* (consulte [Definição De Temperatura\)](#page-148-0), atribua configurações específicas de sensores de ninhadas, zonas de aquecimento e dispositivos. Se uma zona não tiver sensores atribuídos, os cálculos são baseados na temperatura média atual.

4. Em *Controle > Curva de temperatura*, defina a curva de temperatura alvo necessária.

- o Defina até 20 linhas, 999 dias de crescimento. Quando uma curva não for necessária (por exemplo, na criação de poedeiras), digite as temperaturas apenas na primeira linha.
- o Defina a curva de temperatura alvo desejada.
	- **Dia:** Estabeleça o dia de crescimento. Pode-se programar dias de crescimento negativos até -7 para pré-aquecimentos. Para entrar um dia de crescimento negativo, digite o número do dia seguido pela tecla +/-.
	- **Alvo:** Ajuste a temperatura desejada.
	- **Calor:** Ajuste a temperatura de parada do aquecimento.
	- **Túnel:** Ajuste a temperatura para início do Túnel.
	- **Alarme Baixo e Alto:** Ajuste os limites médios de alarme de temperatura. Consulte a seção **Manage | Alarm Settings** para ajustes de alarme de zona.
	- A versão 6.23 permite configurar os alarmes de temperatura para 0,X graus (somente quando a temperatura estiver configurada para Graus Celsius).

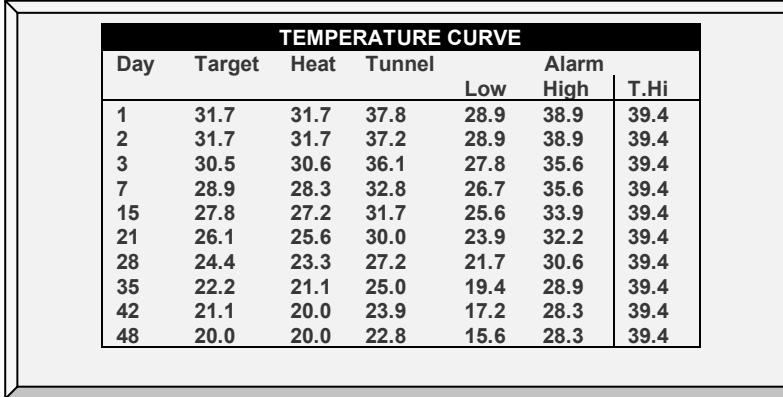

- **Aquecimento do piso:** Ajuste a temperatura na qual a curva de aquecimento do piso é baseada. Consulte Aquecedor variável de piso | Ajustar definições.
- **T.Hi**: Defina um alarme de alta temperatura para o modo Túnel.
- *NOTE Apenas o modo Suínos é compatível com aquecedores variáveis de piso. Para ativar esta função, defina uma saída analógica como um aquecedor de piso (consulte Saída analógica)*
	- 5. Se necessário, configure o seguinte:
	- o [Definições de Help | Set do Menu Temperature Curve](#page-18-0)
	- o [Definições de Help | Set do Menu Radiant Heaters](#page-20-0)
	- o [Ajuda do Aquecedor por Ciclos | Definições](#page-21-0)
	- o [Ajuda de Aquecedor Variável | Configurar Definições](#page-22-0)
	- o [Índice de Temperatura e Umidade](#page-25-0)

#### <span id="page-18-0"></span>3.1.1 DEFINIÇÕES DE HELP | SET DO MENU TEMPERATURE CURVE

Ainda visualizando o menu Temperature Curve: Pressione HELP, selecione SET e Pressione ENTER.

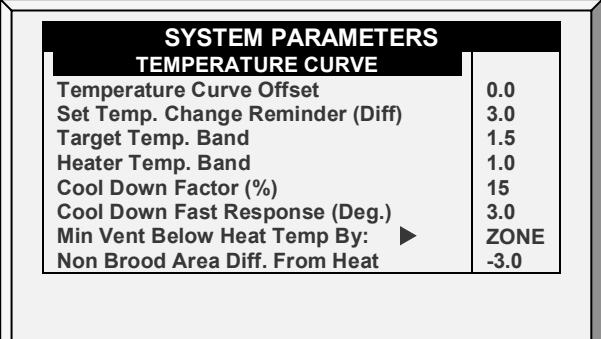

- **Offset da Curva de Temperatura**: Ajusta todas as curvas de temperatura nesta quantidade. Pode ser usado para ajustar temporariamente todas as temperaturas para cima ou para baixo por circunstâncias especiais. Será mostrado em Status [Window,](#page-14-1) e você pode usar as combinações de tecla ativa **ENTER e Up** ou **ENTER e Down** para mudar o offset.
- **Ajuste de Lembrete de Mudança de Temp**.: Estabelece a mudança no ajuste de temperatura que dispara um lembrete para você ajustar os termostatos de proteção. Muitas vezes os produtores esquecem de ajustar os termostatos de proteção conforme suas aves crescem de filhotes para a idade de mercado, com isso o Platinum Pro/Rotem Pro faz o aviso. Assim que você pressionar Enter para confirmar o lembrete, o Platinum Pro/Rotem Pro faz o registro na Tabela de Eventos.
- **Faixa de Temp. Alvo**: O tamanho da zona de temperatura alvo. Esta "Zona Satisfatória" está entre a Temperatura Alvo e a (Temperatura Alvo + Faixa).
- **Faixa de Temp. do Aquecedor**: Os aquecedores ligam no grau da 'Faixa' abaixo de Calor e desligam na Temperatura de Calor.

*NOTE Os aquecedores funcionam apenas no nível mínimo; entretanto, os Aquecedores Radiantes podem operar em qualquer temperatura ou Túnel de nível baixo.*

- **Fator de Esfriamento (%)**: Correção de porcentagem mínima para o alvo durante cada aumento do [atraso de nível de ventilação.](#page-51-1) Se a temperatura média não melhorar nesta quantidade, o Platinum Pro/Rotem Pro aumenta a ventilação por um nível.
- **Resposta Rápida de Esfriamento**: Ajuste um limite para o grau máximo por minuto de resfriamento. Se a Temperatura Média cair mais que isto em um minuto, o Platinum Pro/Rotem Pro diminui a ventilação um nível para evitar ultrapassagem (*overshooting*).
- *NOTE Evite deixar este parâmetro muito pequeno ou a variação de temperatura normal causada pelos ventiladores de timer reduzirá o nível de ventilação.*
	- **Vent. Mín. Abaixo Temp de Calor Por:** Informa ao controlador para ir diretamente ao Nível Mín em alguns casos. Selecione entre as seguintes escolhas:
		- o None: Opere através da regra de atraso de tempo de diminuição de nível normal.
		- o Zone: Vá diretamente para o nível mínimo se qualquer sensor de temperatura ativo alcançar a temperatura de calor.
		- o Avg.: Vá diretamente para o nível mínimo se a temperatura média alcançar a temperatura de calor.

• **Dif. de Calor da Área de Não Incubação:** Ajuste da temperatura diferencial para aquecedores de não-incubação. Você normalmente utiliza para ajustar as temperaturas nas áreas desocupadas.

*NOTE Quando ajustados em -99º F os aquecedores estão efetivamente desabilitados, pois provavelmente nunca chegarão a 99º F abaixo da temperatura do aquecedor. Com este parâmetro em 0º são estabelecidas as áreas de não-incubação para a temperatura do aquecedor.*

### <span id="page-20-0"></span>3.1.2 DEFINIÇÕES DE HELP | SET DO MENU RADIANT HEATERS

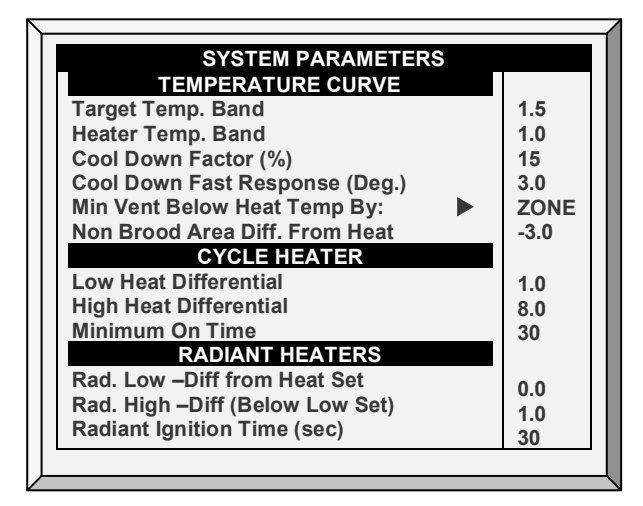

*NOTE Você precisa de pelo menos um aquecedor radiante designado a um relé para os parâmetros a serem exibidos.*

#### **Para configurar os aquecedores radiantes:**

1. Em *Instalação > Layout do Relé* defina pelo menos um relé como aquecedor radiante (Layout do relé, página 87).

2. Configure os seguintes parâmetros:

- o **Radiante Baixo Diferencial do Ajuste de Calor:** Ajuste o grau de diferença de Calor para os Aquecedores Radiantes BAIXO começarem a funcionar. Este diferencial pode ser positivo ou negativo. (default: 2.0)
- o **Radiante Alto Diferencial (Abaixo do Ajuste Baixo)**: Ajuste o número de graus abaixo dos Aquecedores Radiantes Baixo para os Aquecedores Radiantes ALTO começarem a funcionar (default: 1.0). Entretanto, os Aquecedores Radiantes Alto ligam no Tempo de Ignição Radiante com os Aquecedores Radiantes Baixo para assegurar uma ignição apropriada do aquecedor.
- o **Tempo de Ignição Radiante (sec):** Ajuste o número de segundos para alimentar a ignição radiante (default: 30).
- *NOTE A Faixa de Temperatura do Aquecedor também se aplica aos aquecedores radiantes. Por exemplo, se a Temperatura de Calor for 80º F e a Faixa de Temperatura do Aquecedor for 1º F, os aquecedores ligam em 79º F e desligam em 80º F. Se o Diferencial Radiante Baixo estiver em 2.0º F, em que os aquecedores radiantes desligam em 82º F e em 1º F abaixo do que em 81º F. Entretanto, um Aquecedor Radiante Alto liga independente de seu ajuste de temperatura para o Tempo de Ignição Radiante sempre que ligar o Aquecedor Radiante Baixo correspondente. Este recurso assegura uma chama de ignição apropriada.*

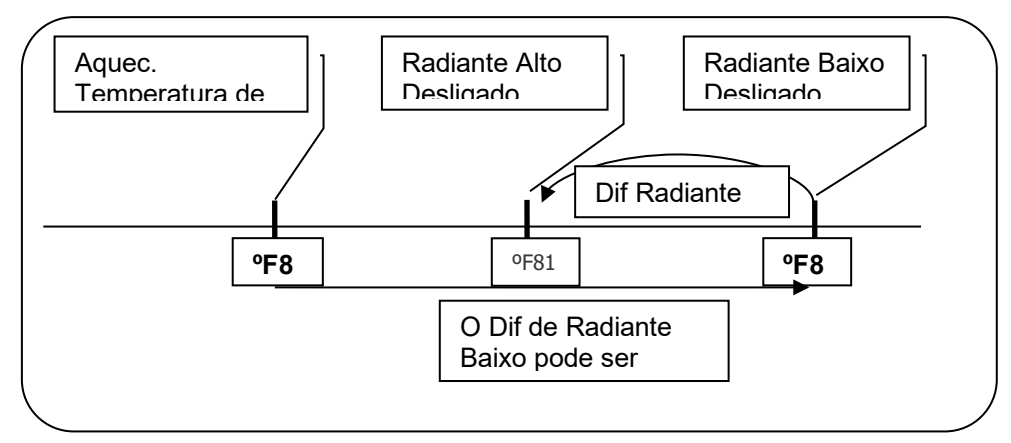

*Figura 2: Diferenciais do Aquecedor Radiante* 

# <span id="page-21-0"></span>3.1.3 AJUDA DO AQUECEDOR POR CICLOS | DEFINIÇÕES

Um Ciclo do Aquecedor gera calor em conjunto com o sistema de ventilação durante os ciclos mínimos de ventilação, **utilizando aquecedores e ventiladores conectados a relés**. Quando habilitados, os aquecedores funcionam durante a interrupção do ciclo do ventilador (conforme definido nos níveis dos parâmetros Liga e Desliga do Temporizador de Ciclos de Ventilação). Como funciona?

Entre a Temperatura de Aquecimento e a temperatura diferencial, o aquecedor não funciona. Quando a temperatura cai abaixo da temperatura de Desligamento do Aquecimento menos o Diferencial de Calor Baixo:

- Os aquecedores começam a funcionar quando o exaustor ou os ventiladores do túnel estão desligados. Os aquecedores funcionam pelo Tempo Mínimo.
- Se a temperatura continuar a cair, os aquecedores funcionarão por mais tempo, até o Tempo Máximo (definido nos Níveis de Ventilação).
- O Platinum Pro/Rotem Pro gera automaticamente uma curva.

Neste exemplo:

- O Desligamento do Aquecimento na Curva de Temperatura é a 78°.
- O Diferencial de Calor Baixo é de 1°.
- Diferencial de Calor Alto é de 8°.
- Tempo Mínimo é de 30 segundos.
- O tempo para Desligamento do Ciclo é de 270 segundos.

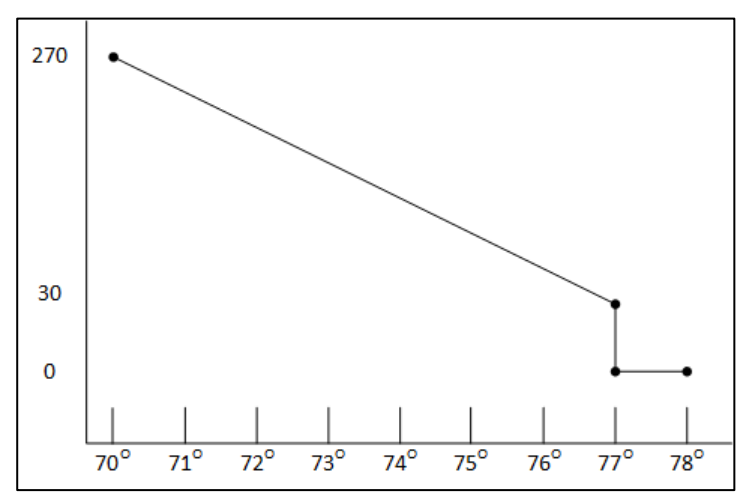

- 1. Definir relés como aquecedores.
- 2. Em *Controle > Modo de controle*, definir o ciclo do aquecedor para Sim (Yes).
- 3. Em *Controle > Curva de temperatura > Ajuda*, scroll to Cycle Heater.
- 4. Definir:
	- o **Diferencial de Calor Baixo**: A diferença abaixo da temperatura-alvo, em que os aquecedores são acionados pelo tempo mínimo.
	- o **Diferencial de Calor Alto**: A diferença abaixo da temperatura-alvo, em que os aquecedores são acionados pelo tempo máximo.
	- o Tempo mínimo LIGADO: Tempo mínimo de aquecimento quando o exaustor ou o ventilador do túnel estiverem desligados

#### <span id="page-22-0"></span>3.1.4 AJUDA DE AQUECEDOR VARIÁVEL | CONFIGURAR DEFINIÇÕES

O Controlador Platinum Pro/Rotem Pro permite configurar até oito aquecedores variáveis. A saída dos aquecedores muda conforme a temperatura aumenta ou diminui.

#### **Instale pelo menos uma placa de saída analógica.**

**Para configurar os aquecedores variáveis:**

1. Em *Instalação > Saída Analógica* configure:

a. até oito saídas analógicas como aquecedores variáveis

b. o valor mínimo e máximo de tensão de saída para cada aquecedor

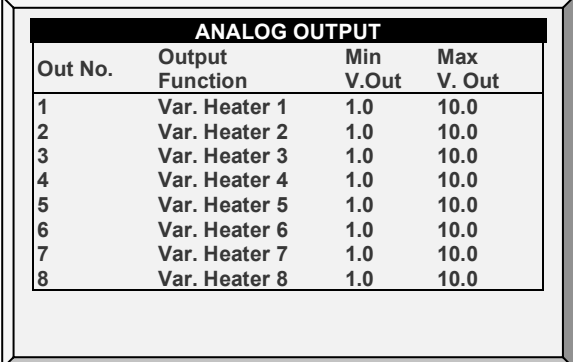

2. Em *Controle > Modo de controle > Analog Heat Mode,* definir o modo:

- o [Calor Linear](#page-22-1)
- o [Calor Proporcional](#page-23-0)
- o [Válvula Linear](#page-24-0)

3. Em *Controle > Curva de temperatura > Ajuda*, definir os parâmetros para cada modo.

#### <span id="page-22-1"></span>3.1.4.1 Calor Linear

Quando o Modo Linear estiver habilitado:

- Entre a Temperatura de Aquecimento e a Temperatura-alvo, o aquecedor não funciona (ou seja, a tensão de saída é 0).
- Entre a Temperatura de Aquecimento e a Baixa Diferença Abaixo do Aquecimento, o aquecedor funciona à tensão mínima de saída.

• Se a temperatura continuar a cair, a tensão de saída aumenta até atingir a tensão máxima de saída de Alta Diferença abaixo do Aquecimento.

Neste exemplo:

- A Temperatura-Alvo é de 80°
- O Desligamento do Aquecimento na Curva de Temperatura é a 78°.
- O Diferencial de Calor Baixo é de 1°.
- Diferencial de Calor Alto é de 8°.
	- $\circ$  Se a temperatura estiver entre 77° e 78°, a tensão de saída será a tensão mínima definida na Instalação > Saída Analógica (1 volt neste exemplo).
	- o Se a temperatura continuar a cair, a tensão de saída aumenta até atingir a tensão máxima definida na Instalação > Saída Analógica. A tensão de saída aumenta ou diminui para manter a temperatura dentro do intervalo entre a Temperatura-Alvo e de Desligamento do Aquecimento.

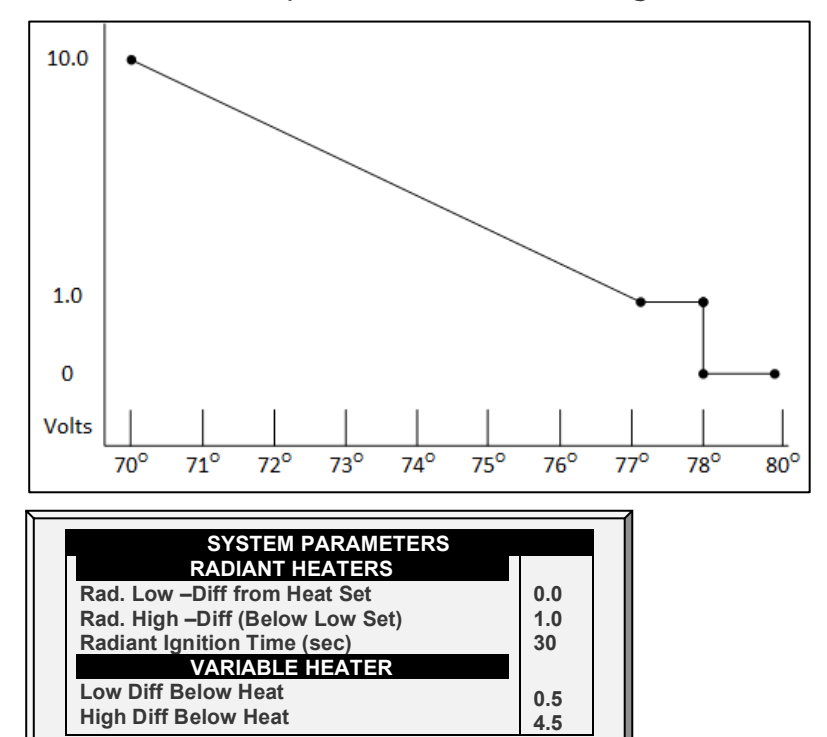

Definir os parâmetros:

- o **Baixa Diferença Abaixo do Aquecimento**: Diferença de temperatura do parâmetro de Desligamento do Aquecimento em que o aquecedor variável começa a funcionar.
- o **Alta Diferença Abaixo do Aquecimento**: Temperatura em que o aquecedor começa a funcionar com produção máxima.

# <span id="page-23-0"></span>3.1.4.2 Calor Proporcional

O Calor Proporcional funciona de forma semelhante ao Modo Linear. A diferença é que o Calor Proporcional tem um retardo temporal.

• Quando a temperatura cai abaixo do ponto definido pelo usuário, o aquecedor começa a funcionar com a produção mínima.

- o Uma vez decorrido o tempo de resposta, o Platinum Pro/Rotem Pro verifica a temperatura. Se ainda estiver abaixo do ponto definido, o Platinum Pro/Rotem Pro aumenta a tensão até determinado ponto (esse valor incremental não pode ser alterado).
- o Uma vez decorrido o tempo de resposta, o processo se repete até que o aquecedor atinja a produção máxima.

# <span id="page-24-0"></span>3.1.4.3 Válvula Linear

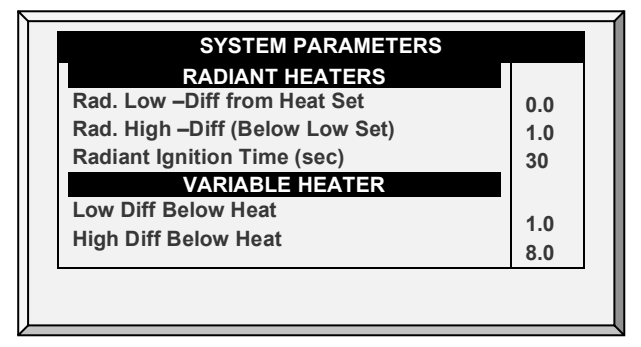

A Válvula Linear permite a definição de uma tensão variável de alimentação do aquecedor sempre igual ou superior à alimentação mínima definida em Instalação > Sensores Analógicos.

Quando o Modo de Aquecimento Analógico for definido com controle por Válvula Linear, a tensão de alimentação será sempre a mínima. Portanto, se a tensão mínima for de 1 volt:

- O intervalo de tensão será de 1 a 10 volts
	- o isto corresponde a 10% a 1 V e 100% a 10 V
	- o interpolação no âmbito do intervalo
- A tensão será de 0% quando a temperatura-alvo for atingida.

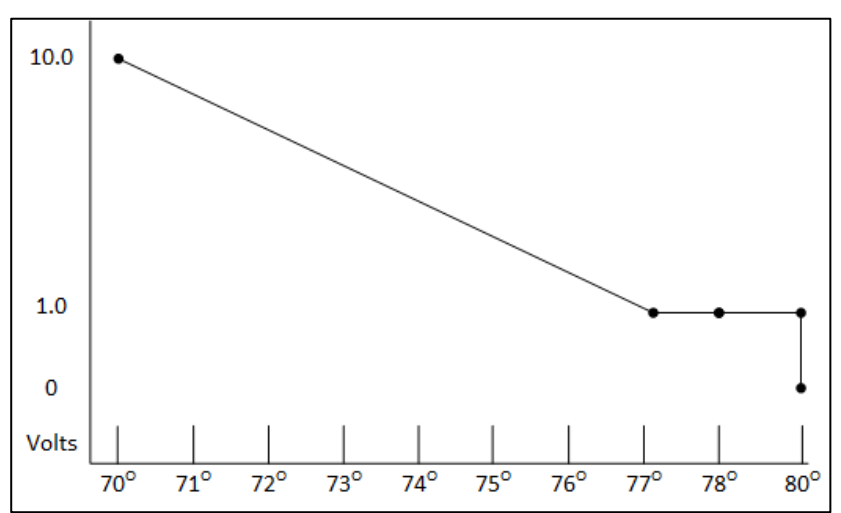

- Defina os parâmetros.
	- o **Diferença Acima Temperatura de Parada do Aquecedor**: O diferencial da temperatura-alvo em que o aquecedor funciona com alimentação mínima
	- o **Alta Diferença Abaixo do Aquecimento**: Temperatura em que o aquecedor começa a funcionar com a produção máxima.

# <span id="page-25-0"></span>3.1.5 ÍNDICE DE TEMPERATURA E UMIDADE

Opcionalmente, o Platinum Pro/Rotem Pro Versão 6.20 pode ativar a ventilação, conforme o índice de temperatura e umidade (*Temperature-Humidity Index -* THI), uma fórmula que combina os níveis de temperatura e umidade. Esta fórmula mede o estresse térmico, utilizando uma fórmula que compensa a temperatura-alvo com base no estresse térmico. Segundo esta fórmula, o Platinum Pro/Rotem Pro recalcula as temperaturas-alvo e de aquecimento definidas na tela da Curva de Temperatura. A ventilação será então definida conforme os valores calculados. Observe que:

- A temperatura-alvo calculada pode ser mais alta ou mais baixa do que a temperatura-alvo configurada.
- Quando esta opção for utilizada, a tela de Tratamento de Umidade será desabilitada.
- O THI não afeta a Temperatura no Túnel.
- O THI não afeta os tratamentos de CO2 e Amônia.
- As temperaturas do THI se aplicam somente quando o controlador gerar a ventilação mínima ou estiver funcionando no Modo Natural (ou seja, não no Modo Túnel).

# <span id="page-25-1"></span>3.1.5.1 Definição do THI

**O THI requer a instalação e o mapeamento de um sensor de umidade.** 

**Para habilitar a ventilação THI:**

1. Acesse Tela de Controle > Modo de Controle, e habilite o Modo THI

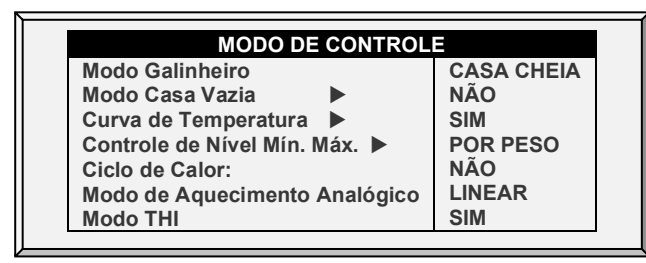

2. Acesse Controle > Curva de Temperatura > Definições.

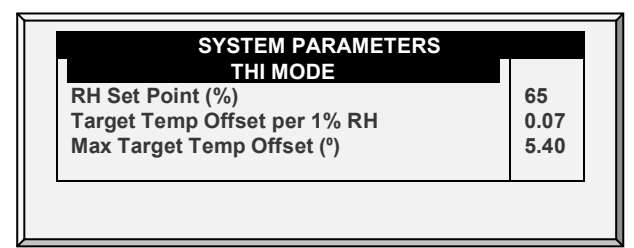

3. Defina:

- o Ponto de Ajuste da UR (%): Defina a umidade relativa em que o THI começa a recalcular as temperaturas-alvo e de aquecimento. Intervalo: 55 – 75%.
- o Compensação da temperatura-alvo a cada 1% da Umidade Relativa: Definir as alterações na temperatura-alvo à medida que a umidade relativa aumenta/diminui. Esta quantidade é lançada no algoritmo controlador. Intervalo: 0,0 - 0,4 °C/0,0 - 0,9 °F
- *NOTE Se a umidade relativa passar do ponto de ajuste, a temperatura-alvo cai. Se a umidade relativa cair abaixo do ponto de ajuste, a temperatura-alvo aumenta. Em cada caso, a ventilação se ajusta na mesma proporção.*
	- $\circ$  Compensação máxima da temperatura-alvo ( $\circ$ ): Define a compensação máxima possível. Intervalo: 0,10 – 10.0  $^{\circ}$ C/0,18 – 18.0  $^{\circ}$

### <span id="page-26-0"></span>3.1.5.2 Telas THI

• A Tela Principal exibe a meta de temperatura do THI.

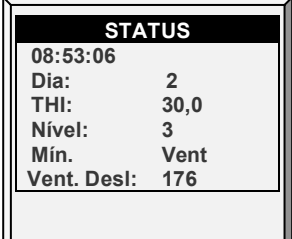

• A Tela Rápida #3 exibe as temperaturas THI junto com as temperaturas padrão.

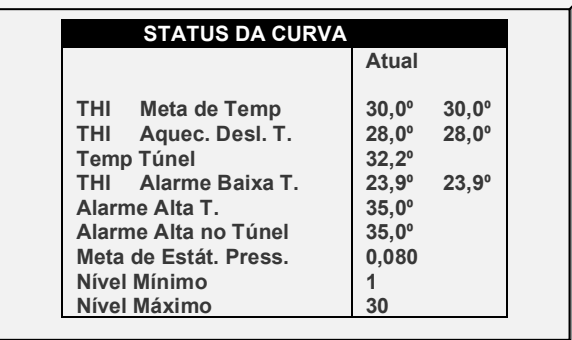

# <span id="page-26-1"></span>3.2 Introdução ao Tratamento de Umidade, Amônia, e CO2

O Platinum Pro/Rotem Pro oferece diversas opções para controlar os níveis de umidade, CO<sub>2</sub> e amônia.

- Nenhum: Nenhum tratamento será feito
- Nível: Os níveis de ventilação aumentam por um tempo predeterminado.
- Túnel ou exaustor: Um ventilador específico é ativado pelo tempo predefinido. O volume de ar soprado no compartimento é maior do que o gerado pelo aumento no nível de ventilação.
- Aumento do fluxo de ar/peso: O volume total de ar que o ventilador deve gerar aumenta conforme definido pelo usuário. O ventilador se mantém ligado até que os níveis de umidade, CO2 ou amônia sejam reduzidos até os níveis definidos. Esta opção estará disponível somente quando a Ventilação Mínima por Peso for utilizada.
- Tratamento de umidade por calor: Na presença de ar frio, os aquecedores podem ser ligados para reduzir a umidade relativa.

Em caso de divergência entre os tratamentos de CO<sub>2</sub>, umidade e amônia:

- O tratamento de amônia tem prioridade sobre o tratamento de CO<sub>2</sub>.
- $\bullet$  O tratamento de CO<sub>2</sub> tem prioridade sobre o tratamento de umidade.
- Aumentos no volume de ar/peso têm prioridade sobre os demais tratamentos.
- O tratamento de umidade por calor tem prioridade sobre aumentos de ventilação.

# <span id="page-27-0"></span>3.3 Tratamento de Umidade

O tratamento de umidade força um aumento do nível de ventilação quando a umidade está muito alta. Ele retém o aumento pela 'Duração de Segundos' e verifica novamente após os 'Minutos de Intervalo' para um outro aumento. Depois da duração, o nível de ventilação volta a baixar automaticamente.

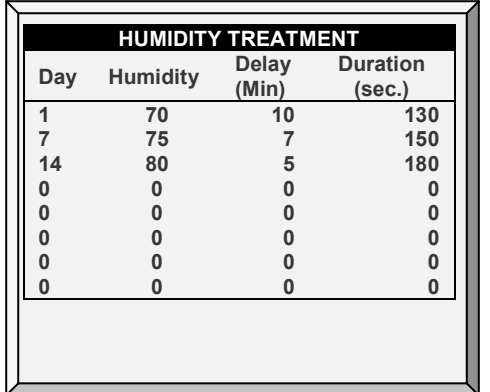

1. Em *Instalar > Sensores Analógicos* (consulte [Sensores Analógicos\)](#page-139-1) designar um ou dois sensores como sensores de umidade interna (sensor exterior é apenas para informação). Quando se utiliza mais de um sensor, Platinum Pro/Rotem Pro começa tratamentos com base na média.

2. Se necessário, acesse *Manutenção > Calibragem de Umidade*, e calibre os sensores (consulte [Calibragem de Umidade\)](#page-123-0).

- 3. Em *Controle > Tratamento de Umidade* defina os parâmetros:
	- Dia: Dia de crescimento. Pode ajustar múltiplos programas para o mesmo dia (Número máximo de programas: 20)
	- o **Umidade:** A umidade em que deve começar o tratamento
	- o **Atraso (Minuto):** Quantidade de tempo antes de ventilação
	- o **Seg. de Duração:** Número de segundos que o controlador mantém o nível de aumento da ventilação

#### <span id="page-27-1"></span>3.3.1 DEFINIÇÕES DE HELP | SET DO MENU TRATAMENTO DE UMIDADE

Ainda visualizando o menu Humidity Treatment: Pressione HELP, selecione SET e pressione ENTER.

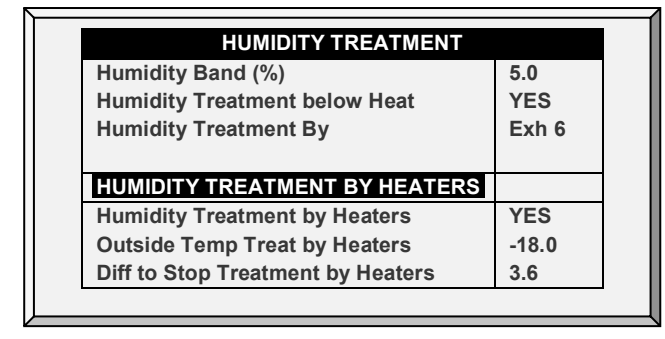

- **Faixa de Umidade (%):** Faixa de histerese para Tratamento de Umidade.
- **Tratamento de Umidade abaixo de Calor:** Selecione **YES** ou **NO** para permitir o Tratamento de Umidade quando os aquecedores estão funcionando (ajuste em [Curva de Temperatura,](#page-17-1) paga [18\)](#page-17-1).
- **Tratamento de umidade por:** Este parâmetro designa o método utilizado quando começa o tratamento de umidade ou CO2. Normalmente, este parâmetro é importante apenas quando a ventilação mínima está em funcionamento. Quando for necessário um tratamento, selecione um método a ser empregado:
	- o Nível: Aumenta o nível de ventilação quando o tratamento for necessário.

*NOTE Quando se emprega a Ventilação por peso, o controlador aumenta o tempo do ciclo ou o nível, dependendo das configurações específicas.*

- o **Exaustor**: Designa um ventilador de exaustão específico (pressione uma tecla numérica para selecionar o ventilador).
- o **Túnel**: Designa um túnel específico (pressione uma tecla numérica para selecionar o ventilador).
- o **Nenhum**: Desativa o tratamento.
- **Para ativar as opções de exaustor/túnel, em** *Instalação > Saída do relé* **ou** *Instalação > Saída analógica***, designe um relé/dispositivo variável como um túnel ou ventilador de exaustão.**
	- o **Tratamento de umidade pelos Aquecedores**:

Tratamento de umidade por Aquecedor: Este parâmetro permite o uso dos aquecedores para reduzir a umidade relativa. Se estiver habilitado, defina:

- Tratamento da Temperatura Externa pelo Aquecedor: Diferencial na temperaturaalvo: quando a temperatura externa atingir esse ponto, os aquecedores são ativados e permanecem ligados durante esse tempo.
- Diferencial de Parada do Tratamento pelos Aquecedores: Diferencial na temperatura-alvo: quando a temperatura interna atingir esse ponto, os aquecedores se desligam e permanecem desligados pelo menos durante esse tempo. Esse valor pode ser positivo ou negativo.
- **O Tratamento de Umidade pelo Aquecedor requer a existência de pelo menos um termômetro externo (consulte Definição da Temperatura, página [149\)](#page-148-0).**

Os modos Aves de corte e Incubadora contam com o Tratamento de Umidade pelos Aquecedores.

# <span id="page-28-0"></span>3.4 Tratamento de CO<sub>2</sub>

O tratamento de CO2 força um aumento no nível de ventilação quando o nível de CO2 está muito alto. Ele retém o aumento por 'Segundos de Atraso' e verifica novamente após os 'Minutos de Intervalo' para um outro aumento. Depois da duração, o nível de ventilação pode voltar a abaixar automaticamente.

Se o durante o tratamento de CO2 o nível de CO2 ficar abaixo do parâmetro **Stop Value**, o nível de ventilação volta automaticamente ao nível prévio que estava presente antes de iniciar o tratamento de CO2.

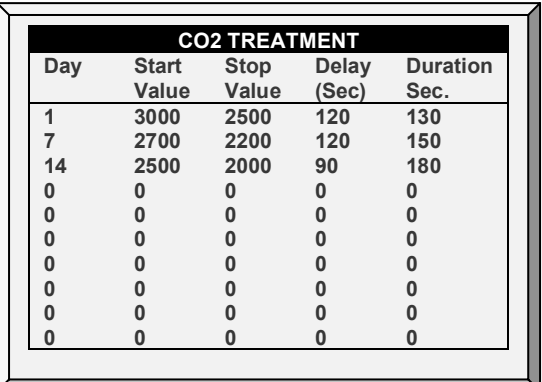

1. Em *Instalar > Sensores Analógicos*, designe um único sensor como um sensor de CO2 (consulte [Sensores Analógicos\)](#page-139-1).

2. Se necessário, acesse *Manutenção > Calibragem de CO2* e calibre os sensores (consulte [Calibragem de CO2\)](#page-123-1).

- 3. Em *Controle > Tratamento de CO2,* defina os parâmetros**.**
- o **Dia**: Dia de crescimento. Pode ajustar múltiplos programas para o mesmo dia Número (máx de programas 20)
- o **Valor de Partida**: Valor de CO2 em que deve iniciar o tratamento
- o **Valor de Parada**: Valor de CO2 em que deve terminar o tratamento
- o **Atraso**: Número de segundos de pausa do controlador antes da ventilação
- o **Duração**: Número de segundos que o controlador mantém o nível aumentado de ventilação
- 4. Defina o [Alarme do Sensor de CO2.](#page-95-0)

#### <span id="page-29-0"></span>3.4.1 DEFINIÇÕES DE HELP | SET DO MENU CO2 TREATMENT

Ainda visualizando o menu CO2 Treatment: Pressione HELP, selecione SET e pressione ENTER.

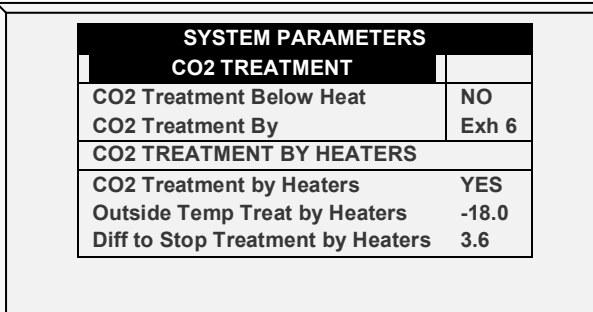

- **Tratamento de CO2 abaixo de Calor**: Selecione **YES** ou **NO** para habilitar o tratamento de CO2 quando os aquecedores estão funcionando (ajuste em [Curva](#page-17-1)  [de Temperatura,](#page-17-1) paga [18](#page-17-1)**)**.
- **CO2 Treatment By**: Este parâmetro designa o método utilizado quando começa o tratamento de umidade ou CO2. Normalmente, este parâmetro é importante apenas quando a ventilação mínima está em funcionamento. Quando for necessário um tratamento, selecione um método a ser empregado.
- **Nível**: Aumenta o nível de ventilação quando o tratamento for necessário.
- *NOTE Quando se emprega a Ventilação por peso, o controlador aumenta o tempo do ciclo ou o nível, dependendo das configurações específicas.*
- o Exaustor: Designa um ventilador de exaustão específico (pressione uma tecla numérica para selecionar o ventilador).
- o Túnel: Designa um túnel específico (pressione uma tecla numérica para selecionar o ventilador).
- o Nenhum: Desativa o tratamento.
- <span id="page-30-1"></span> **Para ativar as opções de exaustor/túnel, em Instalação > Saída do relé ou Instalação > Saída analógica, designe um relé/dispositivo variável como um túnel ou ventilador de exaustão.**

o **Tratamento de CO2 pelos Aquecedores**:

Tratamento de CO2 pelos aquecedores: Este parâmetro permite a operação dos aquecedores em situações de nível alto de CO<sub>2</sub>. Tipicamente, isto pode ocorrer a  $temperaturas baixas, quando CO<sub>2</sub> for produzido pelos aquecedores. Ao$ aumentar o calor no compartimento, a ventilação poderá ser aumentada também. Se estiver habilitado, defina:

- Tratamento da Temperatura Externa pelo Aquecedor: Diferencial na temperaturaalvo: quando a temperatura externa atingir esse ponto, os aquecedores são ativados e permanecem ligados durante esse tempo.
- Diferencial de Parada do Tratamento pelos Aquecedores: Diferencial na temperatura-alvo: quando a temperatura interna atingir esse ponto, os aquecedores se desligam e permanecem desligados pelo menos durante esse tempo. Esse valor pode ser positivo ou negativo.
- **O Tratamento de CO2 pelos Aquecedores requer a existência de pelo menos um termômetro externo (consulte Definição da Temperatura, página [149\)](#page-148-0).**
- *OBS. Se os aquecedores estiverem ativos somente devido à temperatura interna, o Tratamento de CO2 pelos aquecedores será desabilitado.*

# <span id="page-30-0"></span>3.5 Nível Mín/Máx

**IMPORTANTE**: Antes de ajustar o nível Mín/Máx, siga adiante e estabeleça os Ajustes de Dispositivo, especialmente os [níveis de ventilação.](#page-49-0) Após ter introduzido os níveis de ventilação, use Min/Max para selecionar a faixa de níveis que se aplica à sua situação. Normalmente, você aumenta o nível de ventilação mínimo conforme a deterioração das condições da ninhada e as aves precisarem de maiores quantidades de ar fresco. Você também pode restringir o nível máximo para evitar o fluxo de ar em excesso nas aves jovens.

A seguir estão os métodos para ajuste dos níveis Mín/Máx:

- Dia
- Pela Curva de Dias
- Tempo
- Mín Soft

Vá para [Modo Controle,](#page-42-1) page [43](#page-42-1) para selecionar um dos métodos.

#### <span id="page-31-0"></span>3.5.1 BY DAY AND BY DAYS CURVE

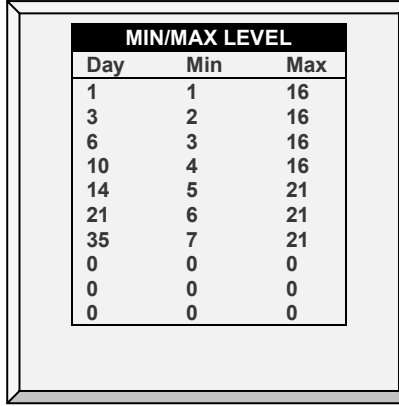

- **Day:** Ajuste do dia de crescimento.
- **Min**: Ajuste do nível de ventilação mínimo do controlador.
- **Max**: Ajuste do nível de ventilação máximo do controlador.
	- o BY DAYS CURVE gera um aumento/diminuição incremental entre os dias definidos ao passo que
	- o BY DAYS simplesmente opera de acordo com os valores mín/máx do dia até alcançar o dia seguinte definido.

#### <span id="page-31-1"></span>3.5.2 BY TIME

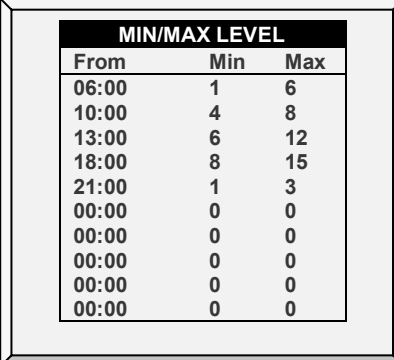

- **From:** Ajuste do horário do dia (hh:mm) em formato de 24 horas.
- **Min**: Ajuste do nível de ventilação mínimo do controlador.
- **Max:** Ajuste do nível de ventilação máximo do controlador.

#### <span id="page-31-2"></span>3.5.3 DAY SOFT MIN.

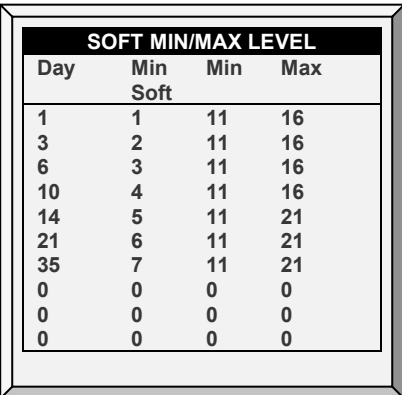

- **Day:** Ajuste do dia de crescimento
- **Min Soft:** Ajuste do nível de ventilação mínimo para quando a temperatura ficar abaixo da temperatura de calor
- **Min:** Ajuste do nível de ventilação mínimo para quando a temperatura ficar acima da temperatura de calor
- **Max:** Ajuste do nível de ventilação máximo do controlador

# <span id="page-32-0"></span>3.5.3.1 Definições de Help | Set do Menu Soft Min/Max Level

Ainda visualizando o menu Soft Min/Max Level: Pressione HELP, selecione SET e pressione ENTER.

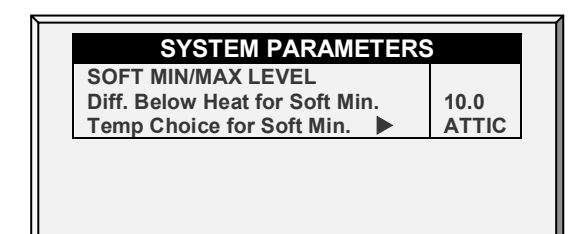

- **Diferencial Abaixo do Calor para Mín Soft**: Ajusta o grau de diferença de temperatura de calor (ajuste em [Curva de Temperatura,](#page-17-1)página [18\)](#page-17-1) para mudar o nível mínimo de **Min.** para **Soft Min.**
- **Escolha de Temp para Mín. Soft**: Selecione a temperatura interna/externa/sótão para controlar alterações do Nível Mínimo. Os ajustes de nível mínimo para Mín Soft conforme esta temperatura cai. Acima da temperatura de calor, o nível mínimo será o ajuste Min.

Conforme a temperatura sobe, **INSIDE** [interna] e **ATTIC** [sótão] permanecem no nível de ventilação mais baixo alcançado até a temperatura média chegar ao ajuste de calor, e depois mudam instantaneamente. Com a seleção **OUTSIDE** [externa], o nível de ventilação mínimo aumenta gradualmente conforme a temperatura sobe para o ajuste de calor. Isto significa que as escolhas de respiradouro soft mín interna e sótão travam no nível mais baixo alcançado enquanto a temperatura permanece abaixo do ajuste de calor.

# <span id="page-32-1"></span>3.5.4 POR PESO

A opção Por peso permite controlar o fluxo de ar mínimo dependendo do número de aves, seu peso e a temperatura externa atual. Quando se usa a opção Peso, o Platinum Pro/Rotem Pro obtém vários parâmetros e calcula a velocidade do ar, nível de ventilação e tempo de ciclo necessário para fornecer o volume exigido. Ao contrário de outros métodos de ventilação a opção Peso é dinâmica, com a ventilação variando de acordo com os parâmetros atuais (quantidade de ar necessária, peso das aves e número de aves, temperatura do ar externo). Além disso, a Ventilação por peso envia um alarme se a ventilação atual está abaixo do mínimo exigido.

**Para configurar a Opção Peso:**

1. No menu *Instalação > Configuração* ative Ventilação mínima (Potência).

2. Em *Instalar > Sensores analógicos*, designe um único sensor como um sensor de CO2.

3. No menu *Instalação > Capacidade de ar do ventilador*, defina a capacidade de ar/hora.

4. No menu *Escala > Configuração geral*, selecione a curva.

5. No menu *Escala > Menu da curva de aves*, defina os dias de crescimento e pesos conforme necessário.

6. No menu *Controle > Modo de Controle* > *Controle de nível mín máx*, selecione **Peso**.

7. No menu *Controle > Nível mín/máx*, defina os parâmetros conforme necessário.

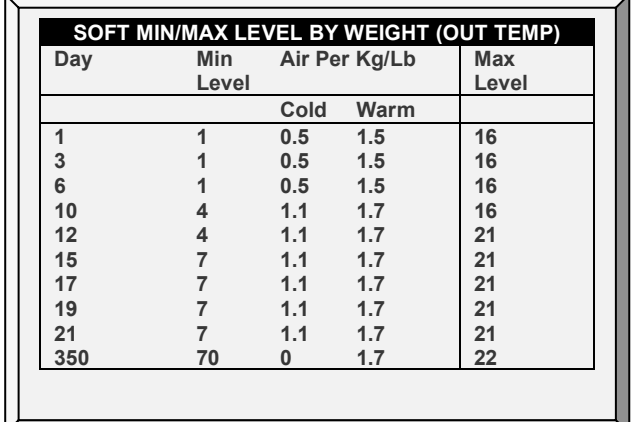

- **Dia**: Defina o dia de crescimento
- **Nível mín**: Defina o nível mínimo de ventilação (consulte os Níveis de ventilação, página 35)
- **Ar por Kg/Lb**: Volume de ar por quilograma/libra por hora por ave.
	- o Frio: Volume de ar fornecido quando a temperatura externa cair para o parâmetro de Temperatura fria (ver a seção seguinte).
	- o Quente: Volume de ar fornecido quando a temperatura externa atinge a *Temp. quente. - Dif abaixo aquec* (ver a seção seguinte).
- *NOTE Conforme o nível sobe entre os dias (por exemplo, entre o dia 6 e o dia 10 na tela acima), o volume de ar aumenta proporcionalmente todo dia, uma vez por dia. Por exemplo, no Dia 7 o Ar frio por Kg/Lb sobe para 0,65; no Dia 8, 0,8 e assim por diante.* 
	- o **Nível máx**: Defina o nível máximo de ventilação (consulte os Níveis de ventilação, página 35)
	- 8. No menu *Gerenciamento > Inventário de Aves*, digite o número de aves.
	- 9. No menu Ajuda, defina os parâmetros conforme necessário.

Ventilação por peso está configurada.

# <span id="page-33-0"></span>3.5.4.1 Ajuda Nível Mín/Máx por Peso | Configurar Definições Versão 6.18 ou Anterior

Ainda visualizando o menu Min/Max Level by Weight: Pressione HELP, selecione SET e pressione ENTER.

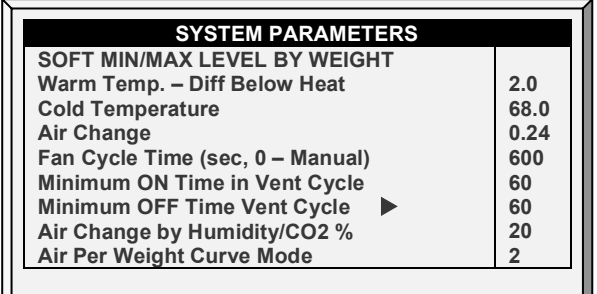

- **Temp. quente. Dif abaixo aquec**: Diferencial abaixo da temperatura de aquecimento (consulte a Curva de temperatura, página 17) que define a temperatura externa como Quente na tabela Soft mín/máx. Por exemplo, se a Temperatura de aquecimento é 78° F, a Temp. quente - Dif abaixo do aquec é 2,0, então a temperatura externa é definida como quente em 76° F.
- **Temperatura fria:** A temperatura externa (ou abaixo) na qual a capacidade do **Ar por Kg/Lb (frio)** é atingida.

Quando a temperatura externa está compreendida entre a Temperatura quente e fria, a taxa de fluxo é calculada com base numa taxa proporcional.

- **Troca de ar**: Conforme a temperatura aumenta do parâmetro de Temperatura fria para a Temperatura de aquecimento (ou cai do parâmetro de Temperatura de aquecimento à Temperatura fria), o volume mínimo de ar diminui/aumenta proporcionalmente. Troca de ar define a alteração mínima de temperatura do ar que deve acontecer para provocar uma mudança no suprimento de ar.
- **Tempo do ciclo do ventilador**: A quantidade total de tempo em que os ventiladores funcionam durante a operação com Ventilação mínima. Durante este tempo, os ventiladores fornecem o volume de ar exigido no nível de ventilação mínimo necessário. O Platinum Pro/Rotem Pro ajusta o mínimo de tempo LIGADO e tempo DESLIGADO conforme necessário. Se os ventiladores não podem fornecer o volume exigido em um nível específico de ventilação, o Platinum Pro/Rotem Pro ajusta automaticamente a ventilação no nível mínimo.
	- o Mínimo de tempo LIGADO no Ciclo de ventilação: A quantidade mínima de tempo em que os ventiladores funcionam durante um ciclo. O Platinum Pro/Rotem Pro ajusta o tempo real do ventilador conforme necessário.
	- o Mínimo de tempo DESLIGADO no Ciclo de ventilação: A quantidade mínima de tempo em que os ventiladores não funcionam durante um ciclo. O Platinum Pro/Rotem Pro ajusta o tempo real do ventilador conforme necessário.

Conforme a temperatura aumenta, o tempo mínimo real DESLIGADO diminui até atingir o tempo mínimo. Somente então o Tempo mínimo LIGADO começar a subir.

#### *NOTE Se a temperatura ultrapassar a Temperatura da faixa, a Ventilação automática é iniciada e os horários são ajustados de acordo.*

- **Mudança do ar pela umidade/CO2%:** Conforme os níveis de umidade/CO2 aumentam acima dos níveis especificados no Tratamento de umidade e Tratamento de CO2, o volume de ar mínimo aumenta proporcionalmente.
- **Modo de curva de ar por peso**: Por padrão, Ar por kg/lb tem dois pontos de dados: temperatura fria e quente. Se desejar, o usuário pode adicionar um ponto de dados intermediário adicional que esteja entre os dois pontos padrão. Este ponto

determina a quantidade de ar a ser distribuída quando a temperatura atinge o ponto médio entre as temperaturas fria e quente.

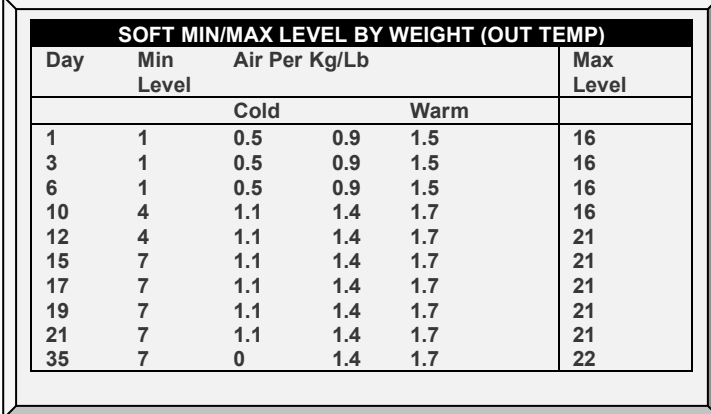

*NOTE Em uma curva de três pontos, o valor intermediário deve estar entre os valores das temperaturas fria e quente em cada linha.*

# <span id="page-35-0"></span>3.5.4.2 Ajuda com o Nível Mín/Máx por Peso | Definições Versão 6.19

A Versão X.19 tem um parâmetro adicional, o Tempo Médio, que permite a configuração de uma curva de temperatura mais precisa de Ar Conforme o Peso. Por padrão, a curva é determinada pelo fluxo de Ar por kg/lb a temperaturas fria e quente. O Tempo Médio acrescenta um ponto a mais (definido pelo usuário) à curva.

**Para adicionar o ponto do Tempo Médio:**

1. Configure o Ar Conforme o Peso conforme ilustrados na seção Por Peso, página [33.](#page-32-1)

2. Acesse Controle > Mín/Máx > Ajuda e configure os parâmetros (consulte Ajuda com o Nível Mín/Máx por Peso | Definições, Versão 6.18 e anteriores, página 31 para ver os detalhes).

3. Na tela de Ajuda, defina o Modo Curva de Ar Conforme o Peso Curva Modo:

- Uso do teclado numérico para definir o modo como 2 ou 3.
	- o Se estiver configurado como 2, o parâmetro do Tempo Médio será desabilitado.
	- o Se estiver configurado como 3, defina o parâmetro do Tempo Médio.

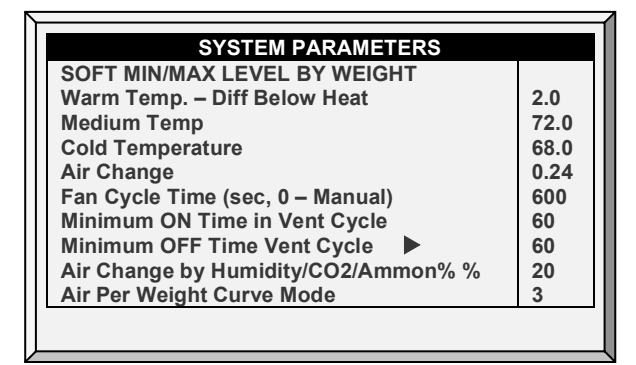

- O valor não deve ser inferior ao da Temperatura Fria.
- Também não deve ser superior ao da Temperatura Quente menos a Temp de Aquecimento –Difer. abaixo do Calor Diferencial.
- Abra a tela do Menu de Controle, redigite o valor Mín/Máx e o parâmetro do peso médio será exibido.
# 3.5.4.3Peso Tela Quente

Selecionando a opção Ventilação por peso ativa uma Tela quente adicional, a Tela de status de ar. Esta tela exibe os parâmetros críticos envolvidos na opção de Ventilação por peso.

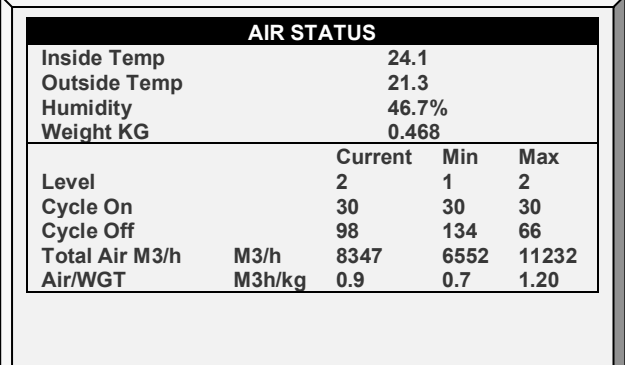

- **Temperatura interna**: Temperatura atual dentro de casa
- **Temperatura externa**: Temperatura atual fora de casa
- **Umidade**: Umidade relativa atual dentro de casa (requer um sensor de umidade)
- **Peso (Kg)** Peso médio atual da Curva da ave (página 65)
- **Nível**: Exibe o nível mínimo e máximo atual de ventilação.

#### *NOTE Se o nível atual estiver abaixo do mínimo exigido, o Platinum Pro/Rotem Pro exibe um alarme "Abaixo do ar mín".*

- **Ciclo ligado/desligado**: Exibe os horários de ventilador mínimo e máximo atual ligado e desligado.
- **Total de ar m3/h**: Exibe a quantidade mínima e máxima atual de ventilação por hora.
- **Ar/WGT**: Exibe o montante atual de ventilação, por quilo/libra de peso de aves.

# 3.6 Níveis Soft Maximum

A versão 6.24 do Platinum Pro suporta níveis Soft Maximum.

- [Introdução](#page-36-0)
- [Telas Soft Minimum](#page-37-0)
- [Níveis Máximos de Soft Min](#page-38-0)

## <span id="page-36-0"></span>3.6.1 INTRODUÇÃO

A tela nível de Soft Maximum permite a determinação do nível máximo de ventilação de acordo com a temperatura externa. O nível Soft Maximum funciona com todos os níveis mínimo e máximo descritos nos [Nível Mín/Máx.](#page-30-0)

- Cold Max refere-se à quantidade máxima de ar a ser fornecido, dependendo da idade das aves e da temperatura externa fria. A temperatura Cold Max é definida subtraindo-se o "Dif. abaixo heat-off para Cold Max" (definido nas Configurações) do parâmetro Heat.
- Warm Max refere-se à quantidade máxima de ar a ser fornecido, dependendo da idade das aves e da temperatura externa quente. A temperatura Warm Max é igual ao parâmetro de Calor da Curva de Temperatura.
- Entre esses pontos, o Platinum determina a ventilação de acordo com uma curva.
- *NOTE Em caso de falha do sensor da temperatura externa, o nível máximo é igual ao máximo quente.*
	- **Na Definição de Temperatura, na página 143 é designado pelo menos um sensor de temperatura como um sensor de temperatura externa.**

**Para ativar os níveis Soft Maximum**

1. Vá para Control > Control Mode.

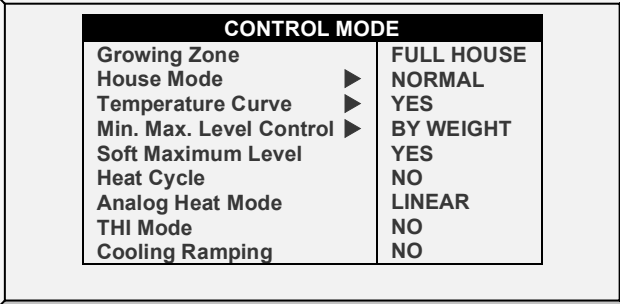

- 2. Defina o Nível de Soft Maximum para SIM.
- 3. Vá para Control > Min/Max Levels e defina os níveis de ventilação mínimo/máximo.
	- o Faixa Cold Max: Do nível Minimum para Warm Max. Padrão 30
	- o Faixa máxima quente: De nível máximo frio a 30. Padrão 30
- 4. Acesse Control > Mim/Max Levels > Settings.

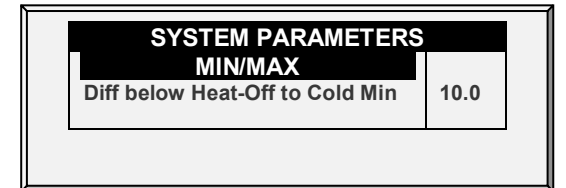

5. Definir:

o Dif. abaixo heat-off para Cold Max: Abaixo desta temperatura, a ventilação opera de acordo com a configuração Cold Max. Defina o parâmetro Heat Off na [Curva de Temperatura,](#page-17-0) página [18.](#page-17-0)

## <span id="page-37-0"></span>3.6.2 TELAS SOFT MINIMUM

• Por dia e por curva de Soft Days

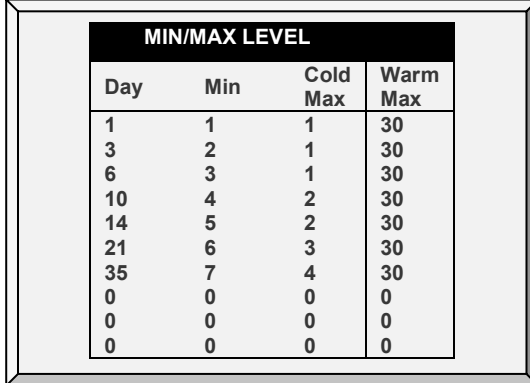

• Por horário

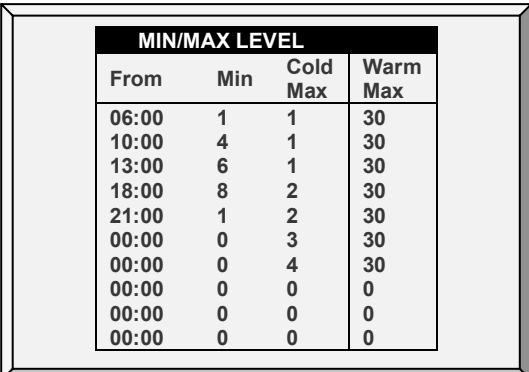

- Soft Minimum: Consulte [Níveis Máximos de Soft Min,](#page-38-0) página [39.](#page-38-0)
- Por Peso

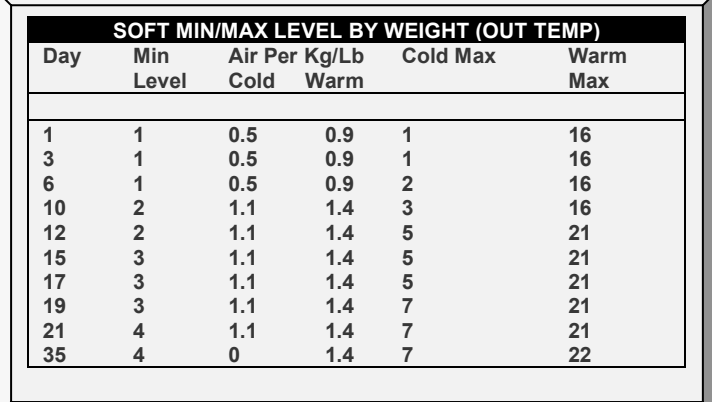

## <span id="page-38-0"></span>3.6.3 NÍVEIS MÁXIMOS DE SOFT MIN

Nesta função, o usuário define os níveis mínimos e máximos de ventilação para temperaturas frias e quentes, permitindo que o Platinum Pro ajuste a ventilação tanto em temperaturas frias quanto quentes.

1. Defina os níveis mínimo/máximo frio e quente da tela.

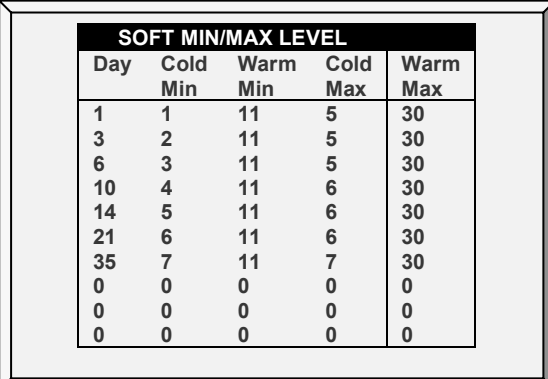

2. Vá para Settings.

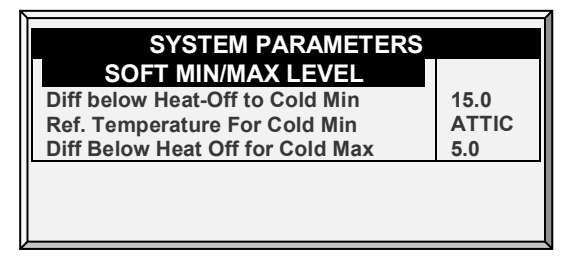

- 3. Definir:
	- o **Diferencial Below Heat para Cold Minimum/Diferencial Below Heat para Soft Minimum:** Abaixo desta temperatura, a ventilação opera de acordo com a configuração Cold Min. Defina o parâmetro Heat Off na Curva de temperatura, página 20. Faixa: 0 - 99<sup>°</sup>. Padrão 10<sup>°</sup>
	- o **Temperatura de referência para Cold Min/Temperatura de escolha para Cold Min:** Selecione a temperatura interna/externa/do ático para controlar as alterações do nível mínimo.
- **Na Definição de Temperatura, na página 143 é designado pelo menos um sensor de temperatura como um sensor de temperatura externa, interno ou do ático.**
	- Dif. abaixo heat-off para Cold Max/Dif. abaixo heat-off para Cold Min: Abaixo desta temperatura, a ventilação opera de acordo com a configuração Cold Max**.** Defina o parâmetro de Heat Off na Curva de temperatura, página 20.
	- o Exemplo:
		- Aquecimento: 80<sup>°</sup>
		- Temperatura de Heat Off: 75<sup>°</sup>
		- Dif. abaixo heat-off para Cold Min: 15<sup>o</sup>
		- Dif. abaixo heat-off para Cold Max: 5°

No Dia 1, a 60° ou menos, a ventilação mínima é o Nível 1. À medida que a temperatura sobe para 70°, a ventilação máxima sobe para o Nível 5. Se a temperatura subir acima de 80°, a ventilação operará entre os Níveis 11 e 30.

# 3.7 Pressão Estática

Ajuste os parâmetros alvo para Pressão Estática nas Temperaturas Externas Alta e Baixa, assim como alarmes para pressão estática alta e baixa.

**Em Instalação > Configuração, ative uma unidade de pressão estática.** 

**Consulte Calibragem de pressão estática e Pressão estática.** 

- o [A Desativação do Sensor de Pressão Estática](#page-40-0)
- o [Definições de Help | Set do Menu Static](#page-41-0) Pressure
- o [Cortinas de Túnel de Estágio Múltiplo](#page-42-0)

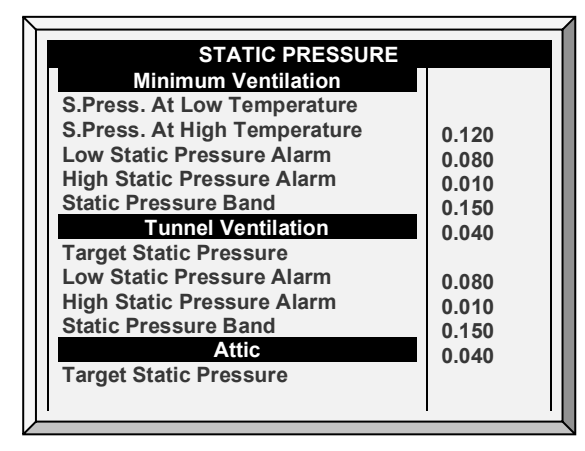

#### **Ventilação Mínima**

- **Pressão Estática em Baixa Temp**: Ajuste a pressão estática desejada para as condições de temperatura externa baixa. Certifique-se da presença de um fluxo de ar apropriado neste ajuste.
- **Pressão Estática em Alta Temp.**: Ajuste a pressão estática desejada para condições de alta temperatura. Normalmente esta pressão é mais baixa para obter uma abertura de entrada de ar maior.

*NOTE O controlador interpola entre a Temp BAIXA e ALTA. Se a Pressão Estática existir, então ela é controlada pelo sensor de temperatura externo, caso contrário pela temperatura média.* 

- **Alarme de Pressão Estática Baixa**: Ajuste o alarme para pressão estática baixa. Se você desabilitá-lo através do ajuste de zero, o Platinum Pro/Rotem Pro o avisa e entra um registro na Tabela de Eventos.
- **Alarme de Pressão Estática Alta**: Ajuste o alarme para a pressão estática alta.
- **Faixa de Pressão Estática**: Ajuste a faixa desejada da pressão alvo.

#### **Ventilação Túnel**

- **Pressão Estática Alvo**: Ajuste da Pressão Estática requerida para o Modo de Ventilação Túnel.
- **Alarme de Pressão Estática Baixa**: Ajuste de alarme para pressão estática baixa.
- **Alarme de Pressão Estática Alta**: Ajuste de alarme para pressão estática alta.
- **Faixa de Pressão Estática**: Ajuste de faixa requerida para pressão no modo de ventilação túnel.

#### **Sótão**

- **Pressão Estática Alvo**: Ajuste da Pressão Estática requerida quando no modo sótão.
- **Faixa de Pressão Estática**: Ajuste da faixa requerida para o modo de ventilação de sótão.

#### <span id="page-40-0"></span>3.7.1 A DESATIVAÇÃO DO SENSOR DE PRESSÃO ESTÁTICA

**Para desativar o sensor de Pressão Estática:**

- 1. Ir para *Installation > Setup*.
- 2. Definir a Unidade de Pressão Estática para <None>.
- A tela principal depois pára:
- o A exibição da Pressão.
- o A exibição de Alta Pressão e Alarmes de Falha do Sensor de Pressão.

#### *NOTE Se qualquer um destes alarmes estavam ativos antes de desativar a pressão estática, a tela principal continua a exibir os alarmes. Reiniciar estes alarmes por uma vez.*

## <span id="page-41-0"></span>3.7.2 DEFINIÇÕES DE HELP | SET DO MENU STATIC PRESSURE

<span id="page-41-1"></span>Ainda visualizando o menu Static Pressure: Pressione HELP, selecione SET e pressione ENTER.

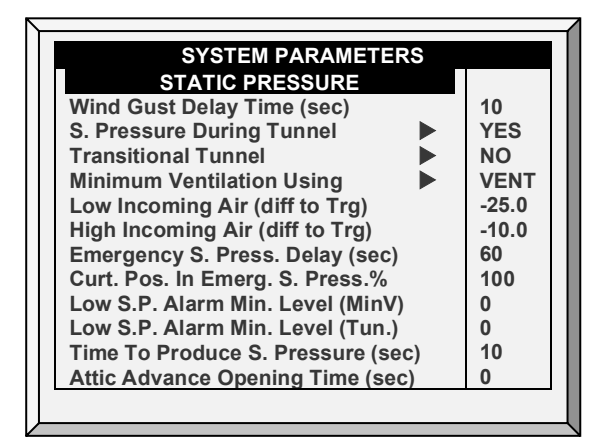

- **Tempo de Atraso de Rajada de Vento**: Ajuste a extensão de tempo em segundos antes de iniciar o controle de Pressão Estática após uma mudança inesperada na pressão atmosférica.
- **Pressão Estática Durante Túnel**: Selecione **YES** ou **NO** por uso do controle de Pressão Estática controla quando no modo Túnel.
- **Túnel Intermediário** Selecione **YES** ou **NO** por uso nas entradas de túnel quando a pressão estática estiver alta e os respiradouros já estiverem em 100%.
- **Uso de Ventilação Mínima (respiradouro/cortina)**: Selecione **VENT** ou **CURTAIN** para controle da pressão estática quando na ventilação mínima.
- **Ar de Entrada BAIXO (Dif para Disparo)**: Define a temperatura baixa para controle de pressão estática.
- **Ar de Entrada ALTO (Dif para Disparo)**: Define a temperatura alta para controle de pressão estática.
- **Atraso de Pressão Estática de Emergência**: Ajuste da extensão de tempo em segundos antes de iniciar a abertura de emergência quando a pressão excede o ajuste de alarme alto.
- **Posição da Cortina na Pressão Estática de Emergência (%)**: Ajuste da posição de cortina desejada (em porcentagem) quando ocorre um evento de pressão de emergência.
- **Nível Min de Alarme da Pressão Estática Baixa**: Abaixo deste nível, o controlador ignora os alarmes de pressão estática baixa.
- **Nível Min de Alarme da Pressão Estática Baixa**: Abaixo deste nível, o controlador ignora os alarmes de pressão estática baixa enquanto no modo túnel.
- **Tempo para Gerar a Pressão Estática**: Entre a extensão de tempo para alcançar a pressão alvo quando ligado o ciclo de ventilador mínimo.
- **Tempo de Abertura de Avanço do Sótão**: Defina a quantidade de tempo da entrada de sótão para abertura antes de ligar o ventilador de ciclo de respiradouro mínimo.

# <span id="page-42-0"></span>3.7.3 CORTINAS DE TÚNEL DE ESTÁGIO MÚLTIPLO

Quando estiver no modo de pressão estática e empregando cortinas de túnel múltiplas, o Platinum Pro/Rotem Pro pode abrir as cortinas em sequência. A abertura das cortinas de túnel começa quando a pressão estática alvo é alcançada e o controlador sinaliza para a máquina do túnel para operar as cortinas.

Quando a pressão cai, o processo é invertido: as cortinas se fecham em progressão, começando pela última cortina.

**Para configurar as Cortinas de túnel de estágio múltiplo:**

1. Em *Instalação> Relés*, defina mais de um relé como cortina de túnel (abrir e fechar).

2. Em *Dispositivo> Níveis de Ventilação e Cortin*a, defina os níveis de abertura para cada cortina

3. Em *Pressão Estática> Túnel de Ventilação*, defina a pressão alvo.

# 3.8 Modo Controle

- [Tela Principal do Modo de Controle](#page-42-1)
- [Modo de Captura](#page-43-0)

## <span id="page-42-1"></span>3.8.1 TELA PRINCIPAL DO MODO DE CONTROLE

Seleciona os modos de operação da habitação, liga ou desliga as curvas de temperatura e seleciona que tipo de método de nível min/máx usar.

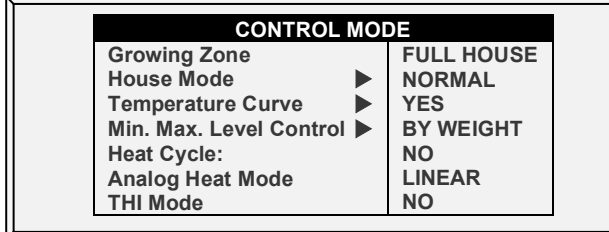

- **Modo de Habitação Vazia**: Selecione FULL para desabilitar alarmes.
- **Modo de Habitação**: Selecione se a habitação está em um dos ajustes de incubação ou em habitação completa.
- **Curva de Temperatura**: Se você selecionar OFF, os ajustes de temperatura tornamse valores fixos até a meia-noite no próximo ajuste em [Curva de Temperatura,](#page-17-0)  pagina [18.](#page-17-0)
- **Controle do Nível Mín. Máx**: Ajuste do método de ventilação (By Days, By Days Curve, By Time e By Soft Min).
- **Ciclo de Calor:** Habilitar aquecedores de ciclo.
- **Modo de aquecimento analógico**: Selecione o modo.
- **THI Mode**: Possibilita [Controle da Medição da Iluminação,](#page-67-0) página [68.](#page-67-0)

# <span id="page-43-0"></span>3.8.2 MODO DE CAPTURA

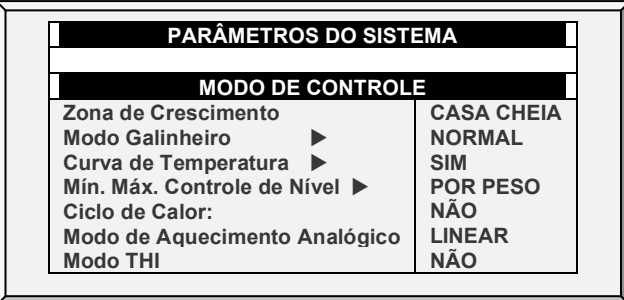

O Modo de Captura é utilizado quando aves estão sendo removidas do galinheiro. Nesse modo:

- Você pode limitar a intensidade da luz e da ventilação
- As seguinte funções ficam desabilitadas.
	- o Umidade/CO2/Tratamento de amônia
	- o Aquecimento
	- o Nebulizadores
	- o Água e ração
	- o WOD
	- o Bocais de aspersão
	- o Controle de comedouros e bebedouros
- Alarmes de temperatura alta/baixa e pressão estática alta ativos. Todos os demais alarmes estão desabilitados.

**Para configurar o Modo de Captura.**

- 1. Na tela de Controle > Modo de Controle, defina o Modo Galinheiro como Captura.
- 2. Na tela de Controle > Modo de Controle > Configurações, defina:
	- o Intensidade da luz: Padrão 0%, intervalo 0-100%
	- o Alarmes de Temp e Pressão Habilitados: Defina como Sim ou Não.
	- o Nível de Ventilação: 0 significa que a ventilação será automática. 1 a 30 define o modo de ventilação.

# 3.9 Parâmetros do Sistema

O menu System Parameters consolida todos os menus **HELP | SET** em uma tela de rolagem.

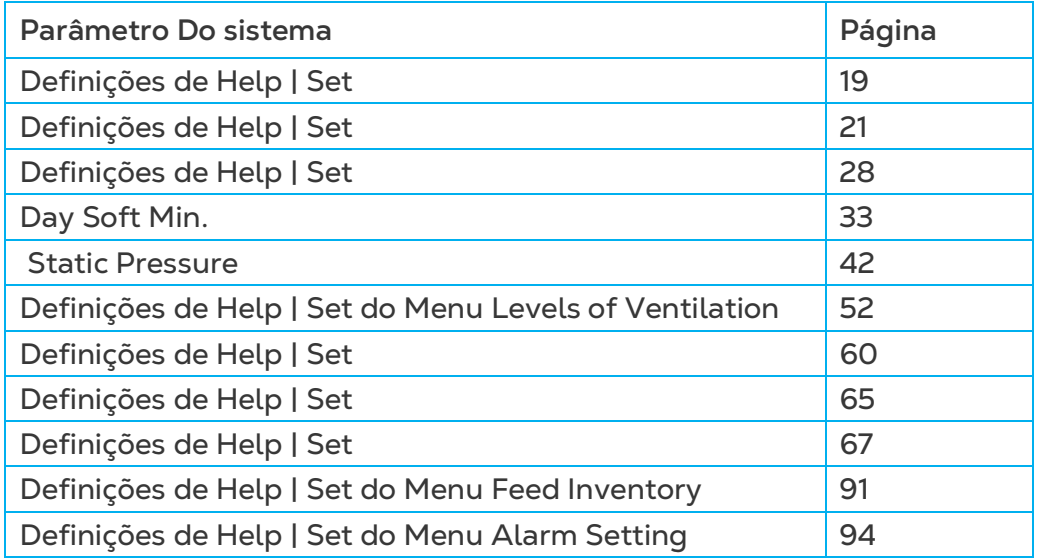

# 3.10 Tratamento de Amônia

**Tratamento de amônia força um aumento do nível de ventilação quando o nível de amônia estiver muito** alto. Para evitar que mudanças constantes na ventilação, o tratamento se inicia após o retardo definido pelo usuário. O usuário também define a duração do tratamento.

Após esse período, o nível de ventilação pode voltar a baixar automaticamente. Se, durante o tratamento, o nível de amônia cair abaixo do parâmetro **Valor de Parada**, o nível de ventilação volta automaticamente ao nível utilizado antes do início do tratamento de amônia.

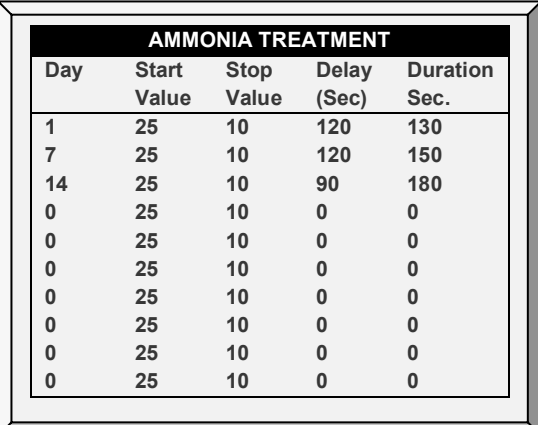

**Esta função requer um sensor de amônia.**

1. Em *Instalar > Sensores Analógicos* (consulte Sensores Analógicos), designe um sensor como sensor de amônia.

2. Se for preciso, acesse *Serviço > Amônia* e calibre os sensores (consulte Calibragem de Amônia).

3. Em *Controle > Tratamento de Amônia* defina os parâmetros**.**

- o **Dia**: Dia do Crescimento. Você pode definir vários programas para o mesmo dia (número máximo de programas: 20)
- o **Valor Inicial**: Valor de amônia com que o tratamento deve se iniciar. Intervalo: 0 a 100. Padrão: 2

#### *OBS. Os níveis de amônia não devem exceder 30 ppm.*

- o **Valor de Parada**: O valor de amônia em que o tratamento deve se encerrar. Intervalo: 0 a 100. Padrão: 2
- o **Retardo (Seg)**: Quando o nível de amônia atingir o valor inicial, o controlador atrasa o início do tratamento nessa proporção. Padrão: 0
- o **Duração (Seg)**: Tempo em segundos em que o controlador mantém o nível de ventilação aumentado**.** Padrão: 0
- 4. Defina o Alarme de Amônia (página XX).

## 3.10.1 DEFINIÇÕES DE HELP | SET DO MENU AMÔNIA

While viewing the Ammonia Treatment menu: Press HELP, select SET, and press ENTER.

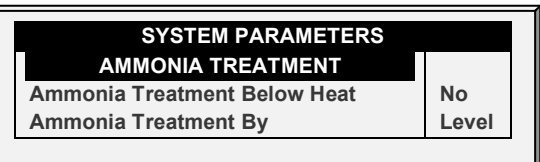

- o **Tratamento de amônia abaixo do Aquecimento**: Selecione: Selecione SIM ou NÃO para habilitar o Tratamento de Amônia com os aquecedores funcionando (definido na Curva de Temperatura**)**.
- o **Tratamento de Amônia Por**: Este parâmetro designa o método utilizado quando o tratamento de amônia começar. Normalmente, este parâmetro é importante somente quando a ventilação estiver em nível mínimo. Quando o tratamento for necessário, selecione o método a ser empregado:
- **Nível**: Aumenta o nível de ventilação quando o tratamento é necessário.
- *OBS. Ao empregar a Ventilação por Peso, o controlador aumenta o tempo do ciclo ou o nível, conforme as configurações definidas.*
	- **Exaustor**: Designa um exaustor específico (pressione uma tecla numérica para selecionar o ventilador).
	- **Túnel**: Designa um ventilador de túnel específico (pressione uma tecal numérica para selecionar o ventilador).
		- **Nenhum**: Desabilita o tratamento.

# 3.11 Dosagem de Água

O Platinum Pro/Rotem Pro Versão 6.20 trabalha com bombas de dosagem específicas que injeta aditivos no abastecimento de água. A partir dos controladores, você pode definir o tipo de bomba utilizado, o aditivo, a dosagem e o volume de aditivo.

- [Configuração da Dosagem](#page-46-0)
- [Tela de Configuração da Bomba de Dosagem](#page-46-1)

• [Tela Rápida de Dosagem](#page-47-0)

#### <span id="page-46-0"></span>3.11.1 CONFIGURAÇÃO DA DOSAGEM

**Instale e mapeie uma bomba para uma tela de entrada.**

#### **Para configurar a dosagem:**

- 1. Na tela Instalar > Sensor Digital, selecione Medidor de Ciclos da Bomba (um).
- 2. Na tela Instalar > Sensor Digital, selecione Bombear Aditivo (opcional).
- 3. Repita a operação para cada conjunto de sensores (Versão 6.22).
- 4. Acesse Controle > Dosagem de Água.

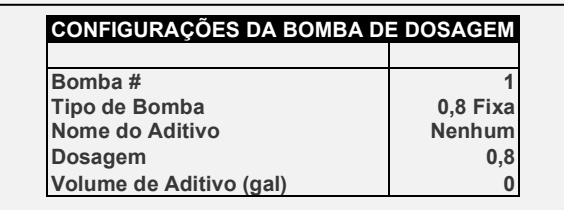

5. Defina:

- o Nº da Bomba: Com as setas para a esquerda e para a direita, selecione o número da bomba cujos parâmetros você quer editar.
- o Tipo de Bomba: Selecione o tipo de bomba utilizado.
	- $\blacksquare$  0,8 Fixa: Essa bomba gera uma dosagem fixa (0,8%).
	- Variável 0,3 a 2: Essa bomba gera uma dosagem variável, de 0,3 a 2,5%.
- o Nome do Aditivo: Selecione uma opção.
- o Dosagem: Se você definir o tipo de bomba como variável, defina a dosagem. Padrão: 0,8%
	- O volume de dosagem por pulso é de 400 cc (água e aditivo). O volume de dosagem do aditivo é de 400 x dosagem. Por exemplo 400 x  $0.8 = 3.2$  cc.
- o Volume de Aditivo: Defina o volume de aditivo em litros.

## <span id="page-46-1"></span>3.11.2 TELA DE CONFIGURAÇÃO DA BOMBA DE DOSAGEM

<sup>®</sup> Ao abrir o Menu de configuração da Bomba de Dosagem: Pressione Ajuda, selecione Definir e Pressione Enter.

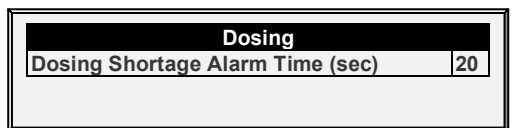

• Tempo do alarme de Dosagem Insuficiente (seg): Defina o tempo que deve decorrer quando os aditivos não estiverem sendo injetados até que o alarme seja disparado. Intervalo: 1 – 9999 segundos. 0 desabilita o alarme. Padrão: 20

# <span id="page-47-0"></span>3.11.3 TELA RÁPIDA DE DOSAGEM

Pressione o 2 e a Seta para Cima para abrir a Tela Rápida de Dosagem.

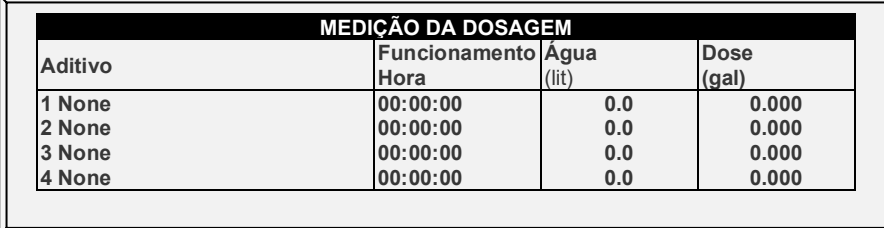

# 4 Menu Device

O Platinum Pro/Rotem Pro pode ter muitos níveis de ventilação estreitamente espaçados que permitem encontrar o fluxo de ar médio ideal da granja. Muitos dos níveis estão exatamente no mesmo ajuste de temperatura, assim pode haver uma dúvida sobre como o Platinum Pro/Rotem Pro escolhe o nível correto.

Os menus nesta seção aplicam níveis para ventilação, ventiladores de velocidade variável, cortinas e assim por diante. Os níveis nos vários menus são consistentes entre si para que um nível num menu seja correspondente com aquele nível em qualquer outro menu.

As seguintes regras se aplicam aqui:

- **Regra 1**: Se a temperatura estiver no alvo (na Zona Satisfatória) permanece no nível atual.
- **Regra 2**: Se a temperatura sair da Zona Satisfatória, tenha alguma paciência.
- **Regra 3**: Depois de alguma paciência, aumente ou diminua o nível apropriadamente.

Pode-se encontrar os fatores de 'paciência' sob **HELP | SET** neste menu. Eles estão nos parâmetros *increase level delay* e *decrease level delay*. Os valores default de fábrica são 180 segundos para um aumento e 60 segundos para uma diminuição.

Os valores default de fábrica levam o Platinum Pro/Rotem Pro rapidamente para as temperaturas mais quentes, conforme seria apropriado para as aves jovens. O atraso para o aumento de nível é mais longo que o atraso de diminuição de nível. Pode-se inverter estes valores quando as aves alcançarem a idade de comércio, uma vez que nesta época elas são mais sensíveis ao calor que o frio.

Embora muitos dos níveis tenham diferenciais de temperatura 0.0, certos níveis devem ter diferenciais que considerem a friagem nas aves. O primeiro nível túnel considera a friagem passando para a temperatura de túnel ao invés da temperatura alvo. Níveis túneis mais altos requerem uma friagem adicional devido ao fluxo de ar aumentado.

Além disso, os últimos níveis antes da entrada do túnel podem formar uma região intermediária. Você pode querer construir diferenciais da temperatura alvo apenas antes do primeiro nível túnel.

O controlador obedece as regras de atraso de tempo e as regras de temperatura diferencial nas mudanças de níveis. A saída de túnel tem várias regras adicionais, tais como, restrição de temperatura externa e atraso de saída de túnel descritas sob **HELP | SET**. Além disso, há Resfriamento e alteração para Respiradouro Mín alcançando os recursos de Temperatura de Calor descritos nos parâmetros [Control | Temperature Curve | HELP | Set.](#page-19-0)

- [Níveis de Ventilação,](#page-49-0) página [50](#page-49-0)
- [Níveis de Velocidade Variável do Ventilador54](#page-53-0)
- [Níveis de Respiradouro e Cortina,](#page-53-1) página [54](#page-53-1)
- [Níveis de Ventilador Agitador,](#page-55-0) página [56](#page-55-0)
- [Programa de Ventilador de Agitação,](#page-55-1) página [56](#page-55-1)
- [Abafador de Resfriamento,](#page-58-0) página [59](#page-58-0)
- [Nebulizadores,](#page-63-0) página [64](#page-63-0)
- [Luz,](#page-64-1) página [65](#page-64-1)
- [Água e Alimento,](#page-68-0) página [68](#page-67-0)
- [Sistemas Extras,](#page-72-0) página [73](#page-72-0)
- [Água sob Demanda,](#page-73-0) página [74](#page-73-0)
- [Programa Natural,](#page-75-0) página [76](#page-75-0)

# <span id="page-49-0"></span>4.1 Níveis de Ventilação

A tabela de Ventilação de Precisão fornece até 30 níveis de ventilação. Para programar esta tabela, comece com a ventilação mínima usada no primeiro nível e aumente a ventilação gradualmente. Uma regra prática razoável é aumentar o fluxo de ar cerca de 25% em cada nível. Aumentos no fluxo de ar de até 50% funcionam satisfatoriamente com os ajustes defaults de fábrica.

- 1. Execute um ou ambos:
- o Em *Instalar > Relé de Saída*, defina pelo menos um relé como um Ventilador de túnel ou Ventilador de exaustor.
- o Em *Instalar > Saída Analógica*, defina uma função como Ventilador de túnel ou Ventilador de exaustor.

2. Em *Definição do Dispositivo > Níveis de ventilação*, defina os parâmetros conforme necessário.

3. Configure os parâmetros de Ajudar a definir conforme necessário.

**DEVICE SETTING 1. LEVELS OF VENTILATION 2. V. SPEED FAN LEVELS 3. VENT & CURTAIN LEVELS 4. STIR FAN LEVELS 5. STIR FAN PROGRAM 6. COOL PAD 7. FOGGERS 8. LIGHT 9. WATER & FEED 10. EXTRA SYSTEMS 11. WATER ON DEMAND 12. NATURAL PROGRAM**

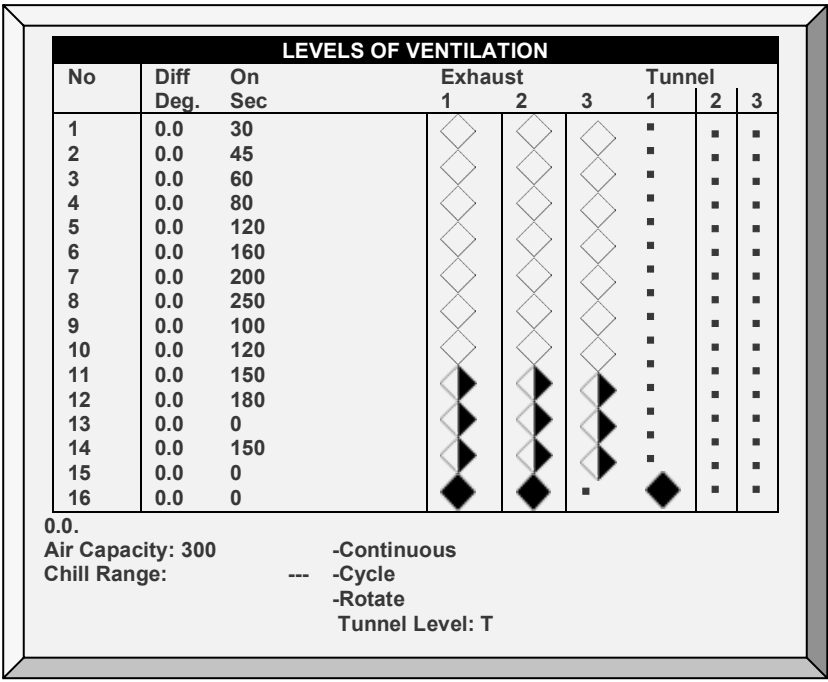

*NOTE O número que aparece em Exaustor e Túnel refere-se aos números definidos na Instalação.* 

- o **Nível de Ventilação**: Apenas leitura
- o **Temperatura Diferencial**: Dispara o próximo nível de acordo com a diferença da temperatura alvo (atrasos de tempo permanecem em vigor).
	- o Os primeiros vários níveis normalmente possuem ajustes de temperatura diferencial para 0.
	- o Se o nível de ventilação estiver abaixo do túnel, a temperatura diferencial é relativa à Temperatura alvo dada em [Curva de Temperatura,](#page-17-0) pagina [18.](#page-17-0)
	- o Se o nível de ventilação for um nível túnel, a temperatura diferencial é relativa à Temperatura Túnel dada em [Curva de Temperatura,](#page-17-0) pagina [18.](#page-17-0)
- o **Timer de Ciclo Ligado**: Ajuste de tempo LIGADO para ventiladores daquele nível de ventilação.
- o **Timer de Ciclo Desligado**: Ajuste de tempo DESLIGADO para ventiladores daquele nível de ventilação. Este parâmetro desaparece se o tempo de ciclo estiver ajustado nos Parâmetros [HELP | SET](#page-51-1) para algo diferente de 0 e o controlador calcula automaticamente o "Timer de Ciclo DESLIGADO".
- o **Exaustão**: Controle do exaustor de acordo com **Contínuos, Ciclo e Giro**.
- o **Túnel**: Controle dos ventiladores de túnel de acordo com Contínuos, Ciclo e Giro.
- o **Air Capacity**: Displays the current exhaust fan or tunnel air flow for each ventilation level. If Variable Speed Fan Levels have been set, the speed percentage is taken into account.

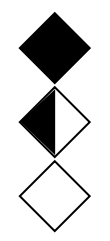

Contínuo: Funciona constantemente sem interrupção.

Ciclo: Opera de acordo com LIGA/DESLIGA timer.

Giro: Opera de acordo com LIGA/DESLIGA timer, em cada ciclo funciona um diferente.

# <span id="page-51-0"></span>4.1.1 DEFINIÇÕES DE HELP | SET DO MENU LEVELS OF VENTILATION

Ainda visualizando o menu Levels of Ventilation: Pressione HELP, selecione SET e pressione ENTER.

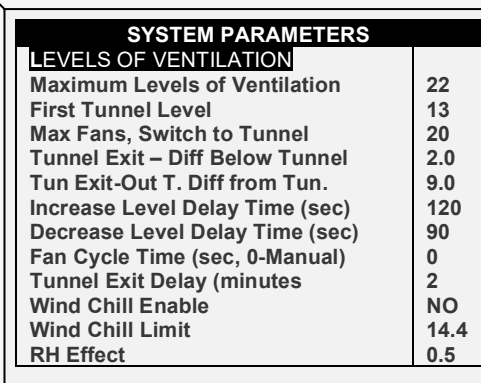

- **Níveis Máximos de Ventilação**: Ajuste o número máximo de níveis.
- **Primeiro Nível Túnel**: Entre o ponto para o modo túnel.
- **Ventiladores Máx, Mudança para Túnel**: Quantidade máxima de ventiladores permitidos operar quando ao entrar no modo túnel.
- **Saída de Túnel Diferencial Abaixo de Túnel**: Ajuste o grau de diferença abaixo da Temperatura de Túnel (ajuste em [Curva de Temperatura,](#page-17-0) pagina [18\)](#page-17-0) para o modo Saída de Túnel.
- **Saída de Túnel Diferencial Exterior do Túnel**: A temperatura externa deve estar abaixo desta (Túnel + Diferencial) para permitir a saída do modo túnel.
- **Tempo de Atraso de Aumento de Nível (sec)**: Ajuste a extensão de tempo em segundos antes da passagem para o próximo nível.
- **Tempo de Atraso de Diminuição de Nível (sec)**: Ajuste a extensão de tempo em segundos antes da passagem para o nível inferior.
- <span id="page-51-1"></span>• **Tempo de Ciclo de Ventilador (sec)**: Se ajustado para 0, ajuste manualmente os tempos de liga e desliga para cada nível. Se estiver usando um tempo de ciclo fixo, tal como, 300 segundos, digite-o aqui e entre apenas o Tempo Ligado em cada nível. Default: 0
- **Atraso de Saída de Túnel (minutes):** Ajuste a extensão de tempo em minutos antes de sair do Modo Túnel. Este tempo começa depois que atendidos todos os outros parâmetros.
- **Ative a sensação térmica**: Veja a próxima seção

# 4.1.2 **ATIVE A SENSAÇÃO TÉRMICA**

O Platinum Pro/Rotem Pro leva em conta o fator de sensação térmica ao fazer certos cálculos relacionados à temperatura. Na prática, o fator de sensação térmica atua como um diferencial de temperatura. Quando ativado, o Platinum Pro/Rotem Pro determina a "temperatura calculada" (temperatura real - temperatura da sensação térmica) e utiliza esta temperatura

- o Ao calcular os algoritmos de elevação/diminuição de nível do Modo de túnel
- o Ao operar o Cool Pad

O fator de Sensação térmica influencia a operação do controlador a partir do 1º nível do túnel.

*NOTE A temperatura real: 1) determina a entrada e a saída do Modo de túnel 2) controla o nebulizador.*

#### **Parâmetros**:

- Ative a sensação térmica: Selecione "No" para não, "Yes" para sim. O padrão é "No".
- Limite da sensação térmica: Valor máximo do fator de sensação térmica. Padrão = 8° C.
- Efeito da UR: A redução da temperatura causado pelo aumento da umidade relativa. O padrão é 0,26° C. Consulte a seção seguinte para mais detalhes.

O parâmetro do Efeito da umidade relativa permite incluir a umidade relativa (UR) nos cálculos de fator de sensação térmica. Um aumento na umidade relativa reduz o fator de sensação térmica. Como funciona?

- o Não há efeito abaixo de 40% de umidade relativa.
- o O usuário determina o aumento da temperatura para cada aumento de 5% da umidade relativa.
	- O aumento padrão é de 0,26 °C; o que significa que entre 40,1% e 45% de umidade relativa o fator de sensação térmica diminui em 0,26° C. Entre 45,1% e 50% o fator de sensação térmica diminui em 0,52º C, duas vezes o nível padrão. Entre 50,1% e 55% a diminuição é de 0,78° C, três vezes o nível padrão, e assim por diante.
	- O usuário pode definir o aumento da temperatura conforme necessário.
	- Para desativar este recurso, digite "0 "

# <span id="page-53-0"></span>4.2 Níveis de Velocidade Variável do Ventilador

**Esta função exige uma placa de Saída analógica.**

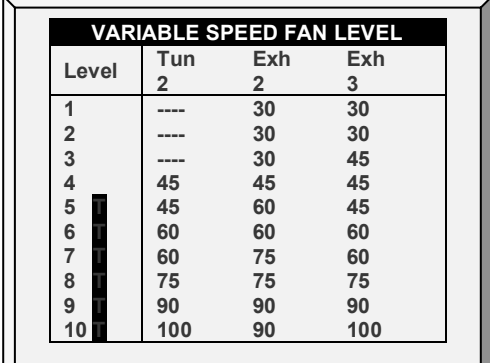

Esta placa envia um sinal de controle de baixa tensão para um controlador de velocidade variável de modo a colocar em funcionamento o ventilador de velocidade variável. Vários tipos de controladores de velocidade estão disponíveis, tais como Controle TRIAC e unidades Trifásicas de frequência variável.

1. Em *Instalar > Saída analógica* defina pelo menos uma saída como um ventilador de velocidade variável.

2. Em *Definição do dispositivo > Níveis de ventilação*, defina o modo (obrigatório!).

*NOTE "----" aparece quando o modo não está definido.* 

3. Em *Definição do dispositivo > Níveis do ventilador de velocidade var*., defina os percentuais de funcionamento dos ventiladores.

# <span id="page-53-1"></span>4.3 Níveis de Respiradouro e Cortina

Ajuste os níveis de cortina correspondendo com os níveis de ventilação. O modo de funcionamento determina o procedimento de controle da cortina

*NOTE Aos usuários que empregam o Modo Poedeiras, consultem [Anexo B: Modo de](#page-154-0)  [Poedeiras .](#page-154-0)* 

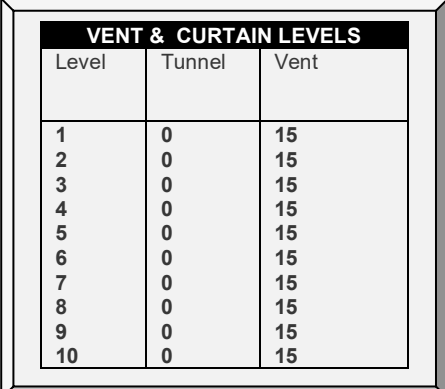

*NOTE Antes de definir os níveis, defina o mecanismo de abertura (consulte as Configurações de ventilação/cortina).*

1. Em *Instalar > Relé de Saída*, defina pelo menos um relé como Cortina aberta, Túnel aberto, Ventilação aberta ou Sótão aberto.

2. Se a instalação incluir cortinas, em *Instalar > Configuração*, defina Ventilação natural como Nível ou Energia.

*NOTE Quando a Ventilação natural estiver Desligada, as Cortinas não aparecem na tela.*

3. Em *Controle > Curva de temperatura*, defina a Temperatura alvo.

4. Em *Definição do Dispositivo > Níveis de Ventilação e Cortina*, defina os percentuais mínimos de abertura.

5. Pressione **Enter**.

6. Se necessário, configure cada abertura para trabalhar com um sensor de temperatura específico. Consulte [Definição de Temperatura.](#page-148-0)

7. Defina os parâmetros de Ajudar a definir conforme necessári

## 4.3.1 AJUDA COM OS NÍVEIS DE SUSPIROS E CORTINAS | DEFINIÇÕES

0 Com o menu de Níveis de Suspiros e Cortinas **seguento: Pressione AJUDA**, selecione DEFINIR e Pressione ENTER.

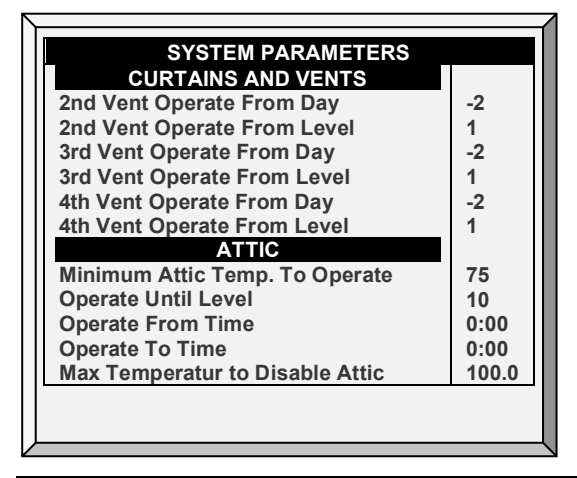

#### **Cortinas e Suspiros**

- **Os suspiros funcionam a partir do Dia**: Defina em que dia os suspiros 2, 3, ou 4 devem começar a funcionar.
	- o Os suspiros devem ser definidos em Instalação > Layout dos Relés para funcionarem.
	- o Para que os suspiros 2, 3, e 4 funcionem:
	- o O suspiro 1 deve estar funcionando.
	- o Os suspiros 2, 3, e 4 funcionam de forma independente; entretanto, defina os suspiros de numeração mais baixa antes de definir os subsequentes. Por exemplo, defina o Suspiro 2 antes de definir o Suspiro 3.

# <span id="page-55-0"></span>4.4 Níveis de Ventilador Agitador

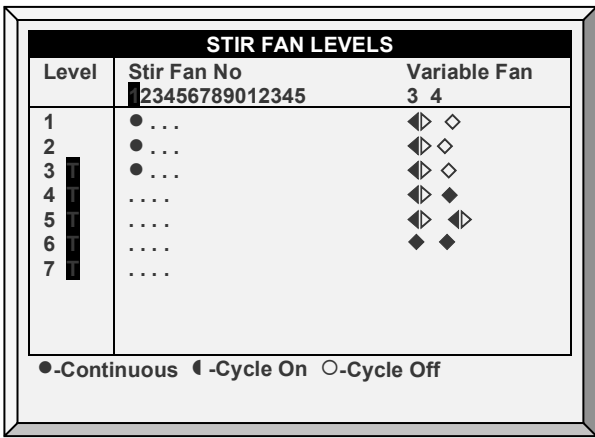

Na tabela Stir Fan Level (*Nível de Ventilador Agitador*) ajuste a velocidade em porcentagem em que deseja o funcionamento do ventilador (por níveis). Para cada nível, programe o ciclo dos ventiladores de agitação. Configure a velocidade real em [Sensores](#page-139-0)  [Analógicos,](#page-139-0) pagina [142](#page-141-0)**.**

*NOTE Os números mostrados na tela, abaixo de Ventilação variável, dependem de como você definiu os ventiladores em Instalação > Layout de relés e Saída analógica.*

*NOTE T significa que o nível está em modo de túnel.*

- o **Nível de Ventilação**: Somente leitura.
- o **Velocidade de Ventilador-1 & Velocidade de Ventilador-2**: Ajuste a operação do ventilador de velocidade variável em porcentagem.
- o **Ventilador Agitador**: Controle o ventilador agitador de acordo com os ajustes Contínuos, Ciclo Ligado, Ciclo Desligado (os ciclos de ventilação são os mesmos que ajustados previamente em **Levels of Ventilation**)

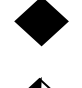

**Continuous** (*Contínuo*): Funciona constantemente sem interrupção.

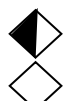

**Cycle** (*Ciclo*): Opera de acordo com o timer LIGA/DESLIGA. **Rotate** (*Giro*): Opera de acordo com o timer LIGA/DESLIGA, em cada ciclo funciona um diferente.

*NOTE Os Ventiladores de Agitação funcionam de acordo com os níveis programados neste menu e de acordo com os programas selecionados no Programa de Ventilador de Agitação. O ventilador liga se algum programa ou nível solicitar ATIVAÇÃO; todos os programas e níveis devem ser DESLIGADOS para o Ventilador de Agitação ser desligado.* 

# <span id="page-55-1"></span>4.5 Programa de Ventilador de Agitação

Esta seção contém cinco diferentes programas que você pode designar para cada ventilador de agitação. Verifique a aplicação dos programas a cada ventilador usando a tecla  $'+/-'.$ 

*NOTE Se o mesmo ventilador de agitação variável for selecionado para programas diferentes, o programa que tem a velocidade mais alta do ventilador irá funcionar.*

*NOTE O símbolo ~ designa um dispositivo de saída analógico.* 

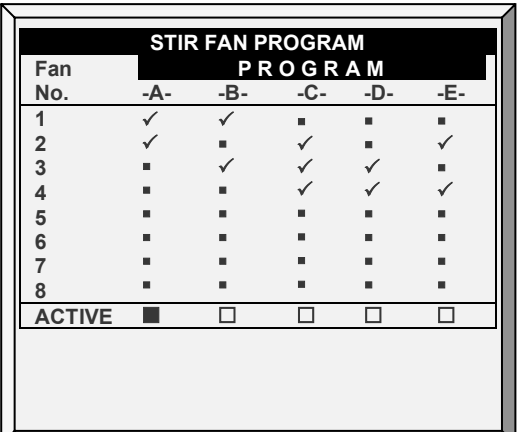

- o **A (aquecedores):** Este programa corrige as variações de temperatura no sentido do comprimento no edifício.
- o **B (para ventilação mín):** Este programa ajuda na mistura mínima do ar de ventilação para edifícios com ventiladores de agitação para misturar o ar coletado com o ar quente no interior.
- o **C, D & E (sensores de temperatura dif)**: Estas opções criam três grupos de ventiladores de agitação que funcionam de acordo com os diferenciais dos sensores.

# 4.5.1 AJUDA DO PROGRAMA DO VENTILADOR DE AGITAÇÃO | CONFIGURAR **DEFINIÇÕES**

Ainda visualizando o menu Stir Fan Program: Pressione HELP, selecione SET e pressione ENTER.

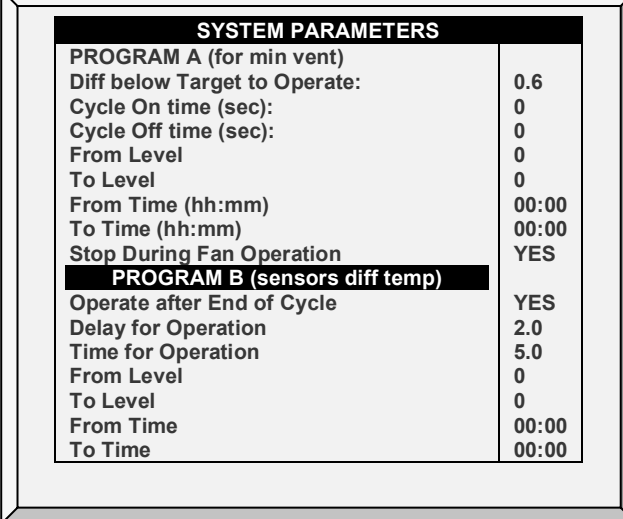

 $\overline{a}$ 

#### **Programa A (para Aquecedores)**

- **Dif abaixo do objetivo de funcionamento:** Definir o grau da diferença abaixo da temperatura alvo para agitar os ventiladores para funcionar.
- **Tempo de ciclo ligado (seg):** Definir o tempo em segundos que você gostaria que o ventilador de agitação funcionasse durante o ciclo.
- **Tempo de ciclo desligado (seg):** Definir o tempo em segundos que você gostaria que o ventilador de agitação ficasse desligado durante o ciclo.
- **Nível de/até:** Limita o programa a funcionar entre os níveis definidos.
- **Hora de/até:** Definir o intervalo de tempo para o programa funcionar (formato de 24 horas).
- **Parar durante o funcionamento do ventilador:** Selecione a opção **SIM** para executar os aquecedores quando os ventiladores estiverem funcionando.

#### **Programa B (para Vent mín).**

- **Operar depois do fim do ciclo:** Defina quando o ventilador de agitação começa a funcionar. Pode ser no final do ciclo LIGADO ou do ciclo DESLIGADO definido em **DISPOSITIVO | Níveis de ventilação** .
- **Atraso no funcionamento (sec) (+/-):** Defina o tempo em segundos a partir do ciclo final ou inicial que você escolheu em **Funcionar após o final do ciclo** para os ventiladores de agitação funcionarem.
- **Tempo de operação (seg):** Define o tempo em segundos para os ventiladores de agitação funcionarem.
- **Nível de/até:** Limite o programa a funcionar entre os níveis definidos.
- **Hora de/até:** Define o intervalo de tempo para o programa funcionar (formato de 24 horas).

#### **Programa C, D, E (Sensores dif Temp ou Independentes)**

• **Temp dif para funcionar:** Defina o grau da diferença entre os sensores para os ventiladores de agitação começarem a funcionar.

## *NOTE Se este parâmetro for definido como 0 (zero), a variável ventilador de agitação funciona independentemente dos sensores.*

- **Dif entre número do sensor:** Selecione um sensor para definir uma leitura de temperatura.
- **Dif entre número do sensor:** Selecione um segundo sensor para definir uma leitura de temperatura de uma área diferente.
- **Tempo de ciclo ligado (seg):** Definir o tempo em segundos que você gostaria que o ventilador de agitação funcionasse durante o ciclo.
- **Tempo de ciclo desligado (seg):** Definir o tempo em segundos que você gostaria que o ventilador de agitação ficasse desligado durante o ciclo.
- **Nível de/até:** Limite o programa a funcionar entre os níveis definidos.
- **Hora de/até:** Define o intervalo de tempo para o programa funcionar (formato de 24 horas).
- **Parar durante o funcionamento do ventilador:** Selecione a opção **SIM** para executar os aquecedores quando os ventiladores estiverem funcionando.
- **Ventilador de agitação variável**: Selecione o ventilador de agitação a ser utilizado
- **Velocidade mín/máx variável do ventilador de agitação**: Introduza a velocidade mínima e máxima (em porcentagem).

# <span id="page-58-0"></span>4.6 Abafador de Resfriamento (Cool Pad)

- [Abafador de Resfriamento \(Padrão\)](#page-58-1)
- [Abafador de Resfriamento \(Aumento Gradual\)](#page-60-0)

## <span id="page-58-1"></span>4.6.1 ABAFADOR DE RESFRIAMENTO (PADRÃO)

A seção a seguir descreve Abafador de Resfriamento, Versão 6.21 e abaixo.

- [Tela Principal da Base de Resfriamento](#page-58-2)
- [Definições de Help | Set do Menu Cool Pad](#page-59-0)

# <span id="page-58-2"></span>4.6.1.1 Tela Principal da Base de Resfriamento

Este menu ajusta as condições de operação para Amortecedor de Resfriamento.

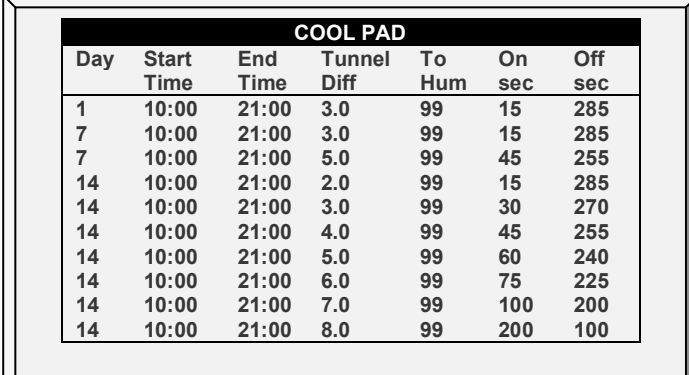

- **Dia**: Ajuste o dia de crescimento.
- **Horário de Partida**: O abafador de resfriamento começa a operar.
- **Horário de Término**: O abafador de resfriamento para de operar.
	- o É possível ajustar múltiplos horários de partida e término para um único dia.
	- o Na tela acima, o dia de crescimento passa do dia 7 para o dia 14, o abafador de resfriamento continua a funcionar de acordo com os ajustes do dia 7 do dia de crescimento 7 até o dia de crescimento 14.
- **Diferencial de Túnel**: Ajuste a diferença da temperatura de túnel para uso deste ajuste. Pode-se usar temperaturas diferenciais negativas.
	- o Observe os ajustes para o Dia 14. O Platinum Pro/Rotem Pro utiliza o diferencial de temperatura máximo que se aplica para escolha dos ajustes corretos.
- **Para Umidade**: Ajuste a umidade máxima permitida antes de parar o abafador de resfriamento. Pode-se entrar 100%.
- **Seg. ligado**: Ajuste o tempo máximo ligado para cada ciclo de operação do abafador de resfriamento.
- **Seg. desligado**: Ajuste o tempo mínimo desligado para cada ciclo de operação do abafador de resfriamento.

# <span id="page-59-0"></span>4.6.1.2 Definições de Help | Set do Menu Cool Pad

Ainda visualizando o menu Cool Pad: Pressione HELP, selecione SET e pressione ENTER.

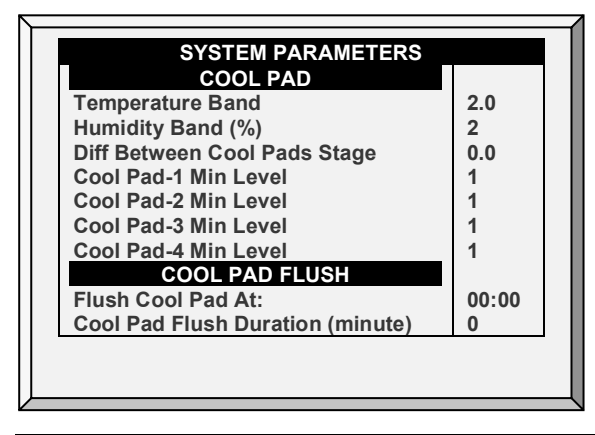

#### **Cool Pad**

- **Faixa de Temperatura**: Define a histerese liga/desliga relativa à temperatura.
- **Faixa de Umidade (%)**: Define a histerese liga/desliga relativa à umidade.
- **Diferença entre os estágios dos blocos de resfriamento**: O Platinum Pro/Rotem Pro suporta quatro estágios de blocos de resfriamento. O controlador ativa o primeiro estágio quando a temperatura atinge a Temperatura do túnel (Controle > Curva de temperatura) mais a Diferenciação de túnel (definida na tela Bloco de resfriamento). Cada estágio adicional começa quando a temperatura atinge a Temperatura do túnel, mais a Diferenciação do túnel, mais esta diferenciação.

Por exemplo, se:

- Temperatura do túnel = 80°
- Dif. túnel = 2
- Dif. entre estágios dos blocos de resfriamento = 3

Estágio 1 começa em 82, Estágio 2 em 85, Estágio 3 em 88 e Estágio 4 em 91.

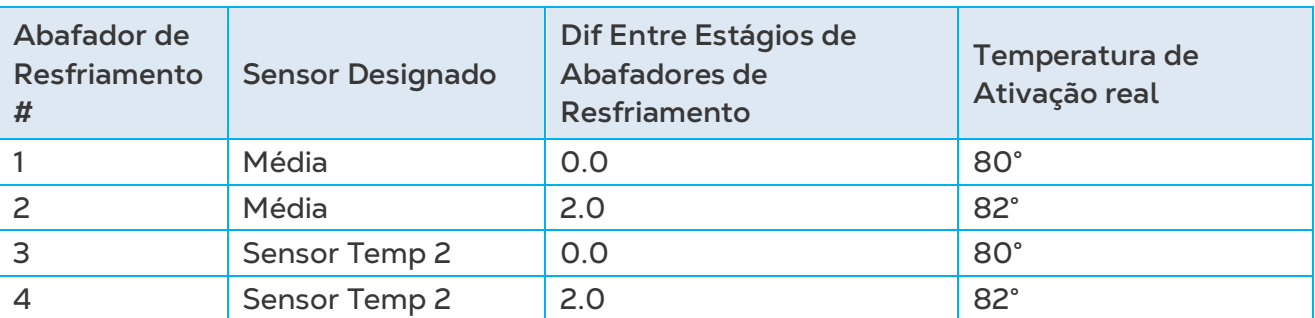

*Exemplo: Temperatura de ATIVAÇÃO do Abafador de Resfriamento = 80°, Dif ajustado para 2º F:* 

• **Nível mínimo do bloco de resfriamento**: Em sistemas com mais de uma bomba, este parâmetro permite manter um bloco de resfriamento inoperante até que a cortina de túnel associada seja ligada. Defina o nível mínimo para cada bloco de resfriamento.

*NOTE Quando a Diferença entre estágios dos blocos de resfriamento está ativada, os blocos de resfriamento funcionam de acordo com ambas as condições.* 

#### **Enxágue do bloco de resfriamento**

- Lavar o bloco de resfriamento em**:** Horário definido do dia (hh:mm) para iniciar a aplicação contínua de água para remover os depósitos das células de resfriamento.
- Duração da lavagem do bloco de resfriamento (minutos)**:** Define o período de tempo em minutos para lavagem. Se esse parâmetro for definido, a lavagem é aplicada sem levar em conta o nível de ventilação ou modo de funcionamento.

## <span id="page-60-0"></span>4.6.2 ABAFADOR DE RESFRIAMENTO (AUMENTO GRADUAL)

A seção a seguir descreve o Abafador de Resfriamento, versão 6.22 e superior.

- Introdução ao [Abafador de Resfriamento, Aumento Gradual](#page-60-1)
- [Ajuda da Base de Resfriamento | Definições do Conjunto](#page-62-0)
- [Ajuda da Base de Resfriamento | Definições do Conjunto](#page-62-0)

# <span id="page-60-1"></span>4.6.2.1 Introdução ao Abafador de Resfriamento, Aumento Gradual

Como opção, a Versão 6.22 funciona com o aumento gradual da base de resfriamento. Observe que a Versão 6.22 também funciona com a opção sem aumento gradual.

Aumento gradual significa que o usuário define as condições climáticas sob as quais as bases de resfriamento alteram o período de funcionamento/inatividade. O usuário define o tempo máximo/mínimo de inatividade das bases de resfriamento. À medida que temperatura muda, o controlador automaticamente ajusta o tempo de inatividade. Por exemplo, se a temperatura aumentar, o controlador reduz o tempo de inatividade. A(s) base(s) de resfriamento continuam funcionando até a temperatura baixar ao ponto definido pelo usuário.

Bases adicionais começa a funcionar com base em:

- Resfriamento Diferencial, ou seja, a diferença de temperatura necessária para ativar bases adicionais de resfriamento.
- O nível de ventilação em que cada base de resfriamento começa a funcionar.

O usuário define os seguintes parâmetros para configurar o aumento gradual:

- Temperaturas de Acionamento/Desligamento.
- O intervalo do aumento gradual é o intervalo de temperatura (acima da temperatura de acionamento da base de resfriamento) quando ocorre o aumento gradual. Se a temperatura passar do intervalo definido, o aumento gradual cessa.
- O usuário define o tempo de atividade, que se mantém constante a cada dia, e os tempos mínimo/máximo de inatividade. O controlador então ajusta automaticamente o tempo de inatividade à medida que a temperatura muda.
- Você pode especificar o prazo de atividade do resfriamento durante o dia.
- Você pode definir como a umidade afeta a base de resfriamento.
- *NOTE A inclusão de níveis de umidade nos parâmetros operacionais requer a instalação de um sensor de umidade. Leituras inválidas dos sensores desabilitam essas condições.*

# 4.6.2.2Tela Principal da Base de Resfriamento

 **Defina relés como bases de resfriamento. Consulte o Layout dos Relés na página 129.** 

**Para configurar o aumento gradual da base de resfriamento:**

1. Acesse Controle > Modo de Controle e habilite o Aumento Gradual do Resfriamento.

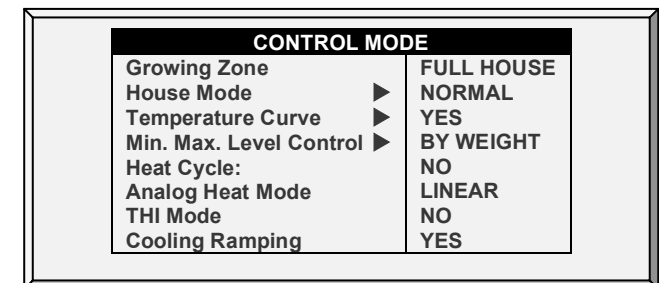

2. Acesse Dispositivo > Base de Resfriamento.

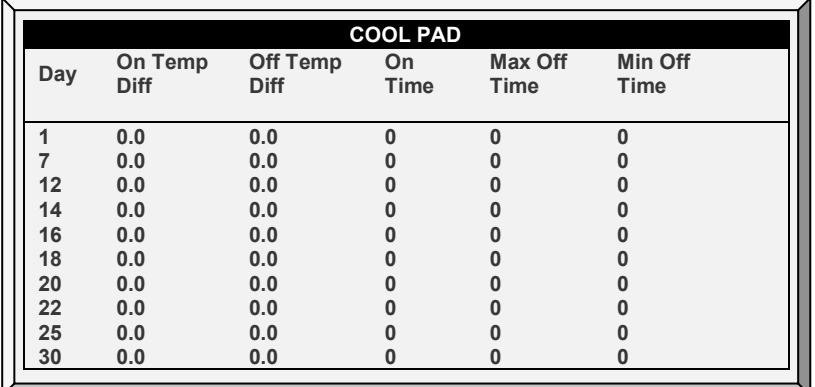

3. Defina:

- o **Dia**: Define o dia de crescimento em que a função resfriamento ocorre. Somente uma linha por dia é válida. Se mais de uma linha definir o mesmo dia, a **somente a última linha** definirá a função.
- o **Diferença de Temperatura em Atividade**: Defina a diferença em relação à temperatura no túnel (definida na Curva de Temperatura, página 18) em que o resfriamento se inicia. Intervalo: -36,0 a +36,0 ⁰F/-20 a +20 ⁰C. Padrão: 0
- o **Diferença de Temperatura em Inatividade**: Defina a diferença em relação à temperatura no túnel (definida na Curva de Temperatura, página 18) em que o resfriamento se encerra. Intervalo: -36,0 a -5,9 °F/-20 a -3.3 °C. Padrão: 0
- *NOTE Cada base de resfriamento funciona segundo seu próprio sensor de temperatura (consulte Definição da Temperatura, página 139).* 
	- o **Tempo em Atividade**: Defina o tempo de operação. Intervalo: 0 999 segundos. Padrão: 0
	- o **Tempo máximo de inatividade**: Define o tempo máximo que uma base de resfriamento permanecerá inativa antes de ser reinicializada. Intervalo: 0 – 999. Padrão: 0 Defina o tempo como 0 para operação contínua.
	- o **Tempo mínimo de inatividade**: Define o tempo mínimo que uma base de resfriamento permanecerá inativa antes de ser reinicializada. Intervalo: 0 – 999. Padrão: 0
	- 4. Definições do Conjunto.

# <span id="page-62-0"></span>4.6.2.3Ajuda da Base de Resfriamento | Definições do Conjunto

Ainda visualizando o menu Cool Pad: Pressione HELP, selecione SET e pressione ENTER.

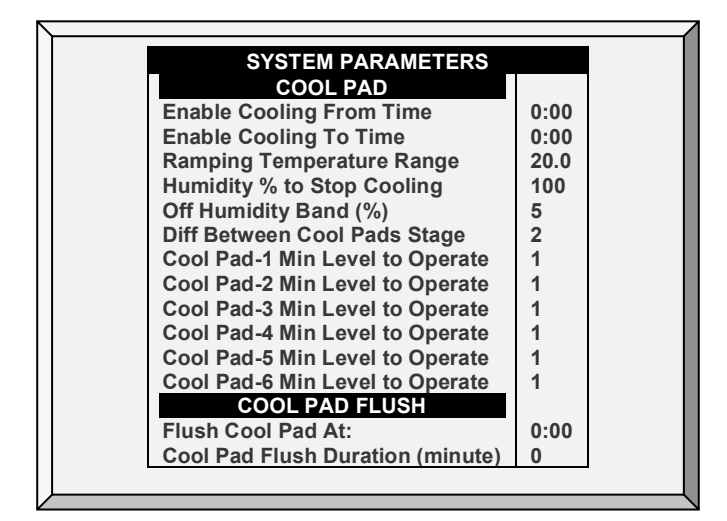

- Defina:
	- o **Habilitar Tempo De/Até do Resfriamento**: Define os horários em que as bases de resfriamento podem funcionar. Intervalo: 00:00 – 23:59. Padrão: 00:00 (sempre habilitadas)
	- o **Intervalo de temperatura do aumento gradual**: Define a temperatura máxima para ativar o aumento gradual. O aumento gradual ocorre entre a Temperatura de Ativação (+ 0,5<sup>°</sup>) e este ponto. Por exemplo, se o resfriamento se iniciar a 75<sup>°</sup> e o intervalo do aumento gradual for de 10<sup>°</sup>, o aumento gradual continua até a temperatura atingir 85,5<sup>°</sup>. Intervalo: 0 - 36  $^{\circ}$ F/0 – 20 $^{\circ}$ C. Padrão: 36 $^{\circ}$ /20 $^{\circ}$ .
	- o **% de umidade para interromper o resfriamento**: Acima deste nível, o resfriamento cessa. Intervalo 0 – 100%. Padrão: 100%

#### *NOTE Com a base de resfriamento em funcionamento, a umidade pode aumentar a um nível que pode causar o desligamento das bases de resfriamento.*

- o **Faixa de umidade em inatividade**: Define a queda de umidade que deve ocorrer antes que o resfriamento se reinicie (depois de sua interrupção devido a umidade muito alta). Intervalo: 0 – 20%. Padrão: 5%
- o **Diferença entre os estágios das bases de resfriamento**: Define o diferencial de temperatura necessário para que a próxima base de resfriamento comece a funcionar. Intervalo: 0 - 36 °F/0 - 20 °C
- o **Base de resfriamento 1 a 6 Nível mínimo para operação**: Define o nível de ventilação para cada base de resfriamento. Intervalo: 0 – 30. Padrão: 1

#### **Enxágue do bloco de resfriamento**

- o Lavar o bloco de resfriamento em**:** Horário definido do dia (hh:mm) para iniciar a aplicação contínua de água para remover os depósitos das células de resfriamento.
- o Duração da lavagem do bloco de resfriamento (minutos)**:** Define o período de tempo em minutos para lavagem. Se esse parâmetro for definido, a lavagem

é aplicada sem levar em conta o nível de ventilação ou modo de funcionamento.

# <span id="page-63-0"></span>4.7 Nebulizadores

Este menu estabelece as condições de operação dos Nebulizadores.

- Os Nebulizadores e o Bloco de resfriamento têm um ponto de referência de temperatura diferente. Os Diferenciais de temperatura do nebulizador estão relacionados à temperatura do alvo; o Bloco de resfriamento está relacionado à temperatura de entrada do túnel.
- Os nebulizadores funcionam mesmo quando o controlador não está no modo de túnel

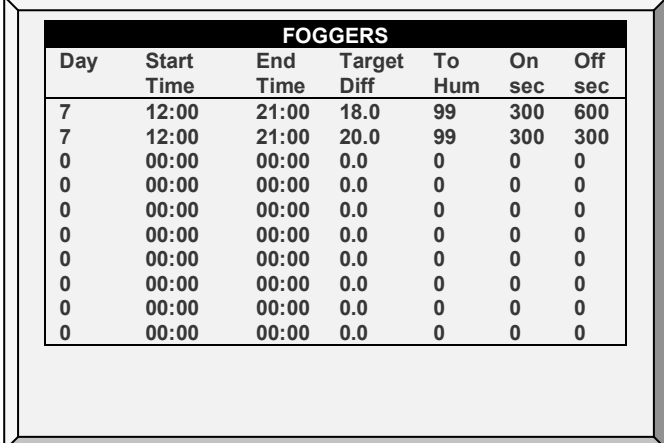

- **Dia**: Ajuste do dia de crescimento.
- **Horário de Partida e Horário de Término**: Horário desejado para início e parada dos nebulizadores.
	- o É possível ajustar múltiplos horários de partida e parada de um único dia.
	- o Os nebulizadores não irão operar antes do dia de crescimento 7 neste caso. Como não há entradas diferentes do dia 7, as linhas de programa do dia 7 se aplicam a partir de então.
- **Diferencial de Alvo**: Ajusta a diferença da temperatura alvo para disparo dos nebulizadores.
- **Para Umidade**: Ajusta a umidade máxima permitida antes de parar os nebulizadores.
- **Seg. Ligado**: Ajusta o tempo máximo ligado para cada ciclo de operação do nebulizador.
- **Seg. Desligado**: Ajusta o tempo mínimo desligado para cada ciclo de operação do nebulizador.

# <span id="page-64-0"></span>4.7.1 DEFINIÇÕES DE HELP | SET DO MENU FOGGERS

<sup>®</sup> Ainda visualizando o menu Foggers: Pressione HELP, selecione SET e pressione ENTER.

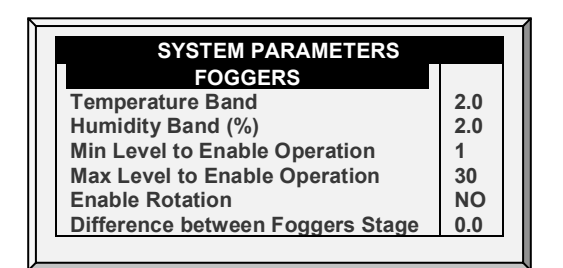

- **Faixa de Temperatura**: Define a histerese liga/desliga relativa à temperatura.
- **Faixa de Umidade (%)**: Define a histerese liga/desliga relativa à umidade.
- **Nível Mín para Habilitar Operação**: Selecione o nível mínimo de ventilação para operar os nebulizadores.
- **Nível Máx para Habilitar Operação**: Ajusta o nível máximo de ventilação para operação do nebulizador.
- **Ativar rotação**: Ativa essa função para usar um relé de nebulizador diferente a cada ciclo. Esta função permite dispersar as gotículas a uma pressão mais elevada para molhar o animal..

*NOTE A Munters recomenda manter esta função definida na configuração padrão (Não)*

• **Diferença entre os Estágios dos nebulizadores**: O Platinum Pro/Rotem Pro suporta quatro estágios de nebulização. O controlador ativa o primeiro estágio quando a temperatura atinge a Temperatura alvo (Controle > Curva de temperatura) mais o diferencial dos nebulizadores. Cada estágio adicional começa quando a temperatura atinge a Temperatura alvo, mais a diferenciação do nebulizador

#### Por exemplo, se:

- Temperatura alvo do nebulizador = 80
- Dif entre estágios dos nebulizadores = 3

Estágio 1 começa em 83, Estágio 2 em 86, Estágio 3 em 89 e Estágio 4 em 92.

## <span id="page-64-1"></span>4.8 Luz

Este menu estabelece as condições de operação para as luzes. O controlador tem capacidade para até quatro canais de *Ativação/Desativação de Luzes* e até quatro canais de *Luzes Dimmers*.

- 1. Em *Instalar > Saída analógica*, defina até quatro saídas como reguladores de luz.
- 2. Em *Definição do dispositivo > Luz*, defina os parâmetros conforme necessário.

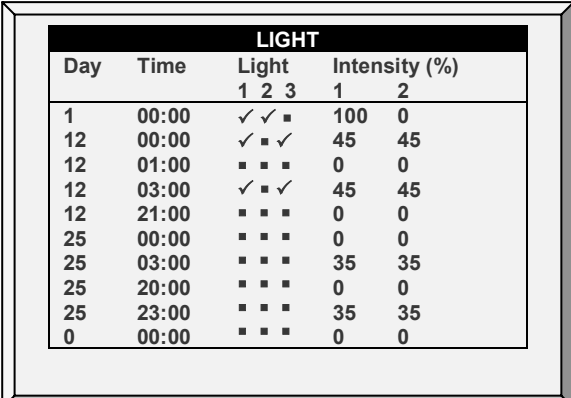

A configuração deste menu depende das configurações em [Água e Alimento:](#page-68-0)

- Se você selecionar Daily, a tela acima aparece ao selecionar Light; configure o menu Light.
- Se você selecionar 2 6 Days ou Week, é exibida a tela abaixo.

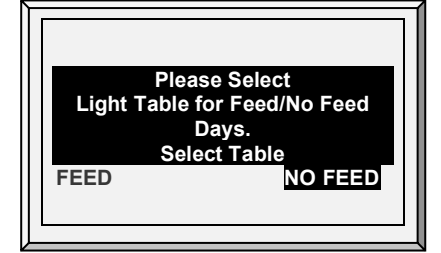

1. Selecione Feed e pressione **Enter**. Aparece a tela de parâmetros Light. Esses parâmetros configuram as funções Light nos dias de alimento.

2. Configure os parâmetros.

3. Selecione No Feed e pressione **Enter**. Aparece a tela de parâmetros Light. Esses parâmetros configuram as funções Light nos dias sem alimento.

4. Configure os parâmetros.

- o **Dia**: Ajuste do Dia de Crescimento: No exemplo, as luzes de incubação (canal 1) e as luzes de centro (canal 2) acendem a partir do dia 1, enquanto que as luzes de final de crescimento (canal 3) estão apagadas. O exemplo mostra dois canais do dimmer de luz, o Canal 1 em 100% e o Canal 2 em 0% (para filhotes na zona de incubação).
- o **Horário**: Ajuste dos horários de evento das luzes.
	- No dia 12, as luzes de centro se apagam e as luzes dimmer vão para 45%. Há dois períodos de escuridão: das 01:00 às 03:00 na manhã e das 09:00 PM à meia-noite. Este programa se repete até o dia 25.
	- o A partir do dia 25 as luzes liga/desliga permanecem apagadas e as luzes dimmers fornecem luz durante períodos ligados e se apagam totalmente em dois períodos de escuridão. Os períodos escuros somam 6 horas, sendo da meia-noite às 03:00 AM e das 08:00 PM (20:00) às 11:00 PM (23:00).
- o **Luz**: Marca a luz desejada que você gostaria de ligar. Coloca pontos nas luzes que gostaria de desligar. Muda entre marcas e pontos pressionando a tecla +/-.
- o **Intensidade (%)**: Ajusta a intensidade em porcentagem para os dimmers de luz. As luzes dimmers começam a acender se a intensidade aumentar e escurecem se a intensidade diminuir no horário de ajuste. Isto é, elas começam a escurecer no 'horário de pôr do sol' antes do horário de ajuste (consulte **Help | Set** abaixo).

# <span id="page-66-0"></span>4.8.1 DEFINIÇÕES DE HELP | SET DO MENU LIGHT

Ainda visualizando o menu Light: Pressione HELP, selecione SET e pressione ENTER.

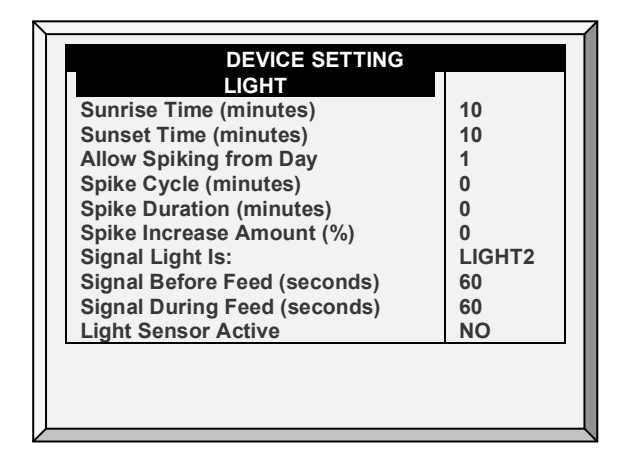

- **Tempo para Nascer do Sol (minutos)**: A quantidade de tempo requerida para a intensidade de luz aumentar de 0% até o nível designado.
- **Tempo de Pôr do Sol (minutos)**: A quantidade de tempo requerida para a intensidade de luz diminuir do nível designado para 0%.
- **Permite Bloqueio do Dia**: O dia em que o bloqueio começa.
- **Ciclo de Bloqueio (minutos)**: A extensão de tempo em que o bloqueio está em seu nível máximo.
- **Durações de Bloqueio (minutos)**: A quantidade total de tempo do ciclo de bloqueio.
- **Quantidade de Aumento de Bloqueio**: Ajuste o aumento na intensidade do bloqueio em relação à intensidade de luz atual.
- **Luz de Sinal**: Apenas uma luz opera durante os horários de alimento. Selecione qual luz é acesa ou escolha "None" (nenhuma).

## *NOTE Ao término do período de alimento, todas as luzes selecionadas na tela Light Parameters reacendem.*

- **Sinal Antes do Alimento (seconds)**: Quantidade de tempo, antes do início da alimentação, em que todas as outras luzes se apagam.
- **Sinal Durante Alimento (seconds)**: Quantidade de tempo em que a luz selecionada permanece ligada após o término do alimento.

*NOTE Os dois parâmetros acima são desabilitados nos dias sem alimento.* 

• **Sensor de Luz Ativo**: O sensor luz desliga todas as luzes quando houver iluminação externa suficiente (consulte a seção [Calibração do Sensor de Luz,](#page-125-0) página [126\)](#page-125-0). Se um sensor luz estiver instalado, permita a esta opção desligar a luz durante o horário de alimento quando houver iluminação externa suficiente.

*NOTE O parâmetro acima somente está disponível na Versão 3.03 e superior.* 

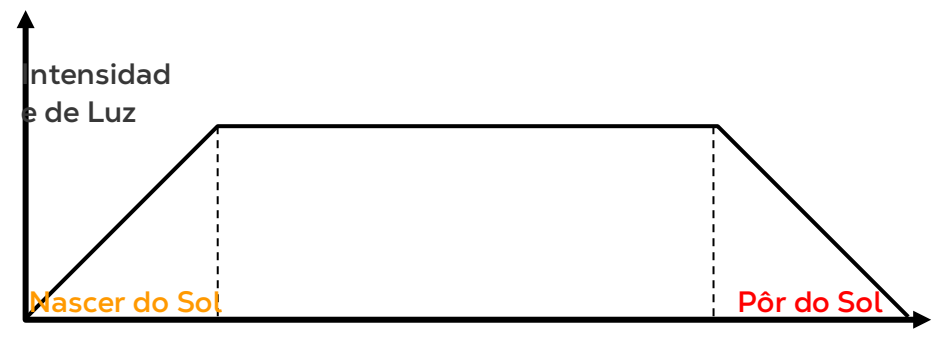

**Horário**

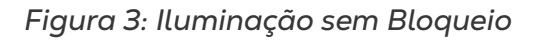

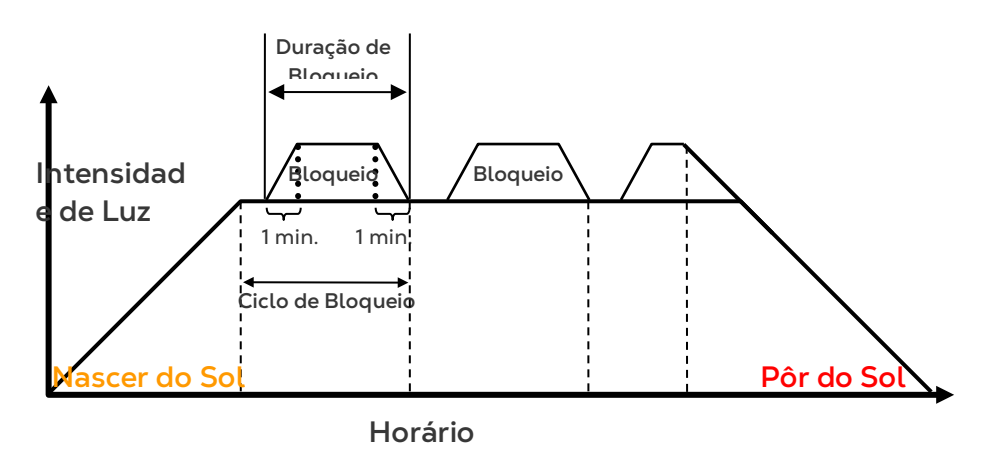

*Figura 4: Iluminação com Bloqueio*

*NOTE O horário de referência inicial para o Ciclo de Bloqueio é ao final do Nascer do Sol. O bloqueio começa nos minutos de Duração de Bloqueio antes do final do Ciclo de Bloqueio e possui rampas de intensidade de subida e decida de um minuto. Se a duração do Nascer do Sol for ajustada para zero, não ocorre o bloqueio.* 

# <span id="page-67-0"></span>4.8.2 CONTROLE DA MEDIÇÃO DA ILUMINAÇÃO

A Versão 6.20 funciona com um sensor de luz LUX que controla a intensidade da luz. Nessa função, a Meta de LUX é a intensidade de luz definida como meta. O controlador mede a intensidade da luz em LUX e ajusta a saída na mesma proporção.

- A função On/Off (Liga/Desliga) da Luz não funciona quando o Dimmer está sendo utilizado em LUX.
- As funções Sunrise/Sunset (Nascer do sol/Pôr do sol) não funcionam quando o Dimmer está sendo utilizado em LUX.

#### **Para configurar a medição da iluminação:**

1. Na tela Instalar > Sensor analógico, defina um sensor como Luz de 0 a 40 LUX.

2. Acesse Dispositivo > Iluminação. A Meta de LUX será exibida somente se um sensor tiver sido definido.

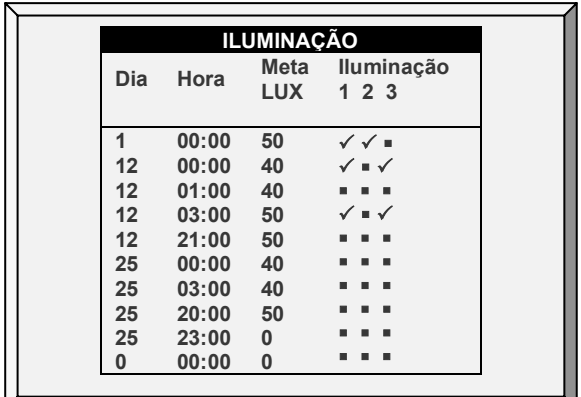

- 3. Acesse Dispositivo > Iluminação > Configurações.
- 4. Defina:
	- o Faixa de LUX (LUX): Não ocorrem alterações na saída de luz enquanto o volume de luz medido se mantiver dentro dessa faixa (percentual). Padrão 2. Intervalo de 2 a 10.
	- o Aumento no Tempo do Intervalo (seg): O tempo do intervalo para aumento da intensidade da luz (em 1%) a contar da alteração anterior. Padrão. Intervalo de 0 a 120.
	- o Redução do Tempo do Intervalo (seg): O tempo do intervalo para a redução da intensidade da luz (em 1%) a contar da alteração anterior. Padrão. Intervalo de 0 a 120.
- 5. Configure o [Alarme de Luz Baixa Habilitado](#page-96-0) página [97](#page-96-0) (opcional).

# <span id="page-68-0"></span>4.9 Água e Alimento

Este menu estabelece as condições de operação dos dispositivos de água e alimento.

- [Controle via](#page-68-1) Tempo
- [Controle via Quantidade](#page-69-0)
- [Controle por Contador de Ração](#page-70-0)
- [Definições de Help | Set do Menu Water and Feed](#page-71-0)

## <span id="page-68-1"></span>4.9.1 CONTROLE VIA TEMPO

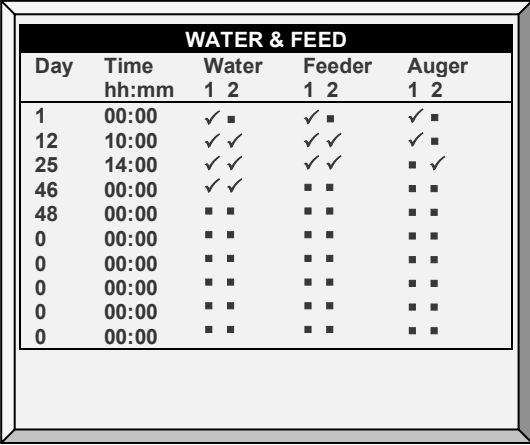

- 1. Em Control > Water & Feed > Set, definir Quantity (Quantidade) como Nao
- 2. Defina os parâmetros conforme necessário.
- o **Dia**: Defina o dia de crescimento. Você pode definir dias como dias negativos. Digite o número e pressione a tecla +/-.
- o **Horário**: Define os horários dos eventos para água, alimentador ou sonda. As marcações indicam LIGADO no horário do evento e os pontos indicam DESLIGADO. Alterne entre marcação e ponto com as teclas +/-.
- *NOTE No Modo em Camadas, o formato do horário é hh:mm:ss (somente no Controle de Horários).* 
	- o **Água**: Selecione uma marcação para marcar as linhas de água a serem ligadas, marque com pontos para desligar.
	- o **Alimentador**: Faça a marcação nas linhas de alimentação a serem ligadas, marque com pontos para desligar.
	- o **Sonda**: Faça a marcação nas linhas de sonda a serem ligadas, marque com pontos para desligar.
	- 3. Defina os [Alarmes de Transbordo de Água e](#page-94-0) [Alarmes de Falta de Água.](#page-93-1)

*NOTE Você pode implementar o horário das refeições, limpeza das refeições e outras opções de forma semelhante como mostrado anteriormente nos programas de iluminação.* 

## <span id="page-69-0"></span>4.9.2 CONTROLE VIA QUANTIDADE

- 1. Em *Instalar > Layout dos Relés*, defina os relés 1 a 4 como uma sonda.
- 2. Em *Menu de Balança > Layout da Balança*, mapeie cada silo para um canal.

3. Em *Configurações do Dispositivo > Água e Alimentação > Definições de Ajuda*, ative Alimentar por Quantidade.

4. Em *Device Settings > Water & Feed Dispositivo > Água e Alimentação*, defina os parâmetros conforme necessário.

5. Defina os [Alarmes de Transbordo de Água e](#page-94-0) [Alarmes de Falta de Água.](#page-93-1)

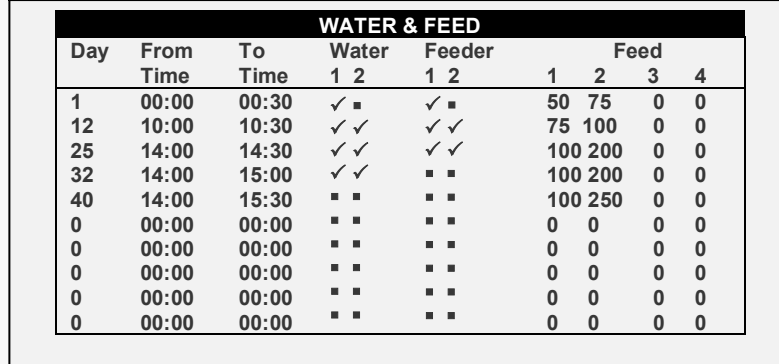

- **Dia**: Defina o dia de crescimento. Você pode definir dias como dias negativos. Digite o número e pressione a tecla +/-
- **Horário**: Define os horários dos eventos para água, alimentador ou sonda. As marcações indicam LIGADO no horário do evento e os pontos indicam DESLIGADO. Alterne entre marcação e ponto com as teclas +/-
- **Água**: Selecione uma marcação para marcar as linhas de água a serem ligadas, marque com pontos para desligar.
- **Alimentador**: Faça a marcação nas linhas de alimentação a serem ligadas, marque com pontos para desligar
- Digite a quantidade de ração fornecida a partir dos silos durante o horário De/Até.
	- o Você pode fornecer alimentação a partir de vários silos, permitindo misturas específicas de alimentação.
	- o A distribuição continua até que Até o horário ou até que a quantidade definida for atingida, o que ocorrer primeiro.
	- o Se um relé não for definido como uma sonda, os números de Alimentação ainda aparecem. No entanto, qualquer quantidade informada não será utilizada.

A água corre continuamente entre os horários De/Até. Apenas a alimentação é distribuída em ciclos.

*NOTE Esta função só funciona quando os relés são definidos como sondas e cada silo é mapeado para uma sonda. Definir um sensor digital como uma contagem de alimentação não ativa o Controle por quantidade.*

*NOTE Se o Controle por quantidade e um contador de alimentação digital estiverem ativados, o Controle por quantidade tem prioridade.*

# <span id="page-70-0"></span>4.9.3 CONTROLE POR CONTADOR DE RAÇÃO

O Controle de Ração permite a medição da quantidade de ração distribuída via sensores digitais. Esses sensores registram os dados toda vez que o equipamento alimentador descarrega uma quantidade (fixa) de ração. Ao medir o número de pulsos de admissão de ração, o controlador registra a quantidade (peso) de ração descarregado.

- Quando este método é utilizado, não é preciso definir os silos.
- O usuário deve saber a quantidade de ração descarregada pelo equipamento.

1. Na opção Instalar > Layout dos Relés (página [138\)](#page-137-0), defina 1 a 4 relés como uma rosca sem fim.

2. Na opção Instalar > Sensores Digitais, defina o número necessário de sensores digitais como Contador de Ração.

3. Nas Configurações do Dispositivo > Água e Ração > Configurações de Ajuda, selecione Contar.

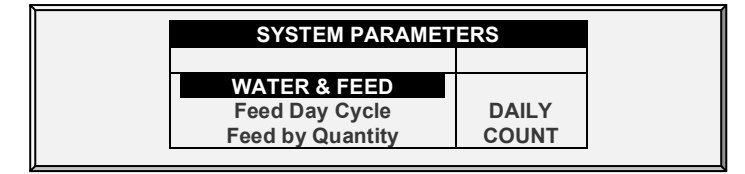

- 4. Na opção Dispositivo > Água e Ração, defina os parâmetros conforme necessário.
- 5. Em Serviços > Calibragem da Ração:
	- o Defina o Método como Pulso
	- o No Fator, digite o peso de cada descarga
- 6. Configura os Alarmes de Transbordamento de Água e Falta de Água.

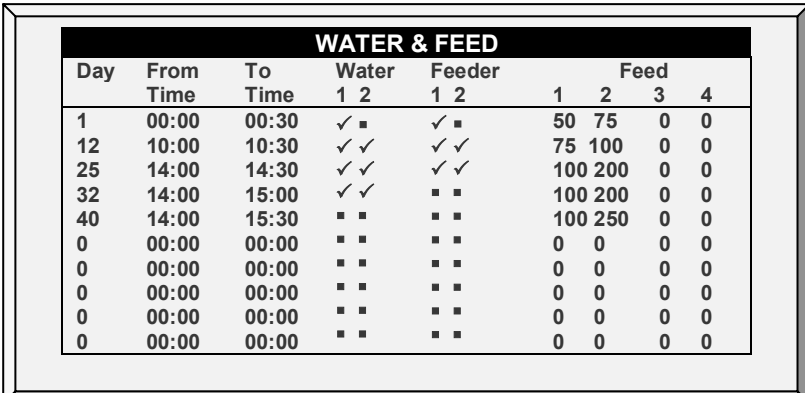

- **Dia:** Defina o dia de crescimento. Você pode definir dias como negativos. Digite o número e pressione a tecla +/-. Os dias de crescimento se mantêm dentro dos parâmetros definidos até o próximo dia definida.
- **Horário De/Horário Até:** Defina o período durante o qual as linha de água, ração e do alimentador deverão funcionar.
- **Água:** Selecione uma marca de verificação para marcar as linhas de água que devem ser ativadas, e um ponto nas que devem ser desativadas.
- **Alimentador:** Selecione uma marca de verificação para marcar as linhas que devem ser ativadas, e um ponto nas que devem ser desativadas.
- **Ração:** Digite a quantidade de ração a ser fornecida do silo nos horários De/Até.
	- A ração pode ser fornecida de vários silos, proporcionando as misturas específicas desejadas. Cada rosca sem fim descarrega ração do silo com o mesmo número, ou seja, a Rosca sem fim 1 recebe ração do Silo 1 e assim em diante.
	- o A distribuição continua até o Horário Até ou até que a quantidade definida seja atingida, o que ocorrer primeiro.
	- o Se nenhum relé for definido como rosca sem fim, os números referentes à Ração ainda serão exibidos. Entretanto qualquer quantidade digitada será ignorada.

## **OBSERVAÇÃO:** *Esta função será executada somente quanto forem definidos relés como roscas sem fim.*

# <span id="page-71-0"></span>4.9.4 DEFINIÇÕES DE HELP | SET DO MENU WATER AND FEED

Esses parâmetros definem a programação de entrega de alimento e água através da semana.

*NOTE Os parâmetros Water and Feed operam em conjunto com os parâmetros Lighting.*

- **Feed Day Cycle:**
	- o **Diário**: Mesma programação para cada dia da semana.
	- o **2 6 Dias**: Selecione um ciclo que dura o número de dias escolhidos e que se repete depois. Por exemplo, 2 Dias significa que o ciclo dura dois dias e depois se repete.
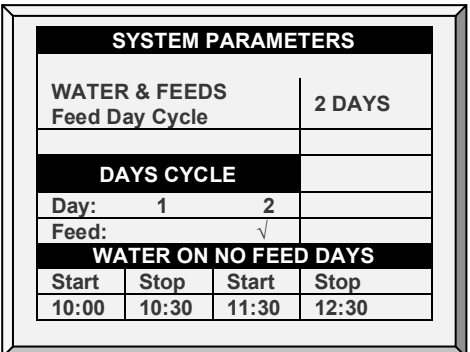

o **Semana**: Selecione que dias na semana em que alimentação e água são fornecidos.

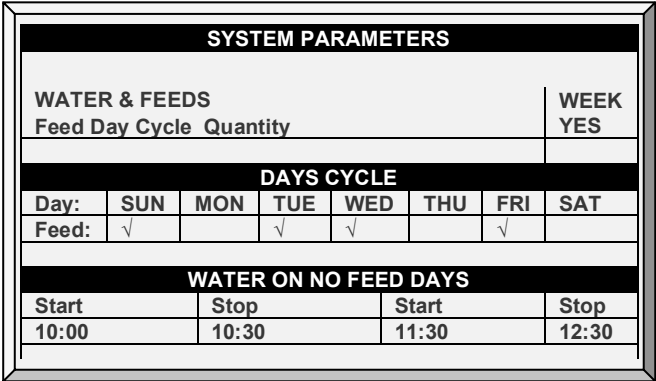

- o Quantidade: Ative este recurso para ativar o Controle por quantidade..
- *NOTE Se escolher Daily, a função Scale está sempre habilitada. Se escolher 2- 6 Days ou Week, a função Scale é desabilitada nos dias sem alimento.*
- *NOTE Se quiser fornecer alimento todo dia, selecione Daily. Se você selecionar Week e marcar cada dia, as outras funções são desabilitadas.*

Se você selecionar a programação 2 - 6 Day ou Week, configure:

- o **Ciclo de Dias (2 6 Dias)**: Selecione que dias no ciclo em que o alimento e água são fornecidos.
- o **Ciclo de Semana**: Selecione os dias em que o alimento e água são fornecidos.
- o **Água nos Dias Sem Alimento**: Selecione até dois períodos de tempo quando a água é fornecida nos dias sem alimento.

*NOTE Nos dias de alimento, a água é fornecida quando o alimento é entregue.* 

## 4.10 Sistemas Extras

Este menu é para ajuste de parâmetros dos outros dispositivos não listados no controlador.

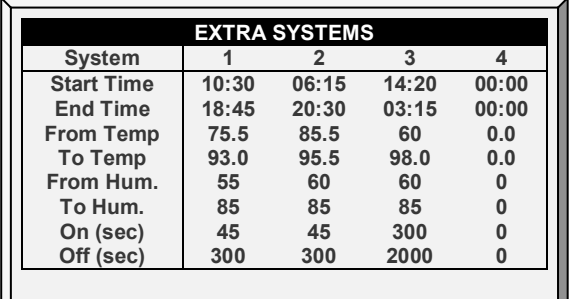

- **Horário de Partida**: Horário de início deste Sistema Extra.
- **Horário de Término**: Horário de parada deste Sistema Extra.
- **Da Temp**: Temperatura acima da qual o Sistema Extra opera.
- **Para Temp**: Temperatura abaixo da qual o Sistema Extra opera.
- **Da Umidade**: Umidade acima da qual o Sistema Extra opera
- **Para Umidade**: Umidade abaixo da qual o Sistema Extra opera.
- **Ligado**: Tempo ligado do Sistema Extra. Se ajustado para 0, o sistema extra não irá operar.
- **Desligado (sec)**: Tempo desligado do Sistema Extra após o encerramento do tempo ligado. No caso de valores para Ligado e Desligado, o sistema extra entra em ciclo. No caso de zero para o tempo DESLIGADO e qualquer tempo LIGADO, o sistema simplesmente permanece ligado desde que atendidos os outros parâmetros.
- *NOTE Todos os parâmetros devem ser atendidos para operação de um Sistema Extra. Se a temperatura estiver abaixo de From Temperature ou a umidade abaixo de From Humidity por exemplo, o sistema é DESLIGADO. Pode-se designar sensores de temperatura específicos para um Sistema Extra em* Install | Temp Definition*. O Sistema Extra usa a Umidade Interna, não a Umidade Externa. Se não houver sensor de umidade, os Sistemas Extras ignoram os parâmetros de umidade.*

# 4.11 Água sob Demanda

A função Água sob Demanda (WOD) permite regular a pressão de todas as linhas dos bicos em casa a partir de um ponto central, garantindo pressão uniforme em todas as linhas. A função também permite a transição imediata entre pressões predefinidas diferentes de todas as linhas de bicos na casa através do fechamento e abertura de válvulas no ponto central (manual ou solenoide segundo o modo instalado).

O Platinum Pro/Rotem Pro permite controlar os tempos de ciclo de água usando relés e controlando a pressão da água usando sensores analógicos de coleta e de saída.

- [Controle do Relé](#page-74-0)
- [Controle do Sensor](#page-74-1)
- [Ajuda de Água Sob Demanda | Ajustar Definições](#page-75-0)
- *NOTE Os dois métodos são complementares. Um usuário pode usar qualquer um deles isoladamente ou ambos.*

# <span id="page-74-0"></span>4.11.1 CONTROLE DO RELÉ

Você pode especificar até 50 períodos e tempo.

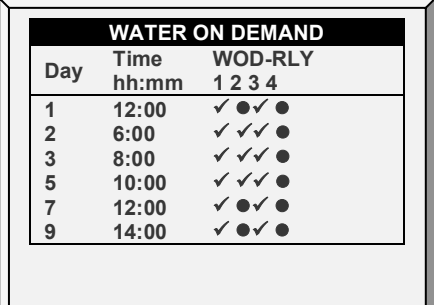

1. Em *Instalação > Layout do Relé* (página 87) designe até quatro relés como válvulas WOD (relés 179 a 182).

2. Em Dis*positivo > Água sob Demanda*, configure os seguintes parâmetros**:**

- o **Dia**: Especifique dia para ativar a válvula WOD selecionada. Você pode definir dias como dias negativos. Digite o número e pressione a tecla +/-.
- o **Hora de/para**: Especifique hora para ativar e desativar a válvula do WOD
- o **WOD**: Especifique válvula WOD a ser ativada

3. Defina os alarmes Água sob demanda em Ajuda de definição do alarme | Ajustar definições.

#### <span id="page-74-1"></span>4.11.2 CONTROLE DO SENSOR

*NOTE Ao usar o controle de sensor, status de WOD aparece na Tela Principal, Tela Quente 7, e Tela Quente 0.*

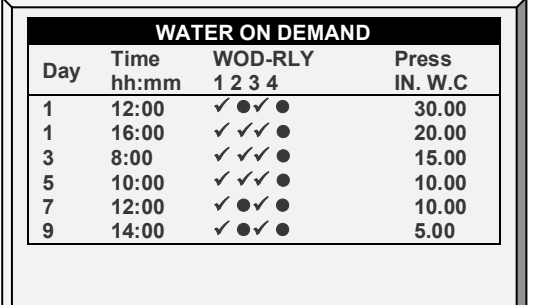

**Para adicionar medições de precisão:** 

- 1. Para controlar a abertura da válvula de água, em *Instalação > Saída Analógica*:
	- a. designe um dispositivo de saída como Água em Precisão da demanda.
	- b. defina as tensões mínimas de entrada e saída.

2. Em *Instalação > Sensor Analógico*, designe um sensor como Água de prec demanda. Esta configuração permite que um sensor faça a medição do fluxo de água.

- 3. Em *Dispositivo > Água sob Demanda*, configure os seguintes parâmetros:
- o **Dia**: Especifique dia para ativar a válvula WOD selecionada. You can define days as negative days. Enter the number and then press the +/-key
- o Time: Especifica o tempo para ativar as válvulas ativadas. As válvulas continuam funcionando até o próximo dia e hora programado.
- o Pressão: Especifica a pressão da água necessária. A unidade que aparece é a unidade definida em Instalação > Configuração (unidade de pressão).
- 4. Em *Dispositivo > Água sob Demanda > Ajuda*, defina os parâmetros (opcional).
- 5. Em *Manutenção > Calibragem de Agua sob Demanda*:
	- a. Digite os primeiros pontos de dados de pressão e tensão.
	- b. Repita para o segundo ponto de dados.
	- c. Ajuste as definições de Ajuda (opcional; consulte [Ajuda de Calibragem de](#page-134-0)  [WOD | Ajustar Definições\)](#page-134-0).

<span id="page-75-0"></span>6. Defina os alarmes Água sob demanda em Ajuda de Definição do Alarme | Ajustar Definições.

# 4.11.3 AJUDA DE ÁGUA SOB DEMANDA | AJUSTAR DEFINIÇÕES

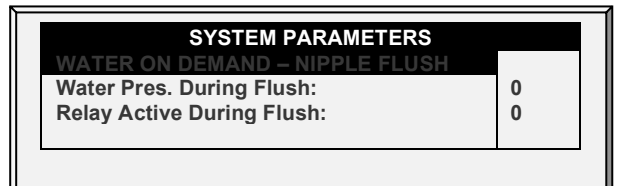

- o **Pressão da água durante a limpeza**: Designe a pressão da água do sistema quando a lavagem do bocal estiver funcionando.
- o **Relé ativo durante a lavagem**: Designe quais relés de Água sob demanda permanecem ativos durante a lavagem.

# 4.12 Programa Natural

O Programa natural permite atender aos requisitos de fornecimento de ar do galinheiro usando o vento. O uso do Programa natural depende de uma variedade de fatores ambientais e de programação. Enquanto estiver neste modo, as cortinas abrem e fecham com base na temperatura alvo.

A configuração da Ventilação natural é um processo de várias etapas.

- o [Como Funciona a Ventilação Natural](#page-76-0)
- o [Etapas Preliminares](#page-76-1)
- o [Definição das Condições Naturais](#page-78-0)
- o [Definição do Funcionamento Natural](#page-78-1)
- o [Ajuda de Programa Natural | Ajustar Definições](#page-79-0)
- o [Tela Principal do Programa Natural](#page-80-0)
- o [O que Acontece Quando o Controlador faz a Transição?](#page-81-0)

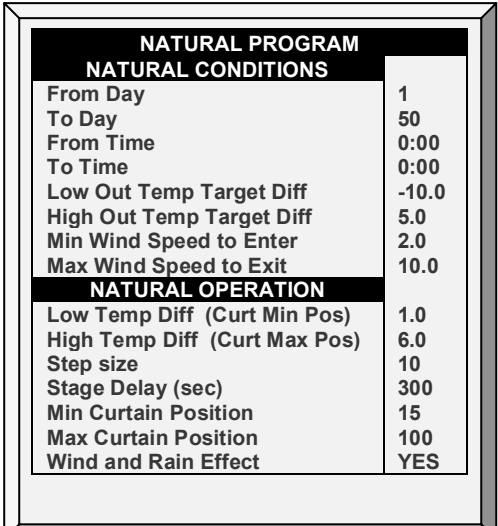

# <span id="page-76-0"></span>4.12.1 COMO FUNCIONA A VENTILAÇÃO NATURAL

Para o Platinum Pro/Rotem Pro alternar para Ventilação natural:

- A Ventilação natural funciona apenas durante os dias de crescimento definidas e programação diária.
	- o A temperatura no interior do galinheiro deve estar dentro da faixa de temperatura interna.
	- o A temperatura externa do galinheiro deve estar dentro da faixa de temperatura externa.
	- o Se a temperatura for menor do que um dos dois parâmetros acima, a ventilação muda para o mínimo.
	- o Se a temperatura for maior do que um dos dois parâmetros acima, a ventilação muda para Túnel (há uma opção para permanecer na ventilação natural; consulte a Velocidade mínima do vento para temp do túnel).
	- o A velocidade do vento deve estar dentro da faixa de velocidade do vento.
	- o A direção do vento deve estar dentro da área definida pelo usuário.

*NOTE Incluir a velocidade e direção do vento nos cálculos de ventilação natural é opcional e requer equipamentos adicionais na instalação e configuração.*

- o Se as condições climáticas atenderem aos requisitos acima, as cortinas se abrem até uma posição calculada com base na diferença de temperatura e percentuais mínimo e máximo. Se mais ar for necessária, as cortinas se ajustam automaticamente utilizando um cálculo com base nas posições mínima e máxima da cortina. Quanto maior a diferença entre as aberturas mínima e máxima, maior a etapa.
- o Qualquer mudança na posição da cortina ocorre após o Tempo de atraso

# <span id="page-76-1"></span>4.12.2ETAPAS PRELIMINARES

- **Instalar um detector de velocidade do vento e de chuva (opcional).**
- **Instalar um sensor de direção do vento (opcional).**
	- 1. Em *Instalação > Configuração > Ventilação natural*, selecione:
- Programa: Esta opção utiliza os parâmetros listados abaixo para determinar a abertura da cortina.
- Nível: Esta opção instrui o controlador a executar a Ventilação natural usando os níveis mostrados em Configurações do dispositivo > Níveis de ventilação e da cortina. Se você escolher esta opção, nenhuma configuração adicional é necessária.

2. Se você instalou um detector de velocidade do vento e de chuva, em *Instalação > Sensores digitais*, defina os respectivos sensores.

3. Se você instalou um sensor de direção do vento:

a. Em *Instalação > Sensor analógico*, defina o respectivo sensor.

b. Se necessário, calibre o sensor de direção do vento (consulte [Calibragem da](#page-134-1)  [Direção do Vento\)](#page-134-1).

c. Em *Instalação > Configuração da Ventilação/Cortina*, defina a direção de cada cortina. Ao fazer os cálculos do Programa natural, o controlador só leva em consideração os ventos vindos de uma determinada direção. Qualquer vento cuja fonte esteja fora desta área é desconsiderado.

- Versão 6.18 ou Anterior: O número digitado aqui define a área (o número digitado ±90) [\(Figura 5\)](#page-77-0).
- o Se você digitar 45, o intervalo é de 315-135 90 45 R 135  $90^\circ$  $90^\circ$ 180  $\overline{0}$ 180  $\overline{0}$ D Ď 315
- o Se você digitar 90, o intervalo é de 0-180

<span id="page-77-0"></span>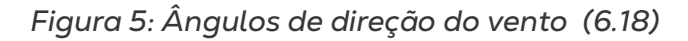

- Versão 6.19: O número digitado aqui define a área (o número digitado (o número digitado ±20°) [\(Figura 6\)](#page-77-1).
	- o Se você digitar 90, o intervalo é de 0 160°
	- o Se você digitar 45, o intervalo é de 335 115°

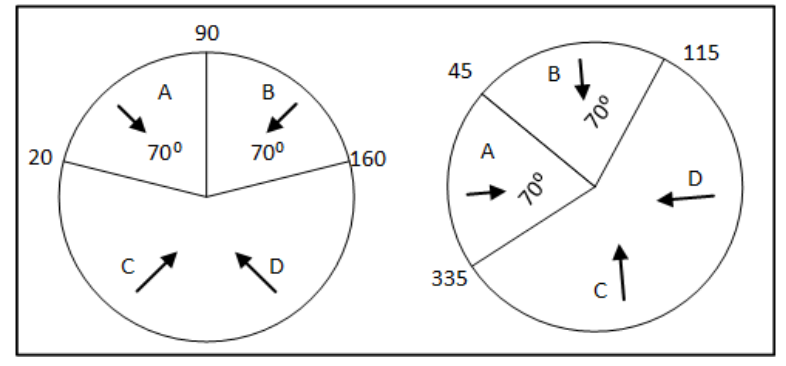

<span id="page-77-1"></span>*Figura 6: Ângulos de direção do vento (619)*

4. Se necessário, em *Instalação > Definição de Temperatura*, designe um sensor de temperatura como um sensor externo.

*NOTE Em ambos os casos, os ventos A ou B seriam levados em conta nos cálculos, enquanto os ventos C ou D não seriam. Apenas calibre os sensores se você tiver motivos para acreditar que eles estão produzindo resultados imprecisos.*

O número inserido aqui define a área de ambos os lados do sensor! A [Figura 5](#page-77-0) ilustra um galinheiro com quatro sensores de vento. O parâmetro Direção do vento do Sensor 1 é definido como 45 ou 90 total. Ventos que vêm para dentro desta área (A) são usados para Programa natural. O controlador ignora os ventos fora desta área (B e C).

# <span id="page-78-0"></span>4.12.3DEFINIÇÃO DAS CONDIÇÕES NATURAIS

As Condições naturais definem quando o controlador muda para Ventilação natural.

- Ajuste os seguintes parâmetros:
	- o Dia de/até: Define os dias inicial e final para o Programa natural
	- o Hora de/até: Define os horários inicial e final para o Programa natural
	- o Diferença mínima do alvo de temperatura externa: A faixa abaixo da Temperatura alvo atual na qual o Programa natural funciona (temperatura externa).
	- o Diferença máxima do alvo de temperatura externa: A faixa acima da Temperatura alvo atual na qual o Programa natural funciona (temperatura externa).
	- o Velocidade mínima do vento para entrar: Define a velocidade do vento necessária para entrar no Programa natural.
	- o Velocidade máxima do vento para sair: Define a velocidade do vento necessária para sair do Programa natural.
	- o Velocidade mínima do vento para Temperatura do túnel: Quando a unidade está no modo Natural, se a temperatura subir acima da Temperatura do túnel, o Platinum Pro/Rotem Pro muda para o modo Túnel, a menos que a velocidade do vento esteja acima da velocidade definida aqui.

*NOTE Os três parâmetros acima exigem instalação e configuração de um sensor de velocidade do vento.*

## 4.12.4DEFINIÇÃO DO FUNCIONAMENTO NATURAL

- [Definição do Funcionamento Natural](#page-78-1) Versão 6.18 ou anterior
- [Definição do Funcionamento Natural](#page-79-1) Versão 6.19

# <span id="page-78-1"></span>4.12.4.1 Definição do Funcionamento Natural Versão 6.18 ou anterior

- A Operação natural define como o controlador funciona na Ventilação Natural.
	- o Diferença mínima de temperatura: A faixa abaixo da Temperatura alvo atual na qual o Programa natural funciona (temperatura interna).
	- o Diferença máxima de temperatura: A faixa acima da Temperatura alvo atual na qual o Programa natural funciona (temperatura interna).
	- o Tamanho da etapa (%): Define o incremento da etapa de cada nível

o Tempo de espera da cortina: Para evitar o excesso de comutação entre as etapas, define um tempo de atraso.

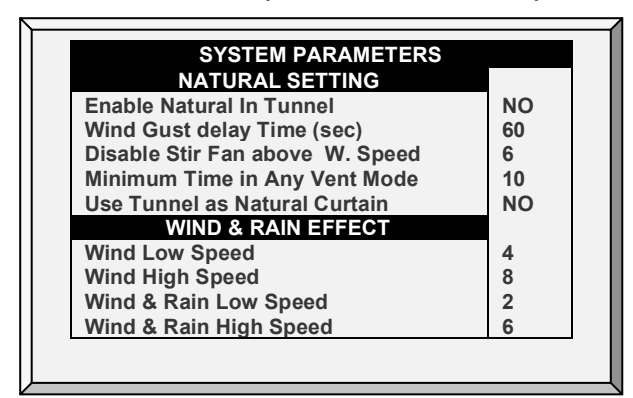

- o Posição mínima da cortina: Define a posição mínima da cortina.
- o Posição máxima da cortina: Define a posição máxima da cortina.
- o Efeito do vento e da chuva: Permite ao Platinum Pro/Rotem Pro considerar os parâmetros adicionais (encontrados na Ajuda) no cálculo da abertura máxima da cortina.

# <span id="page-79-1"></span>4.12.4.2 Definição do Funcionamento Natural Versão 6.19

A Versão 6.19 permite a definição de um curva para a abertura mínima das cortinas.

- Em Operação Natural, defina:
	- o Posição mín da cortina (1º Dia): Defina a posição mínima da cortina no primeiro dia de crescimento.
	- o Posição mín da cortina (Último Dia): Defina a posição mínima da cortina no último dia de crescimento.

A diferença entre esses parâmetros define a curva que define a posição mínima da cortina em todos os dias.

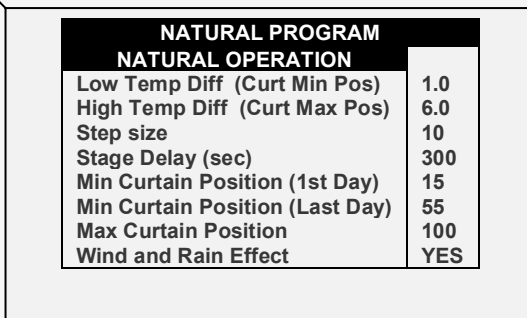

# <span id="page-79-0"></span>4.12.5AJUDA DE PROGRAMA NATURAL | AJUSTAR DEFINIÇÕES

- Definição natural
	- o Ativar o Natural no túnel: Permite a utilização das definições de Ventilação natural quando em modo Túnel.
	- o Tempo de atraso da rajada de vento (seg): Defina o tempo de atraso para recalcular o movimento da cortina, caso a velocidade do vento mude.
	- o Desativar o Ventilador de agitação acima da Velocidade do vento: Acima dessa velocidade, os Ventiladores de agitação deixam de funcionar quando em Programa natural.
- o Tempo mínimo em qualquer modo de ventilação: Tempo mínimo que o controlador aguarda antes de mudar para Programa natural (do modo e Ventilação mínima ou Túnel). Do mesmo modo, o controlador continua na Ventilação natural por, pelo menos, este período de tempo.
- o Usar Túnel em cortina natural: Usa as cortinas de túnel quando em Programa natural. Quando está desativado, as cortinas permanecem fechadas.
- Efeito do vento e da chuva
	- o Velocidade mínima do vento: Abaixo desta velocidade, as cortinas se abrem completamente. Esse número deve ser maior do que a Velocidade mínima do vento para entrar.
	- o Vento em alta velocidade: Acima desta velocidade do vento, o controlador reduz o percentual máximo de abertura da cortina até este ponto.

*NOTE Entre esses níveis, o controlador abre a cortina com base numa curva.*

- o Velocidade mínima do vento e chuva:
- o Vento e chuva em alta velocidade:

## <span id="page-80-0"></span>4.12.6TELA PRINCIPAL DO PROGRAMA NATURAL

Quando a Tela principal for exibida, pressione 5 para ver a Tela principal do programa natural. A exibição da Tela principal depende do Status do programa natural.

# 4.12.6.1 Ventilação não está no Modo Natural

Quando o Platinum Pro/Rotem Pro estiver empregando a Ventilação mínima ou de túnel, a Tela principal exibe as condições necessárias para entrar no modo Natural.

*NOTE Os parâmetros Entre temperaturas podem mudar de acordo com a velocidade do vento. Consulte a Velocidade mínima do vento para Temperatura do túnel*

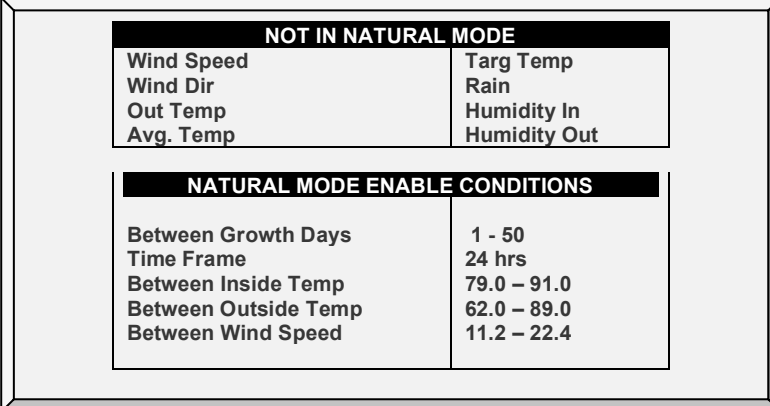

# 4.12.6.2 Ventilação Está no Modo Natural

Quando a ventilação estiver no modo Natural, esta tela exibe os parâmetros da Operação natural.

*NOTE Se as Cortinas do túnel forem usados como Cortinas naturais, exibe o estado do túnel pressionando 5 enquanto a Tela principal Natural é exibida..* 

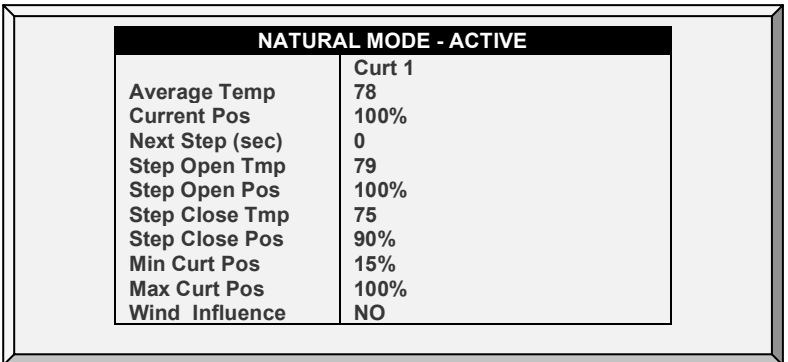

*NOTE Temp da etapa e Pos da etapa são cálculos, não parâmetros. Elas exibem quando as condições no modo Natural mudam suas configurações.* 

# <span id="page-81-0"></span>4.12.7O QUE ACONTECE QUANDO O CONTROLADOR FAZ A TRANSIÇÃO?

Quando o controlador passa para ou a partir da Ventilação natural, as seguintes mudanças ocorrem

- **Lateral/Energia > Natural**: Os ventiladores param, as cortinas se abrem para a posição calculada e, finalmente, os coletores laterais se fecham.
- **Túnel > Natural**: Os ventiladores param, as cortinas se abrem para a posição calculada. Quando as cortinas atingem a sua posição máxima de abertura, o túnel se fecha (a menos que o modo de túnel opere para abrir no modo Natural.
- **Natural > Lateral/Energia**: O controlador calcula automaticamente o Nível do ventilador elétrico mais adequado, dependendo da Temperatura alvo e Temperatura interna atual
- **Natural > Túnel**: Os controladores calculam automaticamente o nível de ventilação mais adequado, dependendo da Temperatura alvo e da Temperatura interna atual (mínima ou túnel).

# 4.13 Programação da Balança de Ração

## *OBS. O modo Aves de Corte é compatível com esta função*

A Balança de Ração permite a mistura de tipos diferentes de ração de (até) quatro silos de ração diferentes. O usuário abastece cada silo com um tipo específico de ração e define as quantidades e proporções da mistura no Platinum. As roscas sem fim então distribuem a ração conforme definido.

Este tela define:

- a quantidade total de ração a ser distribuída para as aves
- a mistura de ração distribuída pelas roscas sem fim.
- 1. Em *Sistema > Layout dos Relés* (página [138\)](#page-137-0), defina os relés como roscas sem fim, conforme necessário.
- 2. Em *Gerenciamento > Estoque de Aves* (página [89\)](#page-88-0), digite o número de aves.
- 3. Na seção *Escala > Layout da Escala*, mapeie a escala de distribuição da ração.
- 4. Acesse *Dispositivo > Programação da Balança de Ração*.

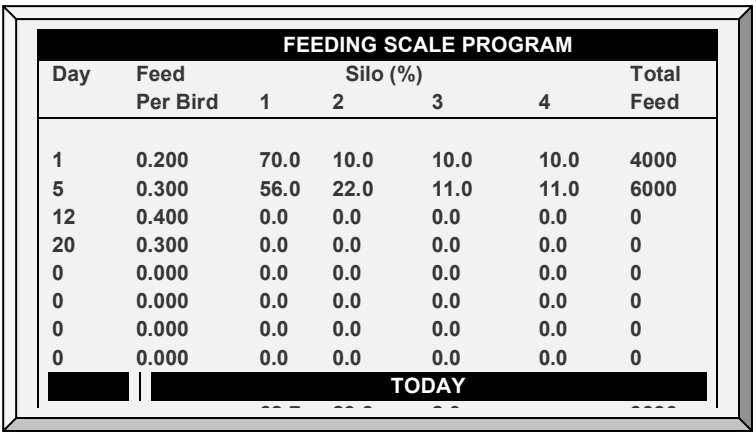

- Defina:
	- o **Dia**: Definir os dias em que a ração das aves deve mudar. O Platinum Pro/Rotem Pro calcula a curva de ração com base nos dias informados. Os dias podem ter valor negativo.
	- o **Ração das Aves**: Define o valor de ração a ser distribuído por ave/porco (em kg). O Platinum calcula o valor total de ração a ser distribuído com base neste parâmetro e nos parâmetros de Estoque de Aves.
	- o **Silo (%)**: Se houver mais de um silo abastecendo a ração, digite o percentual da fórmula da ração a ser fornecido por cada silo. Observe que o padrão é o fornecimento de 100% pelo Silo 1. Qualquer número digitado para os Silos 2, 3 ou 4 será subtraído do Silo 1.
	- o **Total de Ração**: Exibe o volume de ração necessário no dia. Esse valor é calculado multiplicando-se o volume de ração por ave pelo número de aves no lote (levando em conta os refugos, mortes e transferências).
	- o **Hoje**: Esses números representam o volume real de ração necessário para o dia atual do crescimento. No exemplo acima, o dia do crescimento é o Dia 2. O Platinum Pro/Rotem Pro calcula a curva a partir do Dia 1 e até o Dia 5, e ajusta os valores na mesma proporção.

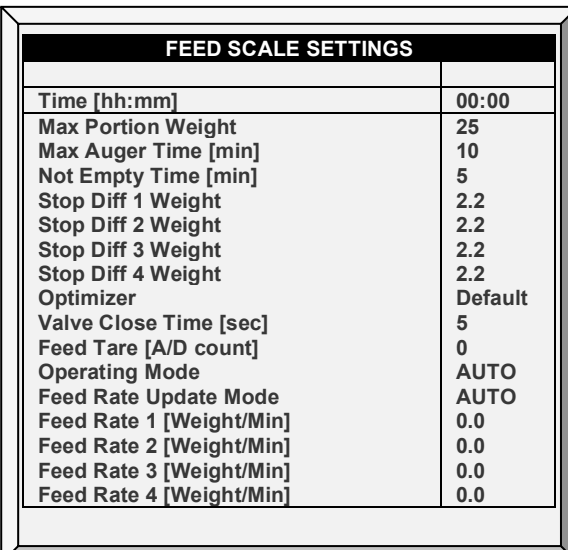

## 4.13.1 AJUDA DA BALANÇA DE RAÇÃO | DEFINIÇÕES

Defina:

- o **Horário: O horário em que a moega começa a distribuir a ração para as aves ou animais.**
- o **Peso Máximo da Porção**: Digite o tamanho do recipiente da balança de ração.
- o **Tempo máximo de funcionamento da rosca sem fim [minutos]**: Este parâmetro define o tempo de funcionamento da rosca sem fim até que o alarme dispare. Digite o tempo de funcionamento da rosca sem fim em minutos. Decorrido esse tempo, o alarme será exibido na Tela Principal.
- o **Tempo de Esgotamento [minutos]**: Este parâmetro define um alarme para o recipiente de ração. O recipiente deve distribuir toda a ração para as linhas de ração. Se houver restos de ração no recipiente, pode haver um problema (por exemplo, a válvula não se abriu). Define o tempo de permanência da ração no recipiente. Decorrido esse tempo, um alarme será exibido na Tela Principal se ainda houver ração no recipiente.
- o **Diferencial de Parada 1/2/3/4 Peso**: Depois que cada silo parar de abastecer a ração na respectiva rosca sem fim, determinado volume de ração continua circulando. Esse diferencial compensa o excesso e assegura que somente o volume necessário será enviado ao recipiente para distribuição. Digite o volume aproximado de ração que pode permanecer nas roscas sem fim. O volume não precisa ser exato. Nas próximas corridas de ração, o Platinum corrige o valor digitado.
- o **Otimizador**: Esse parâmetro define a sensibilidade da unidade a ruídos nos sinais (causados por uma série de fatores). A sensibilidade tem um papel importante na estabilização do controlador. Quanto mais ruído mais rápida deve ser a otimização. Para ver uma indicação da estabilidade do controlador, acesse *Menu da Balança > Teste* (ver página 61) e execute o teste. Se o número permanecer estável, recomenda-se a otimização lenta. São três configurações; Padrão, Lenta, Rápida.

#### *OBS. A Munters recomenda deixar esse parâmetro no nível padrão.*

- o **Tempo de Fechamento da Válvula [segundos]**: Defina o retardo, se necessário, até que a válvula da balança de ração se feche.
- o **Tara de Ração [contagem A/D]**: Esta especificação é utilizada para determinados testes realizados por um técnico credenciado.

#### *NOTE A Munters recomenda deixar esse parâmetro inalterado.*

o Modo de Operação: veja a seguinte seção.

# 4.13.2MODO DE OPERAÇÃO

- O **Modo de operação (Versão 6.22)** permite:
	- o Parada e retomada da alimentação
	- o Iniciar a alimentação a qualquer momento.
- O parâmetro tem três modos:
	- o Automático: A alimentação funciona conforme a programação (padrão).
	- o Desvio: A alimentação continua, mesmo se houver algum problema na célula de carga. A válvula da balança de reação permanece aberta e a rosca sem fim continua funcionando até que o status de desvio termine. Durante o Desvio, os recipientes são abastecidos por tempo (X quilos ou libras/minuto).

o Parada: Todos os equipamentos de ração e a alimentação param.

#### **Para utilizar o Modo de Desvio:**

- 1. Na lista suspensa, selecione Desvio.
- 2. Defina:
	- o Modo de atualização da quantidade de ração:
		- Automático: O controlador utiliza os parâmetros existentes para determinar o volume de ração. Se o usuário digitar números nos parâmetros de Volume de Ração, o controlador utilizará esses parâmetros.
		- Manual: O usuário digita o volume de ração nos parâmetros abaixo.
	- o Volume de ração 1 4: Digite o volume de ração (quilogramas ou libras) a ser distribuído por cada rosca sem fim por minuto.
- *NOTE Se um sensor de moega for instalado, o fluxo de ração é interrompido quando o sensor se fecha (e dispara um alarme).*

## <span id="page-84-0"></span>4.13.3 TELA ATIVA DA BALANÇA DE RAÇÃO

Pressione as "Setas para a Direita e para Cima" para ver a Tela Ativa da Balança de Ração.

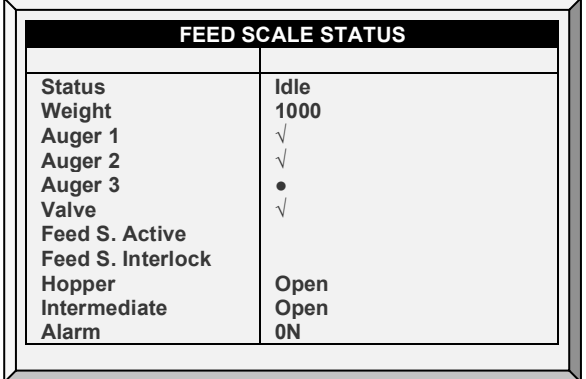

Esta tela exibe o status de diferentes áreas do equipamento de distribuição e ilustra os componentes do sistema.

- **Status**: Exibe o status da balança de ração: Ocioso, Esvaziando ou Abastecendo.
- **Peso**: Exibe o peso do recipiente da balança de ração
- **Roscas sem fim 1/2/3/4**: Exibe as roscas sem fim em funcionamento ou desativadas
- **Válvula**: Confirma se a válvula de saída da balança de ração está aberta
- **Esc. Ração Ativa: Esse campo mostra que controlador está administrando a balança de ração.**
- **Intertravamento da Esc. Ração: O Intertravamento da Balança de Ração é um sensor digital que detecta qual abafador está ativo.**
- **Moega**: Moega é um sensor digital que detecta se a ração atingiu o nível máximo do silo de ração. Configure esse sensor em Instalar > Sensor Digital. Esta tela exibe o status atual do sensor. Se a ração atingir o volume máximo, um alarme será disparado..
- **Intermediário**: O sensor intermediário é um sensor digital que detecta se a ração atingiu o nível máximo do silo de ração. Configure esse sensor em *Instalar > Sensor Digital*. Esta tela exibe o status atual do sensor.

• **Alarme**: Este parâmetro mostra os alarmes ativos configurados. Veja os alarmes na Tela Principal.

# 4.13.4 FUNCIONALIDADE DA BALANÇA DE RAÇÃO EM DOIS COMPARTIMENTOS

O Platinum Pro/Rotem Pro permite o compartilhamento da funcionalidade da balança de ração entre dois compartimentos. Duas células de carga são conectadas a uma única balança de ração. Cada Controlador Platinum Pro/Rotem Pro é conectado a uma célula de carga.

Quando o sistema está em execução, um controlador opera cada conjunto de roscas sem fim, a válvula da balança de ração, as moegas, e assim em diante. Um abafador mecânico alterna o abastecimento de ração da balança até a moega correspondente. Apenas um processo de distribuição de ração funciona de cada vez; quando um processo está em execução, o outro fica em modo de espera.

- A rosca sem fim de cada moega é controlada por um sensor de distribuição separado, instalado na última bandeja da última linha de distribuição de cada compartimento.
- Ambas as unidades do Platinum Pro/Rotem Pro são conectadas a um único recipiente da balança de ração.
- Contatores conectados às roscas sem fim dos silos determinam o compartimento ativo.
- Cada Controlador Platinum Pro/Rotem Pro é conectado a um sensor de moega separado, que indica quando a moega está cheia.
- Importante: Cada Controlador Platinum Pro/Rotem Pro transmite o status da Balança de Ração para o outro controlador via Relé Ativo da Balança de Ração. Esse relé impede que um controlador assuma o controle da Balança de Ração quando o outro estiver ativo. O Controlador 1 libera o controle quando:
	- o O sensor de moega confirmar que a moega está cheia
	- o O ciclo de distribuição da ração for concluído.
	- o Além disto, se um alarme de tempo excedido na rosca sem fim dispara, o controle é transferido para o outro dispositivo Platinum.
- Tecla de atalho (vide [Tela Ativa da Balança de Ração\)](#page-84-0)

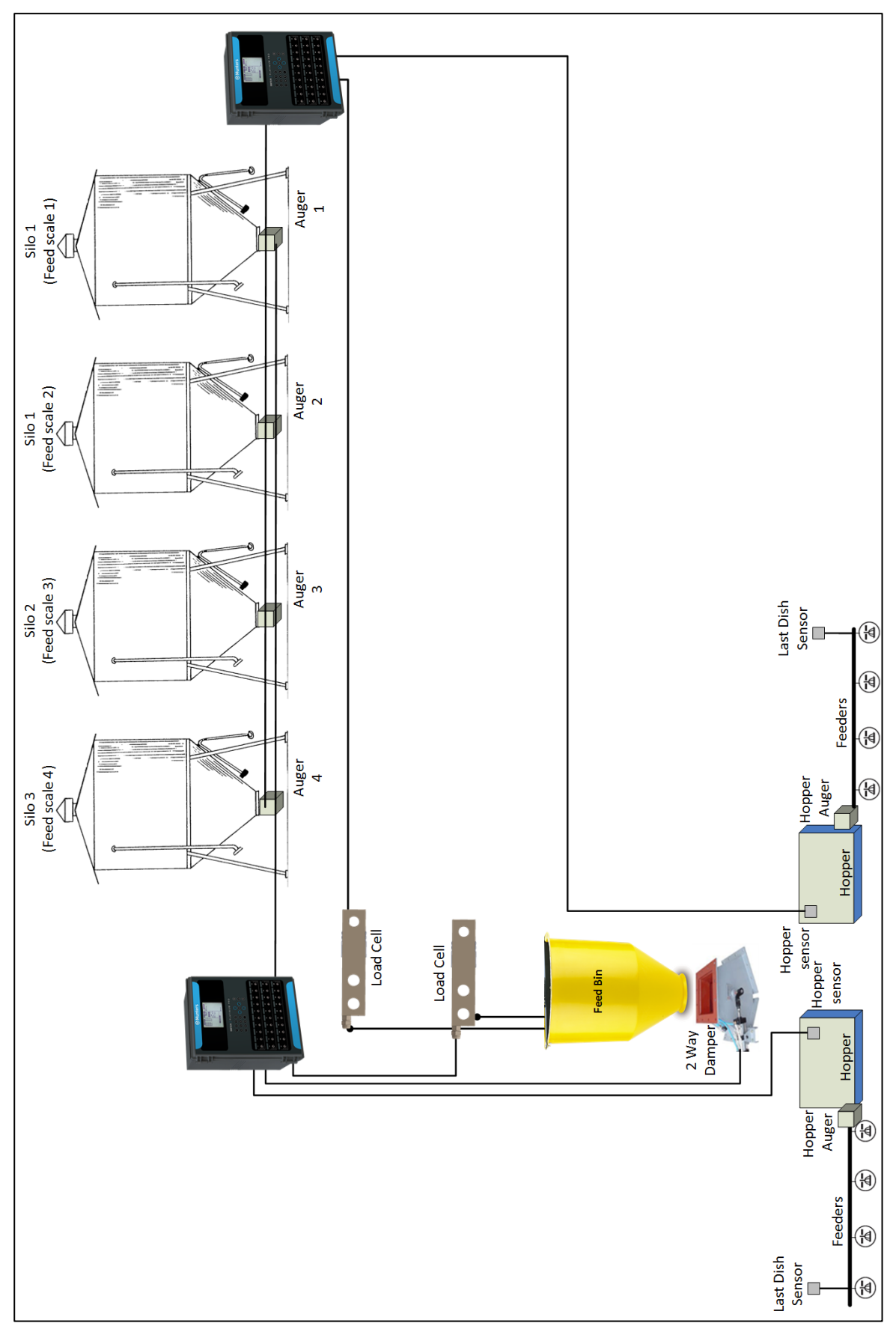

*Figura 7: Diagrama de Balança de Ração*

**Para configurar a Balança de Ração:**

- **Consulte a fiação dos Controladores até a Balança de Ração e as Células de Carga no Manual de Instalação.** 
	- 1. Acesse *Instalar > Layout dos Relés*.
	- 2. Defina um relé como Esc. Ração Ativa.

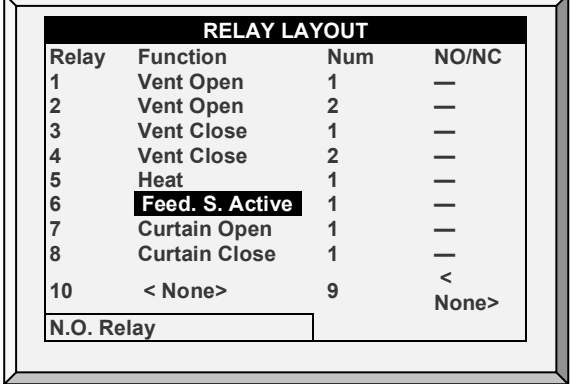

3. Acesse *Instalar > Sensor Digital*.

4. Defina um sensor como Sensor de Moega e um sensor como Intertravamento da Balança de Ração.

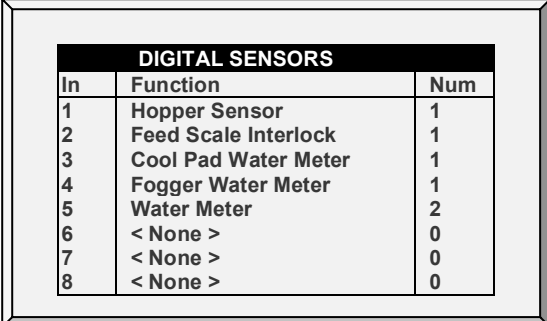

# 5 Menu Manage

- [Estoque ,](#page-88-0) página [89](#page-88-0)
- [Estoque de Alimento,](#page-89-0) página [90](#page-89-0)
- [Horário e Data,](#page-90-0) página [91](#page-90-0)
- [Dia de Crescimento e Bando,](#page-90-1) página [91](#page-90-1)
- [Ajuste de Alarme,](#page-91-0) página [92](#page-91-0)
- [Reset de Alarme,](#page-96-0) página [97](#page-96-0)
- [Ajuste de Segurança Contra Falha,](#page-97-0) página [98](#page-97-0)
- [Senha,](#page-98-0) página [99](#page-98-0)
- [RDT-5/Curva de Temperatura,](#page-98-1) página [99](#page-98-1)

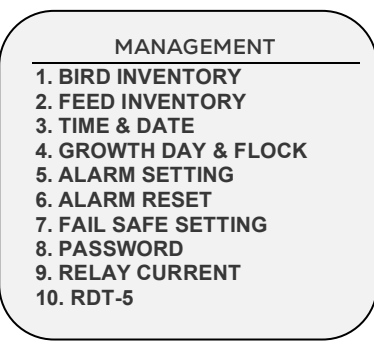

*Figura 8: Menu aves de Corte/Poedeiras Figura 9: Menu de Suínos*

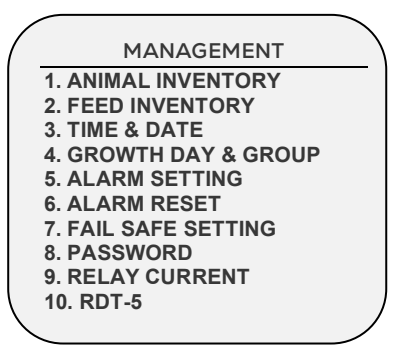

# <span id="page-88-0"></span>5.1 Estoque

Mantenha seu estoque de aves introduzindo dados no controlador.

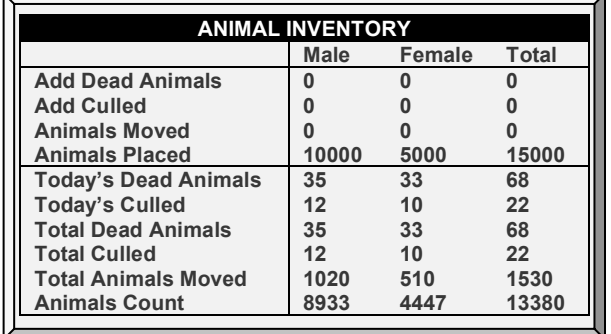

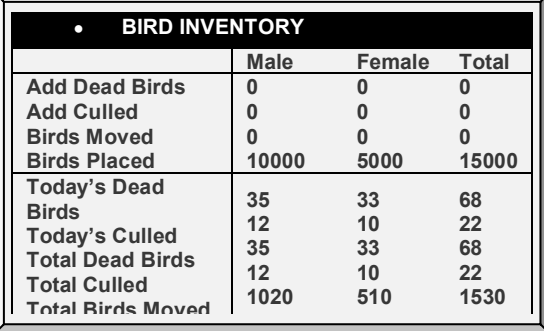

*Figura 10: Tela de inventário de aves Figura 11: Tela de inventário de porcos*

• Mantenha o estoque de aves introduzindo as quantidades na metade superior da tela. Há colunas separadas para macho e fêmea. Caso não queira manter dados separados, basta entrar os dados de um ou outro.

- Inicialmente, entre o número de aves **colocadas**. Depois disso, entre a quantidade encontrada **morta**, **refugada** (Add Culled) ou **movida** conforme necessário. O Platinum Pro/Rotem Pro mostra os totais e subtotais na parte inferior da tela.
- Pode-se corrigir um erro, desde que você o corrija no mesmo dia antes da meianoite, introduzindo uma quantidade negativa (pressione a tecla +/- depois do número) para subtrair o erro. Depois da meia-noite, a informação se transfere para o [Menu History.](#page-113-0)

# <span id="page-89-0"></span>5.2 Estoque de Alimento

Mantenha seu estoque de alimento introduzindo dados no controlador.

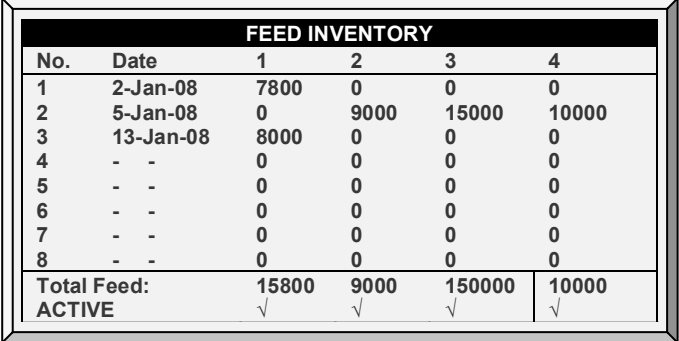

**Para entrar o estoque de alimento manualmente:** 

- 1. Digite o dia do mês e pressione **ENTER**.
- 2. Selecione o mês e pressione **ENTER**.
- 3. Digite os dois dígitos do ano e pressione **ENTER**.
- 4. Entre a quantidade sob Feed Bins.

5. Para apagar uma entrada, mude a quantidade para zero em ambos os depósitos de alimento e pressione **ENTER**. Saia do menu e a entrada irá desaparecer quando você entrar no menu novamente.

#### 6. Definir os [Alarmes de Alimentação.](#page-93-0)

Caso tenha instalado células de carga e conectado as balanças do depósito de alimento em seu Platinum Pro/Rotem Pro, ele mantém automaticamente o estoque de alimento, incluindo as datas de entrega e os dados de consumo de alimento. Você pode monitorar seu sistema de enchimento e manter o estoque de alimento aproximado usando as Entradas Digitais. Neste caso, você precisa entrar suas próprias datas de entrega.

Estas informações são transferidas diariamente para os menus [Água](#page-114-0) & [Alimento,](#page-114-1) pagina [115](#page-114-1) e opcionalmente conforme a frequência com que selecionadas (por minuto) na Tela de Histórico.

## 5.2.1 DEFINIÇÕES DE HELP | SET DO MENU FEED INVENTORY

Ainda visualizando o menu Feed Inventory: Pressione HELP, selecione SET e pressione ENTER

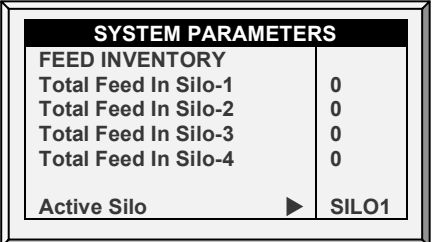

- **Total de Alimento no Depósito-1/Depósito-2/Depósito-3/Depósito-4**: Altere ou corrija manualmente a quantidade de alimento nos depósitos.
- **Depósito de Alimento Ativo**: Selecione o depósito de alimento desejado para uso. É possível selecionar ambos.

# <span id="page-90-0"></span>5.3 Horário e Data

Este menu ajusta o horário e data atuais do controlador.

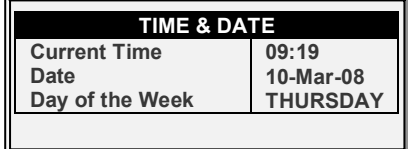

- **Horário Atual**: Entre o horário atual em formato de 24 horas ou militar.
- **Data**: Entre a data em formato dia-mês-ano.
- **Dia da Semana**: Selecione o dia da semana a partir do menu suspenso.

# <span id="page-90-1"></span>5.4 Dia de Crescimento e Bando

Este menu define o número de dias de crescimento e o número do bando.

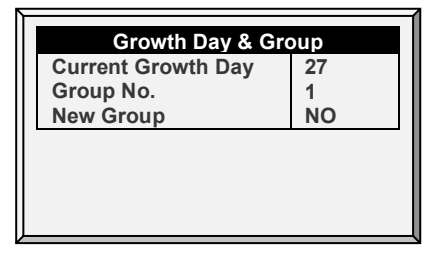

| <b>Growth Day &amp; Group</b> |  |
|-------------------------------|--|
| 27                            |  |
|                               |  |
| <b>NO</b>                     |  |
|                               |  |
|                               |  |
|                               |  |
|                               |  |
|                               |  |

*Figura 12: Dia de Crescimento de Porcos e Rebanho*

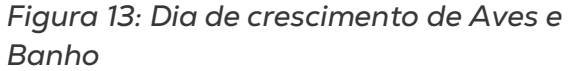

- **Dia de Crescimento Atual**: Entre o dia de crescimento atual, se necessário. É possível entrar dias de crescimento negativos até -7. Se você reinicializar o dia de crescimento para um novo bando usando esta ferramenta, seus dados de histórico antigos não se apagarão. Use a função New Flock para apagar o histórico antigo na preparação de novas aves.
- **N° do Bando**: O controlador incrementa automaticamente o número do bando toda vez que você escolher New Flock. Pode-se editar o número do bando. Como

este campo aceita seis dígitos, alguns produtores entram um número de bando que é feito do dia, mês e ano em que as aves chegaram.

• **Novo Bando**: Use a função de novo bando na chegada de um novo conjunto de aves para ajustar o dia de crescimento de volta para 1, 0, -1 ou -2 e para apagar os dados de histórico antigos.

# <span id="page-91-0"></span>5.5 Ajuste de Alarme

Este menu define os vários ajustes de alarme.

- [Definições de Help | Set do Menu Alarm Setting](#page-93-1)
- [Prioridade dos Alarmes](#page-96-1)

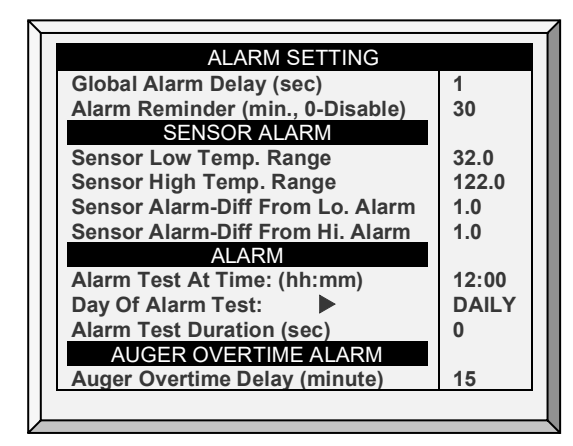

*NOTE Consulte a seção [Ajuste de Segurança Contra Falha,](#page-97-0) pagin[a 98.](#page-97-0)* 

- **Atraso de Alarme Global (sec)**: Alarmes sem um atraso de alarme separado, use este atraso global antes da sinalização do alarme.
- **Lembrete de Alarme (min., 0-Desabilitado)**: Ajuste um lembrete depois de um período de tempo em minutos se a situação ainda não tiver sido corrigida.

#### **Alarme de Sensor**

- **Faixa de Baixa Temperatura do Sensor**: Ajuste a leitura mínima que um sensor pode considerar como uma leitura de sensor válida. As leituras de sensor abaixo disto são rejeitadas. Isto gera um alarme de fora da faixa do sensor. Não se aplica para o Sensor de Disjuntor especial ou Sensor de Temperatura Externa.
- **Faixa de Alta Temperatura do Sensor**: Ajuste a leitura máxima que um sensor pode considerar como uma leitura de sensor válida. As leituras de sensor acima disto são rejeitadas. Isto gera um alarme de fora da faixa do sensor. Não se aplica para o Sensor de Disjuntor especial ou Sensor de Temperatura Externa.
- **Alarme de Sensor Diferencial do Alarme Baixo**: Alarme de sensor individual (ou zona) se alguma leitura de sensor ativo estiver muito ou mais baixa que o Controle | Curva de Temperatura | Alarme de Baixa Temperatura.
- **Alarme de Sensor Diferencial do Alarme Alto**: Alarme de sensores da área de crescimento ativo individual se suas leituras estiverem muito ou mais acima que o Controle | Curva de Temperatura | Alarme de Alta Temperatura.

#### **Alarme**

- **Teste de Alarme no Horário**: Programação de um teste de alarme em um horário em particular.
- **Dia de Teste de Alarme**: Escolha de Diário ou um dia da semana em particular para o alarme programado. Pode-se escolher este para preceder um gerador de teste semanal por um breve período.
- **Duração de Teste de Alarme (sec)**: Escolha uma duração específica para o Teste de Alarme.

#### **Alarme de Trado de Período Suplementar**

- **Atraso de Trado de Período Suplementar**: Ajuste o tempo de operação máximo do trado para seu sistema de enchimento cruzado. Se você tiver um monitor conectado nas entradas digitais programadas como Alimentador-1 Período Suplementar ou Alimentador-2 Período Suplementar, o Platinum Pro/Rotem Pro emitirá um alarme depois deste atraso.
- **Alimentador Desligado Durante Período Suplementar**: Escolha se fecha os sistemas de alimentação desligados após um alarme do alimentador de período suplementar. Opções:
	- o **No:** Todos os trados e alimentadores permanecem ligados.
	- o **All:** Todos os trados e alimentadores desligados.
	- o **Related:** Apenas o trado específico do alarme originado e os alimentadores desligados.

*NOTE Se você escolher All ou Related, o sistema de alimentação desliga e não retoma até você [Reinicializar o Alarme](#page-96-0) no Menu Management.*

#### **Alarme de horas Excedentes do Alimentador**

- **Atraso de horas excedentes do alimentador:** Define o tempo máximo de funcionamento do alimentador para o seu sistema de preenchimento cruzado. Se você tiver um monitor conectado às entradas digitais programado como Horas Excedentes do Alimentador-1 ou Horas Excedentes do Alimentador-2, o controlador envia um alarme após esse atraso.
- • **Alimentador desligado durante horas excedentes:** Escolha se deseja desligar os sistemas de alimentação após um alarme de horas excedentes de alimentação. Opções:
	- o **Não:** Todos os helicoides e alimentadores permanecem ligados
	- o **Todos**: Todos os helicoides e alimentadores desligados.
	- o **Relacionados**: Somente o helicoide específico do qual o alarme se originou e seus alimentadores desligados.
- *NOTE Este alarme funciona apenas no modo Grelha. Observação:*

*NOTE Definir o Alimentador desligado durante horas excedentes para Todos no Alarme de horas Observação:excedentes ou no Alarme de horas excedentes do alimentador desliga os helicoides e alimentadores, independentemente da configuração do outro alarme.* 

#### **Alarme de Sonda Vazia**

- Atraso na detecção das condições (seg): O Platinum Pro/Rotem Pro envia um alarme quando a corrente chega no nível definido no seguinte parâmetro após este atraso.
- Abaixo da corrente nominal: Envia um alarme quando a corrente nominal cai para este nível.

 **Este alarme funciona somente se 1) os Relés de detecção de corrente estiverem instalados e calibrados 2) as sondas tiverem sido calibradas.**

## <span id="page-93-1"></span>5.5.1 DEFINIÇÕES DE HELP | SET DO MENU ALARM SETTING

Ainda visualizando o menu Alarm Setting: Pressione HELP, selecione SET e pressione ENTER.

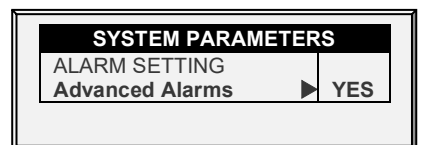

• **Alarmes Avançados**: Ao selecionar YES, os seguintes alarmes adicionais aparecerão na tela ALARM SETTINGS (pressione MENU e depois ENTER para entrar a tela novamente):

#### **Alarmes de Água sob Demanda**

- Dif de pressão máxima/mínima (PSI): Envia um alarme quando a diferença entre a pressão de Água sob demanda atual e a pressão definida atingir esses níveis. 0 significa que o alarme está desativado.
- Dif de pressão de desligamento (PSI): Desliga o sistema de Água sob demanda quando a pressão atinge este nível.
	- o A pressão de desligamento deve ser igual ou maior do que a Diferença de pressão máxima/mínima.
	- o No entanto, para desativar este alarme, defina para 0 (zero), mesmo se a Pressão máxima/mínima for maior do que 0.

#### <span id="page-93-0"></span>**Alarmes de Alimento**

- **Permite Alarme de Alimento De/Para**: Ajuste um tempo a partir do qual será permitido ao controlador enviar alarmes de falta de alimentação.
- **Limite de Alarme de Alimento Baixo do Depósito 1/2/3/4**: Emite alarme se o alimento no Depósito 1/2 estiver abaixo deste limite e o tempo estiver entre os limites De e Para.
- **Limite de alarme de alimentação (por hora)**: Um alarme é gerado se o fluxo de alimentação for maior que esse valor. Platinum envia este alarme quando há um problema dentro da casa.

#### **Alarmes de Transbordo de Água**

- **De acordo com a Tabela de Luz**: Muda o nível de alarme de transbordo quando as luzes estão apagadas.
- **Primeiro Dia**: O transbordo no PRIMEIRO dia se aplica à operação do primeiro dia. Pode-se definir um primeiro dia em que iniciar aumentando o limite de transbordo

automaticamente. Dias antes do 'First Day' que usam os dias de limite de transbordo do Primeiro Dia seguindo o primeiro dia terão uma curva incremental para o ajuste do parâmetro LAST DAY OVERFLOW.

- **Transbordo no Primeiro Dia**: Quantidade de Galões/Litros por minuto que irá gerar um alarme de transbordo no primeiro dia.
- **Último Dia**: Ajuste o último dia da curva de Transbordo.
- **Transbordo no Último Dia**: Ajustes de transbordo (Galões/Litros) no último dia do limite de transbordo máximo continuarão após aquele dia.
- **Transbordo no Escuro**: Selecione o limite de transbordo. Quando estiver escuro, o controlador verifica a cada minuto.
- **Atraso de Alarme de Transbordo**: Defina o tempo de atraso antes do controlador gerar um alarme de transbordo.
- **Atraso Extra no Início da Luz**: Quando a primeira luz aparecer, defina a quantidade de minutos antes do controlador começar a operar de acordo com o ajuste de Transbordo daquele dia.
- **Transbordo de Água do Nebulizador**: Defina o transbordo de água para os nebulizadores (por minuto).
- **Água desligada durante o transbordamento (***Versão 6.23)***:** Escolha se deseja desligar a água após um alarme de transbordamento de água. Opções:
	- o Não: As linhas de água continuam a funcionar
	- o **Sim**: Quando um hidrômetro envia um alarme, a linha de água correspondente desliga.

## **Alarmes de Falta de Água**

• **Permite Alarme de Falta de Água De/Para**: Ajuste o período para o qual o controlador gera alarmes de falta de água.

*NOTE Na versão 6.23, os Alarmes de Falta de água são enviados apenas durante os horários nos quais as linhas de água estão em operação. Os tempos de funcionamento do abastecimento de água são definidos em Água e Abastecimento, página 63.*

- **Falta Durante Luzes Desligadas**: Selecione se o alarme de falta de água deve ser desabilitado quando todas as luzes estiverem apagadas.
- **Quantidade para Falta**: Taxa de vazão mínima que deve ser mantida ou um alarme de falta de água é gerado.
- **Atraso de Alarme de Falta**: Período de tempo mínimo em que a falta deve ser estendida antes de gerar um alarme.
- **Data Inicial da Carência**: Defina a data de disparo do alarme de carência. Este parâmetro evita o disparo de alarmes falsos, causados pelo baixo consumo de água por aves jovens. Padrão: 0 (significa que os alarmes estão funcionando normalmente em todo o ciclo de crescimento).

#### **Alarmes da Balança de Aves**

• **Permite Alarmes da Balança de Aves De/Para**: Ajuste o tempo no qual o controlador inicia e termina a geração de alarmes da balança de aves.

#### **Alarmes Auxiliares**

- **Designe alarmes auxiliares no menu Install**. Observe que sensores digitais, entradas de alarme auxiliar com o relé relacionado sempre devem combinar com seu status de relé.
- **Relé Relacionado Para Alarme Aux 1/2/3/4**: Relé para Alarme Auxiliar 1/2/3/4.
- **Atraso de Alarme AUX: Separado do** Atraso de Alarme Global (sec): Se houver um contato seco, o alarme é enviado depois que definido o Atraso Alarme AUX.
- **Contato D.I. do alarme Aux**: Os contatos dos alarmes podem funcionar nos formatos Normalmente Aberto ou Normalmente Fechado. **Normalmente Aberto** os relés se fecham quando recebem energia; se a corrente for interrompida, o relé se abre e um alarme é enviado. **Normalmente Fechado** os relés se abrem quando a tensão é aplicada; quando a corrente é interrompida, o relé se fecha e um alarme é enviado. Por padrão, os Alarmes Auxiliares são definido como NA.

#### **Alarme do Disjuntor**

• **Temperatura para disparo do Alarme do Disjuntor:** Defina a temperatura de disparo do alarme do disjuntor.

#### **Alarme de Disjuntor**

• **Temperatura para Alarme de Disjuntor**: Ajusta a temperatura do alarme de disjuntor.

#### **Alarme do Sensor de CO2**

- Nível máximo de CO2: Define o nível máximo permitido de CO2 acima do qual um alarme é enviado. O alarme cessa quando o CO2 cai abaixo deste nível. Se o usuário perceber o alarme, as mensagens de alarme cessam temporariamente (para a hora do lembrete).
- Teste de alarme de CO2: Se o sensor de CO2 estiver desconectado, um alarme é enviado.

#### **Alarme do Sensor de Umidade**

- **Alarme de Umidade Habilitado:** Marque este parâmetro como Sim para habilitar o alarme de Nível Alto de Umidade e o alarme de Falha no Sensor de Umidade
- **Alarme de nível máximo de umidade**: Define o nível máximo permitido de umidade acima do qual um alarme é enviado. O alarme cessa quando a umidade cai abaixo deste nível. Se o usuário perceber o alarme, as mensagens de alarme cessam temporariamente (para a hora do lembrete).

#### **Alarme de Amônia**

• Alto Nível de Amônia: Configure o nível de amônia que deve disparar o alarme.

#### **Alarmes Secundários**

• Habilitar Alarmes Secundários: Consulte [Prioridade dos Alarmes,](#page-96-1) página [97.](#page-96-1)

#### **Alarmes de Potenciômetros**

• Habilite os alarmes de potenciômetros, que enviam um alarme quando ocorrem falhas nos dispositivos controlados por potenciômetros de respiro/cortina. Para habilitar a função, informe os prazos. Se os horários de/para forem definidos como 0:00 (padrão), o alarme será desabilitado.

#### **Alarme de Baixa Intensidade de Luz**

- Alarme de Luz Baixa Habilitado: Alarme disparado quando a iluminação medida está abaixo de 50% da meta de LUX solicitada.
- A Versão 6.20 inclui este alarme. Ele se ativa apenas quando o sensor de LUX estiver instalado e o alarme estiver habilitado. Além disto, o valor de saída do dimmer deve ser definido como o máximo valor de saída para a linha correspondente do programa de luzes ativas.

#### **Rosca sem Fim em Tempo de Execução**

• Rosca sem fim em tempo de execução (horas): Define as roscas sem fim conforme necessárias. Define um sensor digital como Sensor de Horas Extras da rosca sem fim. Se o contator do alarme não for acionado no tempo definido neste parâmetro, um alarme é disparado.

## <span id="page-96-1"></span>5.5.2 PRIORIDADE DOS ALARMES

O Platinum Pro/Rotem Pro permite a priorização dos alarmes. Quando habilitada:

- Os alarmes relativos à ventilação são definidos como críticos. O relé principal de alarmes transmite os alarmes disparados ao dispositivo conectado ao relé (por exemplo, um transmissor).
- Os alarmes não relacionados à ventilação são definidos como não críticos. Um relé secundário transmite os alarmes disparados a outro dispositivo (por exemplo, um ELS).

**Para priorizar os alarmes:**

- 1. Acesse Instalar > Layout dos Relés.
- 2. Defina um relé como Alarme (N.C.).
- 3. Acesse Gerenciar > Configuração de Alarmes > Ajuda
- 4. Habilite os Alarmes Avançados.
- 5. Acesse Gerenciar > Configuração de Alarmes.
- 6. Acesse Alarmes Secundários e defina como Sim.

## <span id="page-96-0"></span>5.6 Reset de Alarme

Este menu funciona como um reset de alarme e sirene.

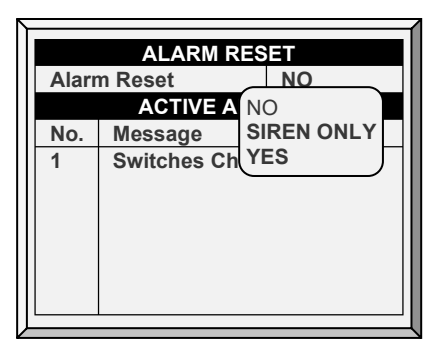

- Reset de Alarme:
- o **NO:** Não reinicia alarmes
- o **SIREN ONLY:** Reinicia apenas a sirene, alarmes permanecem
- o **YES:** Reinicia alarmes

Use o YES - função de reset:

- Apaga o relé de alarme para todos os alarmes atuais. Os alarmes podem permanecer válidos, mas a unidade não registra novos alarmes. Se ocorrer um novo alarme ou um alarme existente apagar e ocorrer novamente, o relé de alarme irá sinalizar outra vez (depois qualquer atraso definido).
- Para restaurar a operação normal depois de um incidente de pressão de emergência ou excedente de alimento. Se o controlador sofrer um alarme de alta pressão por muito tempo, ele entra na operação de pressão de emergência abrindo todas as fontes de ar conhecidas. As cortinas abrem nas quantidades de preset conforme estabelecido em **[| Static Pressure](#page-41-0) Help | Set** . Se você selecionar SIREN ONLY, o relé de alarme volta para a condição de nenhum alarme, mas o status de pressão de emergência continua.
- Para restaurar a operação normal após uma situação de excedente de alimento que requer o desligamento do sistema de alimentação. Se o monitor de alimento sentir que o trado cruzado funciona por muito tempo, ele dispara um alarme de excedente de alimento e opcionalmente desliga o sistema de alimentação. Se você selecionar SIREN ONLY, o relé de alarme volta para a condição de nenhum alarme, mas o status de excedente de alimento continua.

# <span id="page-97-0"></span>5.7 Ajuste de Segurança Contra Falha

Quando houver um problema, a função de segurança contra falha ativa um sistema de backup imediatamente para assegurar a continuidade da ventilação adequada. Geralmente um relé padrão é mantido normalmente fechado por software. Quando o controlador desliga ou ocorre um destes alarmes, a segurança contra falha dispara acionando o backup.

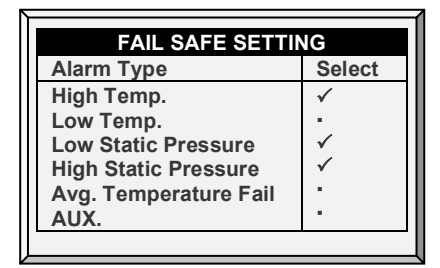

O Platinum Pro/Rotem Pro possui seis opções além da falha de controlador ou desligamento para ativar o relé de segurança contra falha. Marque os ajustes adicionais a serem aplicados usando a tecla '+/-':

- **Temperatura Alta/Baixa**: Selecione para disparar a segurança contra falha quando a temperatura estiver excepcionalmente alta/baixa.
- **Pressão Estática Alta/Baixa**: Selecione para disparar a segurança contra falha quando a pressão estática estiver excepcionalmente alta/baixa.
- **Falha de Temperatura Média**: Selecione para disparar a segurança contra falha quando todos os sensores na habitação falharem.
- **AUX:** Selecione para disparar a segurança contra falha quando ocorrer o contato seco auxiliar.

# <span id="page-98-0"></span>5.8 Senha

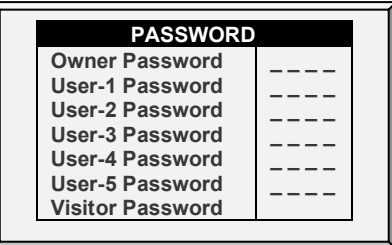

O proprietário pode estabelecer novas senhas para ele próprio, todos os usuários e o Visitante. O proprietário não pode ver as senhas do usuário depois que introduzidas ou alteradas pelos usuários. Os usuários podem acessar o controlador e fazer mudanças em todos os ajustes do controlador e em sua própria senha. Um usuário somente pode ver e alterar sua própria senha. O visitante pode acessar o controlador, mas não pode fazer alterações. Toda vez que alguém acessa o controlador com uma senha, um evento é registrado no [Tabela de Eventos,](#page-115-0) pagin[a 116.](#page-115-0)

*NOTE Se seu controlador utilizar senhas, ele também requer uma entrada de senha para confirmar as alterações de posição de chave. Se a alteração de chave não for confirmada o controlador emite um alarme.* 

## 5.9 Relé de Corrente

*NOTE O recurso de Relé de corrente é compatível apenas com rede elétrica monofásica.*

# <span id="page-98-1"></span>5.10 RDT-5/Curva de Temperatura

- O RDT-5 da Munters é um termostato em cinco etapas que funciona em conjunto com controladores Platinum Pro/Rotem Pro ou com unidade autônoma. Quando conectado ao Platinum Pro/Rotem Pro, você pode utilizar o Platinum Pro/Rotem Pro para definir as temperaturas de ativação das etapas do RDT-5 (que é mais fácil do que definir as temperaturas na tela do RDT-5). A temperatura de ativação das etapas determina quando as operações de resfriamento e aquecimento ocorrem. O RDT-5 é compatível com curvas de temperatura de 10 pontos.
- A versão 6.20 funciona com duas unidades RDT-5.
	- o Se o seu sistema tiver duas unidades RDT-5, confirme se o controlador identificou ambas na [Verificação de Hardware,](#page-121-0) página [122.](#page-121-0)
	- o Certifique-se de que a unidade tem um único endereço (consulte o Manual do RDT-5 para ver os detalhes).
	- o Depois de instalar as unidades RDT-5, dê a Partida a Frio.

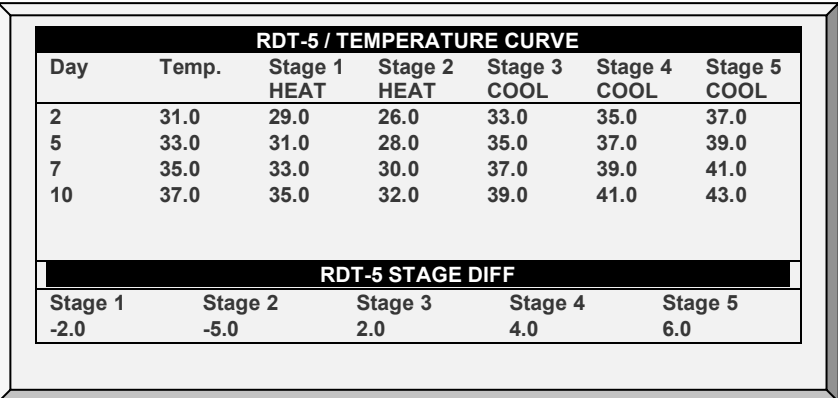

 **Conecte o cartão de comunicação Platinum Pro/Rotem Pro ao cartão de comunicação RDT-5. Consulte o manual do RDT-5 para ver os detalhes.**

1. Na tela Instalar > Comunicação, defina o dispositivo de expansão como Termostato Dig.

2. Na tela Gerenciamento > RDT-5/Curva Temp., defina os parâmetros (curva de até 10 pontos).

- o Dia: Dia do crescimento
- o Temp.: Meta de temperatura para o dia.
- o Etapas 1 a 5: As temperaturas para início do aquecimento ou resfriamento (somente leitura)
- o Diferenças entre etapas do RDT-5: A diferença das metas de temperatura, nas quais o aquecimento ou resfriamento se inicia a cada etapa (somente leitura; defina esses valores na tela de Ajuda).

O Platinum Pro/Rotem Pro calcula automaticamente e exibe as temperaturas de ativação das etapas.

*CAUTION Confirme se o dia de crescimento do RDT-5 e no controlador são o mesmo! Dias diferentes configurados significam que as curvas de temperaturas serão assíncronas.*

3. Na tela RDT-5/Definições da Curva de Temperatura, configure os parâmetros conforme necessários.

Observações:

- o O Platinum Pro/Rotem Pro não armazena essas temperaturas; o RDT-5 faz isto. Se você conectar o Platinum Pro/Rotem Pro a uma unidade RDT-5 diferente, você deve redigitar a curva de temperatura.
- o Se você já definiu a curva de temperatura no RDT-5 anteriormente, o Platinum Pro/Rotem Pro recupera os dados e você pode editá-los nesta tela.
- o Ao conectar o RDT-5 ao controlador Platinum:
	- Se a caixa de extensão Platinum estiver conectada ao controlador Platinum, uma mensagem será exibida na caixa Mensagem quando você desconectar a caixa de extensão. Entretanto, nenhum alarme será enviado.
	- Depois que configurar o RDT-5, desconecte a unidade Platinum Pro/Rotem Pro e reconecte a caixa de extensão. Se a caixa de extensão não for reconectada, o Platinum enviará os alarmes cabíveis.

# 5.10.1 RDT-5/CURVA DE TEMPERATURA/DEFINIÇÕES

Enquanto o menu RDT-5/Curva de Temperatura estiver visível: Pressione AJUDA, selecione DEFINIR e Pressione ENTER.

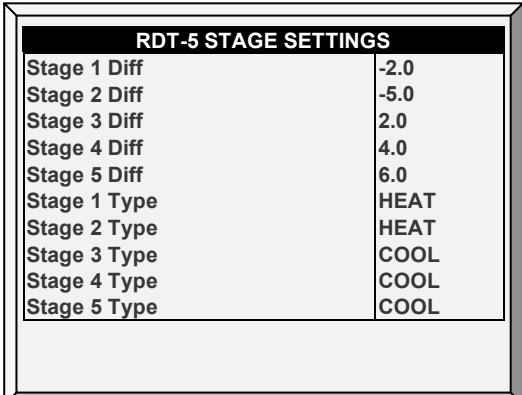

- Defina os parâmetros conforme necessários:
	- o Diferenças, Etapas 1 a 5: Digite a diferença da meta de temperatura que ativa o aquecedor ou o resfriador para cada etapa. Esses valores serão exibidos na tela RDT-5/Curva de Temperatura.
	- o Tipos, Etapas 1 a 5: Selecione Aquecer ou Resfriar. Cada relé do RDT-5 atua como relé de aquecedor ou resfriador. Esse parâmetro habilita a exibição das definições dos relés na tela.

*CAUTION A seleção de Aquecer ou Resfriar nessa tela não define o relé; apenas exibe o tipo de relé. A definição de fato do relé é feita na unidade RDT-5, posicionando-se um jumper nos terminais corretos. Significado: se um relé for definido nesta tela como aquecedor, mas o posicionamento do jumper definir o relé como resfriador, o relé será um cooler. Consulte o manual do RDT-5 para ver os detalhes.*

# 5.10.2 ALARME DIGITAL RDT-5

Se for necessário, defina até dois sensores digitais par envio de alarmes avisando que um RDT-5 está em operação. Consulte Sensores Digitais, página 120.

Conecte a porta Backup Ativo do RDT-5 à placa de entrada digital do controlador.

*CAUTION Atenção: Verifique se a porta de entrada definida em Instalação > Sensores Digitais é a mesma na placa de entrada digital utilizada para conectar as unidades!*

# 5.10.3 GRAVAÇÃO E ABERTURA DE TABELAS RDT-5

Na Versão 6.19, os controladores Platinum Pro/Rotem Pro armazenam (backup) as tabelas das curvas de temperatura RDT-5. Essa função permite a transferência de tabelas de um RDT-5 configurado para outro, ou para um RDT 5 não configurado.

**Para configurar a transferência:**

1. Conecte uma unidade RDT-5 ao controlador, execute uma Partida a Frio (página 16), e defina a curva de temperatura no RDT-5 ou no controlador.

2. Grave as configurações dos controladores em um cartão SD. Consulte Gravação em um Cartão SD, página 110 para ver os detalhes sobre como gravar as configurações.

3. Conecte a segunda unidade RDT-5 ao controlador e execute uma Partida a Frio

4. Envie as configurações do cartão SD. Consulte Leitura de um Cartão SD, página 111 para ver os detalhes. Verifique se você está enviando o arquivo correto!

*NOTE Se houver qualquer interrupção durante o envio das configurações, as tabelas podem não ser transferidas. Nesse caso, uma mensagem se abre informando o problema.*

# 5.10.4 RDT-5, VERSÃO 6.22

No Platinum Pro Versão 6.22.01, o dia de crescimento e os dias na curva de temperatura podem ser definidor como -7 ou mais. O RDT-5 Versão 1.5.8 também apresenta este recurso. Entretanto, quando utilizado em conjunto, algum dos demais produtos estiver utilizando software de versões anteriores, poderão ocorrer erros operacionais. A tabela a seguir explica possíveis erros se o dia de crescimento e os dias na curva de temperatura do RDT-5 forem definidos como dias negativos, utilizando versões anteriores de software em qualquer produto.

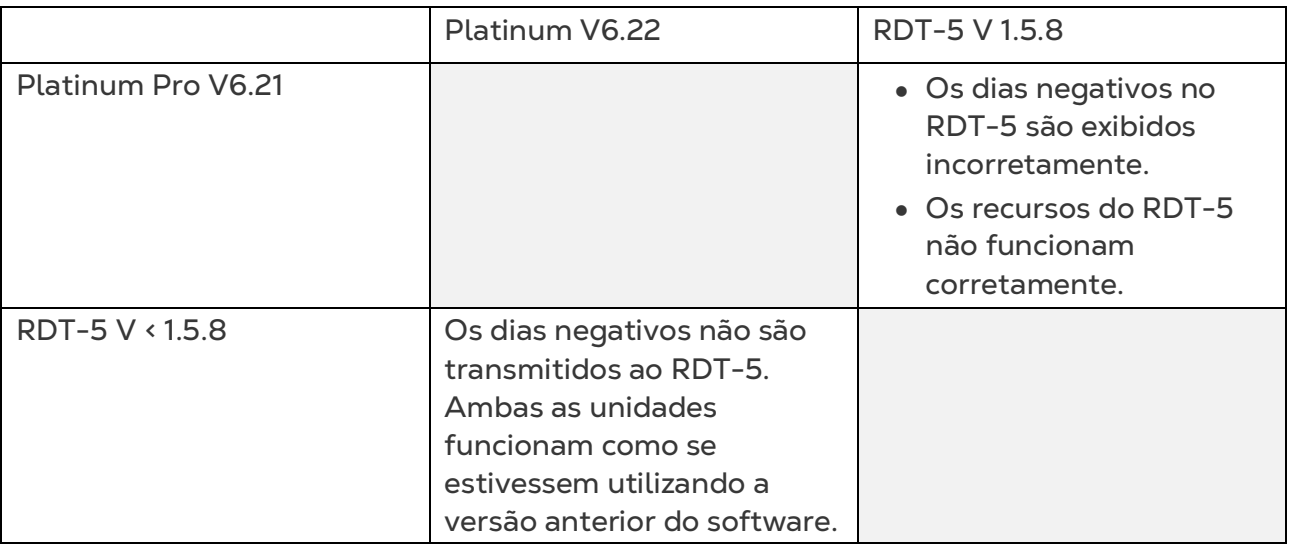

CUIDADO *A Munters recomenda aos usuários instalar a atualização do software do produto nas unidades RDT-5 quando atualizar o software to Platinum Pro para a versão 6.22.*

# 6 Menu Scale

- [Resumo de Pesagem,](#page-102-0) página [103](#page-102-0)
- [Pesagem não Separada por Gênero,](#page-103-0) página [104](#page-103-0)
- [Pesagem com Base no Gênero, 107](#page-106-0)
- [Ajuste do Depósito de Alimento, 109](#page-108-0)
- [Histórico110](#page-109-0)
- [Conversão de Alimento,](#page-109-1) página [110](#page-109-1)
- [Teste,](#page-110-0) página [111](#page-110-0)
- [Calibração,](#page-110-1) página [111](#page-110-1)
- [Layout do Silo/Sonda,](#page-112-0) página [113](#page-112-0)

#### *NOTE Muitas funções de balanças são compatíveis com o Modo Frangos de corte/Poedeiras.*

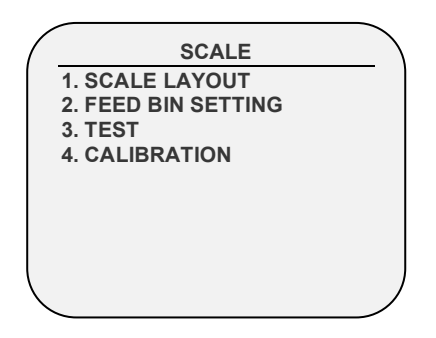

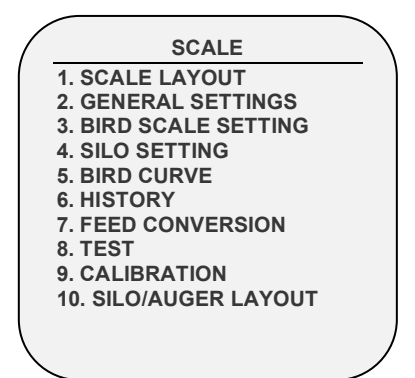

*Figura 14: Menu de Balança do Modo Suínos*

*Figura 15: Menu de Balança do Modo Frangos de Corte/Poedeiras*

# <span id="page-102-0"></span>6.1 Resumo de Pesagem

Nas versões 6.22 ou superior, configurar uma curva de pássaro significa definir os seguintes itens no Menu Escala:

- Cartão de escala: Defina pelo menos uma escala.
- Pesagem separada por gênero: define se as curvas de peso são separadas por gênero.
	- o A pesagem não separada por gênero fornece uma curva automática, uma curva personalizada pelo usuário ou curvas padrão industriais.
	- o A pesagem separada por gênero fornece uma curva automática, uma curva automática de peru ou uma curva personalizada pelo usuário.
- Configuração de escala de pássaro: defina o tipo de curva (automática, personalizada ou curva de fábrica)

• Peso da ave: Defina o peso de referência ou os pontos de dados da curva (dia e peso).

# <span id="page-103-0"></span>6.2 Pesagem não Separada por Gênero

- [Layout da Balança](#page-103-1)
- [Ajuste da Balança de Aves](#page-104-0)
- [Peso da Aves de Corte](#page-105-0)

# <span id="page-103-1"></span>6.2.1 LAYOUT DA BALANÇA

- [Layout de Escala, Tela Principal](#page-103-2)
- [Definições de Help | Set do Menu Layout de Escala](#page-103-3)

# <span id="page-103-2"></span>6.2.1.1 Layout de Escala, Tela Principal

*NOTE Uma placa de balança deve ser instalada no controlador ou uma unidade RSU-2 deve ser conectada ao controlador para que essas telas sejam exibidas.* 

A Versão 6.18 é compatível com a RSU-2 e com dois tipos de placas de balança:

- Placas de balança com dois canais: Compatível somente com balanças de aves.
- Placas de balança com seis canais: Compatíveis com balanças de aves, silos e ração (o Modo Criador não funciona com balanças de ração). O controlador pode gerenciar até dez canais de pesagem.
- Consulte o manual instalação para ver as recomendações da Munters em relação a essas opções.

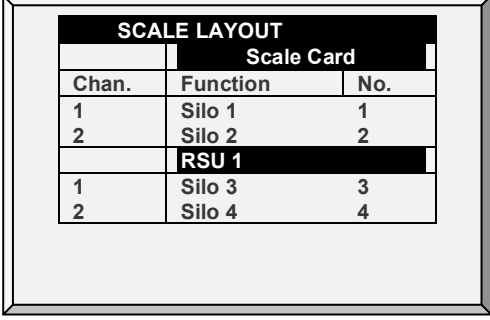

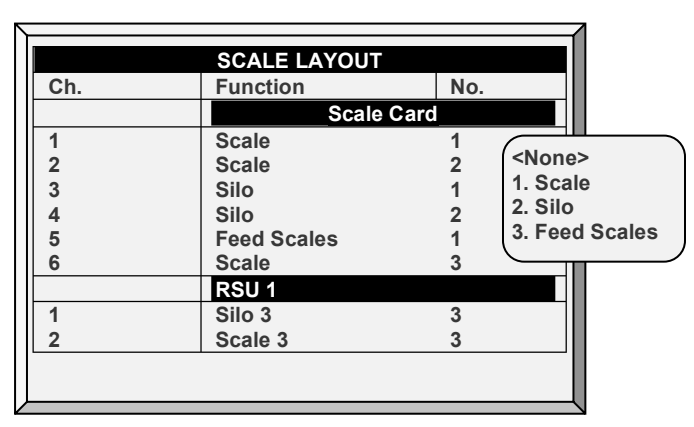

*Figura 16: Layout com dois canais Figura 17: Layout com seis canais*

# <span id="page-103-3"></span>6.2.1.2 Definições de Help | Set do Menu Layout de Escala

Ainda visualizando o menu Layout de Escala: Pressione HELP, selecione SET e pressione ENTER.

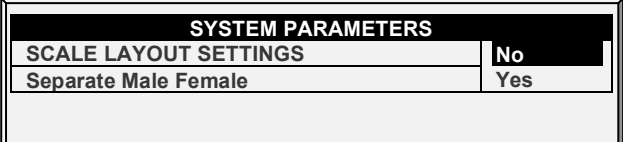

• Se pássaros machos e fêmeas morarem na mesma casa, selecione Não.

# <span id="page-104-0"></span>6.2.2 AJUSTE DA BALANÇA DE AVES

*NOTE Esta tela está relacionada à versão 6.19 e superior.*

**Defina pelo menos uma escala, um silo, ou uma escala de ração no Layout da Escala.**

Esta seção descreve as Configurações da Escala de Aves para o modo de Aves de Corte. Consulte os apêndices do Modo Incubadora e do Modo em Camadas para ver o funcionamento desses modos.

- [Tela de Configuração da Escala de Aves](#page-104-1)
- [Configuração da Escala de Aves | Definições](#page-104-2)

# <span id="page-104-1"></span>6.2.2.1 Tela de Configuração da Escala de Aves

Nessa tela, selecione o algoritmo utilizado para calcular a curva avícola exibida no Peso das Aves, Versão 6.19. Há três opções:

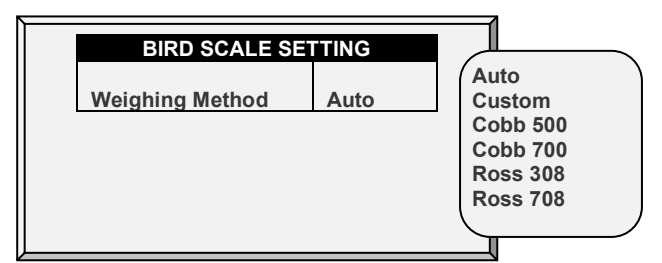

- **Automático**: O controlador calcula automaticamente o peso de referência todos os dias.
- **Personalizado**: O controlador gera uma curva diária de peso vs crescimento, que o usuário pode editar conforme necessário.
- **Curva Padrão de Fábrica**: O controlador carrega uma curva avícola padrão do setor. Essa curva não pode ser editada.

# <span id="page-104-2"></span>6.2.2.2 Configuração da Escala de Aves | Definições

Enquanto o menu de Configuração da Escala de Aves estiver sendo exibido: Pressione AJUDA, selecione DEFINIR e Pressione ENTER.

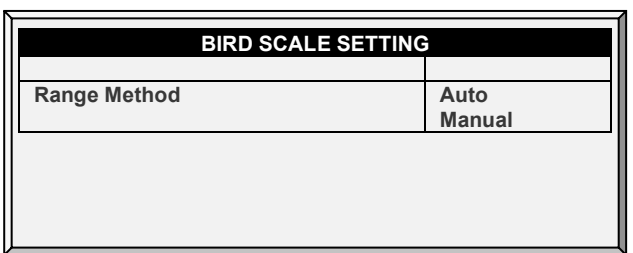

Os parâmetros do intervalo superior/inferior definem o intervalo de pesos a serem registrados. Os pesos das aves que excederem os da curva avícola por esses valores serão descartados.

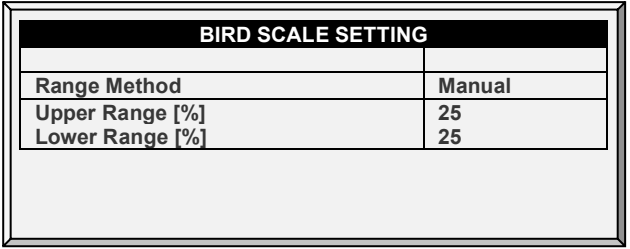

- Se você selecionar Automático, o Platinum calcula automaticamente a faixa de pesos aceitáveis.
- Se você selecionar Manual, defina os intervalos superior e inferior.

## <span id="page-105-0"></span>6.2.3 PESO DA AVES DE CORTE

Essa tela exibe o peso esperado das aves conforme o dia de crescimento.

- [Tela do Peso das Aves](#page-105-1)
- [Ajuda com o Peso das Aves | Definições](#page-106-1)

## <span id="page-105-1"></span>6.2.3.1 Tela do Peso das Aves

• Método Automático

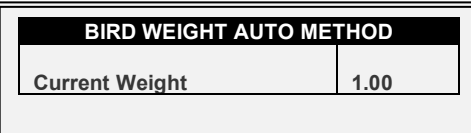

- o Se você selecionou o modo Automático na Configuração da Escala de Aves, a tela Peso das Aves exibirá o peso-alvo para o dia de crescimento atual. Edite o peso conforme necessário.
- Peso Personalizado

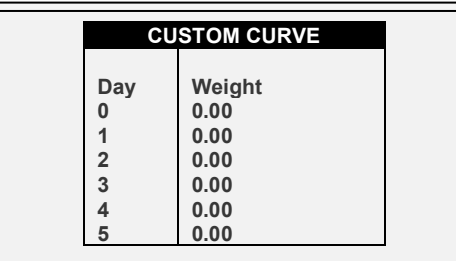

- o Se você selecionou o modo Personalizado na Configuração da Escala de Aves, a tela de Peso das Aves exibirá uma curva genérica com o peso-alvo de cada dia. Edite o peso conforme necessário.
- Curva Padrão de Fábrica

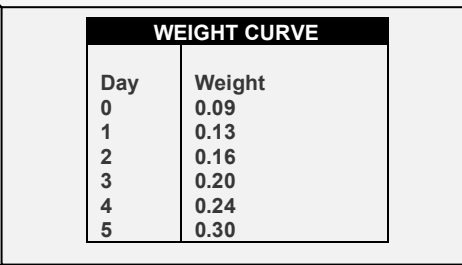

o Se você selecionou uma curva Cobb ou Robb na Configuração da Escala de Aves, a tela de Peso das Aves exibirá o peso-alvo de cada dia, utilizando um padrão do setor. Esses pontos de dados são apenas para leitura.

# <span id="page-106-1"></span>6.2.3.2 Ajuda com o Peso das Aves | Definições

Enquanto o menu Peso das Aves estiver sendo exibido: Pressione AJUDA, selecione DEFINIR e Pressione ENTER.

*NOTE O método Automático não contém uma tela de ajuda.*

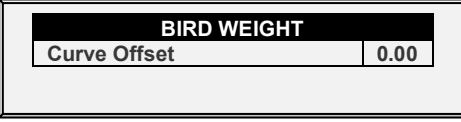

• **Compensação da Curva**: Digite o fator a ser utilizado ajustar a curva. Esse valor será adicionado ao campo "Agora". Intervalo: 0,0 – 10,0 kg/lb.

## <span id="page-106-0"></span>6.3 Pesagem com Base no Gênero

A Versão 6.22 funciona com pesagem baseada em gênero para aves de corte e granjas. No caso das Aves de Corte é opcional; no caso das Granjas, todas as pesagens são feitas com base no gênero.

1. Acesse Layout da Balança > Ajuda.

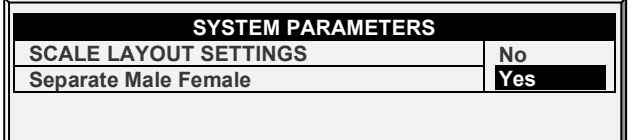

2. Clique em Sim.

3. Acesse Configurações da Balança > Balança para Aves > Ajuda. Selecionar Automático ou Manual.

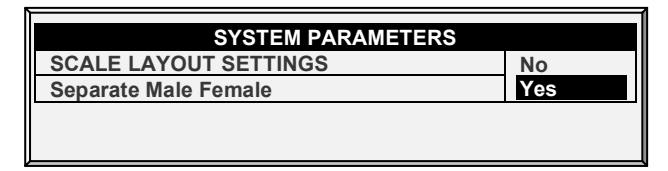

Este parâmetro define as medidas utilizadas para pesar as aves para cálculo da curva real. As aves com peso fora da faixa serão descartadas.

- o Se a opção Automático for selecionada, o Platinum calcula a faixa de pesos aceitáveis.
- o Se a opção Manual for selecionada, defina a faixa de peso máximo/mínimo para machos e fêmeas.

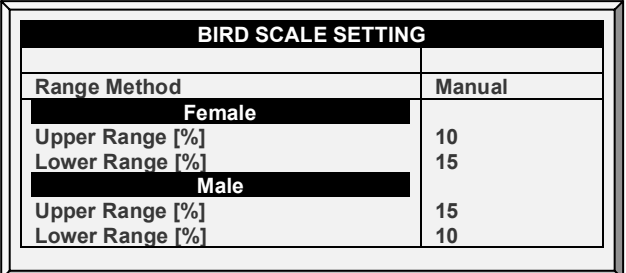

4. Acesse Configurações da Balança > Balança para Aves.

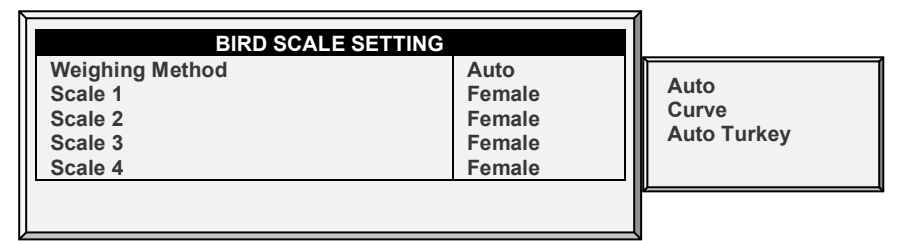

- o Defina o método de pesagem: Automático, Curva, Automático para Perus. A opção Curva inclui uma opção de curva definida pelo usuário e opções de curvas padrão do setor.
- o Defina cada balança como fêmea ou macho.
- o [Curva Automática ou Curva Automática para Perus](#page-107-0)
- o [Curvas Personalizadas/Padrão do Setor](#page-108-1)

#### <span id="page-107-0"></span>6.3.1 CURVA AUTOMÁTICA OU CURVA AUTOMÁTICA PARA PERUS

- Abra a opção Balança > Peso das Aves.
	- o Se você selecionar a opção Automática ou Automática para Perus em Balança para Aves, edite os pesos conforme necessário. O peso é ajustado automaticamente.

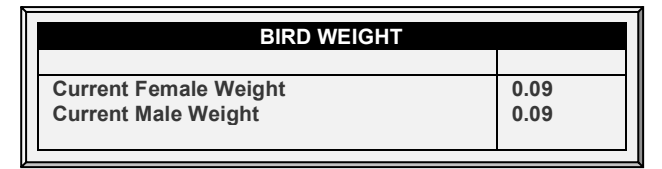

o Se você selecionar a Curva na Balança para Aves, edite a curva conforme necessário.

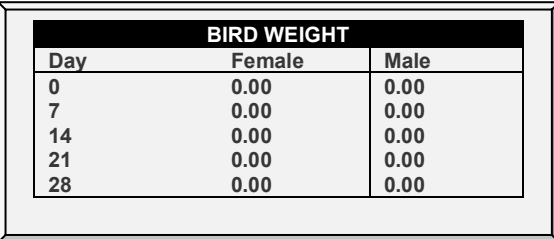
#### 6.3.2 CURVAS PERSONALIZADAS/PADRÃO DO SETOR

1. Abra a opção Balança > Peso das Aves > Ajuda.

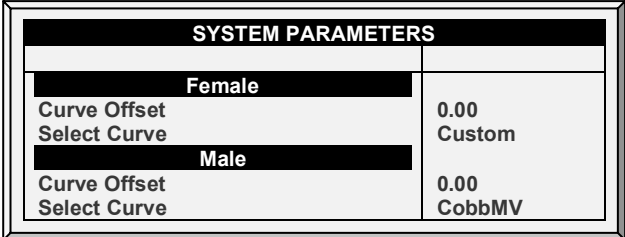

- 2. Para fêmeas e machos, digite o fator utilizado para ajustar a curva de pesos. Esse valor é adicionado ao campo Peso de Referência. Intervalo: 0,0 – 10,0 Kg/lb.
- 3. Para fêmeas e machos, selecione a curva desejada na lista suspensa.
- 4. Abra a opção Balança > Peso das Aves.

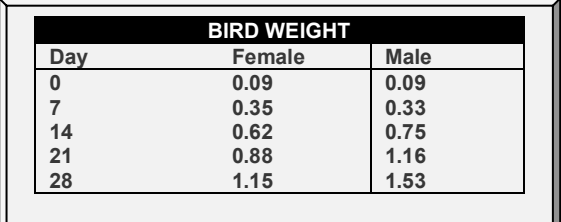

- o Se você selecionar Personalizadas, você poderá editar a curva.
- o Se você selecionar uma curva padrão do setor, a curva terá status 'somente leitura'.

#### 6.4 Ajuste do Depósito de Alimento

Esses ajustes ajudam a monitorar seu depósito de alimento através de pesagem. Há dois eventos que ocorrem, esvaziamento (alimentação) e enchimento (carregamento).

*NOTE O Depósito de Alimento-1 e/ou 2 DEVE ser definido no menu Scale Layout para funcionamento dos parâmetros a seguir.* 

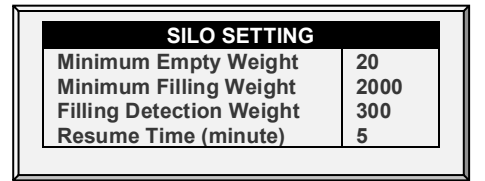

- **Peso de Enchimento Mínimo (Default: 2000 Kg)**: Defina o peso requerido a ser enchido durante o carregamento para ser registrado no Histórico – Alimento, pagina [115;](#page-114-0) Histórico – Tela de Histórico, pagina [117;](#page-116-0) Balança – Conversão de Alimento, pagina [110.](#page-109-0)
- **Peso de Detecção de Enchimento (Default: 300 Kg)**: Defina o peso em que deseja que seu controlador detecte um enchimento para parada dos trados.
- **Tempo de Retomada (minuto) (Default: 5 min.)**: Assim que o carregamento estiver completo, defina o tempo que deseja que seu controlador conte para os trados retomarem sua operação normal.

A seguir é fornecido um cenário típico que ajudará na compreensão sobre como definir os Ajustes do Depósito de Alimento:

Chegará um caminhão para encher o depósito. Defina o **Filling Detection Weight** para parar os trados de operação durante um evento de carregamento (Default: 300 Kg). A seguir, será necessário definir um **Minimum Filling Weight** para ter o enchimento registrado no [Alimento,](#page-114-0) page [115\(](#page-114-0)Default: 2000 Kg). Depois que terminado o carregamento de alimento, o timer começará a contar para os trados retomarem a operação normal (**Resume Time**, Default: 5 minutos) e para o evento de enchimento ser registrado como completado. Defina o **Minimum Emptying Weight** para o evento de alimentação ser registrado nas três seguintes localizações:

- Histórico – [Alimento](#page-114-0)
- Histórico – [Tela de Histórico](#page-116-0)
- Balança – [Conversão de Alimento](#page-109-0)

#### 6.5 Histórico

O histórico de balança mostra as estatísticas de peso de ave. Você pode rever dados diários para cada balança ou separadamente. A unidade registra dados de balança para até duas aves; se você tiver mais que uma balança-1 ou uma balança-2, seus dados são combinados.

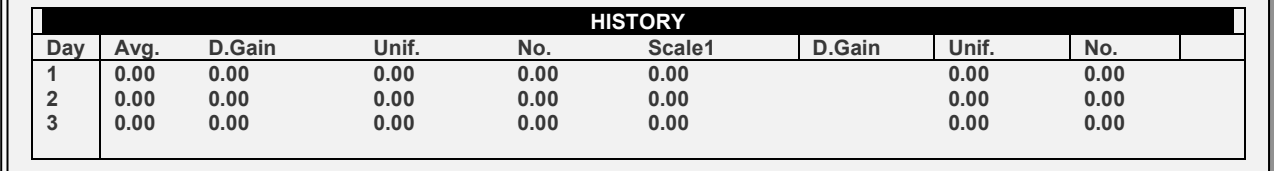

- o O Ganho "D" equivalem à diferença entre o peso médio atual e o peso médio do dia anterior; os são obtidos de todas as escalas.
- o O ganho não diário será exibido nas escalas individuais.

## <span id="page-109-0"></span>6.6 Conversão de Alimento

Esta tela mostra a quantidade de alimento convertida para o peso da ave.

*NOTE Somente o modo Frangos de corte/Poedeiras é compatível com este recurso..* 

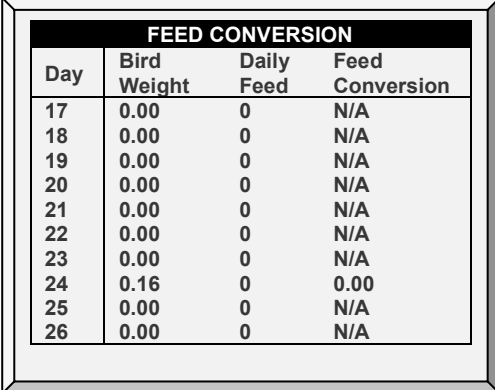

# 6.7 Teste

Esta seção é uma tabela de tempo real para mostrar o status de todas as balanças conectadas ao controlador. Certifique-se de que o status de todas esteja **O.K**. Se qualquer uma mostrar algo diferente, a balança não está instalada adequadamente. Posições novas também podem mostrar O.K.

1. Em *Balança > Layout da Balança*, selecione os tipos de balança necessários. *Scale > Scale Layout*.

2. Em *Balança > Teste*, teste as balanças conforme necessário *Scale > Test*.

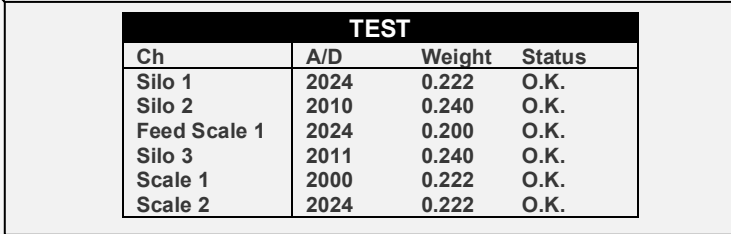

# 6.8 Calibração

Este menu calibra as balanças conectadas ao controlador.

1. Em Balança > Layout da balança, selecione os tipos de balança necessários. *Scale > Scale Layout*.

2. Em Balança > Calibragem, calibre as balançasIn *Scale > Calibration*.

*CAUTION Não use as balanças durante a calibração.* 

#### 6.8.1 CALIBRAÇÃO DE BALANÇA

- 1. Siga as instruções na seção inferior da tela.
- 2. Espere até a barra de progresso exibida mostrar 100%.
- 3. Coloque um peso conhecido na balança e digite seu peso.
- 4. Espere até a barra de progresso de calibração alcançar 100%.
- 5. Assegure **"Good Calibration."**

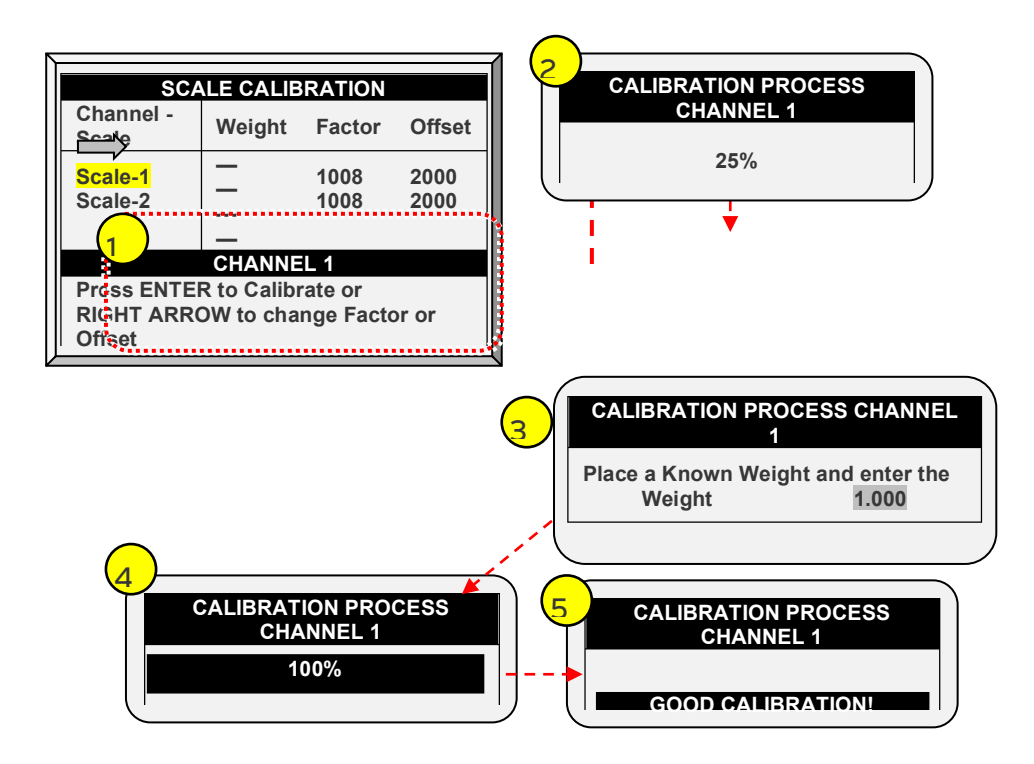

#### 6.8.2 CALIBRAÇÃO DO DEPÓSITO DE ALIMENTO

- 1. Siga as instruções na seção inferior da tela.
- 2. Espere até a barra de progresso exibida mostrar 100%.
- 3. Coloque um peso conhecido ou inicie o enchimento do depósito de alimento.
- 4. Espere até a barra de progresso de calibração alcançar 100%.
- 5. Assegure **"Good Calibration."**

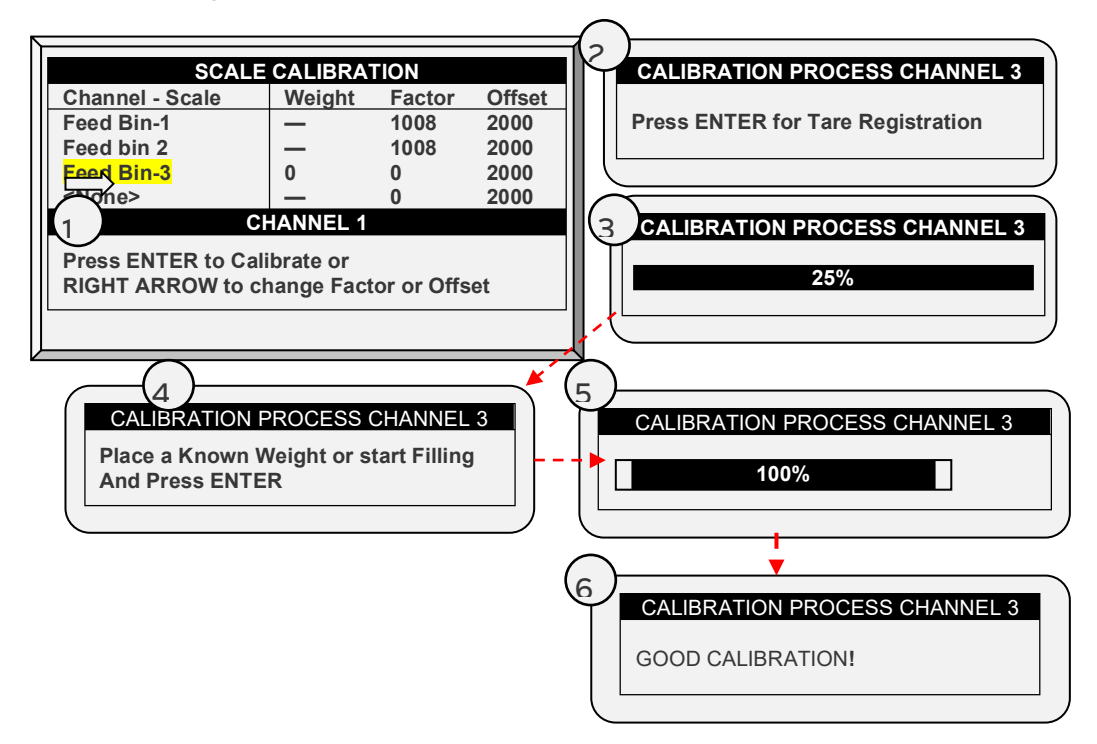

# 6.9 Layout do Silo/Sonda

Este menu mapeia as sondas para um silo específico. Mapeie até quatro sondas para quatro silos (uma para cada).

*NOTE Somente o modo Frangos de corte/Poedeiras é compatível com este recurso.* 

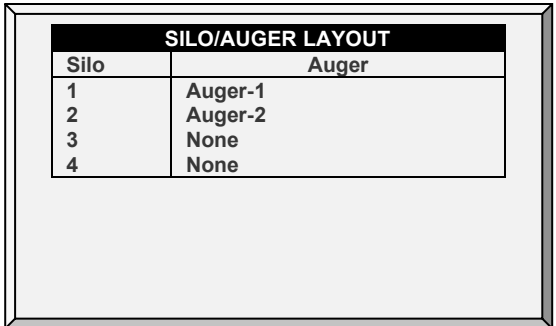

*NOTE Defina o canal do silo em Layout da balança..* 

*NOTE Defina a programação de alimentação em Água e alimentação.* 

# 7 Menu History

- [Temperatura](#page-113-0)
- [Umidade](#page-113-1)
- $\cdot$  CO<sub>2</sub>
- [Água](#page-114-1)
- [Alimento](#page-114-0)
- [Mortalidade](#page-115-0)
- [Aquecedores](#page-115-1)
- [Aquecedores Radiantes](#page-115-2)
- [Aquecedores Variáveis](#page-115-3)
- [Alarmes](#page-115-4)
- [Tabela de Eventos](#page-115-5)
- [Tela de Histórico](#page-116-0)
- [Histórico de Dosagens](#page-117-0)
- [Almofadas Frias](#page-117-1)

## <span id="page-113-0"></span>7.1 Temperatura

O menu de histórico de temperatura armazena as temperaturas mínimas, médias e máximas por dia de crescimento. A média é ponderada, assim se a maior parte do dia tiver sido quente a média será mais próxima do máximo que do mínimo.

## <span id="page-113-1"></span>7.2 Umidade

O menu de histórico de umidade armazena a umidade interna mínima, média e máxima por dia de crescimento. A média é ponderada, assim se a maior parte do dia tiver sido úmido a média será mais próxima do máximo que do mínimo.

*NOTE Na versão 3.06/4.06, se dois sensores de umidade estiverem instalados, a tela mostra sua média. A tela de Visualização do histórico mostra leitura de ambos os sensores apenas no caso de terem sido selecionados para o registro.*

# <span id="page-113-2"></span>7.3 CO2

O menu de histórico de CO2 armazena os níveis de CO2 internos mínimo, médio e máximo por dia de crescimento. A média é ponderada, portanto se a maior parte do dia foi de níveis de CO2 altos a média será mais próxima do máximo que do mínimo.

# <span id="page-114-1"></span>7.4 Água

O menu de água registra o consumo diário de água e mostra a variação diária do diferencial em relação ao dia anterior em valor percentual. Verifique se as entradas digitais do monitor de água estão conectadas. Monitore o consumo de até dois medidores de água potável, assim como do total de água potável, total de água, base de refrigeração, nebulizador e descarga da base de refrigeração.

Na versão 6.23, o usuário pode monitorar a água por ave.

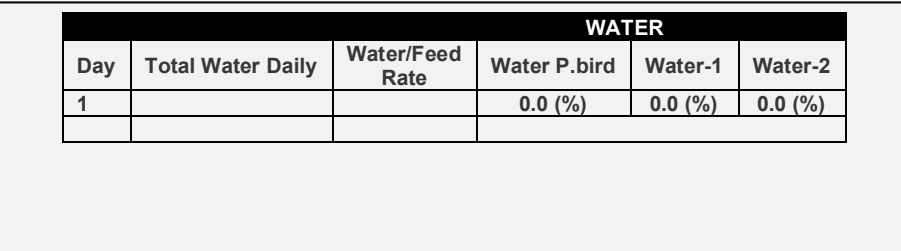

A tela exibe:

- quantidade de água consumida
- Taxa de Água/Abastecimento: Consumo diário de água dividido pelo consumo diário de ração
- Água por ave
- Alteração percentual diária

## <span id="page-114-0"></span>7.5 Alimento

O menu de alimento registra o consumo de alimento diário e mostra a mudança diferencial diária do dia anterior em porcentagem para dois depósitos de alimento/sistemas de enchimento. Você deve ter um sistema de pesagem de silo de alimento instalado para o sistema de alimento ou monitor do sistema de trado.

Os dados de alimentação podem ser baseados em uma das seguintes entradas. Se houver mais de uma entrada instalada, a prioridade é de acordo com a ordem da lista de marcadores.

- **Bandeja de alimentação**: Se as bandejas de alimentação (células de carga) estiverem instaladas, os dados de consumo de alimentação de cada bandeja são baseados no peso da bandeja de alimentação.
- **Contagem de alimentação**: Se um sensor de contagem de alimentação estiver instalado, o consumo de alimentos para cada entrada de contagem de alimentação é baseado nas definições do método de contagem de alimentação (consulte [Sensores Digitais,](#page-140-0) página [141\)](#page-140-0).

Como opção, o usuário pode monitorar o volume de ração por ave.

- 1. Acesse Histórico > Ração > Ajuda.
- 2. Habilite a função Exibir Histórico por Ave.

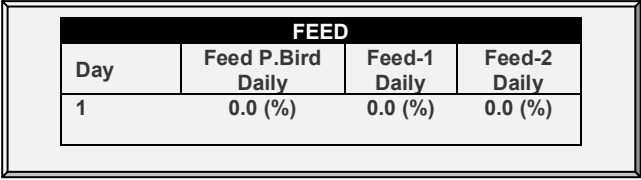

## <span id="page-115-0"></span>7.6 Mortalidade

O menu de histórico de mortalidade mantém resumos diários do refugo de mortalidade e morte total. Ele também mostra a porcentagem de morte e fornece uma contagem atualizada do estoque de aves. O histórico é mantido separadamente por macho, fêmea e total. Use as teclas de seta da esquerda e direita para passar para a próxima tela.

## <span id="page-115-1"></span>7.7 Aquecedores

O Platinum Pro/Rotem Pro mantém os tempos de funcionamento totais diários de cada aquecedor. A tabela enche várias telas; para ver os dados fora da tela, use as teclas de seta para rolar. Os dados estão no formato horas: minutos.

# <span id="page-115-2"></span>7.8 Aquecedores Radiantes

O Platinum Pro/Rotem Pro mantém os tempos de funcionamento totais diários de cada aquecedor radiante, incluindo dados separados para aquecedores de nível baixo e nível alto. A tabela enche várias telas; para ver os dados fora da tela, use as teclas de seta para rolar. Os dados estão no formato horas: minutos.

## <span id="page-115-3"></span>7.9 Aquecedores Variáveis

O controlador monitora o tempo de operação dos aquecedores variáveis. A tabela fornece dados para várias telas; para ver os dados gerados na tela, use as setas para navegar. Os dados estão em formato horas:minutos.

# <span id="page-115-4"></span>7.10 Alarmes

O histórico de alarme registra o dia e hora de crescimento de cada alarme. Os alarmes que estão atualmente ativos são mostrados como raios na tela. O histórico de alarme não se apaga com a função New Flock sob Management, Growth Date & Flock. Os últimos 250 alarmes são salvos e na medida em que a tabela enche, os novos alarmes expulsam os alarmes mais antigos.

# <span id="page-115-5"></span>7.11 Tabela de Eventos

O Platinum Pro/Rotem Pro registra eventos significantes com a marcação do dia e hora de crescimento. A Tabela de Eventos tem 1000 eventos de extensão e não se apaga com a função New Flock sob Management, Growth Date & Flock. Os novos eventos expulsam os eventos mais antigos.

Os eventos típicos registrados são mudanças de chave, entrada do túnel, ventilação natural ou mínima, reinicializações de alarme, mudanças do modo de ventilação, etc. A Tabela de

Eventos é uma ferramenta excelente para determinar se seu controlador está funcionando dentro e fora do túnel devido aos ajustes marginais e para descobrir e identificar problemas

*NOTE Vá para [a Tabela 4,](#page-152-0) página [153](#page-152-0) para ver todos os eventos disponíveis.* 

# <span id="page-116-0"></span>7.12 Tela de Histórico

O menu History View detalha o histórico de uma variedade de sensores e dados. Vá para Help | Set sob History View para selecionar os dados particulares para coleta.

Vá para Install > Setup>History Resolution, para ajustar a frequência de sua coleta de dados. Pode-se coletar dados com a frequência de até minuto ou apenas com base diária. O default de fábrica coleta dados de uma hora numa seleção das escolhas abaixo.

- Sob **Help | Graph** pode-se selecionar uma variedade de gráficos do histórico detalhado.
- No menu **HISTORY VIEW | HELP | SET**, ajuste a escolha desejada usando a tecla  $+/-$ <sup>1</sup>.

As opções são as seguintes:

- Target Temperature. (Temperatura Alvo)
- House Temperature (Temperatura do galinheiro)
	- o Mínima, média e máxima
- Temp 1-9
	- o Mínima, média e máxima
- Attic Sensor (Sensor do sótão)
	- o Mínima, média e máxima
- Outside Temperature (Temperatura externa)
	- o Mínima, média e máxima
- Humidity In/Out (Entrada/saída de umidade)
	- o Mínima, média e máxima
- Water Consumption (Consumo de água)
- Feed Consumption (Consumo de alimento)
- Level of Ventilation (Nível de ventilação)

#### *NOTE A alteração das escolhas apaga os dados antigos e inicia um ajuste de dados novos.*

#### 7.13 Consumo de Energia

Este menu apresenta o consumo de energia diária (em kWh) dos aquecedores, ventiladores, luzes e outros equipamentos e a variação em relação ao dia anterior.

*NOTE Os relés de detecção de corrente precisam ser ativados para esta função (somente rede elétrica monofásica)*

# 7.14 Histórico de Amônia

Esta tela exibe os níveis mínimo, médio e máximo de amônia por dia de encubação.

#### <span id="page-117-0"></span>7.15 Histórico de Dosagens

Esta tela mostra a data, o tempo total de funcionamento, o volume de água bombeado e o volume total de material de dosagem adicionado. O controlador registra o histórico de cada aditivo separadamente.

• Versão 6.22 Deslize a tela para a direita e para a esquerda para ver o histórico de cada bomba específica.

#### <span id="page-117-1"></span>7.16 Almofadas Frias

Esta tela exibe o tempo de funcionamento das almofadas frias. A tela exibe seis unidades, mas mostra apenas o tempo de funcionamento das almofadas frias mapeadas no menu Layout do relé.

# 8Menu Test

A tela do menu test mostra informações internas a fim de verificar se o Platinum Pro/Rotem Pro está operando corretamente. Igualmente, ela pode ajudar a encontrar fios rompidos ou quaisquer outros problemas relacionados a isto.

- [Chaves e Relés](#page-118-0)
- [Alarme](#page-119-0)
- [Sensores Analógicos](#page-119-1)
- [Sensores Digitais](#page-120-0)
- [Saída Analógica](#page-120-1)
- [Pressão Estática](#page-120-2)
- [Comunicação](#page-121-0)
- [Verificação de Hardware](#page-121-1)

#### <span id="page-118-0"></span>8.1 Chaves e Relés

Este menu exibe uma tela de chaves e relés identificados instalados no controlador. Use esta opção para determinar o hardware defeituoso. O Platinum Pro/Rotem Pro suporta um máximo de 50 relés.

A tela a seguir ilustra um sistema que tem 80 interruptores e relés.

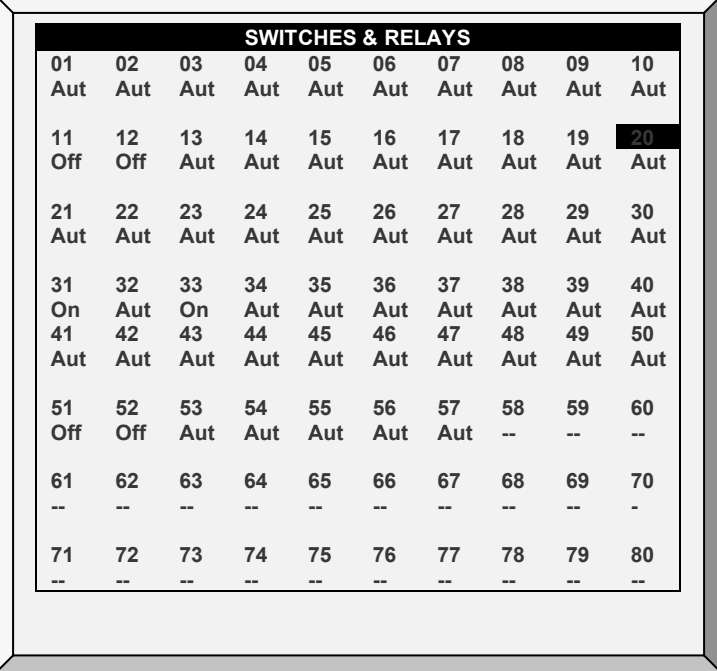

## <span id="page-119-0"></span>8.2 Alarme

Pressione Enter para mudar para o Relé de Alarme. ON indica Alarme, OFF indica Nenhum Alarme. Observe que o relé de alarme está alimentado para condição 'NO ALARM' ("NENHUM ALARME") para fornecer **Alarme de Falha de Alimentação** automático em caso de falha de energia para o Platinum Pro/Rotem Pro. Isto é, o lado Normalmente Aberto é fechado durante NO ALARM.

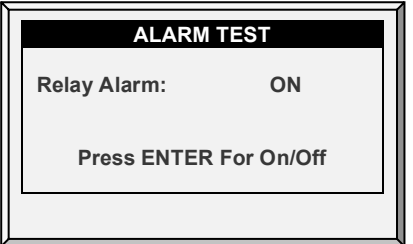

# <span id="page-119-1"></span>8.3 Sensores Analógicos

Observe as leituras de conversor para sensores analógicos com este menu.

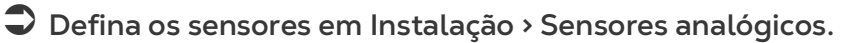

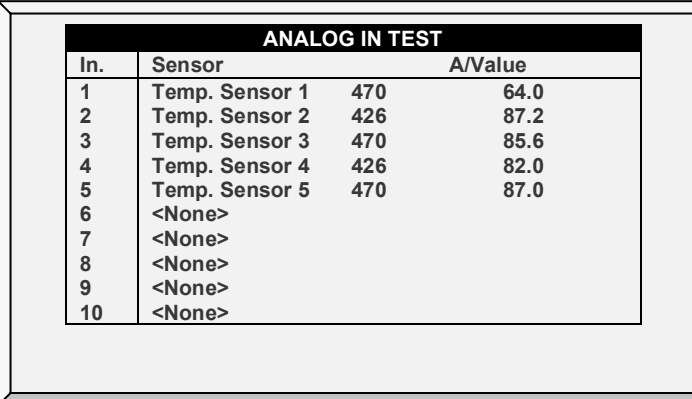

As leituras podem variar de 0 a 1023. Os valores exibidos na coluna 'Value' indicam que o sensor analógico está operando ou não conectado de acordo com o seguinte:

- Se for mostrado um valor muito grande (tal como um número de quatro dígitos) ou um valor pequeno (tal como um número de um dígito): o sensor **não está conectado**.
- Se a unidade exibir um número de 3 dígitos, normalmente começando com o dígito 4: o sensor está **operando**.

# <span id="page-120-0"></span>8.4 Sensores Digitais

Esta tela exibe os estados dos sensores digitais.

**Defina os sensores em Instalação > Sensores digitais.** 

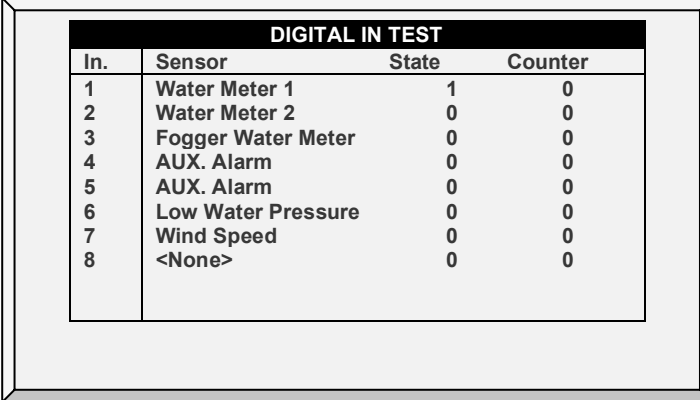

Uma indicação '1' significa uma entrada em curto, um '0' uma entrada aberta. Os sensores digitais operam com entradas de contato seco, tais como o Medidor de Água Arad ou microswitches.

Pode ser realizada a aplicação de uma entrada em curto/aberta para cada canal, com a observação da resposta no display disponível**.**

#### <span id="page-120-1"></span>8.5 Saída Analógica

Esta tela testa os reguladores de luz, ventiladores de velocidade variável e aquecedores variáveis.

- 1. Acesse a saída necessária.
- 2. Informe a tensão de teste e confirme se o dispositivo está funcionando.
- **Defina os sensores em Instalação > Sensores de Saída.**

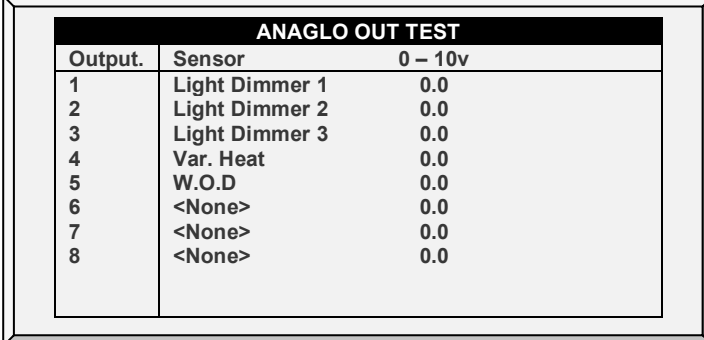

#### <span id="page-120-2"></span>8.6 Pressão Estática

Observe as leituras do conversor para o sensor de pressão estática. A leitura de pressão 'zero' nominal é 130. Retire as mangueiras de ar dos conectores de latão no lado esquerdo externo do controlador para verificar esta leitura.

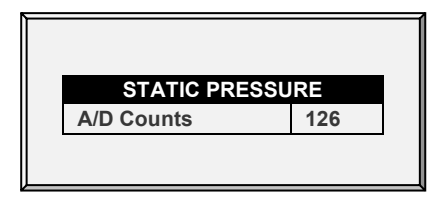

# <span id="page-121-0"></span>8.7 Comunicação

Este menu facilita os testes nas redes de comunicação. Um multiplexador no modo loop back é usado para testar a comunicação. O Platinum Pro/Rotem Pro segue sua própria comunicação para verificar o hardware em falha. Siga as instruções exibidas na tela .

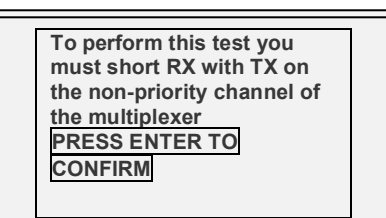

# <span id="page-121-1"></span>8.8 Verificação de Hardware

Verifique o hardware instalado que foi identificado pelo sistema Plug and Play. O sistema detecta todas as placas exceto de Comunicação. A placa de Comunicação opcional padrão fornece proteção contra descargas atmosféricas e não possui inteligência automatizada local para se identificar para o sistema. Observe que se uma placa estiver ausente, DESLIGUE e depois LIGUE para uma nova varredura de placa.

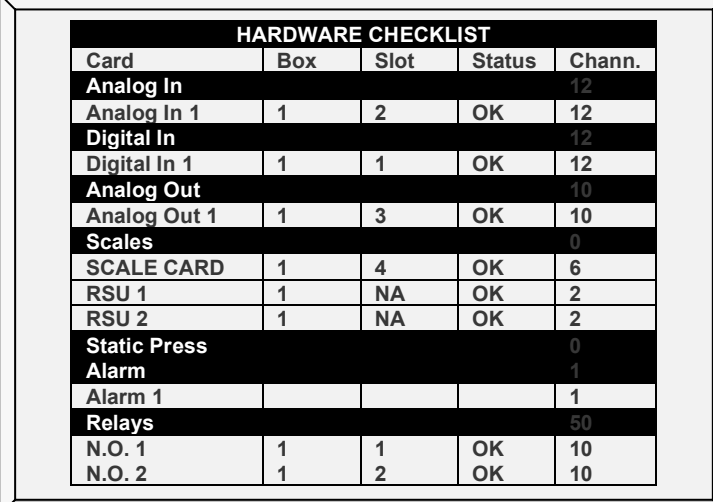

# 9 Menu Service

- [Calibração de Temperatura](#page-122-0)
- [Calibração de Umidade](#page-123-0)
- [Sensor de CO2](#page-123-1)
- [Calibração da Pressão Estática](#page-124-0)
- [Calibração do Sensor de Luz](#page-125-0)
- [Calibração de Alimento](#page-125-1)
- [Calibração de Água](#page-126-0)
- [Lavagem de Bico](#page-127-0)
- [Alimentadores e Bebedores](#page-129-0)
- [Salve suas Configurações](#page-130-0)
- [Leitura do Plugue](#page-131-0)

## <span id="page-122-0"></span>9.1 Calibração de Temperatura

Os sensores de temperatura do Platinum Pro/Rotem Pro são tipicamente precisos para aproximadamente 0,5º F dentro da faixa de temperaturas para produção de granja. Faça sua calibração neste menu adicionando/subtraindo um fator de correção constante para cada sensor. Ajuste o sensor de sua escolha com as teclas de seta esquerda/direita.

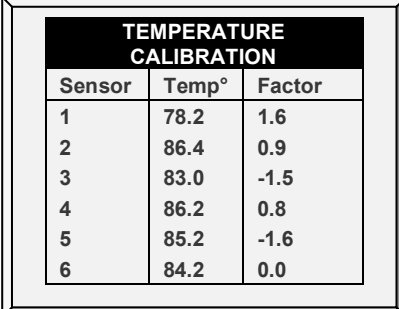

A calibração contra infravermelho ou em sensores de temperatura do ar geralmente resulta em menor precisão que os sensores básicos têm sem calibração.

*NOTE A penas calibre os sensores se você tiver motivos para acreditar que eles estão produzindo resultados imprecisos.*

**Para calibrar a unidade:**

1. Obtenha sensores de referência precisos e um balde de água na temperatura aproximada desejada.

2. Agite o sensor de referência junto com o sensor do Platinum Pro/Rotem Pro vigorosamente no balde de água. Não toque no sensor para que este possa responder com precisão à temperatura da água. A agitação é necessária para evitar a estratificação dentro do balde de água.

3. Tire uma leitura precisa com uma segunda pessoa posicionada no Platinum Pro/Rotem Pro. Rádios de intercomunicação (Walkie-talkies) podem ser úteis para isto.

4. O indivíduo no controlador deve constatar se você está calibrando o sensor correto. Você poderia aquecer/esfriar o sensor temporariamente para ver se o sensor muda a temperatura apropriadamente.

5. Após determinar a temperatura correta e deixar aproximadamente um minuto para estabilização na água, ajuste a leitura do sensor no controlador.

- 6. Faça a compensação do fator usando as teclas de seta esquerda/direita.
- o Consulte [Curva de Temperatura.](#page-17-0)

## <span id="page-123-0"></span>9.2 Calibração de Umidade

Para calibrar o nível de umidade, obtenha um kit de teste de umidade adequado e use os procedimentos descritos lá. Eles normalmente estão disponíveis via Internet.

*NOTE Apenas calibre os sensores se você tiver motivos para acreditar que eles estão produzindo resultados imprecisos.*

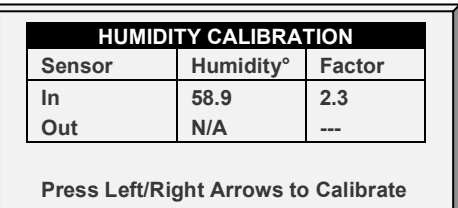

- Ajuste a leitura do Platinum Pro/Rotem Pro conforme necessário usando as teclas de seta esquerda/direita.
- Consulte a [Tratamento de Umidade.](#page-27-0)

## <span id="page-123-1"></span>9.3 Sensor de CO2

Para calibrar o nível de CO2, obtenha um kit de teste adequado e use os procedimentos descritos no kit. Assegure que a habitação esteja bem ventilada.

*NOTE Apenas calibre os sensores se você tiver motivos para acreditar que eles estão produzindo resultados imprecisos.*

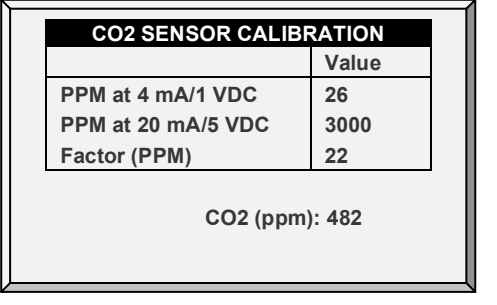

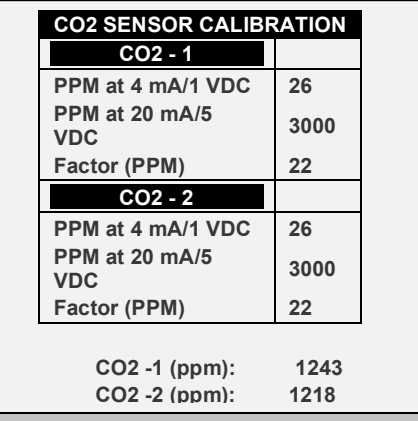

*Figura 18: Calibragem de CO2, Versão 6.19 e anteriores*

*Figura 19: Calibragem de CO2, Versão 6.20 (se dois sensores forem definidos entre os [Sensores Analógicos,](#page-139-0) página [140](#page-139-0)*

- **Ppm a 4 mA / 1 VDC:** Partes por milhão para 4 mA ou 1 VCC
- **Ppm a 20 mA / 5 VDC**: Partes por milhão para 20 mA ou 5 VCC
- **CO2 (ppm)**: Leituras de CO2 atuais
- **Factor (ppm)**: (-/+) ppm desloca da leitura atual
- Ajuste a leitura do Platinum Pro/Rotem Pro conforme necessário usando as teclas de seta esquerda/direita.
- Consulte [Tratamento de CO2.](#page-28-0)

#### <span id="page-124-0"></span>9.4 Calibração da Pressão Estática

A Pressão Estática deve ser 0 quando não há ventilação e a habitação estiver fechada. Quando o controlador lê 100 contagens A/D, esta é considerada como pressão estática 0.

*CAUTION O sensor de pressão estática é calibrado de fábrica. Faça a calibragem do sensor somente se houver motivos para acreditar que eles estão gerando resultados imprecisos.* 

- *NOTE Deixe o Platinum Pro/Rotem Pro funcionar por algumas horas para estabilização da temperatura na caixa e somente depois faça a calibração.*
- *CAUTION NÃO sopre ar por dentro da mangueira para verificar se ocorre variação de pressão! O sensor é sensível e o sopro de ar pode causar danos irreparáveis*

**Para calibrar o sensor de pressão estática:**

- 1. Desconecte as mangueiras de ar.
- 2. Acesse Manutenção > Cal. Pressão estática
- 3. Se a contagem de A/D estiver em 100 +/- 30 (70 a 130), pressione Enter.
- 4. Se a contagem de A/D for menor do que 70 ou maior do que 130:
	- a. Verifique se há obstrução nas mangueiras de ar ou interferência do vento.

b. Ajuste a leitura de pressão zero para aproximadamente 100 girando o parafuso de calibragem.

c. Quando a contagem de A/D estiver dentro da faixa permitida, pressione Enter.

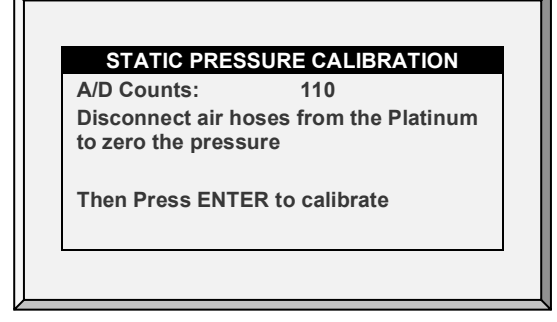

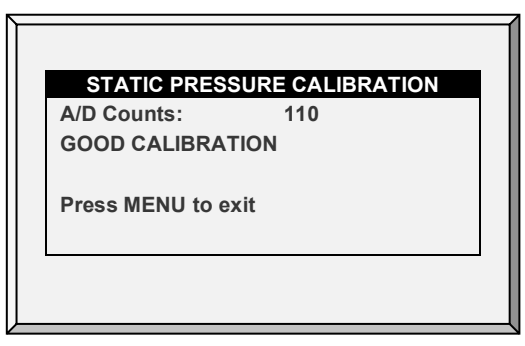

. O sensor de pressão estática está localizado no interior do controlador no canto superior esquerdo à esquerda da fonte de alimentação.

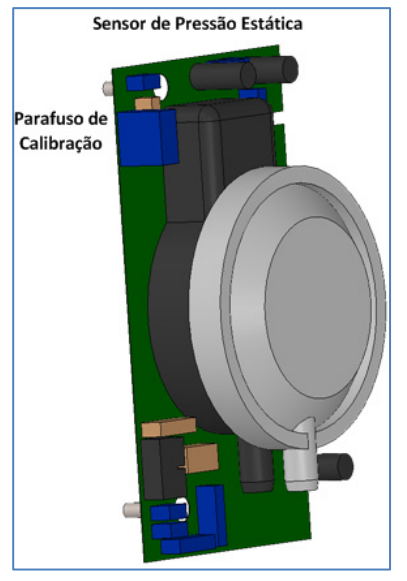

o Consulte Pressão Estática.

## <span id="page-125-0"></span>9.5 Calibração do Sensor de Luz

#### *NOTE O modo Frangos de corte/Poedeiras é compatível com este recurso.*

A instalação de um sensor de luz permite desligar as luzes quando houver iluminação externa suficiente.

**Para calibrar o sensor de luz:**

- 1. Acesse *Instalar > Sensores Analógicos*.
- 2. Defina um sensor como sensor de luz.
- 3. Acesse *Dispositivo > Luz*.
- 4. Pressione Ajuda, selecione Definir e pressione **Enter**.
- 5. Acesse o Sensor de luz ativo e defina como Sim.
- 6. Instale o sensor no local exigido.
- 7. Acesse *Manutenção > Calibragem do Sensor de Luz*.
- 8. Quando a luz externa estiver brilhante o suficiente, pressione **Enter**

## <span id="page-125-1"></span>9.6 Calibração de Alimento

O Platinum Pro/Rotem Pro pode usar balanças de depósito de alimento ou dispositivos de monitoração digital mais acessíveis para acompanhar seu alimento. Este menu calibra os dispositivos de monitoração digital.

**Para calibrar o dispositivo de monitoração digital:** 

1. Selecione o método de contagem de alimento. Seu dispositivo de monitoração digital pode gerar um pulso de contato seco para cada quantidade de alimento ou simplesmente pode indicar que o alimento está funcionando.

2. Entre a quantidade de alimento por pulso no caso de você usar um pulso de contato seco. Caso contrário, entre a quantidade de alimento fornecida por minuto da operação do trado.

3. Selecione TIME ou PULSE.

4. Entre a quantidade - peso por minuto.

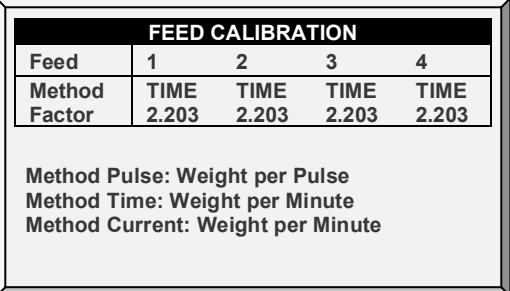

# <span id="page-126-0"></span>9.7 Calibração de Água

O Platinum Pro/Rotem Pro suporta até quatro medidores de água de saída por pulso de contato seco. Entre a quantidade de água por pulso para seus medidores de água.

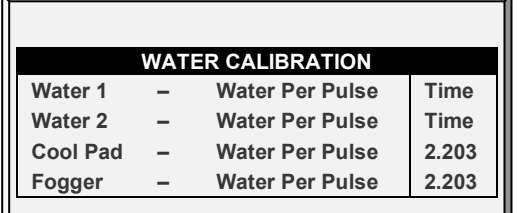

#### 9.8 Calibragem do Potenciômetro de Ventilação

Utilize esta tela para calibrar o controle do potenciômetro de ventilação. A calibragem do potenciômetro é necessária antes da ventilação ser controlada através de um potenciômetro.

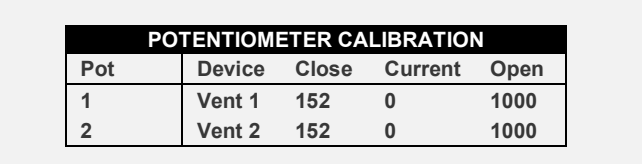

**Antes de calibrar os potenciômetros:** 

- o Desative a unidade de pressão estática em Instalar > Configuração.
- o Defina pelo menos um relé como ventilação/coletor/túnel em Instalar > Saída do relé.
- o Defina pelo menos um sensor analógico como potenciômetro em Instalar > Sensor analógico.
- 1. Selecione um número no potenciômetro.
- 2. Pressione **Enter**.

O relé do dispositivo fecha e depois abre. Conforme isso acontece, os números nas colunas Fechado, Atual e Aberto mudam. Depois de alguns minutos, o processo é concluído e uma mensagem "Calibragem concluída" aparece.

*NOTE Após a Calibragem do Potenciômetro, os tempos exibidos na tela Configuração da Ventilação/Cortina mudam.*

# <span id="page-127-0"></span>9.9 Lavagem de Bico

Para usar esta seleção, programe os solenoides de água usando os seguintes códigos de relé:

- **111 Water Main** (*Água Principal*): O suplemento do controle para a linha d'água usual
- **112 Water By Pass** (*Água de Desvio*): O suplemento do controle para desvio do regulador de pressão de água
- **113 Water line 1 through 122 Water line 10** (*113 Linha d'água 1 a 122 Linha d'água 10*): Suplemento da linha d'água individual para seleção da linha para lavagem

Durante a operação normal, somente o relé 111 da água principal está ativo. Durante o relé de lavagem, o código 112 está ativo junto com cada um dos relés individuais da linha d'água por vez.

*NOTE Pode-se configurar até cinco tempos de lavagem.*

• Ajuste o horário de início/duração da lavagem de água (linhas d'água conforme definido pelo layout de relé)

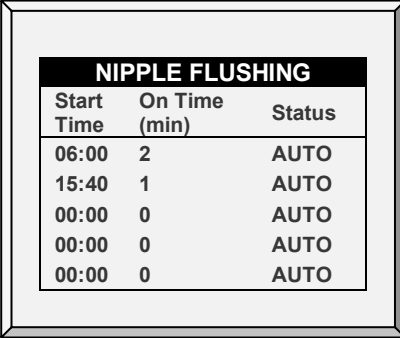

#### 9.9.1 DEFINIÇÕES DE HELP | SET DO MENU NIPPLE FLUSHING

Ainda visualizando o menu de Nipple Flushing: Pressione HELP, selecione SET e pressione ENTER.

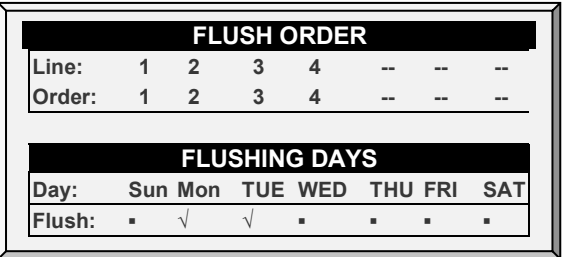

- **Linha:** Defina o enxágue conforme a linha/ordem .
- **Ordem de lavagem**: Ajuste a lavagem de acordo com a linha/ordem
- **Dias de lavagem**: Ajuste a lavagem por dia usando a tecla '**+/-**'

#### 9.9.2 ASPERSÃO POR TEMPERATURA

A Versão 6.20 funciona com aspersão por temperatura, em que a aspersão só ocorre quando a temperatura da água nos dutos atinge uma temperatura determinada. Esse função requer um sensor de temperatura da água por galinheiro:

• Sensor de Temperatura da Água PTC:

- $1 \text{V} (4 \text{mA}) = -40^{\circ} \text{C}$
- $5 V (20 mA) = 60° C$
- Sensor de Temperatura Água Munters

*NOTE Consulte o manual de instalação para ver os detalhes sobre a instalação desses produtos.*

Para configurar a aspersão por temperatura:

1. Na tela de Instalação > Sensor Analógico, defina um sensor como Temp da Água PTC e um sensor como Temp da Água NTC.

2. Na tela de Instalação > Layout dos Relés, defina o número de relés necessários para os Dutos de Água.

3. Acesse Serviços > Bocais de Aspersão. Observe que a temperatura de aspersão é exibida na tela principal.

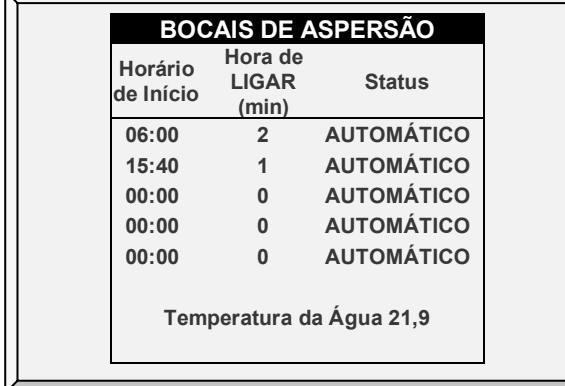

4. Acesse Serviços > Bocais de Aspersão > Configurações.

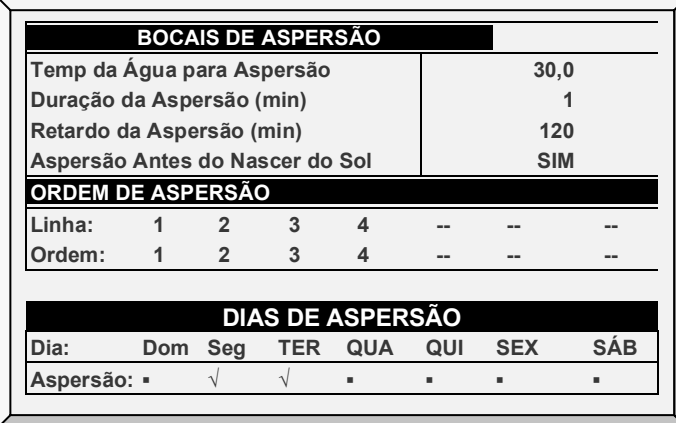

#### 5. Defina:

- o Temp da Água para Aspersão: Temperatura da água no início da aspersão.
- o Duração da Aspersão (min) Padrão 1 minuto. Intervalo: 0 250
- o Retardo da Aspersão (min): Padrão 120. Intervalo: 1 999
- o Aspersão Antes do Nascer do Sol, Sim ou Não. O Dia é definido como o momento em que a intensidade da luz atinge 70% da intensidade na Tabela de Iluminação (consulte [Luz,](#page-64-0) página [65\)](#page-64-0).
- Esses parâmetros são exibidos mesmo se os sensores de temperatura da água não estiverem instalados, em cujo caso, são irrelevantes.

# <span id="page-129-0"></span>9.10 Alimentadores e Bebedores

Esta seleção permite inserir informações importantes sobre as linhas de alimentador e bebedor.

- Versão 6.18 ou anteriores: Defina pelo menos um dos seguinte pares:
	- o Linha de Ração Acima/Abaixo
	- o Janela de Ração Abrir/Fechar
	- o Linha do Bebedouro Acima/Abaixo
- Versão 6.19 Defina pelo menos um dos seguinte relés (não requer pares):
	- o Linha de Ração Acima/Abaixo
	- o Janela de Ração Abrir/Fechar
	- o Linha do Bebedouro Acima/Abaixo

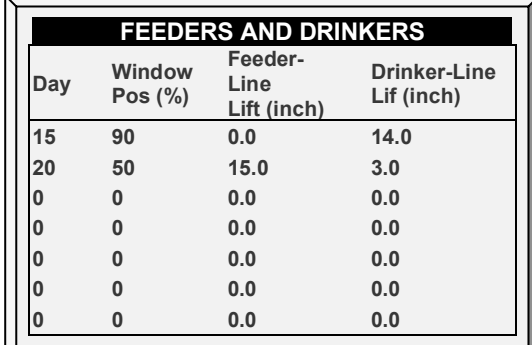

- **Dia**: Insira o número do dia.
- **Pós de Janela (%):** Insira a porcentagem da posição de janela.
- **Elevação da Linha Alimentadora (Polegada) (Inch):** Defina a elevação da linha de alimento específica, medida em polegadas.
- **Elevação da Linha de Bebedor (Polegada) (Inch)**: Defina a elevação da linha de bebedor específica, medida em polegadas.

#### 9.10.1DEFINIÇÕES DE HELP | SET DO MENU FEEDERS & DRINKERS

Ainda visualizando o menu de Feeders & Drinkers: Pressione HELP, selecione SET e pressione ENTER

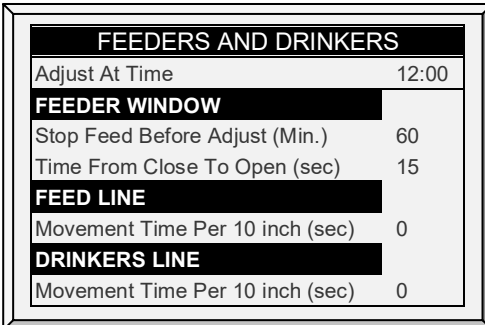

• **Ajuste do horário**: Estabeleça o horário desejado para regulagem.

#### **Janela do alimentador**

- **Parada de alimento antes do ajuste (min)**: Ajuste quantos minutos parar antes da regulagem.
- **Tempo do fechamento para abertura (seg)**: Ajuste quantos segundos são necessários da parada para abertura da janela do alimentador.

#### **Linha de alimento**

• **Tempo de movimento por 10 polegadas (seg)**: Ajuste um número de segundos necessários para mover a linha de alimento em 10 polegadas.

#### **Linha de bebedores**

• **Tempo de movimento por 10 polegadas (seg)**: Ajuste um número de segundos necessários para mover a linha de bebedores em 10 polegadas.

## <span id="page-130-0"></span>9.11 Salve suas Configurações

O método utilizado para salvar as configurações do controlador para um dispositivo de memória externa depende do hardware utilizado.

*NOTE Se forem inseridos um plug de dados e um cartão SD, o plug de dados tem prioridade e esta opção aparece na tela.*

- o [Salvando em um Plug de Dados](#page-130-1)
- o [Salvando em um Cartão SD](#page-131-1)

#### <span id="page-130-1"></span>9.11.1 SALVANDO EM UM PLUG DE DADOS

Este menu permite ao usuário salvar seus ajustes de programa no plugue de dados incluso e transportá-los para outro controlador para programação rápida.

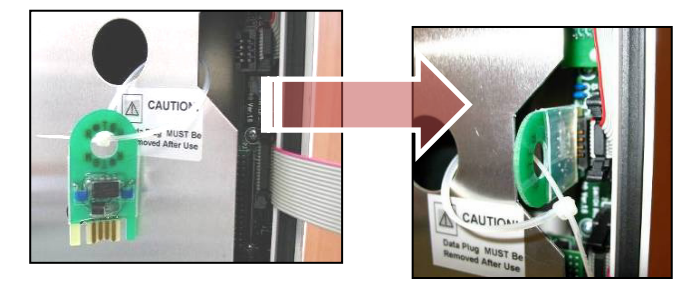

- **1.** Insira os plugue de dados como mostrado.
- 2. Salve os ajustes do controlador.

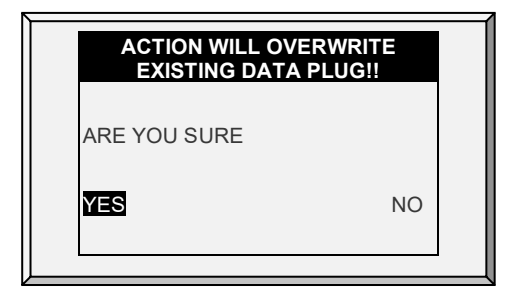

#### <span id="page-131-1"></span>9.11.2 SALVANDO EM UM CARTÃO SD

Este menu permite que o usuário salve as configurações do programa em um cartão SD e transporte-os até outro controlador.

*NOTE Se forem inseridos um plug de dados e um cartão SD, o plug de dados tem prioridade e esta opção aparece na tela.*

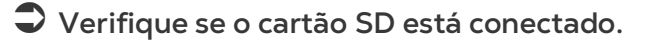

**O cartão SD deve ter pelo menos 20K de espaço livre.** 

**Para salvar as configurações:** 

- 1. Acesse Manutenção > Salvar configurações Service > Save Settings.
- 2. Na tela que aparecer, selecione YES e pressione Enter..
- 3. Selecione as configurações desejadas e pressione Enter.
- 4. Aguarde até que as definições sejam baixadas.

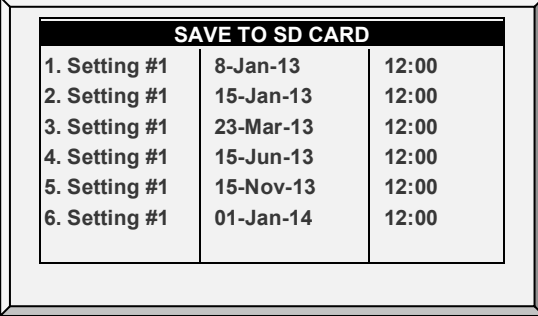

#### 9.12 Carregue as Definições

Este menu permite ao usuário carregar as configurações salvas em um cartão SD em um controlador.

- [Leitura do Plugue](#page-131-0)
- [Carregando de um Cartão SD](#page-132-0)

#### <span id="page-131-0"></span>9.12.1 LEITURA DO PLUGUE

Este menu permite a leitura de um programa salvo a partir de um plugue de dados para o controlador de uma forma rápida e confiável ao invés de inserir manualmente todas as informações de ajustes.

*NOTE Verifique se o cartão SD está na posição "Desbloqueado" (veja a ilustração a seguir). O cartão deve estar na posição Desbloqueada para habilitar as atualizações de software.*

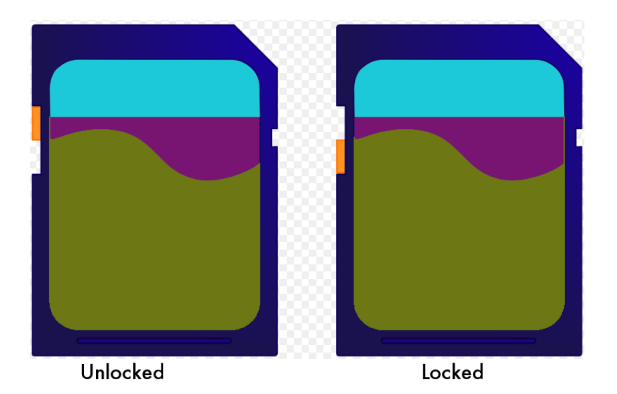

*NOTE Certifique-se de que os dados de programa sejam idênticos ao layout de relé do controlador.*

• Siga as instruções apresentadas na tela.

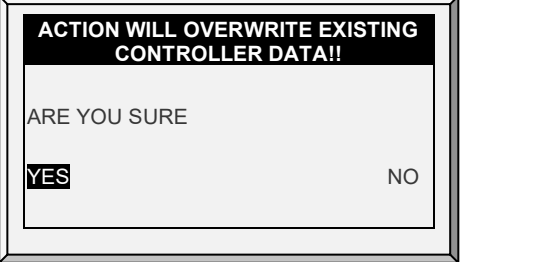

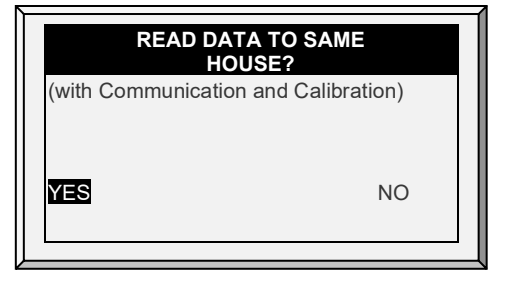

#### <span id="page-132-0"></span>9.12.2CARREGANDO DE UM CARTÃO SD

Este menu permite ao usuário carregar as configurações salvas em um cartão SD em um controlador.

*NOTE Se forem inseridos um plug de dados e um cartão SD, o plug de dados tem prioridade e esta opção aparece na tela.* 

- **Verifique se o cartão SD está conectado.**
- **O cartão SD deve ter pelo menos 20K de espaço livre.**

**Carregue as definições:**

- 1. Acesse Manutenção > Carregar configurações Service > Load Settings.
- 2. Na tela que aparecer, selecione YES e pressione Enter..
- 3. Selecione as configurações desejadas e pressione Enter.
- 4. Aguarde até que as definições sejam baixadas.

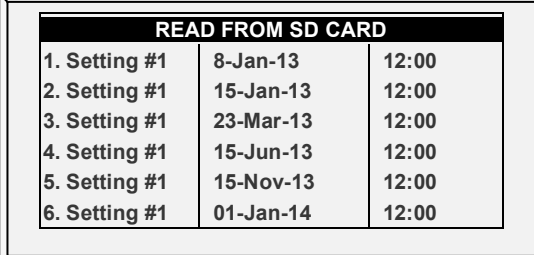

#### 9.12.3RELATÓRIO DE CONFIGURAÇÕES DE CARGAS

*NOTE As Versões 6.19 e posteriores são compatíveis com esta função.*

Ao enviar configurações a um controlador, o Platinum Pro/Rotem Pro listam as tabelas (se houver) que não serão transferidas. Problemas de compatibilidade poderão surgir caso as configurações de transferência entre os controladores utilizem versões de software diferentes ou com configurações diferentes. Ao relacionar as tabelas que não serão transferidas, o usuário saberá quais delas deverão ser definidas manualmente.

- 1. Acesse Serviço > Configurações de Cargas.
- 2. Na tela que se abrir, selecione SIM e pressione Enter.
- 3. Selecione as configurações necessárias e pressione Enter.
- 4. Se houver tabelas incompatíveis, uma lista dos caminhos será exibida.

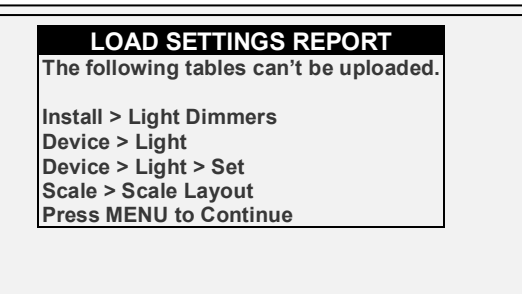

5. Pressione Menu. A seguinte mensagem será exibida:

#### **LOAD SETTINGS REPORT**

**Do you want to proceed with the procedure? YES NO**

6. Para continuar, selecione YES.

Depois de carregar as configurações e reinicializar o controlador, um registro de tabelas incompatíveis poderá ser visto n[a Tabela de Eventos](#page-115-5) (página [116\)](#page-115-5). Observe que o caminho é exibido utilizando um número para indicar o menu.

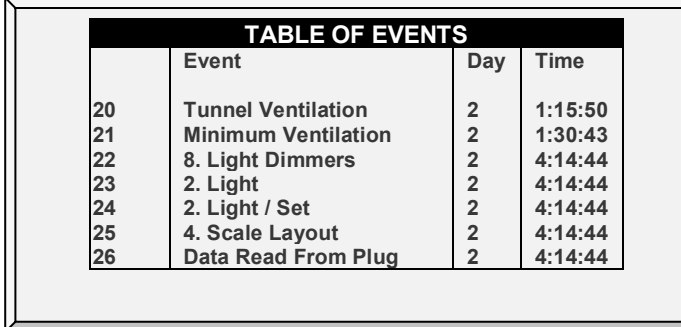

# 9.13 Calibragem do Relé de Detecção de Corrente

*NOTE Os Relés de detecção de corrente são compatíveis apenas com rede elétrica monofásica..* 

#### 9.14 Calibragem da Direção do Vento

Utilize esta tela para calibrar um sensor de direção do vento.

**Defina um sensor analógico como direção do vento.** 

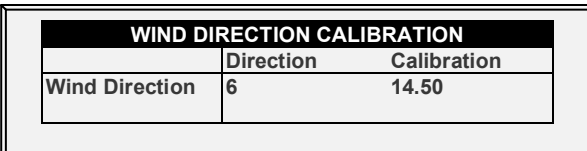

## 9.15 Calibragem de WOD

**Defina um sensor analógico como Água sob demanda.** 

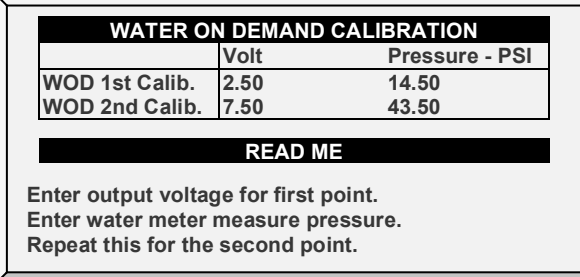

1. Em Instalação > Configuração, defina a Unidade de comprimento *Installation > Setup*.

- o Métrica = Bar
- o Não métrica = PSI
- 2. Em Manutenção > Calibragem de água sob demanda *Service > WOD Calibration*:
	- a. Digite a primeira tensão e os pontos de dados de pressão.
	- b. Repita para o segundo ponto de dados.
- 3. Defina as Definições de ajuda (opcional).

#### 9.15.1 AJUDA DE CALIBRAGEM DE WOD | AJUSTAR DEFINIÇÕES

Este parâmetro reduz a pressão da água para um fator definido pelo usuário.

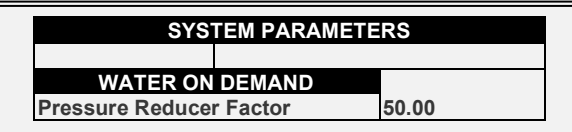

1. Em *Instalar> Configuração*, defina a unidade de Pressão *Install > Setup* .

2. Em Manutenção > Calibragem de Água sob demanda > Ajuda, defina o fator de redução. A pressão da água é reduzida em 1/50 (bar ou PSI). O fator tem precisão de duas casas decimais *Service > WOD Calibration* > *Help*.

# 9.16 Sensor de Amônia

Para calibrar o nível de amônia, obtenha um kit de teste adequado e use os procedimentos descritos no kit. Assegure que a habitação esteja bem ventilada.

*CAUTION Apenas calibre os sensores se você tiver motivos para acreditar que eles estão produzindo resultados imprecisos.*

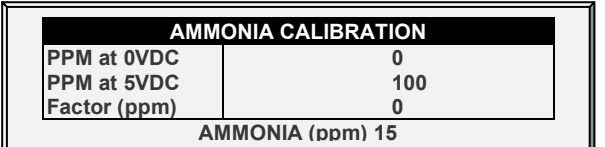

• Definir:

- o **Ppm a 0 VDC:** Partes por milhão para 0 VCC
- o **Ppm a 5 VDC**: Partes por milhão para 5 VCC
- o **Factor (ppm)**: (-/+) ppm desloca da leitura atual
- o **Ammonia (ppm)**: Leituras de amônia atuais

# 10 Menu Install

- **Setup**
- [Layout de Relé](#page-137-0)
- [Sensores Analógicos](#page-139-0)
- Sensores Digitais
- [Saída Analógica](#page-141-0)
- [Setup de Cortina](#page-144-0)
- [Definição de Temperatura](#page-148-0)
- [Capacidade de Ar de](#page-149-0)  [Ventilador](#page-149-0)
- [Dimensões da Habitação](#page-149-1)
- [Comunicação](#page-150-0)

#### **INSTALLATION 1. SETUP 2. RELAY LAYOUT 3. ANALOG SENSORS 4. DIGITAL SENSORS 5. ANALOG OUTPUT 6. CURTAIN SETUP 7. TEMP DEFINITION 8. FAN AIR CAPACITY 9. HOUSE DIMENSIONS 10. COMMUNICATION**

# <span id="page-136-0"></span>10.1 Setup

Para ajustar o Ventilation Mode, execute uma partida a frio. Durante a partida a frio, selecione o Ventilation Mode.

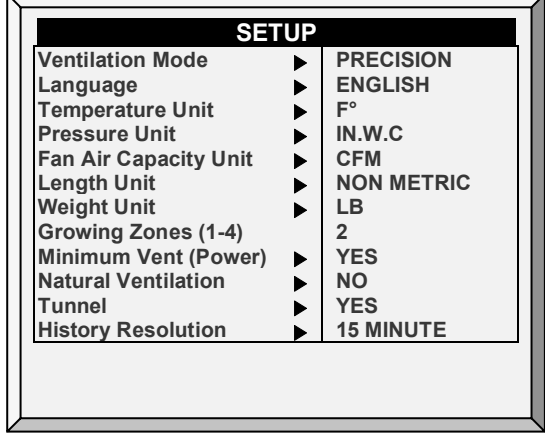

**Ajuste o seguinte:**

**Idioma** como requerido **Unidade de Temperatura** Celsius / Fahrenheit **Unidade de Pressão Estática**  Milibar / Polegadas de WC (Coluna de Água) / Pascal / cm de WC / mm de WC / nenhuma **Unidade de velocidade do vento** Km Per Hour / Mile per Hour / Meter per Sec / Feet per Sec **Unidade de Capacidade de Ar do Ventilador** Pés cúbicos por minuto (CFM) / Metro cúbico por hora (M3/H) **Unidade de Comprimento** Metro / Pés **Unidade de Peso** Libras (LB) / Quilogramas (KG)

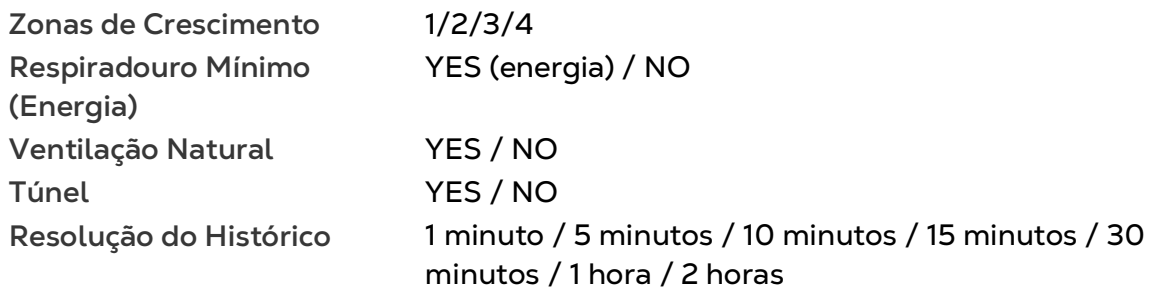

#### 10.1.1 DEFINIÇÃO DE UNIDADE DE PRESSÃO ESTÁTICA

A ativação/desativação de uma unidade de pressão estática determina o método de ventilação utilizado no galinheiro/alojamento dos animais:

- o Unidade de pressão estática ativada: Depois de selecionar qualquer método, consulte a Pressão estática para definir os parâmetros de pressão estática.
- o Nenhuma unidade ativada: Se você escolher *None* Nenhum, a ventilação é controlada por tempo ou por um potenciômetro. Consulte Níveis de ventilação e cortina.

#### <span id="page-137-0"></span>10.2 Layout de Relé

Use este menu para definir os dispositivos conectados ao controlador. Há (até) 40 relés disponíveis.

1. Selecione a escolha requerida a partir da lista de menu usando as setas de cursor para cima/para baixo (consulte a [List,](#page-138-0) página [139\)](#page-138-0).

*NOTE Se necessário, você pode definir o número do relé manualmente.* 

2. Se o código requerido for 100 e acima, use as teclas '+/-' antes de selecionar e depois pressione um número de 2 dígitos. Por exemplo, 135 seria +/-35.

3. Para duplicar relés use 'As Relay n° X' onde 'X' representa um número de relé já definido no sistema.

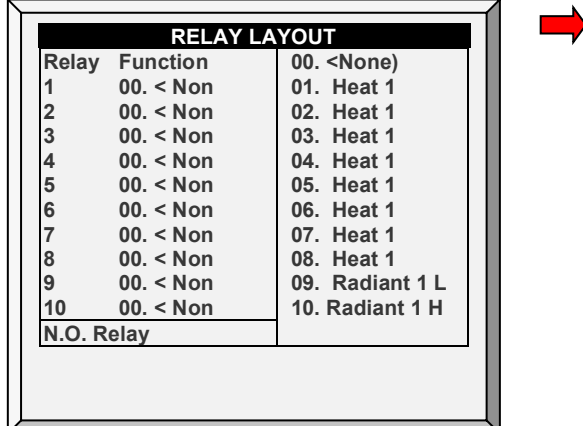

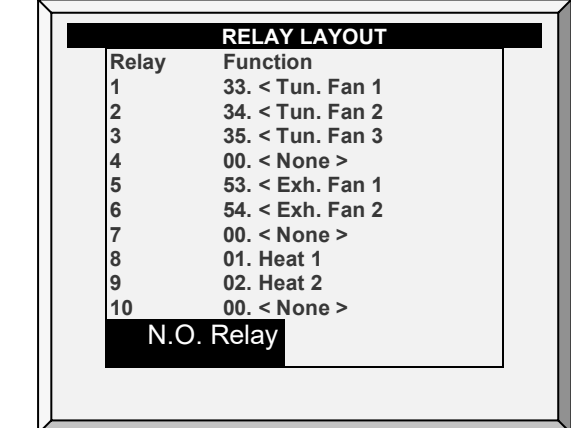

• Entre os relés de acordo com a instalação de equipamento (lista de I/O do técnico) usando as teclas de seta para cima/para baixo.

# <span id="page-138-0"></span>10.2.1 LISTA DE FUNÇÃO DE SAÍDA

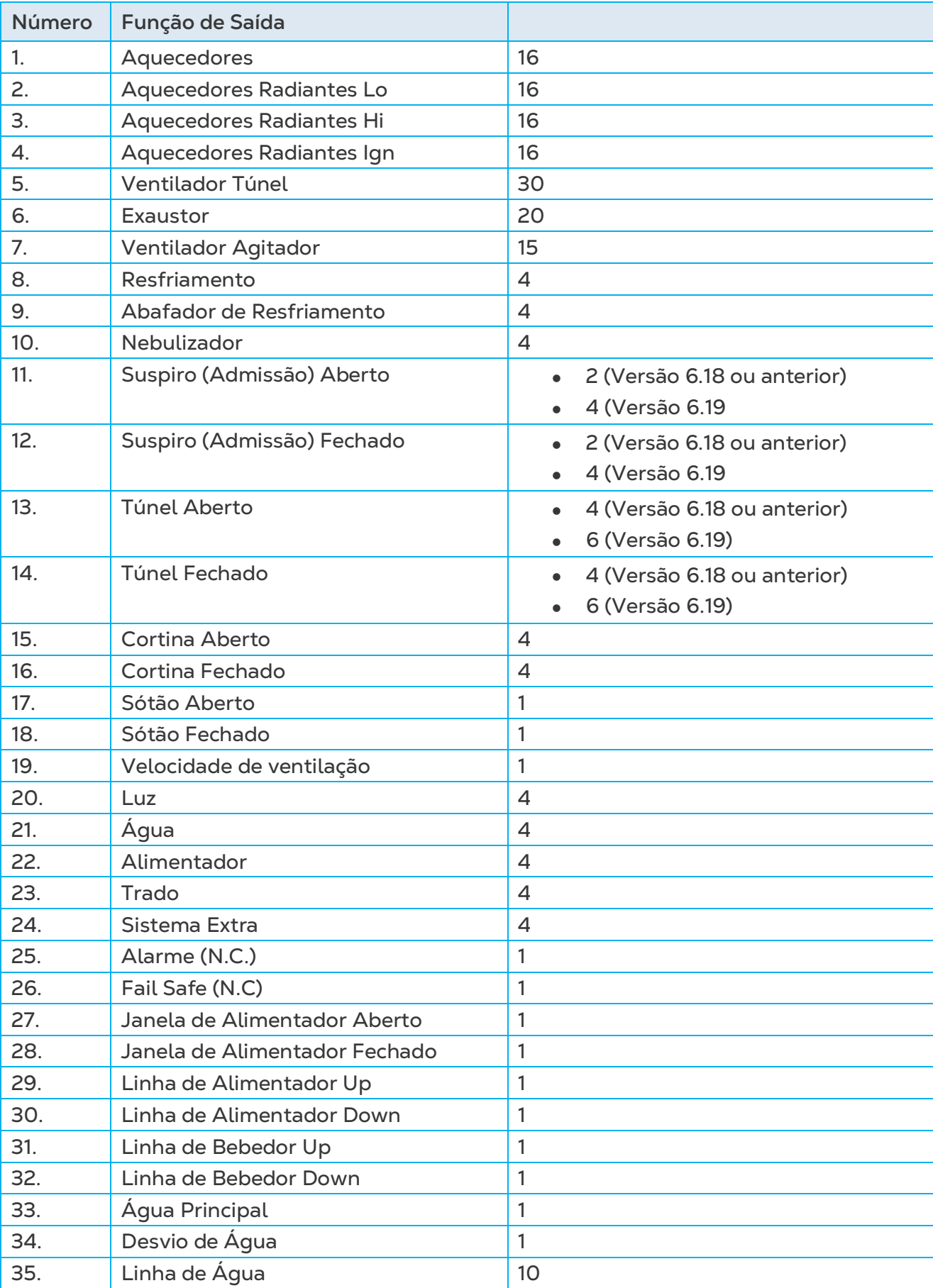

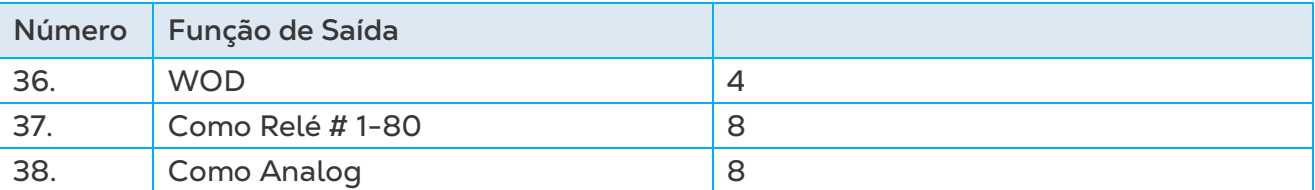

#### 10.2.2 DEFINIÇÕES DE HELP | SET DO MENU RELAY LAYOUT

<sup>®</sup> Ainda visualizando o menu de Relay Layout: Pressione HELP, selecione SET e pressione ENTER.

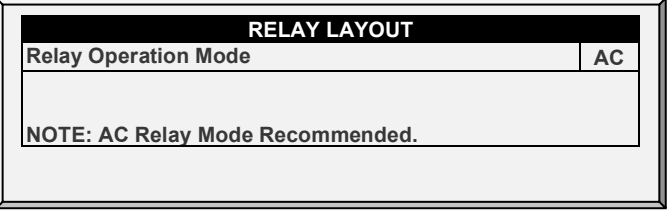

• Defina o modo de operação do relé: DC ou AC.

*NOTE O modo AC gera menos calor na caixa do controlador.*

#### <span id="page-139-0"></span>10.3 Sensores Analógicos

**Install analog input cards.** 

Esta seleção permite ao usuário instalar os sensores analógicos. O Platinum Pro/Rotem Pro considera os sensores de temperatura, umidade e CO2 e o disjuntor como 'Sensores Analógicos'. Estes sensores medem uma faixa contínua ao invés de apenas ligado ou desligado.

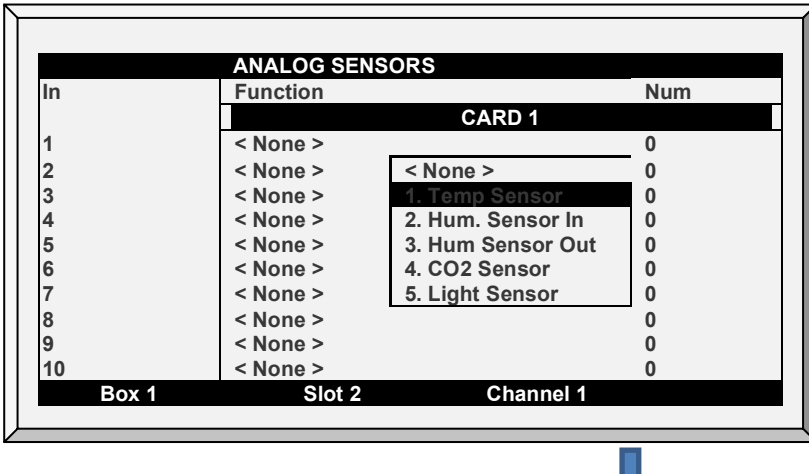

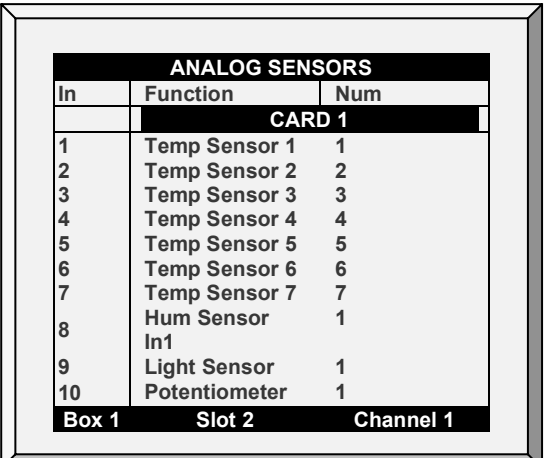

1. Entre os sensores de temperatura/umidade ligados a cada Entrada (setup de acordo com o técnico).

2. Repita para cada cartão

*NOTE Se os números de sensor forem duplos, os sensores consideram a média.*

# <span id="page-140-0"></span>10.4 Sensores Digitais

#### **Instale placas de saída digital.**

Esta opção permite a configuração dos sensores digitais instalados. Estes sensores monitoram o consumo de água e alimento se a habitação estiver equipada de acordo. As entradas digitais incluem liga/desliga e entradas de pulso, tais como alarmes auxiliares, pulsos de medidores de água e alimento.

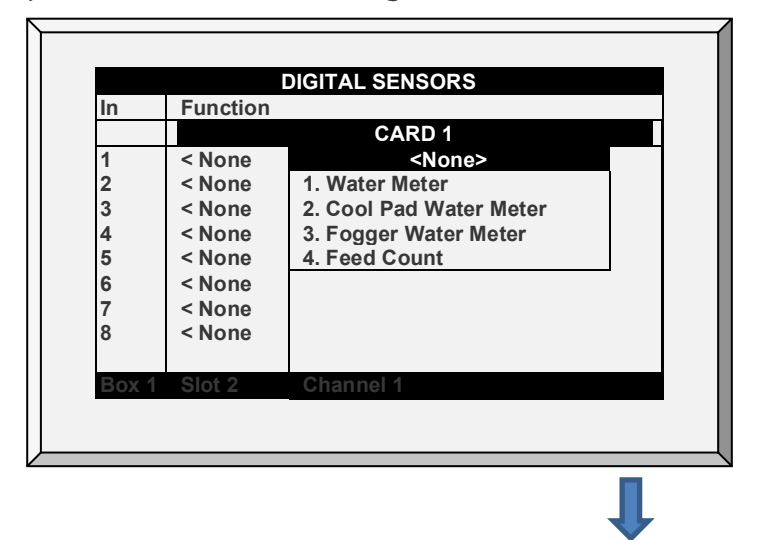

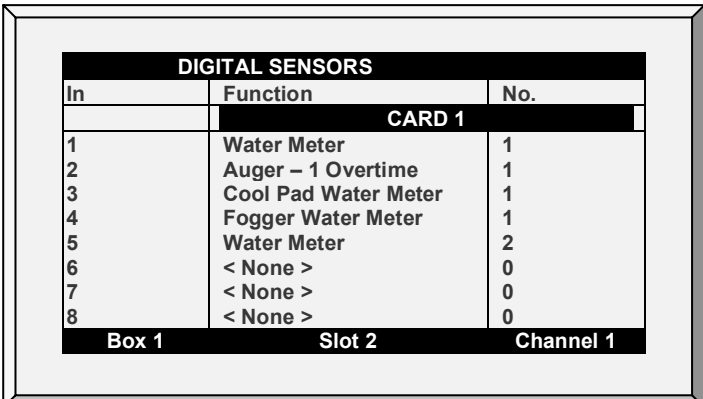

1. Entre os sensores ligados a cada entrada (setup de acordo com o técnico)

3. Repita para cada cartão

Platinum Pro/Rotem Pro numera automaticamente os sensores de acordo com a sua função.

*NOTE Você não pode definir uma quantidade maior do que a permitida para qualquer sensor específico. Por exemplo, você pode definir uma função Medidor de água do bloco de resfriamento, não duas.* 

## <span id="page-141-0"></span>10.5 Saída Analógica

A saída analógica pode ser usada para controlar:

- Ventiladores de velocidade variável • Ventilações
- Reguladores de Luz Túneis
- 

• Cortinas

- Ventiladores de agitação variável
	-
- Aquecedores variáveis Aquecimento do piso (até dois, apenas Modo suínos)
- **Instalar cartões de saída analógica.**

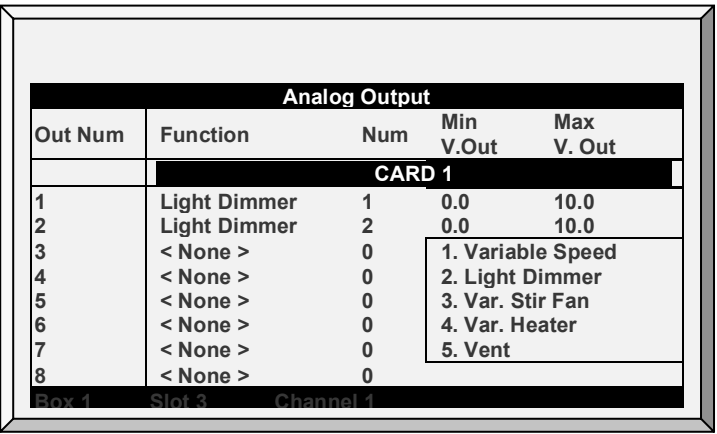

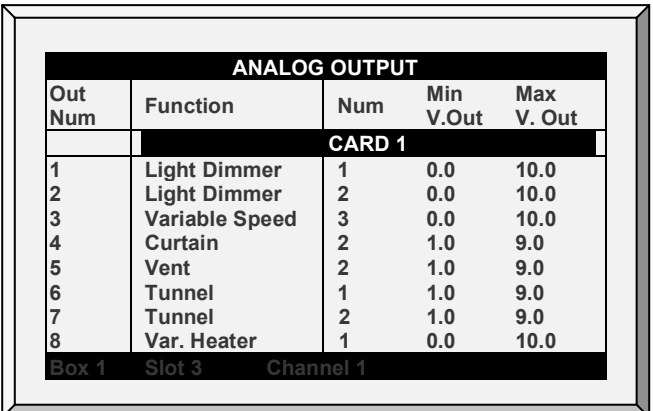

## 10.5.1 CONTROLE DO REGULADOR DE LUZ, VENTILADOR DE VELOCIDADE VARIÁVEL, AQUECEDOR VARIÁVEL, VENTILADOR DE AGITAÇÃO VARIÁVEL

(Light Dimmer, Variable Speed Fan, Variable Heater, Variable Stir Fan Control)

- Para configurar os dimmers de luz, consulte [Luz,](#page-64-0) página [65.](#page-64-0)
- Para configurar os ventiladores de velocidade variável, consulte [Programa de](#page-55-0)  [Ventilador de Agitação,](#page-55-0) página [56.](#page-55-0)
- Para configurar os aquecedores variáveis, consulte a Ajuda de curva de temperatura | Ajustar definições.
- Para configurar os ventiladores de velocidade variável, consulte os Níveis do ventilador de agitação

#### 10.5.2 VENTILADOR, TÚNEL E CONTROLE DE SAÍDA ANALÓGICA DA CORTINA

(Vent, Tunnel, and Curtain Analog Output Control)

Ventiladores, túneis e cortinas podem ser controlados através de:

- Um relé físico (dispositivo está fisicamente conectado a um relé) OU
- Uma saída analógica (dispositivo está conectado a um atuador que é conectado à placa de saída analógica do Platinum Pro/Rotem Pro)

A atribuição de uma saída analógica a um ventilador, túnel ou cortina lhes permite abrir e fechar automaticamente, de acordo com a saída analógica.

1. Defina uma saída como ventilador, túnel ou cortina.

2. Anote o número da saída.

3. Digite as saídas de tensão mínima e máxima de acordo com as exigências dos atuadores.

No entanto, para permitir a abertura e fechamento manualmente, um relé deve ser mapeado para a saída analógica.

*NOTE Os passos seguintes são opcionais.*

- 4. Acesse *Instalação > Saída do Relé*.
- 5. Defina um relé como Saída analógica AS (38).
- 6. Coloque o cursor na coluna de número e digite o número de saída anotado.
- 7. Repita a operação para cada relé.

#### *NOTE Se um ventilador estiver funcionando em uma saída analógica, o suporte para feedback do potenciômetro é desativado.*

# 10.6 Ajustes de Intensidade da Luz

O Platinum Pro/Rotem Pro permite a configuração de até cinco ajuste de intensidade de luz RLED 2.0 na tela do Platinum Pro/Rotem Pro. Os dimmers RLED 2.0 podem ser conectados a uma placa de comunicação do Platinum Pro/Rotem Pro ou a uma placa de saída analógica. Cada RLED 2.0 tem dois canais independentes, ou seja, cinco unidades RLED 2.0 exercem a função de dez canais de luz.

- **Instale as unidades antes de tentar configurar os RLEDs 2.0. Os ajustes de intensidade da luz serão exibidos no Menu de Instalação somente se os RLEDs 2.0 estiverem conectados ao controlador. Consulte o Manual de Instalação do Platinum Pro/Rotem Pro para ver os detalhes.**
- *NOTE tela a seguir, se um RLED 2.0 estiver conectado a uma placa de saída analógica, "~" será exibido ao lado da linha de iluminação (por exemplo: ~Linha 6)~(Light 6).*

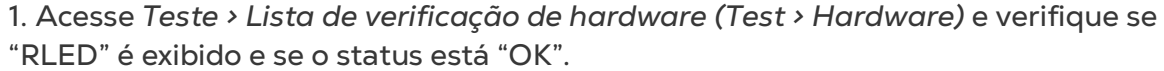

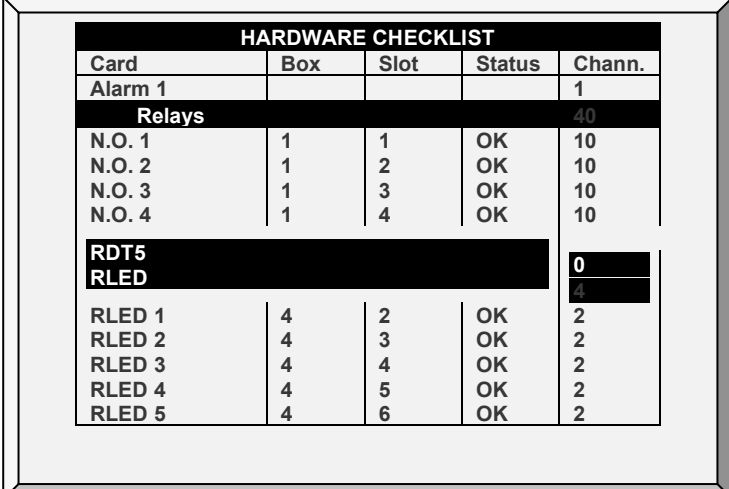

- o Se o status não estiver "OK", verifique a fiação novamente.
- o Se um RLED 2.0 estiver conectado a uma placa de saída analógica
	- O RLED 2.0 será exibido abaixo da Saída Analógica.
	- O endereço do canal é 0..

2. Acesse *Instalação > Ajustes de intensidade da luz* (*Installation > Light Dimmers)*.

3. Em cada linha e cada canal (por exemplo ADD-1, CH-A), mapeie a linha de iluminação para um canal de RLED 2.0. Neste exemplo, há cinco RLEDs 2.0 que controlam todas as 10 linhas de iluminação.
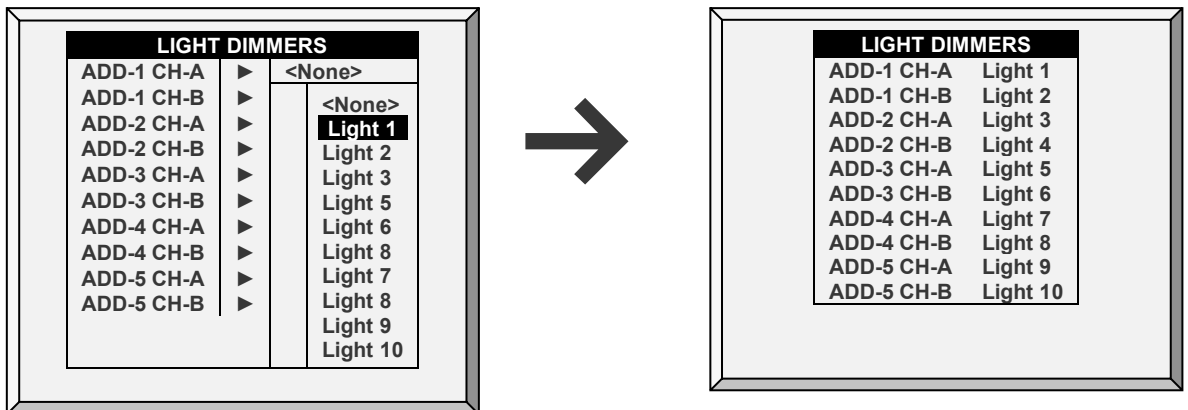

- o Você pode mapear os canais para as linhas de iluminação na ordem que desejar.
- 4. Acesse *Dispositivo > Iluminação (Device > Light)*.

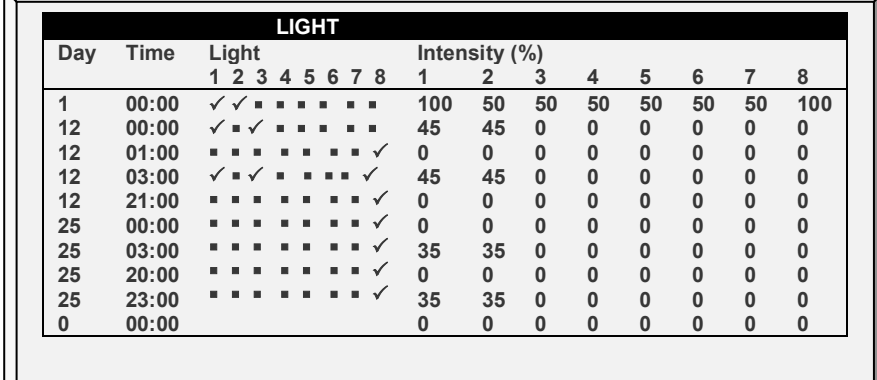

5. Defina os parâmetros conforme descritos na seção [Luz,](#page-64-0) , página [65](#page-64-0) 

6. A tela principal agora exibe as linhas de iluminação ativas e inativas.

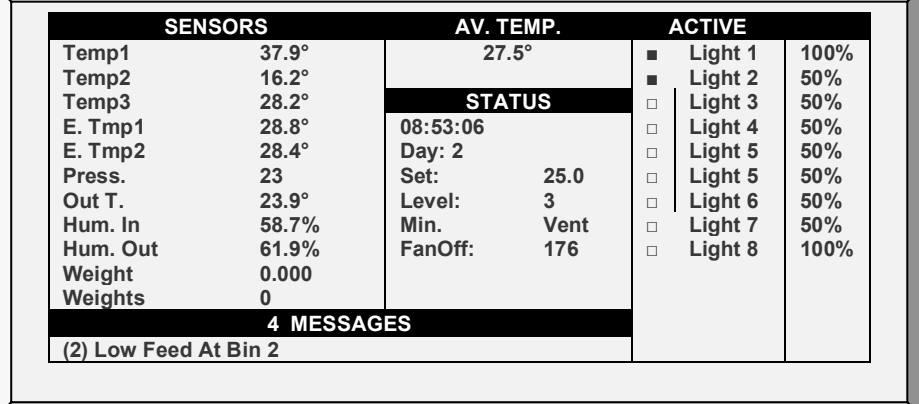

# 10.7 Setup de Cortina

 $\overline{N}$ 

 **Em Instalação > Configuração, defina a unidade de Pressão estática como Nenhuma. Installation > Setup**

Use esta tela para definir o mecanismo de abertura e fechamento da ventilação. Você pode usar um dos três métodos:

• Horário

- Potenciômetro
- Direção do vento (somente Programa natural)

Se você mapear uma cortina ou ventilador para um potenciômetro, o controlador do Platinum Pro/Rotem Pro usará esse método (e não tempo).

*NOTE Após a definição do método utilizado, defina os níveis de abertura em Níveis do ventilador e cortina.*

- [Usando Tempo para Calibrar](#page-145-0)
- [Usando um Potenciômetro Para Calibrar](#page-145-1)
- [Usando a Direção do Vento](#page-146-0)
- [Usando a Direção do Vento](#page-146-0)
- [Pare Os Fãss \(Stop Fans\)](#page-146-1)
- [Ajuda de Ventilação/Cortina | Ajustar Definições](#page-147-0)

#### <span id="page-145-0"></span>10.7.1 USANDO TEMPO PARA CALIBRAR

Digite o número de segundos para abrir e fechar de um limite a outro para cada um dos Ventiladores e Cortinas em sua instalação. Em seguida, o Platinum Pro/Rotem Pro calcula a porcentagem de tempo aberto e fechado e ajusta os respectivos métodos de pressão estática.

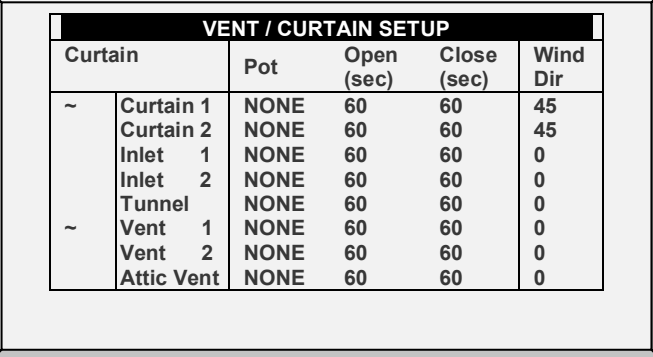

o Defina o tempo de abertura integral/fechamento integral (em segundos) para Cortinas, Túnel, 1o e 2o Ventilador e Ventilador do sótão.

*NOTE Default ajustado em 60.*

- *NOTE A Munters recomenda a definição dos parâmetros de Ajuda para manter uma posição precisa.*
- *NOTE O símbolo ~ designa um dispositivo de saída analógico.*

#### <span id="page-145-1"></span>10.7.2USANDO UM POTENCIÔMETRO PARA CALIBRAR

Cada cortina/ventilador/coletor pode ser mapeado para um potenciômetro. O feedback do potenciômetro permite um posicionamento preciso em cada valor de abertura específico do dispositivo. Nesta tela, atribua um potenciômetro a um dispositivo.

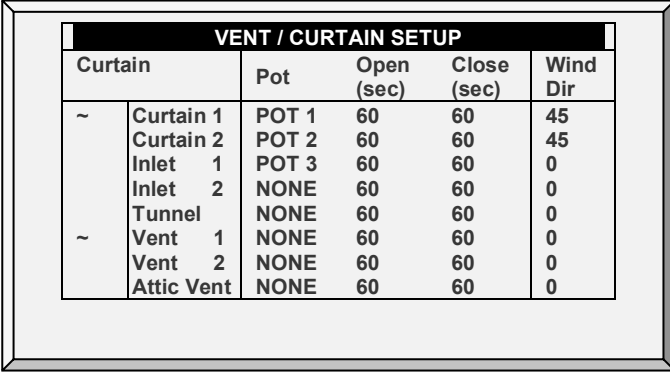

1. Mapeie os sensores analógicos como potenciômetros conforme necessário (Sensores analógicos)

2. Mapeie a cortina/ventilador/túnel/coletor para um potenciômetro nesta tela.

*NOTE O número de dispositivos que você pode mapear é igual ao número de relés do potenciômetro.*

*NOTE O símbolo ~ designa um dispositivo de saída analógico.*

3. Calibre o potenciômetro (Calibragem do potenciômetro de ventilação).

*NOTE Depois de calibrar o potenciômetro, os tempos mostrados aqui mudam para refletir o processo de calibragem.*

No caso de o potenciômetro falhar (o que significa que não há nenhuma alteração de valor durante o movimento de cortinas/ventiladores/coletores):

- A mensagem de alarme é transmitida
- A cortina/ventilador/coletor específico mapeado para o potenciômetro com falha começa a funcionar por cálculo do tempo, utilizando os tempos calculados pelo processo de calibragem. No entanto, se for necessário você pode inserir novos tempos de abertura e fechamento.
- Versão 6.19 Se uma cortina ou um suspiro (controlados por um potenciômetro) tiver de se abrir ou fechar mas não se mover, o controlador enviar um alarme.
	- o O controlador envia um alarme se a cortina/suspiro se mover menos de 1% do necessário em 30 segundos (esse número não pode ser alterado).
	- o Os controladores enviam alarmes somente quando o Alarme de Potenciômetro está habilitado (página 78).
	- o Nenhum alarme será enviado se a cortina/ o suspiro estiver:
		- Com 95 a 100% de abertura
		- Com 5 a 0% e se fechando

## <span id="page-146-0"></span>10.7.3USANDO A DIREÇÃO DO VENTO

Este parâmetro só é ativado quando a Ventilação natural estiver ativada.

## <span id="page-146-1"></span>10.7.4PARE OS FÃSS (STOP FANS)

O parâmetro Parar Ventoinha desliga os ventiladores se uma cortina específica estiver se movendo abaixo de sua posição mínima. Esta função evita que a cortina grude se a pressão estática for muito alta e as cortinas ainda não se moverem para uma posição que fará com que a pressão caia.

| Curtain    |                               | Pot         | Open  | <b>Close</b> | Wind     | <b>Stop</b> |
|------------|-------------------------------|-------------|-------|--------------|----------|-------------|
|            |                               | <b>NONE</b> | (sec) | (sec)        | Dir      | Fan         |
| $\tilde{}$ | <b>Curtain 1</b>              |             | 60    | 60           | 45       | <b>NO</b>   |
|            | <b>Curtain 2</b>              | <b>NONE</b> | 60    | 60           | 45       | <b>NO</b>   |
|            | Inlet<br>1                    | <b>NONE</b> | 60    | 60           | $\bf{0}$ | <b>NO</b>   |
|            | $\overline{2}$<br>Inlet       | <b>NONE</b> | 60    | 60           | $\bf{0}$ | <b>NO</b>   |
|            | <b>Tunnel</b>                 | <b>NONE</b> | 60    | 60           | $\bf{0}$ | <b>NO</b>   |
| $\tilde{}$ | Vent<br>1                     | <b>NONE</b> | 60    | 60           | $\bf{0}$ | <b>NO</b>   |
|            | $\overline{2}$<br><b>Vent</b> | <b>NONE</b> | 60    | 60           | 0        | <b>NO</b>   |
|            | <b>Attic Vent</b>             | <b>NONE</b> | 60    | 60           | 0        | <b>NO</b>   |

*NOTE O padrão é NO.* 

# <span id="page-147-0"></span>10.7.5AJUDA DE VENTILAÇÃO/CORTINA | AJUSTAR DEFINIÇÕES

Estes parâmetros permitem a manutenção de uma posição precisa da cortina quando se usa o tempo para calibrar.

Enquanto visualiza o menu Ventilador/Cortina: Pressione AJUDA, selecione DEFINIR e pressione ENTER.

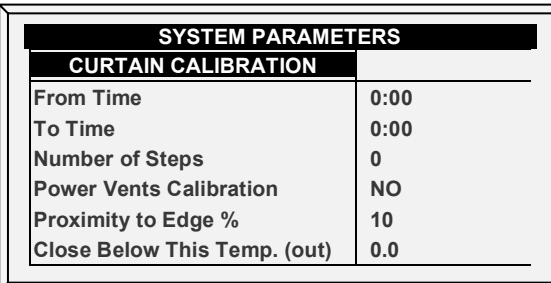

- **Definir os parámetros**:
	- o Hora de/até: Período de tempo em que a calibragem está ativada
	- o Número de passos: o número de passos para a calibragem automática: Defina o ponto de calibragem para a cortina depois da quantidade desejada de aberturas/fechamentos (passos) da cortina. Durante a calibragem, se a cortina estiver aberta mais do que 50%, ela se abre até 100%, calibra e retorna para a posição anterior. Se a cortina estiver aberta menos do que 50%, ela se fecha até 0%, calibra e retorna para a posição anterior. Padrão: 99.
	- o Calibragem dos ventiladores elétricos: Este parâmetro permite a calibragem automática dos coletores de ar quando se recuperam de uma queda de energia. Em muitas instalações o sistema de backup, como o Munters RBU-27, pode ter aberto as fontes de ar. Quando o Platinum Pro/Rotem Pro assume o controle novamente, as entradas de ar estão posicionadas incorretamente. O recurso de calibragem ao ligar sincroniza a posição real e o controlador.
	- o Proximidade até a borda %: A cortina irá se abrir ou fechar com base nesta proximidade até a borda. Por exemplo, quando ajustado para 10%, a cortina se fecha quando a abertura é menor do que 10% e se abre completamente quando a abertura é maior do que 90%.
- o Fechar abaixo desta temp. (saída): As cortinas se fecham quando a temperatura externa chega até esse ponto
- **Este parâmetro exige a definição de um sensor de temperatura como um sensor externo (consulte a Definição de temperatura).**

O parâmetro Proximidade até a borda % tem prioridade sobre o parâmetro Fechar abaixo desta temp. Ou seja, se a temperatura externa mandar fechar a cortina, as cortinas ainda serão abertas se estiverem dentro da proximidade definida no parâmetro Proximidade até a borda.

# <span id="page-148-0"></span>10.8 Definição de Temperatura

Este menu designa sensores de temperatura específicos para vários setups de incubação e para zonas de aquecedor. Igualmente, é possível a designação de sensores para dispositivos específicos. Observe que se a seleção de sensores permanecer vazia, o valor default é designado.

Escolha 1 a 18 sensores de temperatura para cada item listado usando as teclas '+/-'. Os sensores de habitação, incubação e túnel fazem com que a média atual seja aplicada aos dispositivos quando nenhum sensor específico estiver designado a eles. A média atual substitui sensores defeituosos ou ausentes .

**Sensores 10 a 18 requerem a instalação de uma segunda placa analógica.** 

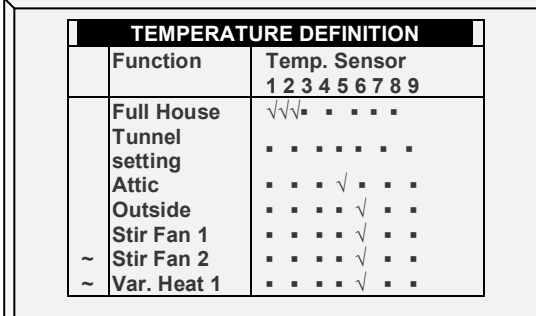

1. No menu Instalação >, [Layout de Relé](#page-137-0) definir os relés conforme necessário.

2. Atribua Sensores de temperatura conforme exigido em Instalação > Definição de temp.

3. Pressione a tecla +/- para adicionar/remover  $\checkmark$  para designar os sensores de temperatura para a função correspondente.

- o Consulte a curva de temperatura.
- o Os dispositivos que não aceitam sensores de temperatura, tais como Ventiladores de exaustão, Ventiladores de túneis, Alimentação e Luz, não aparecem.
- *NOTE Se você estiver usando 2 (duas) placas analógicas de entrada, a tela exibe os Sensores de temp 1-18 (consulte a captura de tela acima).*
- *NOTE O símbolo ~ designa um dispositivo de saída analógico.*
- *NOTE Quando um sensor de sótão não estiver instalado, o respiradouro de sótão opera de acordo com a média.*

Observe que Exaustores e Ventiladores de Túnel não aparecem porque os Níveis de Ventilação definidos em **Dispositivo | Nível de Ventilação** controlam sua operação. Os Ventiladores Agitadores aparecem ainda através de **Dispositivo | Níveis do Ventilador Agitador** se aplique a eles porque operam simultaneamente de acordo com **Dispositivo | Programa de Ventilador Agitador** onde designações de sensor específicas são requeridas no Programa B e recomendadas no Programa C.

# 10.9 Capacidade de Ar de Ventilador

Esta opção permite ao usuário definir a capacidade de ar de ventilador. Insira a capacidade de ar de ventilador para o exaustor e ventilador de túnel. As unidades são conforme escolhidas em **INSTALL | SETUP.**

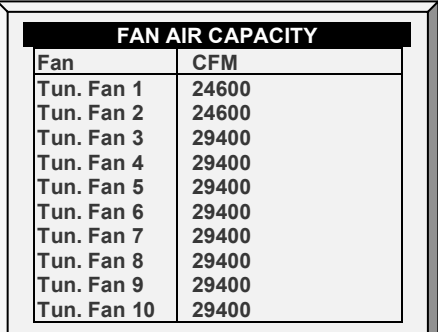

1. Em *Instalação > Layout de Relés* e/ou *Instalação > Saída Analógica*, defina os ventiladores.

2. Em *Instalação > Configuração*, defina a unidade de capacidade de ar do ventilador. *Installation > Setup*

3. Em *Instalação > Capacidade de ar do Ventilador*, defina a capacidade de ar (configuração padrão mostrada acima). *O símbolo ~ designa um dispositivo de saída analógico.* 

*NOTE Esta informação habilitará o display de capacidade de ar para cada nível na tabela de Níveis de Ventilação (APENAS Precisão)*

# 10.10 Dimensões da Habitação

A seleção permite ao usuário ajustar as dimensões de sua habitação. Ajuste de acordo com tamanho real da habitação. Estas dimensões são usadas para calcular o fator de friagem (o efeito de friagem do vento que pode diminuir a temperatura significativamente).

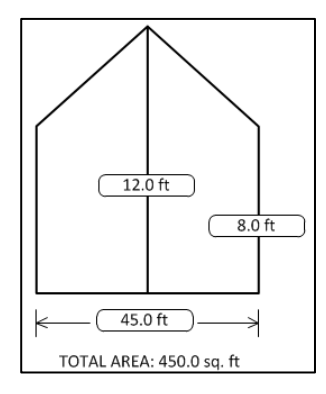

- Defina a altura, largura e extensão da habitação (o Controlador calcula a área total).
- Para definir as dimensões em unidades métricas ou não métricas, acesse Instalação > Configuração e acesse a Unidade de comprimento.

*NOTE Esta informação irá habilitar o cálculo do Fator de Friagem exibido na Tecla de Tela Ativa = 2 (Apenas Modo Túnel)*

# 10.11 Comunicação

Este menu define a comunicação usada.

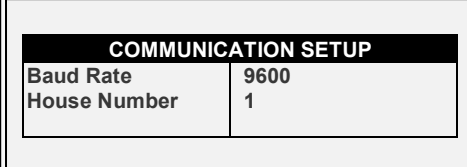

- **Baud rate** (*Velocidade de transmissão*): Este parâmetro é uma medida da velocidade de comunicação para comunicações remotas ou locais de um PC. O default é 9600 que representa uma taxa de transmissão de dados de aproximadamente 1000 caracteres por segundo. Se a conexão falhar nesta velocidade, tente velocidades inferiores a partir das escolhas dadas.
- **House number** (*Número da habitação*): Cada controlador numa rede deve ter um número exclusivo para que o software de comunicação da Munters possa distinguir entre controladores individuais. Observe que estes números estão na faixa de 1 a 64.

# 11Anexo A: Dados De Saída

#### *Tabela 1: Leituras de Sensor*

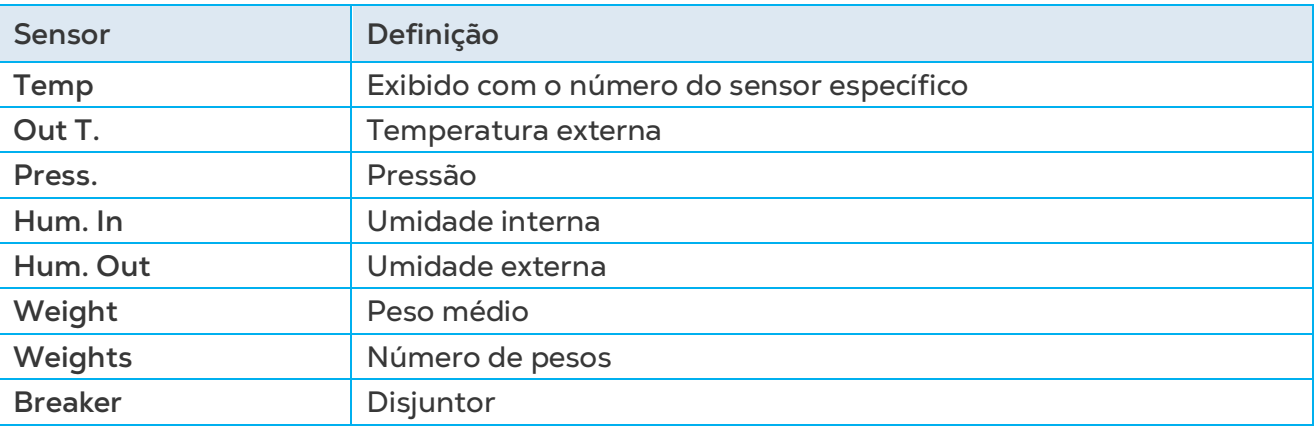

### *Tabela 2: Lista de Saída (Ativo)*

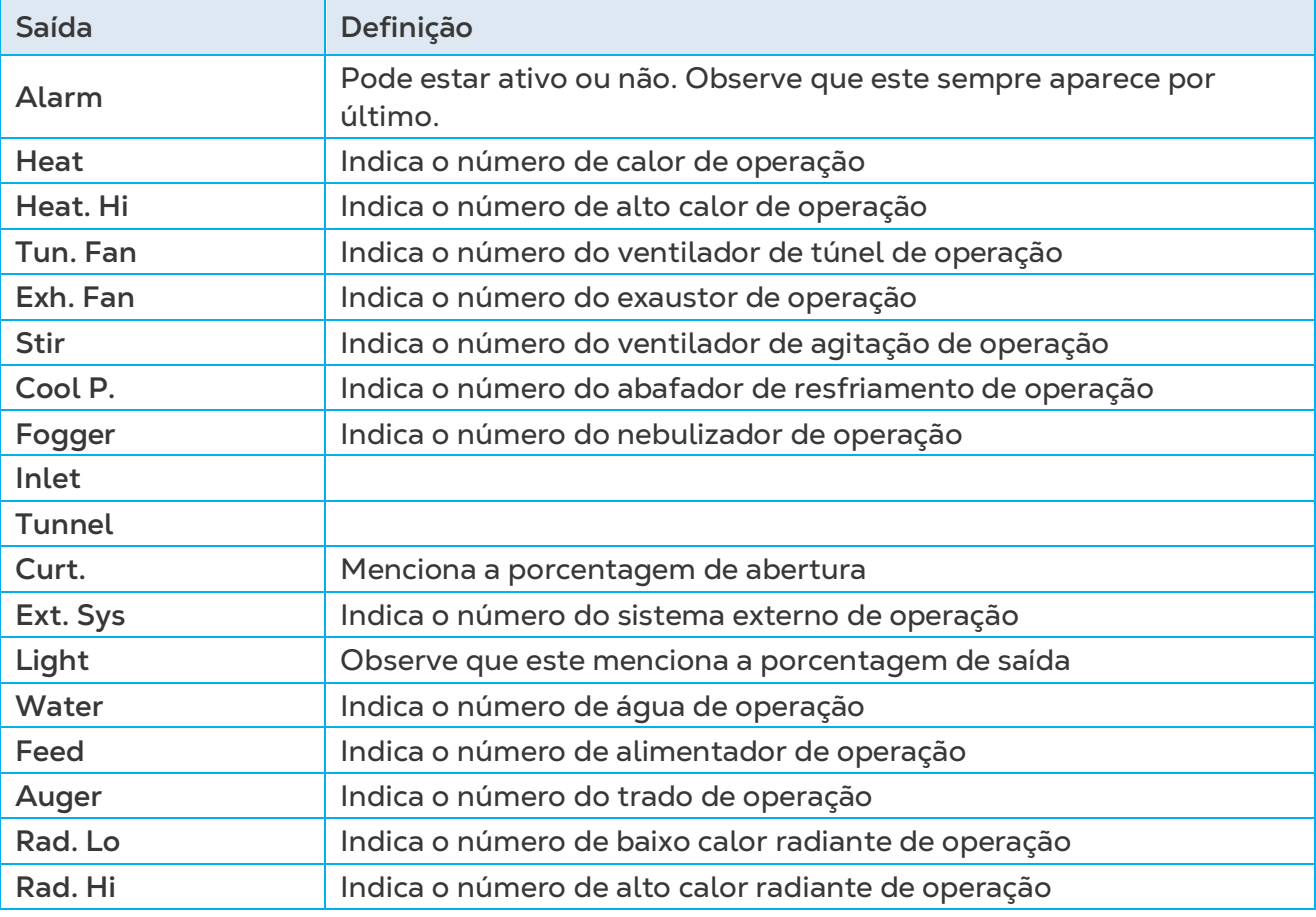

# *Tabela 3: Leituras de Status*

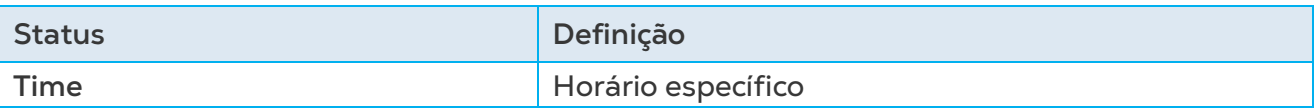

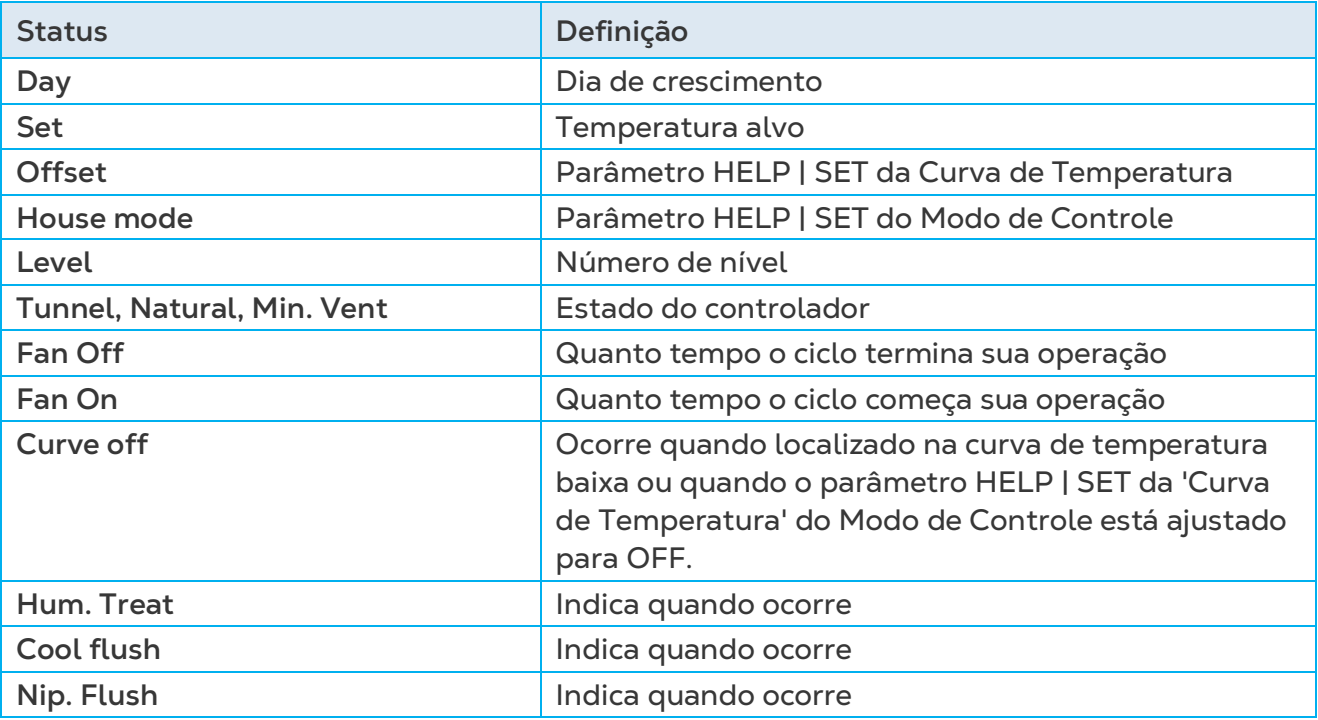

# *Tabela 4: Tabela de Eventos*

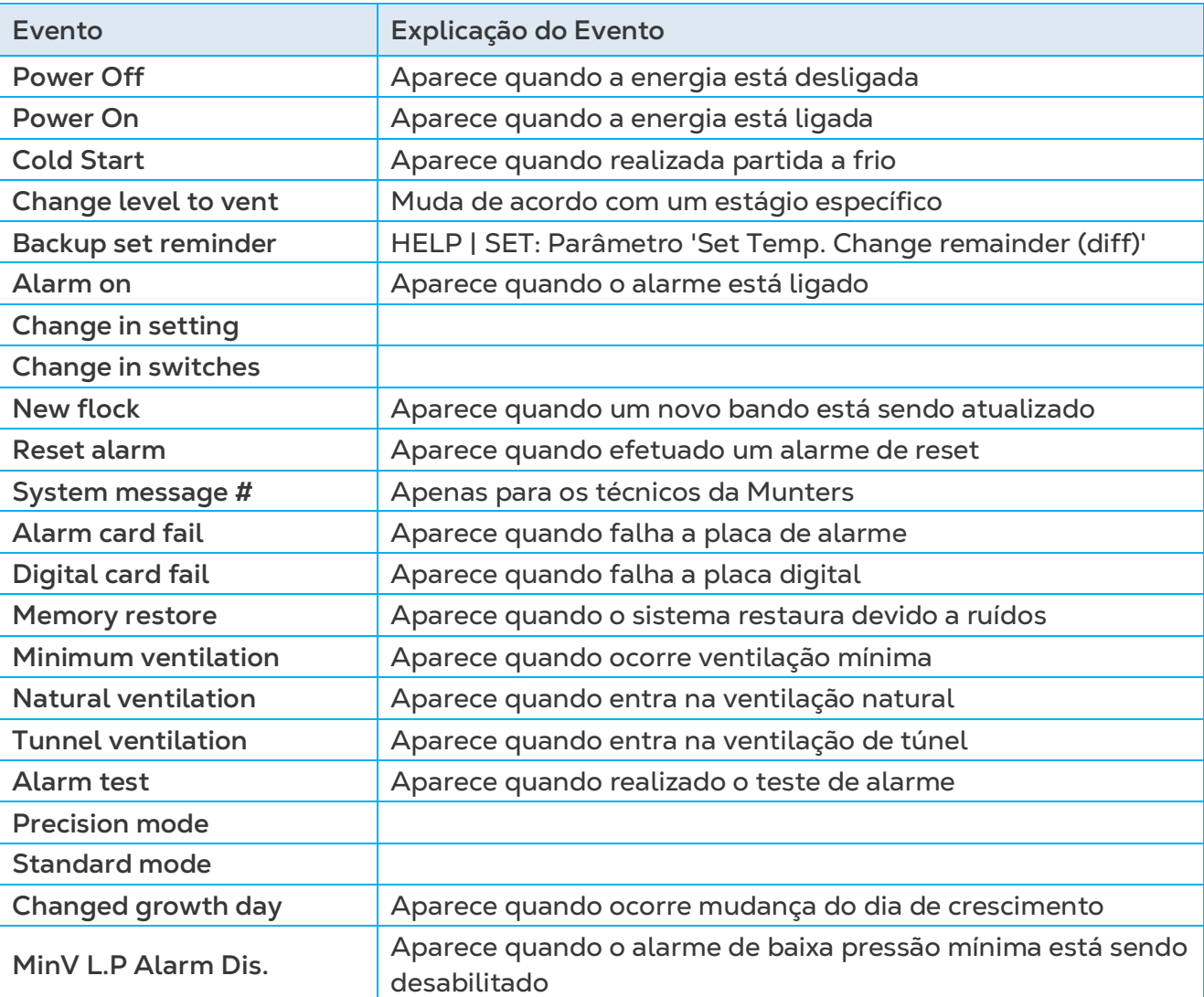

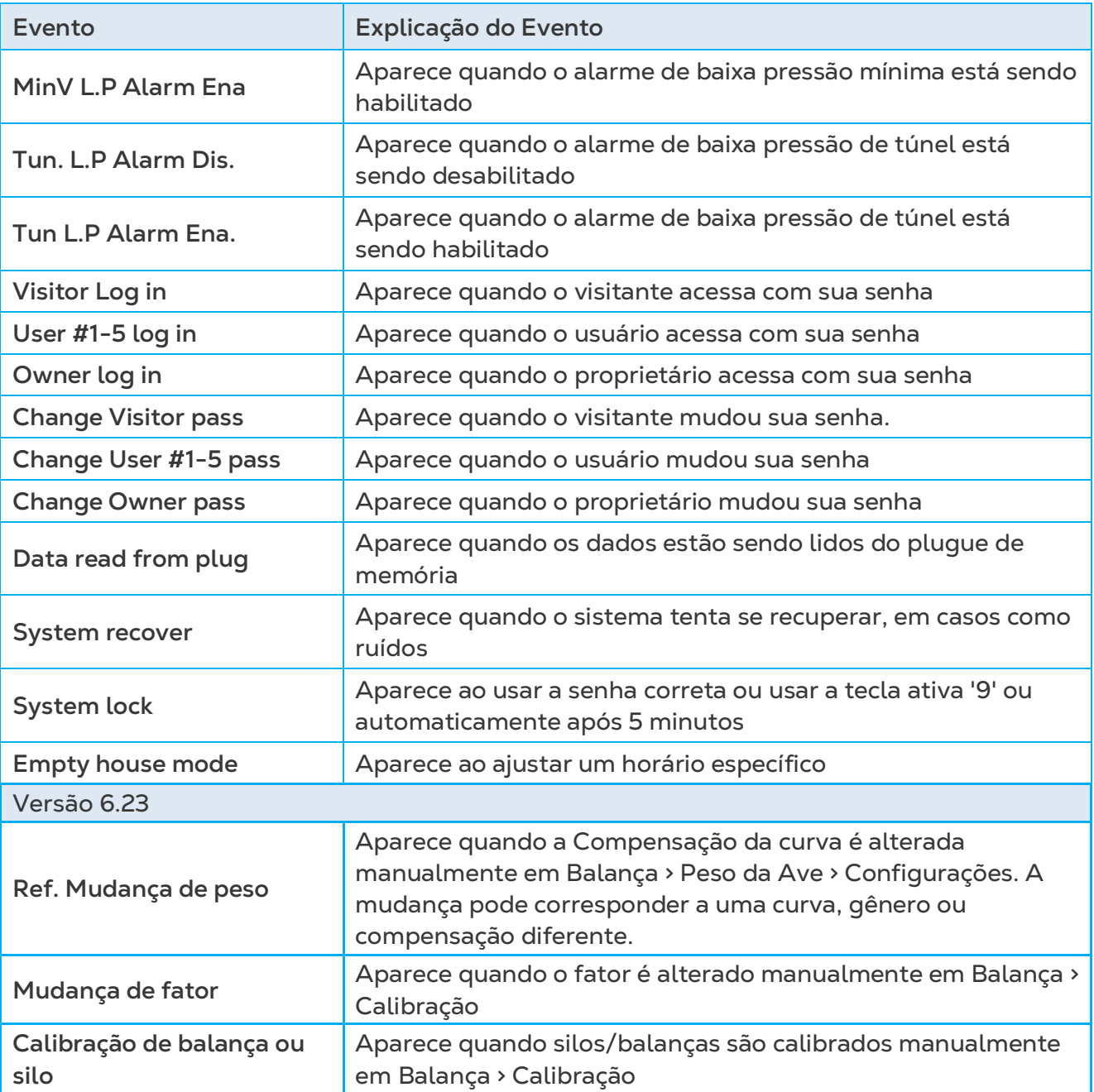

# 12 Anexo B: Modo de Poedeiras

Esta seção detalha as funções específicas para o modo Poedeiras do Platinum Pro.

- [Tela Principal de Poedeiras](#page-154-0)
- [Níveis do Ventilador e da Cortina das Poedeiras](#page-155-0)
- [Contador de Ovos](#page-158-0)

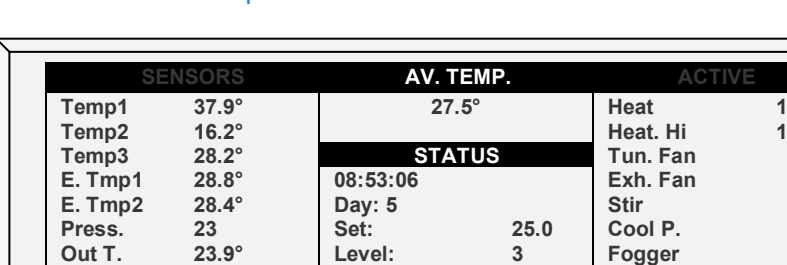

**Hum. In 58.7% Min. Vent Inlet 1 55% Hum. Out 61.9% FanOff: 176 Inlet 2 55% Weight 0.000 Inlet 3 50% Weights 0 Tun. 1 0%**<br>**4 MESSAGES Alarm** 0%

## <span id="page-154-0"></span>12.1 Tela Principal de Poedeiras

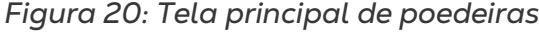

**4 MESSAGES Alarm 0%**

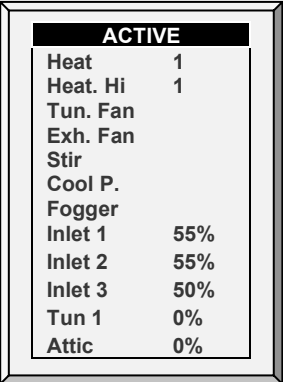

**(2) Low Feed At Silo 2**

*Figura 21: Sensores ativos no modo Poedeiras*

# <span id="page-155-0"></span>12.2 Níveis do Ventilador e da Cortina das Poedeiras

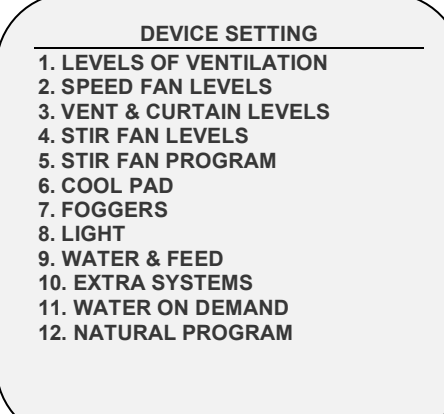

Defina os níveis de cortina para corresponder aos níveis de ventilação.

1. Em *Instalar > Relé de Saída*, defina pelo menos um relé como Cortina aberta, Túnel aberto, Ventilação aberta ou Coletor aberto.

2. Em *Controle > Curva de Temperatura*, defina a Temperatura alvo.

3. Em *Instalar > Configuração*, ative Ventilação natural.

4. Em *Definição do dispositivo > Níveis de Ventilação e Cortina*, defina os percentuais de funcionamento dos ventiladores.

5. Defina os Parâmetros de Ajudar a definir conforme necessário.

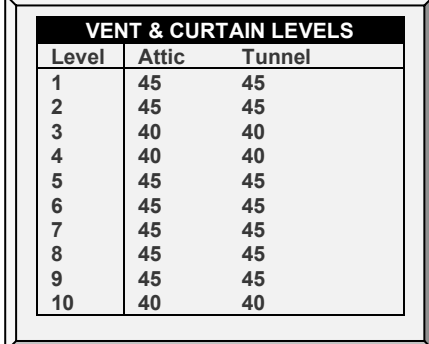

- o **Nível de ventilação**: Somente leitura.
- o **Túnel/Cortina/Ventilação**: Define a posição para a cortina de túnel por nível. Se você tiver Pressão estática no Túnel ligado (Controle | Pressão Estática | Ajuda | Definir), esta se torna a posição mínima para o coletor do túnel.

*NOTE Consulte Ajuda de Níveis do ventilador e da cortina | Ajustar definições para obter detalhes sobre Definir ajuda.*

#### 12.2.1 CONTROLE DO COLETOR DE POEDEIRAS

Os coletores podem ser controlados através de dois métodos:

- **Pressão**: Neste modo, os coletores abrem e fecham com base na pressão estática.
- **Posição**: Neste modo, os coletores abrem e fecham com base na temperatura.

**Para selecionar o método de controle do coletor:**

1. Acesse Dispositivo> Ventilação & cortina Níveis> Ajuda. *Device > Vent & Curtain Levels > Help*

2. Acesse o Coletor da zona e selecione Press ou Pos.

# 12.2.1.1 Controle de Pressão

Quando ajustado para controle de Pressão, os coletores funcionam de forma semelhante aos ventiladores, ou seja, os coletores abrem e fecham de acordo com a pressão estática. Cada coletor é independente; nenhum coletor controla outro coletor. O número mostrado é o percentual de abertura.

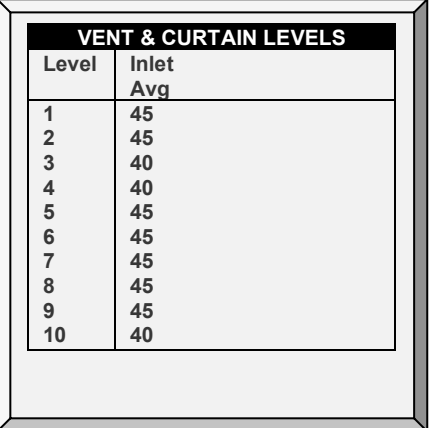

- o Nível: Somente leitura
- o Média do coletor: Porcentagem de abertura
- *NOTE Os demais parâmetros de Ajuda > Definir não são importantes ao usar o controle de Pressão.*

**Para ajustar o controle de pressão:**

- 1. Em cada nível, selecione com o cursor e digite o nível médio do coletor.
- 2. Pressione Enter.

3. Acesse Instalar > Configuração da cortina e defina os tempos de abertura e fechamento. *Install > Curtain Setup*

#### 12.2.1.2Controle de Posição

Quando ajustado para controle de Posição, os coletores abrem e fecham de acordo com a temperatura. À medida que a temperatura real for diferente da temperatura desejada, o coletor se abre ou se fecha. O número mostrado é o percentual de abertura.

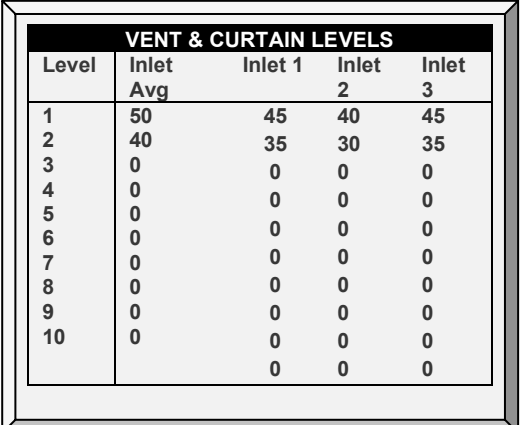

- o **Nível**: Somente leitura.
- o **Média do coletor**: Defina a posição de abertura para todos os coletores por nível.
- o **Coletor 1/2/3 12**: Defina o nível de abertura para coletor individual por nível. Configure até 12 coletores.
- *NOTE Ao configurar as aberturas dos coletores de ar individuais, configure cada coletor para trabalhar com um sensor de temperatura específico.*

**Consulte Definição de temperatura.**

**Para ajustar o controle de posição:**

- 1. Em cada nível, selecione com o cursor e digite o nível de abertura.
- 2. Pressione **Enter**.
	- o Seja qual for o parâmetro, a Média do coletor ou Coletor 1/2/3 definido por último determina o nível de abertura.Por exemplo, se você inserir os parâmetros para Coletor 1/2/3 e depois inserir o parâmetro de Média do coletor, esse número substitui os parâmetros do Coletor 1/2/3.
	- o Digitar "0" desativa o parâmetro.

# 12.2.2AJUDA DOS NÍVEIS DO VENTILADOR E CORTINA (COLETOR) | AJUSTAR **DEFINICÕES**

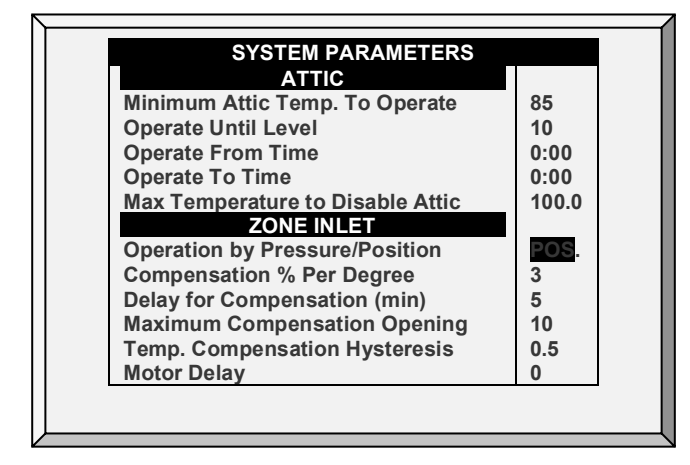

#### **Coletor da zona**

• **Operação por Pressão/Posição**: Define o modo de abertura do coletor, por Pressão ou Posição.

*NOTE Configura a Porcentagem de compensação, Atraso, Compensação máxima e Compensação de temperatura somente quando estiver usando a Operação por posição.*

- **% de compensação por grau**: Para cada grau que a temperatura real difere da temperatura alvo, os coletores:
	- o se abrem nesta porcentagem (se a temperatura real estiver acima da temperatura alvo)
	- o se fecham nesta porcentagem (se a temperatura real estiver abaixo da temperatura alvo)

Por exemplo, se a temperatura real estiver 2 acima da temperatura alvo, o coletor se abre mais 6%. Padrão: 1 %/F

- **Atraso para compensação (minutos)**: Conforme os sensores de temperatura registram variações na temperatura, o Platinum Pro aguarda esta quantidade de tempo antes de mudar a posição do coletor. Padrão: 5 minutos
- **Abertura máxima de compensação**: A abertura do coletor não será diferente do nível definido em valor maior do que essa quantidade, independentemente da temperatura. Padrão: 10%
- **Histerese de compensação de temperatura**: Faixa de temperatura que define quando a compensação começa. Padrão: ±0,5 F

Por exemplo, se a Temperatura alvo for 80 e a Histerese de compensação de temperatura for 1, a compensação começa acima de 81ou abaixo de 79.

• **Número de etapas para o coletor calibrar**: Defina o ponto de calibragem para o coletor depois da quantidade desejada de aberturas/fechamentos (passos) da cortina. Durante a calibragem, se a cortina estiver aberta mais do que 50%, ela se abre até 100%, calibra e retorna para a posição anterior. Se a cortina estiver aberta menos do que 50%, ela se fecha até 0%, calibra e retorna para a posição anterior. Padrão: 99.

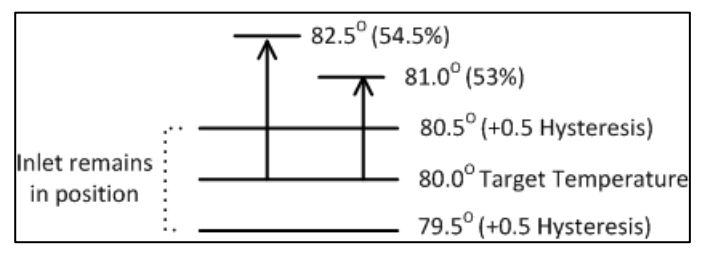

*Figura 22: Exemplo de Histerese de abertura do coletor*

A Figura 25 ilustra um exemplo de histerese do coletor. Um coletor está definido para abrir a 50%, com uma compensação de 3% para cada grau. A temperatura alvo é de 80,0, com uma histerese de 0,5. Entre 79,5 e 80,5, a entrada permanece a 50%. Se a temperatura sobe para 81,0, a abertura passa para 53%.

• Atraso do motor (segundos): Intervalo de tempo antes de os motores que abrem ou fecham as entradas da zona começarem a funcionar.

# <span id="page-158-0"></span>12.3 Contador de Ovos

Consulte [Contador de Ovos,](#page-162-0) págin[a 163.](#page-162-0)

# 13 Anexo C: Modo de Criadouros

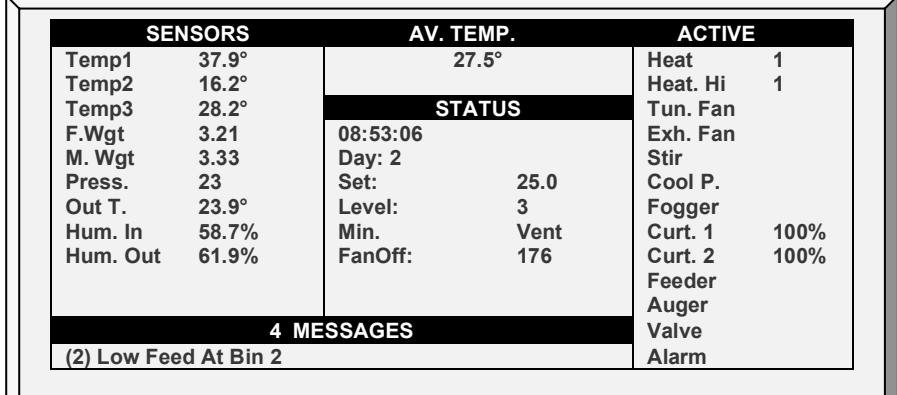

- o [Configuração da Sala de Ovos](#page-159-0)
- o [Contador de Ovos](#page-162-0)
- o [Água e Alimentação na Sala de Ovos](#page-163-0)
- o [Tempo de Funcionamento da Esteira de Ovos](#page-165-0)
- o [Tela Resumo da Sala de Ovos](#page-165-1)
- o [Função Ninho](#page-166-0)
- o [Controle da Área de Trabalho](#page-168-0)
- o [Braço da Balança](#page-168-1)
- o [Pesagem das Aves na Incubadora](#page-169-0)
- o [Distribuição Avançada da Incubadora](#page-172-0)
- o [Histórico da Sala de Ovos](#page-180-0)

<span id="page-159-0"></span>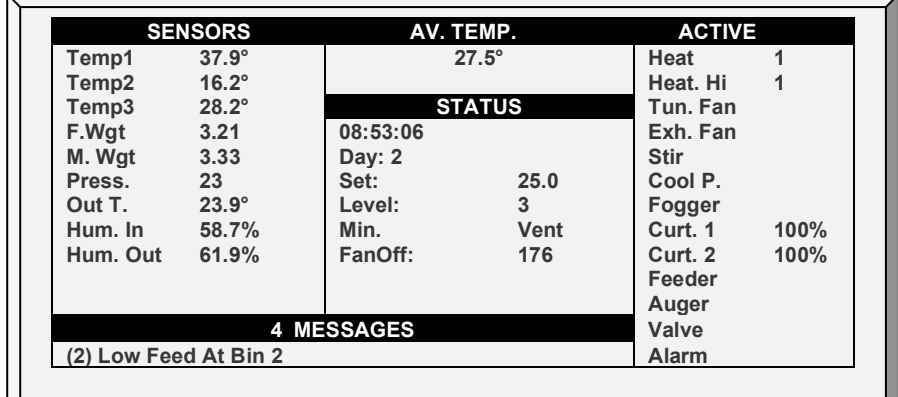

## 13.1 Configuração da Sala de Ovos

Os procedimentos a seguir detalham as etapas necessárias para configurar as funções da Sala de Ovos.

- 1. Em *Instalar > Layout dos relés*, defina os cinco relés como:
- o Aquecedor da sala de ovos
- o Ventilador 1 da sala de ovos
- o Ventilador 2 da sala de ovos
- o Resfriamento da sala de ovos
- o Umidificador

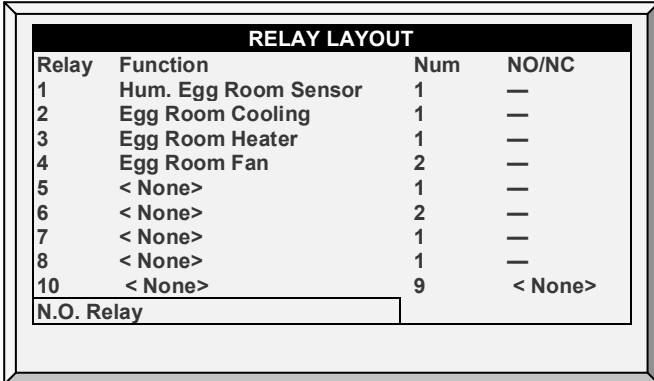

*NOTE Consulte Layout de relés, página [138](#page-137-0) para mais detalhes sobre essa tela.*

2. Em *Instalar > Sensores analógicos*, defina as funções de entrada como Sensores de temperatura e como um Sensor de umidade da sala de ovos.

*NOTE Consulte Sensores analógicos, página [140](#page-139-0) para mais detalhes sobre esta tela.*

3. Em *Instalar > Definição de temperatura*, configure quais sensores de temperatura operam na sala de ovos.

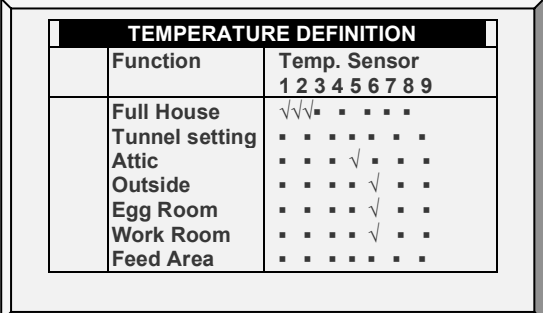

*NOTE Consulte Definição de temperatura, página [149,](#page-148-0) para mais detalhes sobre esta tela.* 

*NOTE Uma vez definidos os sensores de temperatura do compartimento de ovos, a temperatura da área será exibida na tela principal.*

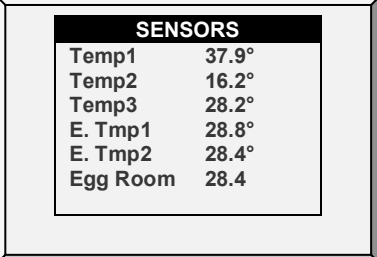

4. Em *Manutenção > Calibragem de umidade*, calibre o sensor de umidade da Sala de Ovos.

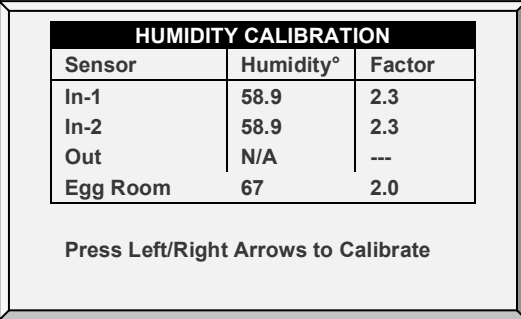

*NOTE Consulte Calibragem de umidade, página [124,](#page-123-0) para mais detalhes sobre esta tela.*

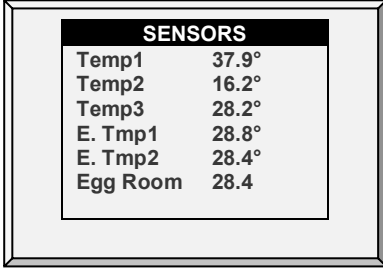

5. Em *Controle > Sala de Ovos*, defina os seguintes parâmetros de ligar/desligar:

- o Temperatura do aquecedor
- o Temperatura do ventilador 1
- o Temperatura do ventilador 2
- o Temperatura de resfriamento
- o Porcentagem de umidade relativa do umidificador

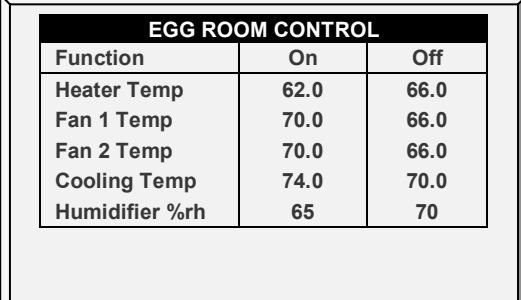

6. Em *Controle > Sala de Ovos > Ajuda > Definir*, configure os seguintes parâmetros de alarme:

- o Temperatura baixa
- o Temperatura alta
- o Umidade baixa
- o Umidade alta
- o Atraso (minutos)

| <b>ALARM</b>         |      |
|----------------------|------|
| <b>Low Temp</b>      | 62.6 |
| <b>High Temp</b>     | 71.6 |
| <b>Low Humidity</b>  | 70   |
| <b>High Humidity</b> | 80   |
| Delay (minute)       | 60   |

**O Modo Criadouro está configurado.**

# <span id="page-162-0"></span>13.2 Contador de Ovos

O Modo Incubadora do Platinum Pro/Rotem Pro é compatível com até quatro contadores de ovos por compartimento. O Platinum Pro/Rotem Pro é compatível com contadores de ovos por infravermelho Accucount (consulte o manual do Contador de Ovos para ver os detalhes). As seções a seguir detalham a instalação.

1. Em *Instalar > Sensores Digitais*, defina até quatro sensores como Contadores de Ovos.

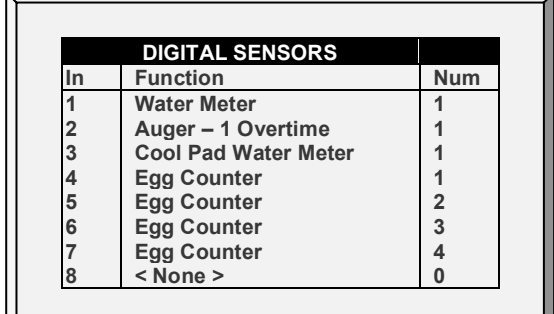

2. Configure os Alarmes (consulte Ajuda para Configuração de Alarmes | Definições, página XX, para ver os detalhes e como configurar os alarmes).

#### **Alarmes de Contador de Ovos**

- o **Alarme Ativo De/Até**: Define o período de geração de alarmes no controlador.
- o **Contagem de Ovos no Compartimento de Ovos/Minuto Baixa**: Defina o número de ovos por minuto em que o alarme deve ser disparado.
- o **Retardo do Alarme de Contagem Baixa (min)**: Define o tempo mínimo de retardo após a contagem baixa de ovos até que o alarme seja disparado
- 3. A Tela Principal exibe a contagem total de ovos no dia atual.

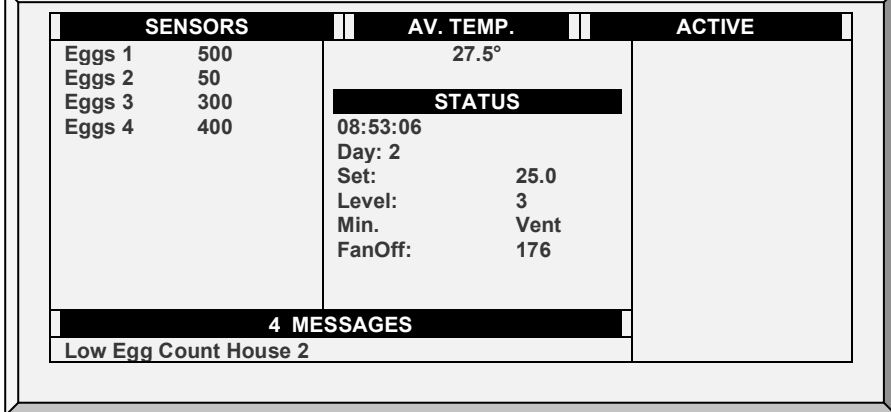

4. Para testar os sensores do(s) contador(es) de ovos, acesse Teste > Sensores Digitais **via Teclado**.

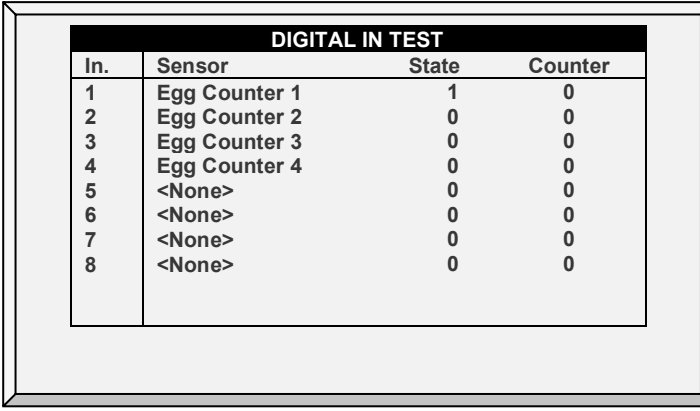

5. Em Histórico > Contador de Ovos, confira a contagem total de ovos.

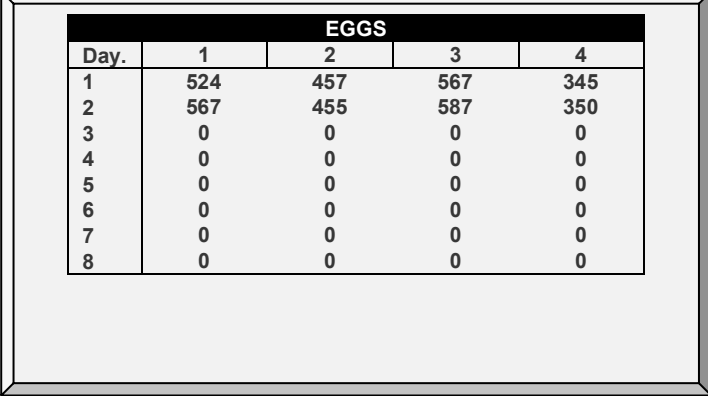

# <span id="page-163-0"></span>13.3 Água e Alimentação na Sala de Ovos

No Modo Criadouro, o horário de água e alimentação é independente do dia de crescimento. Além disso, o Modo Criadouro permite reduzir a temperatura alvo durante o horário de alimentação. Quando os pássaros começam a se alimentar, eles se juntam perto dos alimentadores e a temperatura aumenta (o que afeta negativamente a ingestão alimentar dos pássaros). Para compensar, aumente a ventilação antes/durante o horário de alimentação, reduzindo o alvo

1. Acesse *Dispositivo > Água e alimentação*.

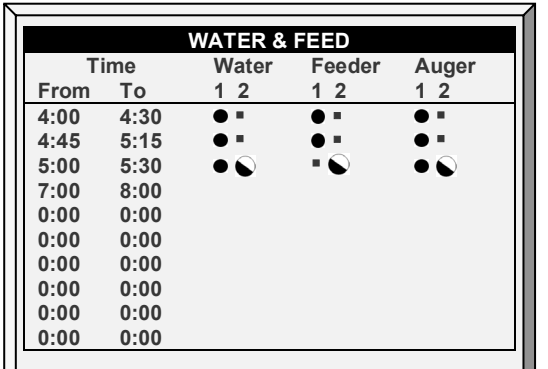

2. Defina os parâmetros conforme necessário:

- **Horário**: Define os horários dos eventos para água, alimentador ou sonda.
- Defina as linhas de água, alimentador e helicoide em Contínuo, Ciclo ou Desligado.
- 3. No menu Instalação > Configurações (Install > Setup), defina Área-fonte como **Sim**.

*NOTE Se você não definir Área-fonte como Sim, a área não será exibida na Definição da Temperatura.* 

4. No menu de Instalação > Definição da Temperatura, mapeie um ou mais sensores de temperatura para a área de alimentação (opcional).

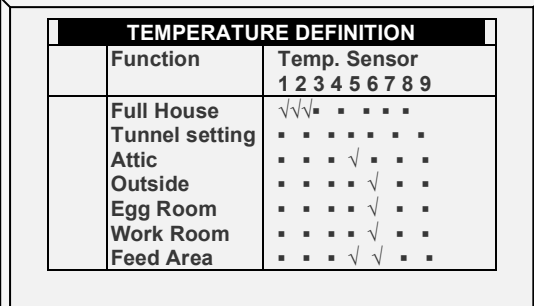

5. Acesse Dispositivo > Água e alimentação > Ajuda (opcional).

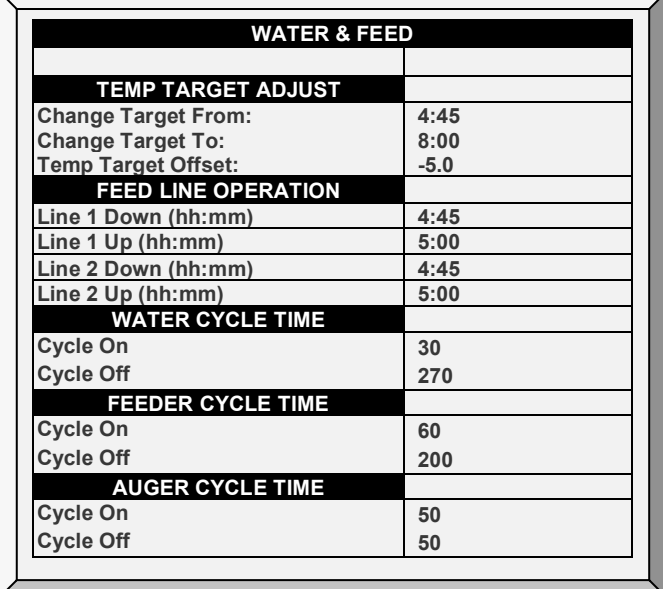

6. Se um dispositivo estiver definido para Ciclo, defina os horários de Água/Alimentador/Helicoide como Ligado e Desligado.

7. Para ajustar a temperatura alvo durante a alimentação (para aumentar a ventilação):

a. Defina o horário De/Até.

b. Defina a Compensação da temperatura alvo (para reduzir o alvo).

*CAUTION Para desativar esse recurso, defina a compensação para 0.*

8. Para controlar o tempo de alimentação dos criadouros de machos:

a. Em Operação da linha de alimentação, defina quando as linhas descem e sobem (horários de Descer linha, Subir linha).

b. Acesse *Serviço > Calibragem da linha de alimentação*.

c. Digite a quantidade de tempo necessário para que as cortinas subam e desçam.

*NOTE Cronometre os tempos se você não souber.*

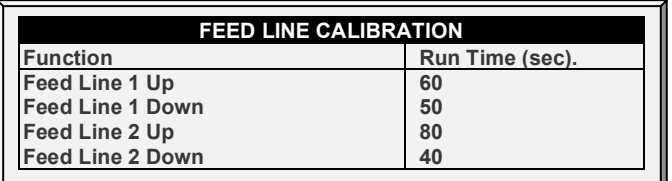

#### **Pontos adicionais**:

- No Modo Criadouro, o Platinum suporta até:
	- o 10 alimentadores
	- o Quatro linhas de água
	- o Quatro helicoides
- Defina essas funções em Instalar > Relés.
	- o Os horários De e Até podem se sobrepor. Por exemplo, na tabela acima, uma linha vai de 4:45 até 5:15 e a próxima linha vai das 5:00 até 5:30. Se houver configurações de sobreposição e contraditórias, a prioridade é Contínuo > Ciclo> Desligado. No exemplo acima:
	- o Linha de água 2 funcionará em um ciclo das 5:00 às 5:30.
	- o Linha do alimentador 1 será das 4:45 até 5:15, mesmo horário que a linha 3 desliga o alimentador.

## <span id="page-165-0"></span>13.4 Tempo de Funcionamento da Esteira de Ovos

O Criadouro Platinum suporta medição do tempo de funcionamento da esteira de ovos.

- **Instale placas de saída digital.** 
	- 1. Acesse *Instalar > Sensores digitais*.

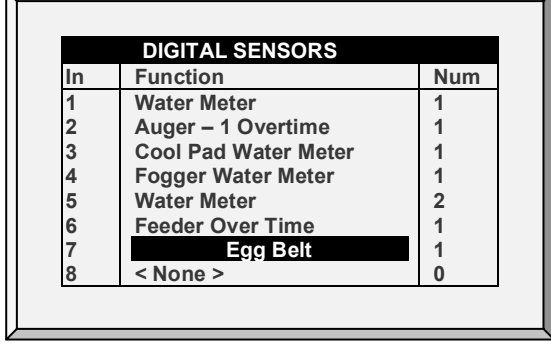

2. Defina um sensor como Esteira de ovos.

3. Acesse Histórico > Tempo de funcionamento da esteira de ovos para visualizar os dados.

## <span id="page-165-1"></span>13.5 Tela Resumo da Sala de Ovos

O Modo Criadouro suporta a seguinte Tela resumo adicional:

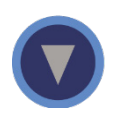

Status da Sala de Ovos. Esta tela exibe a temperatura atual, a umidade relativa e as leituras dos cinco relés.

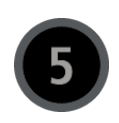

Escala de Aves: A Tela Ativa da Escala de Aves exibe o peso por gênero (se a escala estiver definida para machos e fêmeas)

# <span id="page-166-0"></span>13.6 Função Ninho

- [Função Ninho, Versão 6.18 ou Anterior](#page-166-1)
- [Função de Ninho, Versão 6.19](#page-166-2)

# <span id="page-166-1"></span>13.6.1 FUNÇÃO NINHO, VERSÃO 6.18 OU ANTERIOR

A função Ninho permite a abertura ou fechamento de (até) quatro linhas tipo Ninho em horários específicos. As aves poderão então sair de seus Ninhos e retornar.

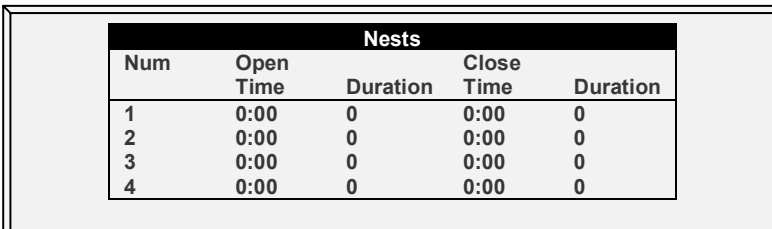

1. Em Instalação > Layout dos Relés defina até quatro relés (separadamente) como válvulas de Ninho Aberto e Ninho Fechado.

2. Em Dispositivo > Ninho, defina os parâmetros:

- o **Horário de Abertura**: O horário em que se abrem as portas de cada linha tipo Ninho.
- o **Duração**: O tempo necessário até que se abra a porta de um Ninho.
- o **Horário de Fechamento**: O horário em que se fecham as portas de cada linha tipo Ninho.
- o **Duração**: O tempo necessário até que se feche a porta de um Ninho.

## <span id="page-166-2"></span>13.6.2FUNÇÃO DE NINHO, VERSÃO 6.19

Na Versão X.19, a função de agrupamento funciona de duas formas diferentes, conforme o número de relés necessários para abrir e fechar o agrupamento.

- [Relé Único](#page-166-3)
- [Relés Duplos](#page-167-0)

# <span id="page-166-3"></span>13.6.2.1 Relé Único

Ao utilizar um único relé:

- a alimentação elétrica abre a gaiola
- um corte na energia elétrica fecha a gaiola

O usuário define quando o relé se abre (permite a passagem de corrente) e quando o relé se fecha (interrompe a corrente), desta forma abrindo ou fechando a gaiola.

1. Em Instalação > Layout dos Relés, designe até quatro relés como relés em agrupamento aberto. O número de relés definido é o que é for exibido na tela.

*NOTE Nesta instalação não é preciso designar relés como Ninho Fechado.*

2. Em Dispositivo > Agrupamento > Definições, defina o Modo de Agrupamento como Único (o padrão é Duplo). Não é preciso definir os parâmetros de Duração Aberta/Fechada.

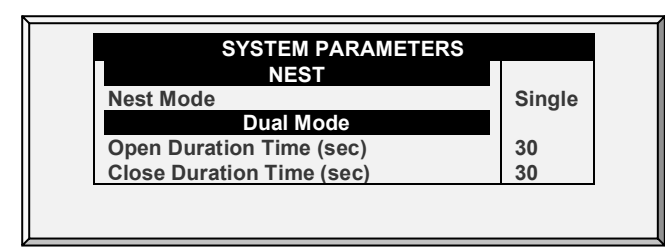

3. Em Dispositivo > Agrupamento, defina:

- o Horário: Esta programação se ativa quando o relé permite ou interrompe o fluxo decorrente (diário).
- o Agrupamento: Sob cada agrupamento, defina se ele deve abrir ou fechar.
	- •: A Gaiola se fecha
	- √: A Gaiola se abre

No exemplo abaixo, os Agrupamentos 3 e 4 se abrem às 12:00 h se fecham às 15:00 h. Os Agrupamentos 1 e 2 se abrem às 15:00 h e permanecem abertos até às 12:00 h do dia seguinte.

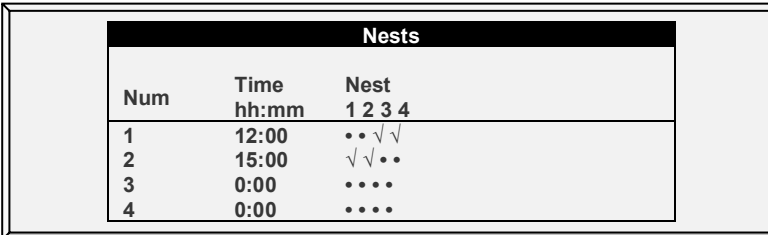

# <span id="page-167-0"></span>13.6.2.2 Relés Duplos

Ao utilizar relés duplos, um relé abre a gaiola e o segundo fecha a gaiola. Um comando específico é necessário para cada função. A Gaiola permanece aberta ou fechada até que haja um comando para alterar o status.

1. Em Instalação > Layout dos Relés designe até quatro relés (cada) como relés de Agrupamento Aberto e Agrupamento Fechado. O número de relés definido é o que é for exibido na tela.

2. Em Dispositivo > Agrupamento > Definições, defina o Modo de Agrupamento como Duplo (padrão).

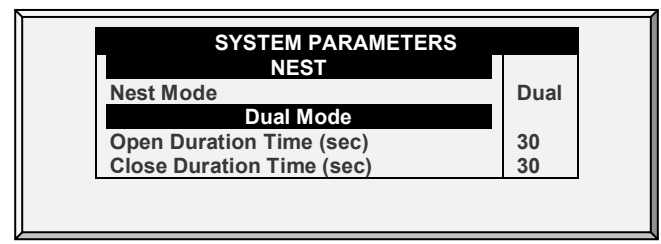

3. Defina o horário necessário para abrir ou fechar a gaiola.

- 4. Em Dispositivo > Agrupamento, defina:
	- o Horário: Programação para ativação do relé.
	- o Agrupamento: Sob cada agrupamento, defina que relé funciona em um agrupamento.
- O: O Agrupamento se abre
- C: O Agrupamento se fecha
- •: Nenhuma ação (o relé é fechado ou liberado)

No exemplo abaixo, os Agrupamento 3 e 4 se abrem às 12:00 h. O Agrupamento 2 se abre às 15:00 h. O Agrupamento 3 se fecha às 16:00 h, e os relés dos Agrupamentos 2 e 4 são liberados.

# <span id="page-168-0"></span>13.7 Controle da Área de Trabalho

Esta tela permite o controle da temperatura na área de trabalho.

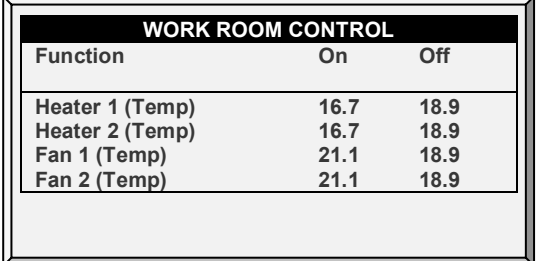

- 1. Em *Controle > Área de Trabalho*, define os seguintes parâmetros Liga/Desliga:
	- o Temperatura dos Aquecedores 1 e 2
	- o Temperatura do Ventilador 1
	- o Temperatura do Ventilador 2

2. Em *Instalar > Definição da Temperatura*, defina 1 ou 2 sensores como sensores de temperatura da Área de Trabalho (consulte Definição da Temperatura, página , para ver os detalhes dessa função).

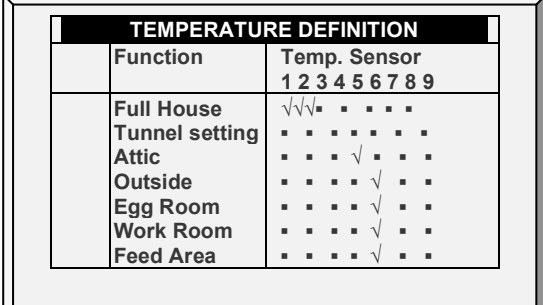

# <span id="page-168-1"></span>13.8 Braço da Balança

Durante a distribuição da ração, cada silo tem um braço mecânico que se desconecta ao final do ciclo de distribuição da ração, impedindo a continuidade da distribuição. Quando ocorre a desconexão, um sinal é enviado do braço para o silo, informando que deve ocorrer o reabastecimento. O Platinum Pro/Rotem Pro permite a gravação desses sinais no Histórico de Eventos.

**Para configurar o Braço da Balança:**

- 1. Acesse Instalar > Sensores Digitais.
- 2. Defina um sensor como Braço da Balança.

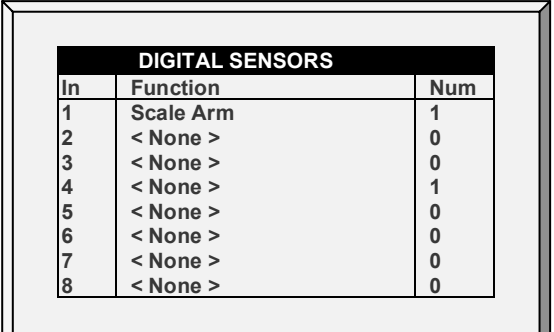

• Em Histórico > Tabela de Eventos, a Ração Distribuída é exibida quando o braço mecânico se desconecta.

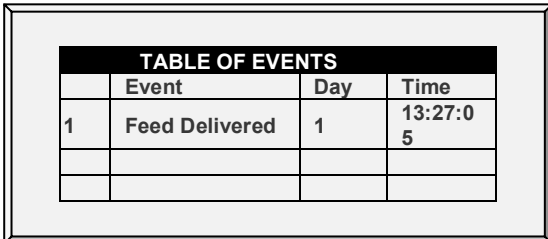

## <span id="page-169-0"></span>13.9 Pesagem das Aves na Incubadora

A seção a seguir detalha como definir uma escala para pesagem nas incubadoras.

- [Layout da Balança:](#page-103-0) Defina pelo menos uma escala.
- [Ajuste da Balança de Aves:](#page-104-0) defina o tipo de curva (curva automática, personalizada ou de fábrica)
- [Pesagem com Base no Gênero:](#page-106-0) Defina o peso de referência ou pontos de dados da curva (dia e peso).

1. Abra a opção Escala > Definicao Balancas. Definir as balanças ou silos conectados ao controlador.

*NOTE Uma placa de balança deve ser instalada no controlador ou uma unidade RSU-2 deve ser conectada ao controlador para que essas telas sejam exibidas.* 

Platinum Pro é compatível com a RSU-2 e com dois tipos de placas de balança:

- Placas de balança com dois canais: Compatível somente com balanças de aves.
- Placas de balança com seis canais: Compatíveis com balanças de aves, silos e ração (o Modo Criador não funciona com balanças de ração). O controlador pode gerenciar até dez canais de pesagem.
- Consulte o manual instalação para ver as recomendações da Munters em relação a essas opções.

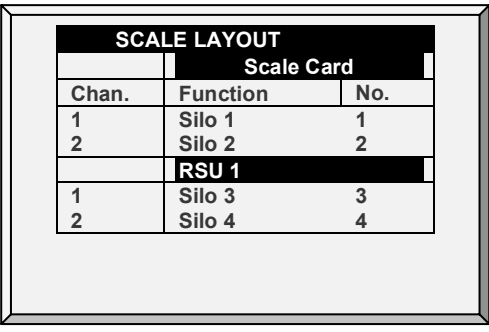

| No.<br>Ch.<br><b>Function</b><br><b>Scale Card</b><br><b>Scale</b><br><none><br/><math>\overline{2}</math><br/><b>Scale</b><br/>2<br/>1. Scale<br/>3<br/><b>Silo</b><br/>2. Silo<br/><b>Silo</b><br/>4<br/><math>\mathbf{2}</math><br/>3. Feed Scales<br/>5<br/><b>Feed Scales</b><br/>6<br/><b>Scale</b><br/>3<br/>RSU<sub>1</sub><br/>Silo 3<br/>3</none> |                | <b>SCALE LAYOUT</b> |   |  |
|----------------------------------------------------------------------------------------------------|----------------|---------------------|---|--|
|                                                                                                    |                |                     |   |  |
|                                                                                                    |                |                     |   |  |
|                                                                                                    |                |                     |   |  |
|                                                                                                    |                |                     |   |  |
|                                                                                                    |                |                     |   |  |
|                                                                                                    |                |                     |   |  |
|                                                                                                    |                |                     |   |  |
|                                                                                                    |                |                     |   |  |
|                                                                                                    |                |                     |   |  |
|                                                                                                    |                |                     |   |  |
|                                                                                                    | $\overline{2}$ | Scale 3             | 3 |  |

*Figura 23: Layout com dois canais Figura 24: Layout com seis canais*

3. Abra a Escala > Configuracao Balanca > Config.

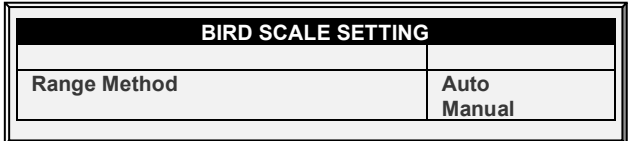

Os parâmetros do intervalo superior/inferior definem o intervalo de pesos a serem registrados. Os pesos das aves que excederem os da curva avícola por esses valores serão descartados.

- Se você selecionar Automático, o Platinum calcula automaticamente a faixa de pesos aceitáveis.
- Se você selecionar Manual, defina os intervalos superior e inferior.

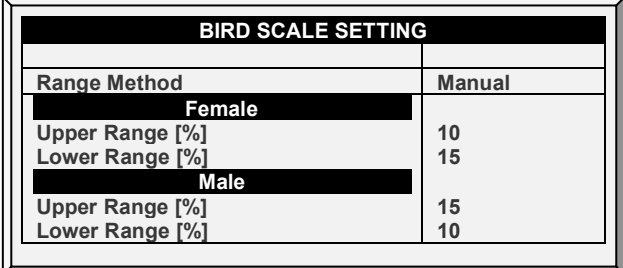

4. Abra a opção Escala > Configuração da Escala de Aves > Ajuda.

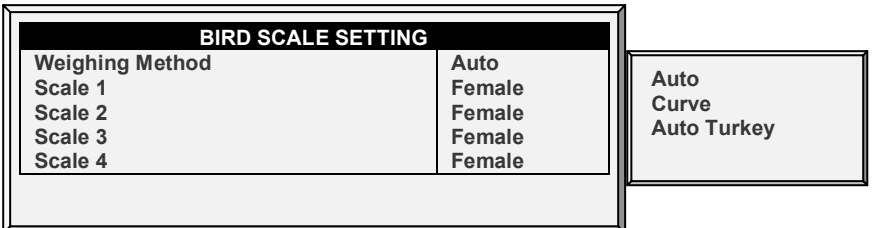

- o Definir o método de pesagem: Auto, Curva, Auto Turkey. Curve inclui uma opção de curva definida pelo usuário e opções de curva padrão industrial.
- o Defina cada balança como fêmea ou macho.
	- Versão 6.24:
	- o Defina cada escala como macho, fêmea ou macho e fêmea.
	- o Defina o período durante o qual os dados de peso são coletados.

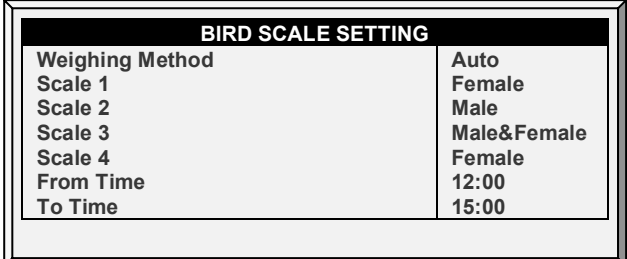

# 13.9.1 CURVA AUTOMÁTICA OU CURVA AUTOMÁTICA PARA PERUS

- Abra a opção Balança > Peso das Aves.
	- o Se você selecionar a opção Automática ou Automática para Perus em Balança para Aves, edite os pesos conforme necessário. O peso é ajustado automaticamente.

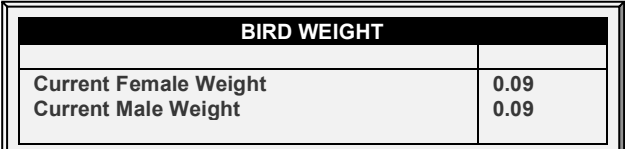

o Se você selecionar a Curva na Balança para Aves, edite a curva conforme necessário.

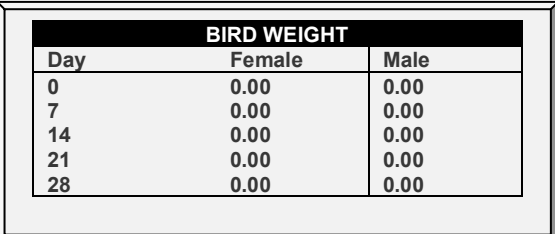

# 13.9.2CURVAS PERSONALIZADAS/PADRÃO DO SETOR

1. Abra a opção Balança > Peso das Aves > Ajuda.

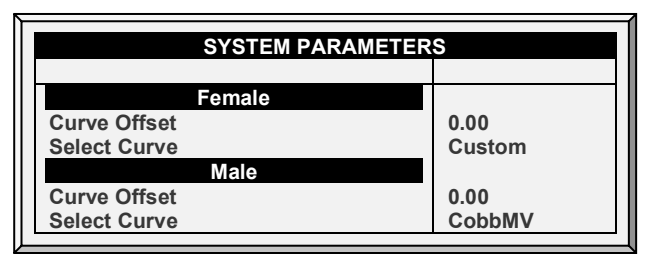

- 2. Para fêmeas e machos, digite o fator utilizado para ajustar a curva de pesos. Esse valor é adicionado ao campo Peso de Referência. Intervalo: 0,0 – 10,0 Kg/lb.
- 3. Para fêmeas e machos, selecione a curva desejada na lista suspensa.
- 4. Abra a opção Balança > Peso das Aves.

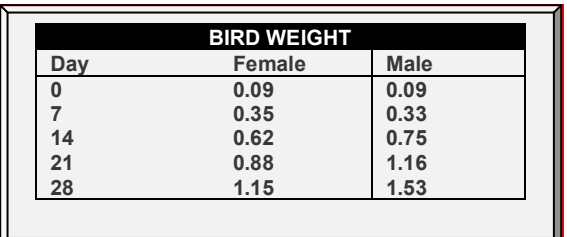

- o Se você selecionar Personalizadas, você poderá editar a curva.
- o Se você selecionar uma curva padrão do setor, a curva terá status 'somente leitura'.

### 13.9.3HISTÓRICO DO PESO DAS AVES

O histórico da escala contém as estatísticas de peso das aves dos galpões de machos e fêmeas. Você pode analisar os dados diários de cada gênero ou de cada escala.

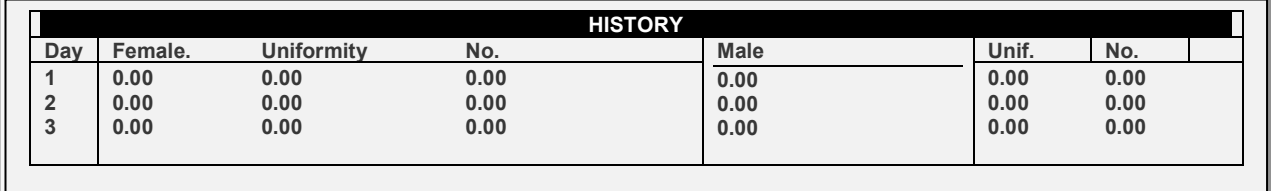

# <span id="page-172-0"></span>13.10 Distribuição Avançada da Incubadora

O Modo Incubadora conta com um sistema exclusivo de mistura e distribuição de ração, que inclui:

- Mistura da ração com material de até oito silos
- Distribuição da ração em até oito linhas de ração diferentes
- Diferenciação entre linhas de machos, fêmeas ou ambos
- Suporte para até 24 estações de distribuição (16 para fêmeas e 8 para machos)

Nesse sistema (até oito) silos lançam a ração em linhas de rosca sem fim, que transportam a ração até o recipiente da balança de ração. A ração é misturada no recipiente da balança de ração e, em seguida, é lançada em moegas, das quais é transportada até as aves. A principal singularidade deste programa é a flexibilidade para projetos de linhas de distribuição de ração para machos, fêmeas e ambos. Utilizando o Platinum Pro/Rotem Pro, você define todo o programa de distribuição de ração:

- mapeamento dos silos até as roscas sem fim
- volume de ração de cada silo,
- tipo de programa de distribuição a ser utilizado
- definição das estações de distribuição ativas

#### Como funciona?

- Os silos enviam ração para o recipiente da balança de ração; o usuário define o volume de ração extraído de cada silo (em porcentagem do peso total).
- Após a extração da ração, as roscas sem fim dos silos são desativadas e a ração é depositada na moega, de onde será enviada para as linhas de distribuição.
- Cada moega distribui a ração a uma ou duas linhas:
	- o Se for utilizada apenas uma linha de distribuição, ela pode servir para alimentar machos, fêmeas ou ambos.
	- o Se forem utilizadas duas linhas de distribuição, uma delas pode ser designada para os machos e uma para as fêmeas
- Quando a carga da moega se esgota, o processo se repete até que o volume fornecido seja equivalente à meta definida.

• Alimentação contínua: Na distribuição padrão, as moegas da linha de distribuição são abastecidas em série. A válvula da moega de uma linha não se abre até que a válvula da linha anterior se feche. No modo de distribuição avançada, você pode configurar o equipamento para assegurar os retardos entre os abastecimentos das moegas das linhas, evitando a sobreposição.

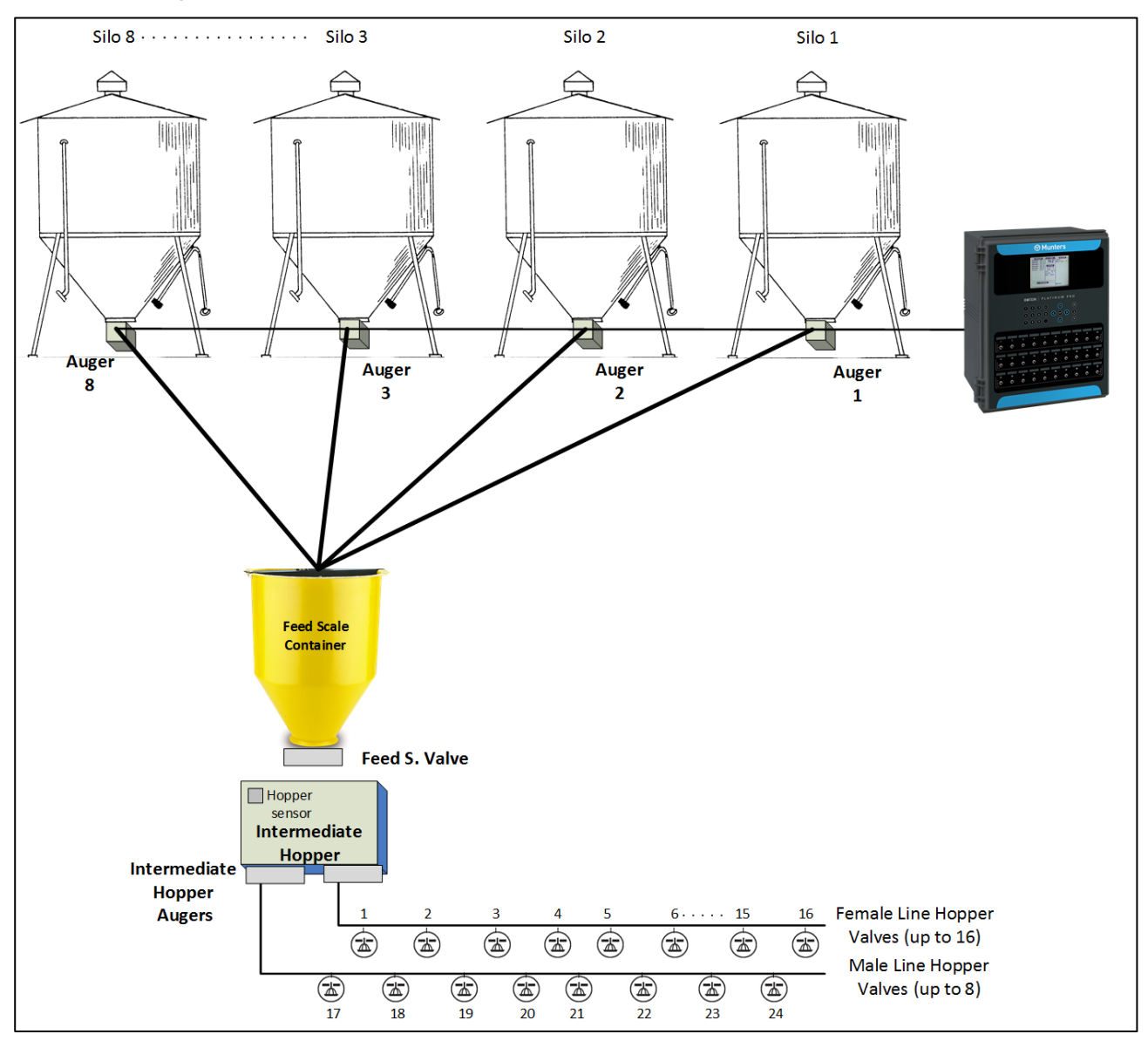

*Figura 25: Diagrama de Blocos de Linha Dupla*

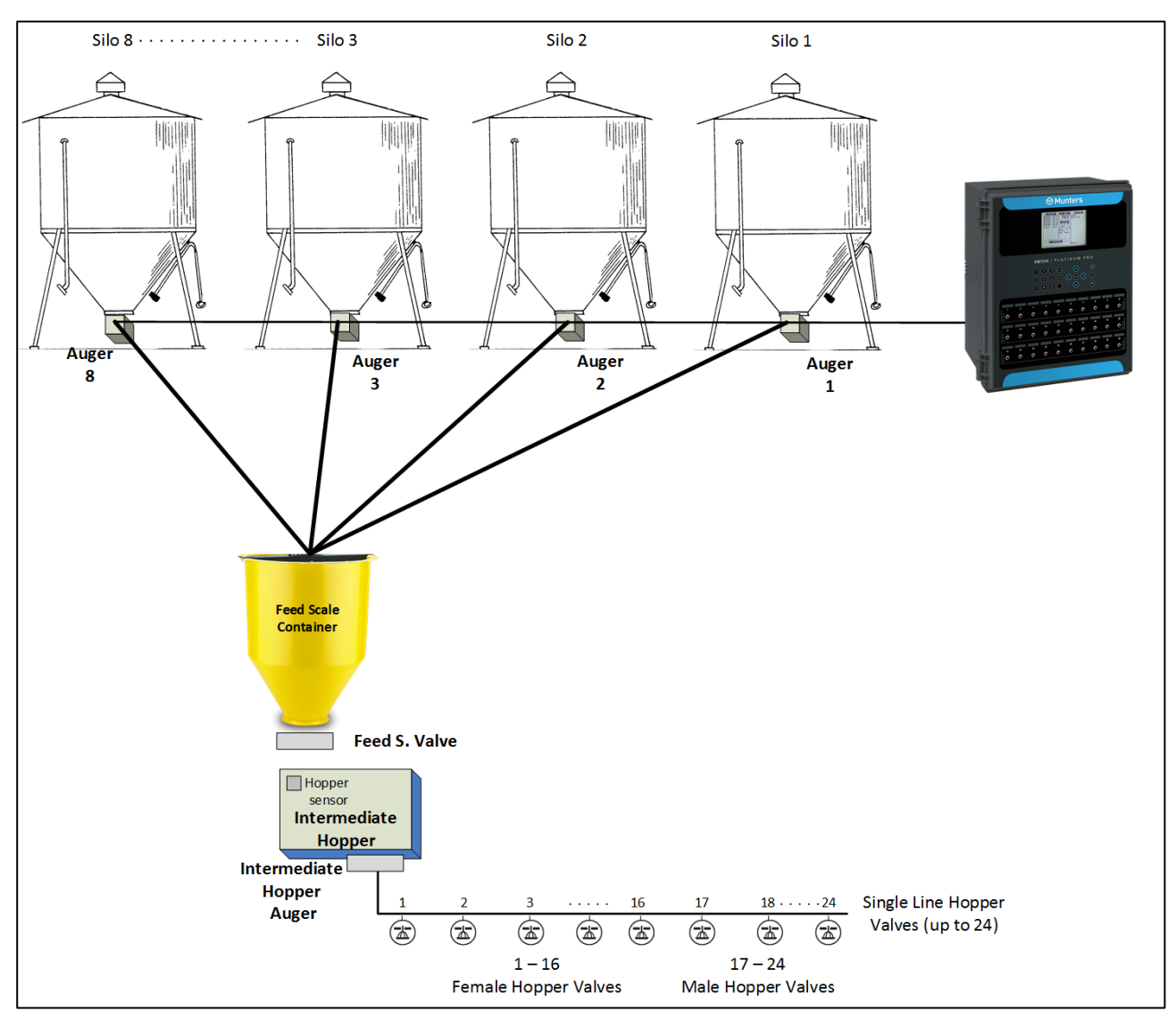

*Figura 26: Diagrama de Blocos de Linha Única*

# 13.10.1 SELEÇÃO DO MODO

**Para habilitar o modo de distribuição avançada da incubadora:**

- 1. Desconecte o cabo de alimentação da fonte.
- 2. Reconecte o cabo pressionando a tecla **Del**. A tela Cold Start será exibida.
- 3. Clique em **Sim**. A opção Escolha o Tipo de Controlador será exibida.
- 4. Selecione a Incubadora.
- 5. Selecione Precisão.
- 6. Selecionar Distribuição Avançada.
- 7. Pressione **Enter**.

# 13.10.2 CONFIGURAÇÃO

Atenção: Não configure essas telas com o ciclo de distribuição em andamento.

1. Acesse Instalação > Relés.

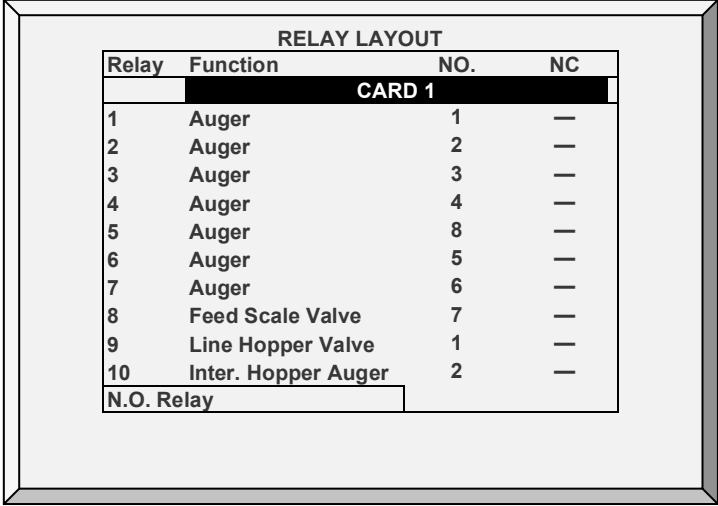

2. Defina:

- Até 8 relés como roscas sem fim.
	- o Opcionalmente, você pode numerar as roscas sem fim manualmente.
- Versão 6:22: Uma válvula da balança de reação
- Até **duas** roscas sem fim intermediárias de moegas
- Até 24 válvulas de moega nas linhas.
	- o O Platinum Pro/Rotem Pro define as válvulas de moega nas linhas 1 a 16 como válvulas de moega para linhas de fêmeas e as válvulas 17 a 24 como válvulas de moega para linhas de machos.

*NOTE Na Versão 6.20, o Platinum Pro/Rotem Pro funciona com 16 moegas para linhas de machos (17 a 32).*

- o O Platinum Pro/Rotem Pro define as válvulas de moegas da linha de 1 a 16 para moegas de linhas para fêmeas e as válvulas 17 a 24 para moegas de linhas para machos.
- o Se você está não estiver utilizando todas as 16 válvulas para fêmeas ou todas as 8 válvulas para machos, você poderá numerar as válvulas manualmente. Por exemplo, quatro válvulas podem ser numeradas como 1 a 4 e a quinta válvula pode ser numerada como 17.
- o Numere as válvulas para machos e fêmeas sequencialmente. Por exemplo:
	- Pode ser 1 a 4, 5 a 7, 17 a 20 ou 21 a 24.
	- A numeração 1, 4, 7, 9 ou 17, 21, 24 está incorreta.

3. Acesse Instalação > Sensores Digitais e defina até oito sensores de tempo extra das roscas sem fim.

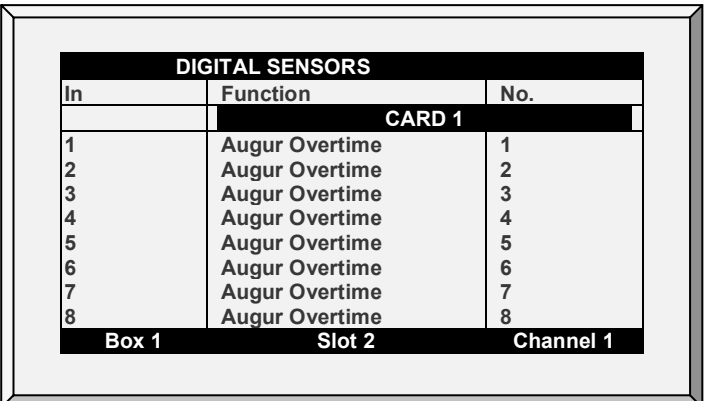

4. Acesse *Dispositivo > Água e Ração*.

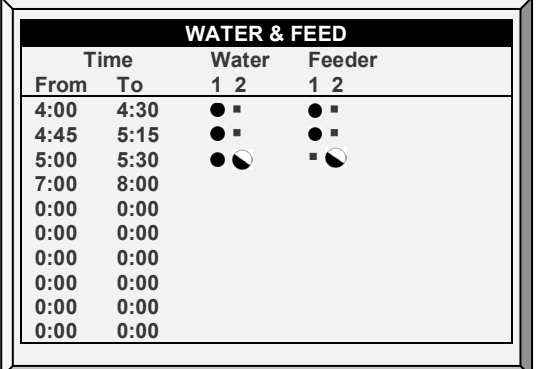

- 5. Defina os parâmetros necessários:
	- o **Horários**: Defina os horários dos eventos de água ou ração.
	- o Defina as linhas de água ou ração como Contínuas, Cíclicas ou Desligadas.
- 6. Acesse Dispositivo > Água e Ração > Ajuda.

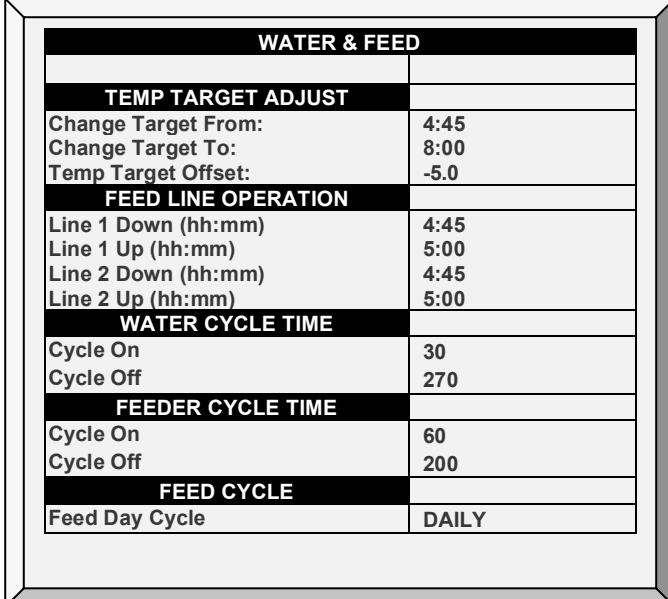

7. Se um dispositivo for definido como Cíclico, defina o horário em que a linha de Água/Ração deve ser Ligada/Desligada.

8. Ajuste a temperatura-alvo durante o fornecimento de ração (para aumentar a ventilação):

- o Defina os horários De/Para.
- o Defina a Compensação de Temperatura-Alvo (para reduzir a meta).
- *NOTE Para desabilitar esse recurso, defina a compensação como 0.*
	- o Ciclo de Ração: Defina como:
		- Diário: A mesma programação todos os dias da semana.
		- 2 a 6 Dias: Selecione um ciclo que dure o número de dias selecionado e se repete. Por exemplo, 2 Dias significa que o ciclo dura dois dias e em seguida se repete.
		- Semana: Define um ciclo em dias específicos.
- *NOTE Quando o ciclo está configurado para 2 a 6 dias ou Semana, você pode ignorar a etapa dos dias, pressionando a tecla +/-* 
	- 9. Acesse Balança > Layout de Silos/Roscas sem fim.

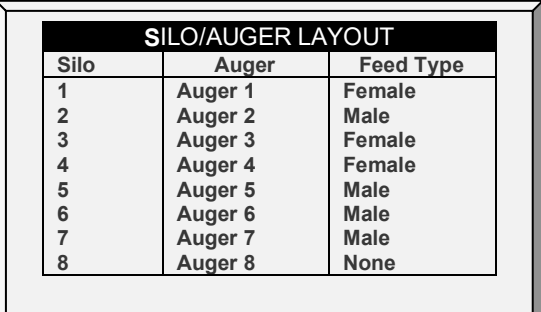

10. Mapeie todos os silos conforme o número das respectivas roscas sem fim.

- o Para utilizar esta função, as roscas sem fim devem ser definidas em Instalação > Layout dos Relés. Não é possível mapear se as roscas sem fim não tiverem sido definidas.
- o Por padrão, a tela exibe quatro silos e roscas sem fim. Se você definir mais de quatro relés como roscas sem fim (ou **se numerar um relé de rosca sem fim** como 5 ou acima), a tela exibirá oito silos.
- o Mesmo se todos os oito silos forem exibidos na tela, o número de silos mapeáveis será **igual** ao número de relés de roscas sem fim definido.
- o Defina os parâmetros:
	- Silo: Valor somente para leitura.
	- Rosca sem fim: Define que rosca sem fim é mapeada para qual silo. Defina este valor como Nenhum (desabilita a linha da rosca sem fim) ou como Rosca sem Fim. O Platinum Pro/Rotem Pro numera a rosca sem fim, mas você pode editar o número manualmente. Para editá-lo, pressione o número desejado e Digite o novo valor.
	- Tipo de Ração: Se o silo contiver ração designada a machos ou fêmeas, defina o tipo de ração neste parâmetro. Também é possível definir o tipo de ração como Ambos (padrão) ou Nenhum.

11. Em Gerenciamento > Estoque de Ração, digite o volume de ração em cada silo. Observe que, se o silo estiver equipado com células de carga, esta tabela será preenchida automaticamente.

12. Acesse Dispositivo > Programação da Balança de Ração.

*NOTE Observação: Esta tela é extensa e requer a rolagem para ver todos os parâmetros.*

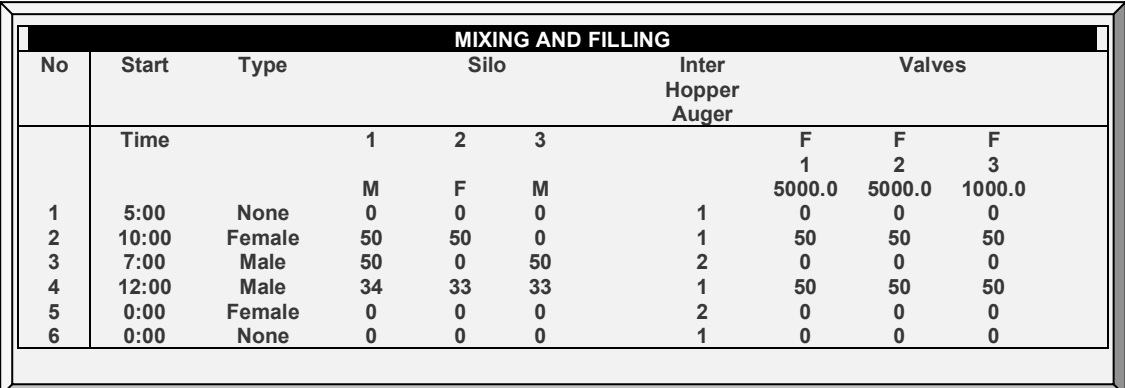

#### *NOTE Observação: A aparência desta tela depende do layout dos relés e dos silos/roscas sem fim.*

- o Versão 6.23: Todos os silos aparecem na tela do Programa de Balança de Alimentação.
- o Versão 6.24: Somente os silos realmente mapeados para um sem-fim aparecem na tela do Programa de Balança de Alimentação.
- 13. Defina os parâmetros da mistura de ração e da distribuição.
- Número: Você pode definir até 20 horários de distribuição por dia.
- Tipo: Define este tempo de distribuição com um dos parâmetros abaixo:
	- o Macho ou Fêmea. Quando definido para Machos ou Fêmeas, somente as roscas sem fim cujo tipo de ração coincidir com esta definição serão acionadas para adicionar ração à mistura. Por exemplo, se o Número 1 for definido como Macho, nenhuma rosca sem fim definida como Fêmea será acionada na operação. Entretanto, as roscas sem fim definidas como Ambos serão acionadas. (Roscas sem fim definida na Balança > Layout de Silos/Roscas sem Fim > Tipo de Ração)
	- o Ambos: Quando definidas como Ambos, todas as roscas sem fim, definidas como Macho, Fêmea ou Ambos, poderão adicionar ração à mistura.
	- o Nenhuma: Com esta opção (Nenhuma Ativa), não é possível editar os parâmetros da linha.
	- o Excluir: Esta opção exclui todas as definições dos parâmetros do número em questão.
- Roscas sem fim dos silos (%): Abaixo de cada rosca sem fim, digite o percentual de ração fornecido pelo respectivo silo. A rosca sem fim padrão ajusta automaticamente seu percentual conforme o percentual definido pelo usuário.
	- Em uma linha designada para Machos ou Fêmeas, só é possível alterar os percentuais das roscas sem fim que atendam à definição (ou uma rosca sem fim definida como Ambos).
		- Por exemplo: Se a linha for definida para machos, somente as roscas sem fim definida para Machos ou Ambos poderão adicionar ração. O cursor ignora automaticamente qualquer rosca sem fim que não atender à definição.
		- Roscas sem fim definida como Nenhum não adicionarão ração.
- Inter. Roscas sem fim de moegas: Este parâmetro é somente para leitura. Se uma rosca sem fim for definida, o número 1 será exibido. Se duas roscas sem fim forem definidas, poderá ser exibido 1 ou 2.
- o Se houver uma linha de rosca sem fim, essa linha poderá alimentar machos, fêmeas ou ambos (até 24 válvulas).
	- As Válvulas 1 a 16 são para fêmeas,
	- As Válvulas 17 a 24 são para machos (ver Figura 1)
- o Se houver duas linhas de roscas sem fim:
	- O relé da Rosca sem Fim 1 da Moega Intermediária DEVE ser mapeada para a linha de distribuição para fêmeas.
	- O relé da Rosca sem Fim 2 da Moega Intermediária DEVE ser mapeada para a linha de distribuição para machos.
- Válvulas: Define o volume de ração que cada estação de distribuição receberá.
	- o Versão 6.21: Intervalo 0 22025 lbs/0 9999 Kg
	- o Versão 6.22 Intervalo 0 22025,8 lbs/0 9999,9 Kg

### 13.10.3 FEED SCALE PROGRAM HELP | SET DEFINITIONS

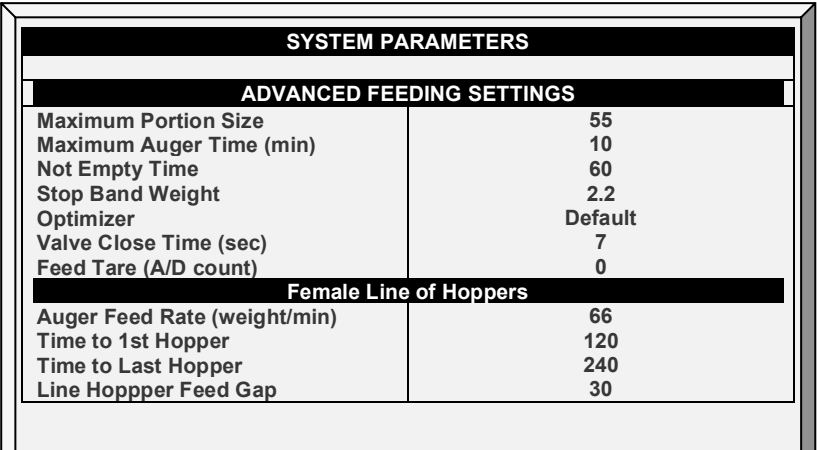

Define:

- o **Peso Máximo da Porção**: Digite o tamanho do recipiente da balança de ração.
- o **Tempo máximo de funcionamento da rosca sem fim [minutos]**: Este parâmetro define o tempo de funcionamento da rosca sem fim até que o alarme dispare. Digite o tempo de funcionamento da rosca sem fim em minutos. Decorrido esse tempo, o alarme será exibido na Tela Principal.
- o **Tempo de Esgotamento [minutos]**: Este parâmetro define um alarme para o recipiente de ração. O recipiente deve distribuir toda a ração para as linhas de ração. Se houver restos de ração no recipiente, pode haver um problema (por exemplo, a válvula não se abriu). Define o tempo de permanência da ração no recipiente. Decorrido esse tempo, um alarme será exibido na Tela Principal se ainda houver ração no recipiente.
- o **Diferencial de Parada 1/2/3/4 Peso**: Depois que cada silo parar de abastecer a ração na respectiva rosca sem fim, determinado volume de ração continua circulando. Esse diferencial compensa o excesso e assegura que somente o volume necessário será enviado ao recipiente para distribuição. Digite o volume aproximado de ração que pode permanecer nas roscas sem fim. O volume não precisa ser exato. Nas próximas corridas de ração, o Platinum corrige o valor digitado.
o **Otimizador**: Esse parâmetro define a sensibilidade da unidade a ruídos nos sinais (causados por uma série de fatores). A sensibilidade tem um papel importante na estabilização do controlador. Quanto mais ruído mais rápida deve ser a otimização. Para ver uma indicação da estabilidade do controlador, acesse *Menu da Balança > Teste* (ver página 61) e execute o teste. Se o número permanecer estável, recomenda-se a otimização lenta. São três configurações; Padrão, Lenta, Rápida.

## *OBS. A Munters recomenda deixar esse parâmetro no nível padrão.*

- o **Tempo de Fechamento da Válvula [segundos]**: Defina o retardo, se necessário, até que a válvula da balança de ração se feche.
- o **Tara de Ração [contagem A/D]**: Esta especificação é utilizada para determinados testes realizados por um técnico credenciado.
- o A Munters recomenda deixar esse parâmetro inalterado.

## **Linha de Moegas Macho/Fêmea**

- o Velocidade de alimentação da rosca sem fim (peso/min): Defina o volume de ração a ser enviado para as aves por período determinado.
- *NOTE Se você definir somente um relé como Inter. Rosca sem fim da moega, digite a mesma velocidade para as linhas de moegas de machos e fêmeas.* 
	- o **Horário da 1ª Moega**: Período necessário para que a ração seja transferida da moega intermediária até a válvula da primeira moega.
	- o **Horário da Última Moega**: Período necessário para que a ração seja transferida da moega intermediária até a válvula da última moega. Observe que o última válvula é, na verdade, a última válvula **definida**. Por exemplo, se forem definidas seis válvulas, digite o volume necessário de ração para que a válvula número seis seja atingida.
	- o **Lacuna de Ração na Moega da Linha**: O período necessário para que a ração seja transferida entre cada para de moegas.

## 13.11 Histórico da Sala de Ovos

• Acesse *Histórico > Sala de Ovos* para ver um histórico diário da temperatura e umidade da sala dos ovos. Pressione as teclas das setas direita/esquerda para alternar entre as visualizações.

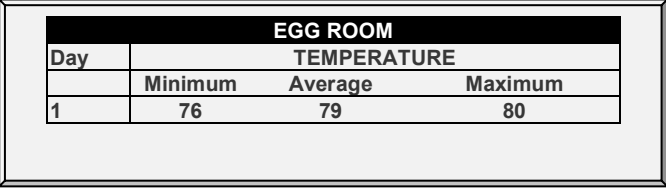

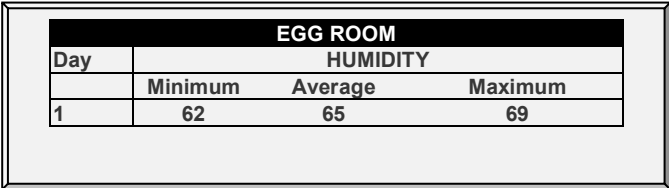

## 14 Warranty

Warranty and technical assistance

Munters products are designed and built to provide reliable and satisfactory performance but cannot be guaranteed free of faults; although they are reliable products they can develop unforeseenable defects and the user must take this into account and arrange adequate emergency or alarm systems if failure to operate could cause damage to the articles for which the Munters plant was required: if this is not done, the user is fully responsible for the damage which they could suffer.

Munters extends this limited warranty to the first purchaser and guarantees its products to be free from defects originating in manufacture or materials for one year from the date of delivery, provided that suitable transport, storage, installation and maintenance terms are complied with. The warranty does not apply if the products have been repaired without express authorisation from Munters, or repaired in such a way that, in Munters' judgement, their performance and reliability have been impaired, or incorrectly installed, or subjected to improper use. The user accepts total responsibility for incorrect use of the products.

The warranty on products from outside suppliers fitted to Platinum Pro/Rotem Pro, (for example antennas, power supplies, cables, etc.) is limited to the conditions stated by the supplier: all claims must be made in writing within eight days of the discovery of the defect and within 12 months of the delivery of the defective product. Munters has thirty days from the date of receipt in which to take action, and has the right to examine the product at the customer's premises or at its own plant (carriage cost to be borne by the customer).

Munters at its sole discretion has the option of replacing or repairing, free of charge, products which it considers defective, and will arrange for their despatch back to the customer carriage paid. In the case of faulty parts of small commercial value which are widely available (such as bolts, etc.) for urgent despatch, where the cost of carriage would exceed the value of the parts, Munters may authorise the customer exclusively to purchase the replacement parts locally; Munters will reimburse the value of the product at its cost price.

Munters will not be liable for costs incurred in demounting the defective part, or the time required to travel to site and the associated travel costs. No agent, employee or dealer is authorised to give any further guarantees or to accept any other liability on Munters' behalf in connection with other Munters products, except in writing with the signature of one of the Company's Managers.

WARNING: In the interests of improving the quality of its products and services, Munters reserves the right at any time and without prior notice to alter the specifications in this manual.

The liability of the manufacturer Munters ceases in the event of:

- dismantling the safety devices;
- use of unauthorised materials;
- inadequate maintenance;
- use of non-original spare parts and accessories.

Barring specific contractual terms, the following are directly at the user's expense:

- preparing installation sites;
- providing an electricity supply (including the protective equipotential bonding (PE) conductor, in accordance with CEI EN 60204-1, paragraph 8.2), for correctly connecting the equipment to the mains electricity supply;
- providing ancillary services appropriate to the requirements of the plant on the basis of the information supplied with regard to installation;
- tools and consumables required for fitting and installation;
- lubricants necessary for commissioning and maintenance.

It is mandatory to purchase and use only original spare parts or those recommended by the manufacturer.

Dismantling and assembly must be performed by qualified technicians and according to the manufacturer's instructions.

The use of non-original spare parts or incorrect assembly exonerates the manufacturer from all liability.

Requests for technical assistance and spare parts can be made directly to the nearest [Munters office.](https://www.munters.com/en/contact/) 

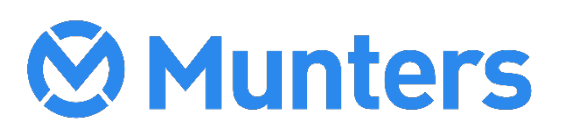